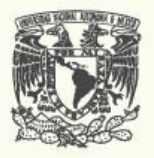

UNIVERSIDAD NACIONAL AUTÓNOMA DE MÉXICO FACULTAD DE CONTADURÍA Y ADMINISTRACIÓN

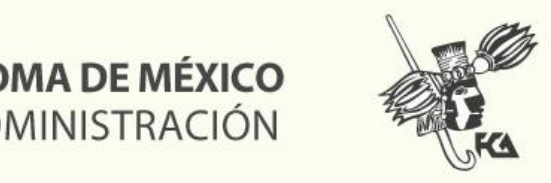

DIVISIÓN SISTEMA UNIVERSIDAD ABIERTA Y EDUCACIÓN A DISTANCIA

# LICENCIATURA en ADMINISTRACIÓN

# **APUNTES DIGITALES SUAYED** WA OPCIÓN **PLAN 2011**

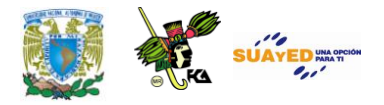

# **TECNOLOGÍAS DE INFORMACIÓN Y COMUNICACIÓN**

#### **Plan: 2011**

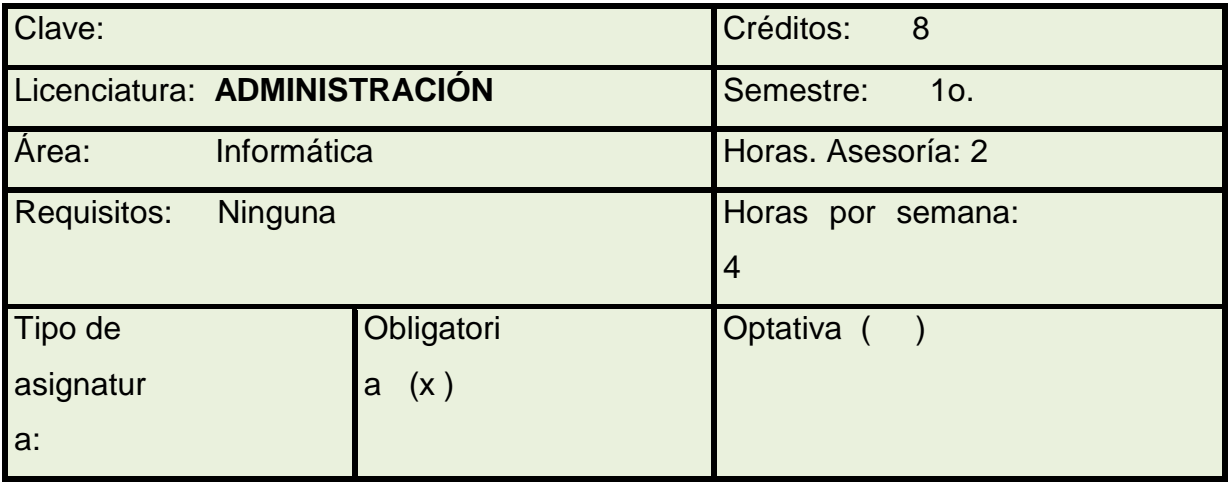

#### **AUTORES:**

**Alfredo Corona Cabrera Ma. Del Rocío Huitrón Hernández Marlene Olga Ramírez Chavero**

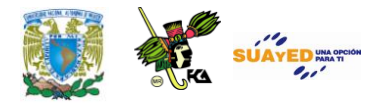

# **INTRODUCCIÓN AL MATERIAL DE ESTUDIO**

Las modalidades abierta y a distancia (SUAYED) son alternativas que pretenden responder a la demanda creciente de educación superior, sobre todo, de quienes no pueden estudiar en un sistema presencial. Actualmente, "con la incorporación de las nuevas tecnologías de información y comunicación a los sistemas abierto y a distancia, se empieza a fortalecer y consolidar el paradigma educativo de éstas, centrado en el estudiante y su aprendizaje autónomo, para que tenga lugar el diálogo educativo que establece de manera semipresencial (modalidad abierta) o vía Internet (modalidad a distancia) con su asesor y condiscípulos, apoyándose en materiales preparados ex profeso"<sup>1</sup>.

Un rasgo fundamental de la educación abierta y a distancia es que no exige presencia diaria. El estudiante SUAYED aprende y organiza sus actividades escolares de acuerdo con su ritmo y necesidades; y suele hacerlo en momentos adicionales a su jornada laboral, por lo que requiere flexibilidad de espacios y tiempos. En consecuencia, debe contar con las habilidades siguientes.

 **1 Sandra Rocha,** *Documento de Trabajo. Modalidad Abierta y a Distancia en el SUA-FCA***, 2006.**

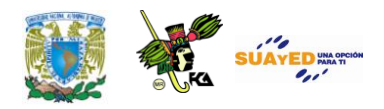

- Saber estudiar, organizando sus metas educativas de manera realista según su disponibilidad de tiempo, y estableciendo una secuencia de objetivos parciales a corto, mediano y largo plazos.
- Mantener la motivación y superar las dificultades inherentes a la licenciatura.
- Asumir su nuevo papel de estudiante y compaginarlo con otros roles familiares o laborales.
- Afrontar los cambios que puedan producirse como consecuencia de las modificaciones de sus actitudes y valores, en la medida que se adentre en las situaciones y oportunidades propias de su nueva situación de estudiante.
- Desarrollar estrategias de aprendizaje independientes para que pueda controlar sus avances.
- Ser autodidacta. Aunque apoyado en asesorías, su aprendizaje es individual y requiere dedicación y estudio. Acompañado en todo momento por su asesor, debe organizar y construir su aprendizaje.
- Administrar el tiempo y distribuirlo adecuadamente entre las tareas cotidianas y el estudio.
- Tener disciplina, perseverancia y orden.
- Ser capaz de tomar decisiones y establecer metas y objetivos.
- Mostrar interés real por la disciplina que se estudia, estar motivado para alcanzar las metas y mantener una actitud dinámica y crítica, pero abierta y flexible.
- Aplicar diversas técnicas de estudio. Atender la retroalimentación del asesor; cultivar al máximo el hábito de lectura; elaborar resúmenes, mapas conceptuales, cuestionarios, cuadros sinópticos, etcétera; presentar trabajos escritos de calidad en contenido, análisis y reflexión; hacer guías de estudio; preparar exámenes; y aprovechar los diversos recursos de la modalidad.

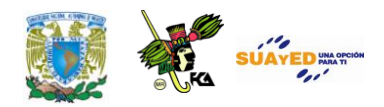

Además de lo anterior, un estudiante de la modalidad a distancia debe dominar las herramientas tecnológicas. Conocer sus bases y metodología; tener habilidad en la búsqueda de información en bibliotecas virtuales; y manejar el sistema operativo Windows, paquetería, correo electrónico, foros de discusión, chats, blogs, wikis, etcétera.

También se cuenta con materiales didácticos como éste elaborados para el SUAYED, que son la base del estudio independiente. En específico, este documento electrónico ha sido preparado por docentes de la Facultad para cada una de las asignaturas, con bibliografía adicional que te permitirá consultar las fuentes de información originales. El recurso comprende referencias básicas sobre los temas y subtemas de cada unidad de la materia, y te introduce en su aprendizaje, de lo concreto a lo abstracto y de lo sencillo a lo complejo, por medio de ejemplos, ejercicios y casos, u otras actividades que te posibilitarán aplicarlos y vincularlos con la realidad laboral. Es decir, te induce al "saber teórico" y al "saber hacer" de la asignatura, y te encauza a encontrar respuestas a preguntas reflexivas que te formules acerca de los contenidos, su relación con otras disciplinas, utilidad y aplicación en el trabajo. Finalmente, el material te da información suficiente para autoevaluarte sobre el conocimiento básico de la asignatura, motivarte a profundizarlo, ampliarlo con otras fuentes bibliográficas y prepararte adecuadamente para tus exámenes. Su estructura presenta los siguientes apartados.

1. *Información general de la asignatura.* Incluye elementos introductorios como portada, identificación del material, colaboradores, datos oficiales de la asignatura, orientaciones para el estudio, contenido y programa oficial de la asignatura, esquema

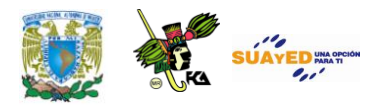

general de contenido, introducción general a la asignatura y objetivo general.

- 2. *Desarrollo de cada unidad didáctica.* Cada unidad está conformada por los siguientes elementos.
	- Introducción a la unidad.  $\bullet$
	- Objetivo particular de la unidad.
	- Contenidos.
	- $\bullet$ Actividades de aprendizaje y/o evaluación. Tienen como propósito contribuir en el proceso enseñanza-aprendizaje facilitando el afianzamiento de los contenidos esenciales. Una función importante de estas actividades es la retroalimentación: el asesor no se limita a valorar el trabajo realizado, sino que además añade comentarios, explicaciones y orientación.
	- Ejercicios y cuestionarios complementarios o de reforzamiento.  $\bullet$ Su finalidad es consolidar el aprendizaje del estudiante.
	- Ejercicios de autoevaluación. Al término de cada unidad hay  $\bullet$ ejercicios de autoevaluación cuya utilidad, al igual que las actividades de aprendizaje, es afianzar los contenidos principales. También le permiten al estudiante calificarse él mismo cotejando su resultado con las respuestas que vienen al final, y así podrá valorar si ya aprendió lo suficiente para presentar el examen correspondiente. Para que la autoevaluación cumpla su objeto, es importante no adelantarse a revisar las respuestas antes de realizar la autoevaluación; y no reducir su resolución a una mera actividad mental, sino que debe registrarse por escrito, labor que facilita aún más el aprendizaje. Por último, la diferencia entre las actividades de autoevaluación y las de aprendizaje es que éstas, como son corregidas por el asesor, fomentan la creatividad, reflexión y

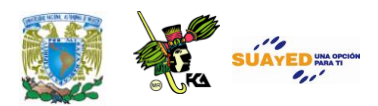

valoración crítica, ya que suponen mayor elaboración y conllevan respuestas abiertas.

- 3. *Resumen por unidad*.
- 4. *Glosario de términos.*
- 5. *Fuentes de consulta básica y complementaria*. Mesografía, Bibliografía, hemerografía y sitios web, considerados tanto en el pro grama oficial de la asignatura como los sugeridos por los profesores.

Esperamos que este material cumpla con su cometido, te apoye y oriente en el avance de tu aprendizaje.

#### **Recomendaciones (Orientación para el estudio independiente)**

- Lee cuidadosamente la introducción a la asignatura, en ella se explica la importancia del curso.
- Revisa detenidamente los objetivos de aprendizaje (general y específico por unidad), en donde se te indican los conocimientos y habilidades que deberás adquirir al finalizar el curso.
- Estudia cada tema siguiendo los contenidos y lecturas sugeridos por tu asesor, y desarrolla las actividades de aprendizaje. Así podrás aplicar la teoría y ejercitarás tu capacidad crítica, reflexiva y analítica.

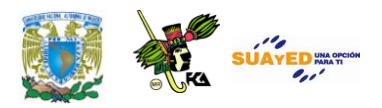

- Al iniciar la lectura de los temas, identifica las ideas, conceptos, argumentos, hechos y conclusiones, esto facilitará la comprensión de los contenidos y la realización de las actividades de aprendizaje.
- Lee de manera atenta los textos y mantén una actitud activa y de diálogo respecto a su contenido. Elabora una síntesis que te ayude a fijar los conceptos esenciales de lo que vas aprendiendo.
- Debido a que la educación abierta y a distancia está sustentada en un principio de autoenseñanza (autodisciplina), es recomendable diseñar desde el inicio un plan de trabajo para puntualizar tiempos, ritmos, horarios, alcance y avance de cada asignatura, y recursos.
- Escribe tus dudas, comentarios u observaciones para aclararlas en la asesoría presencial o a distancia (foro, chat, correo electrónico, etcétera).
- Consulta al asesor sobre cualquier interrogante por mínima que sea.
- Revisa detenidamente el plan de trabajo elaborado por tu asesor y sigue las indicaciones del mismo.

#### **Otras sugerencias de apoyo**

- Trata de compartir tus experiencias y comentarios sobre la asignatura con tus compañeros, a fin de formar grupos de estudio presenciales o a distancia (comunidades virtuales de aprendizaje, a través de foros de discusión y correo electrónico, etcétera), y puedan apoyarse entre sí.
- Programa un horario propicio para estudiar, en el que te encuentres menos cansado, ello facilitará tu aprendizaje.

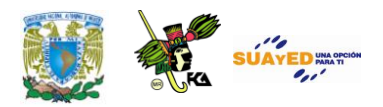

- Dispón de periodos extensos para al estudio, con tiempos breves de descanso por lo menos entre cada hora si lo consideras necesario.
- Busca espacios adecuados donde puedas concentrarte y aprovechar al máximo el tiempo de estudio.

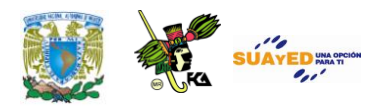

### **Temario oficial (Horas sugeridas 64)**

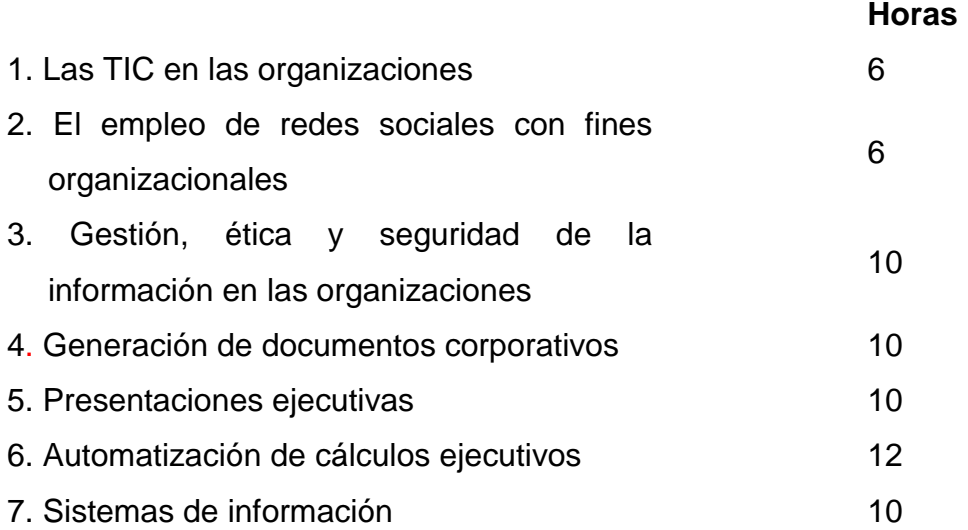

÷.

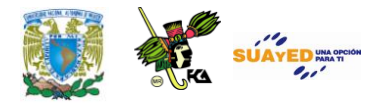

# **INTRODUCCIÓN A LA ASIGNATURA.**

En esta era, la informática avanza a pasos agigantados y, como generaciones nuevas, estamos obligados a saber sobre tecnología, debido a que muchas de las profesiones se han orientado al uso de las computadoras y las posibilidades que con ellas se obtienen.

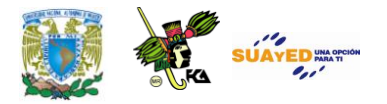

### **OBJETIVO GENERAL DE LA ASIGNATURA.**

Que el alumno adquiera un panorama general de las Tecnologías de Información y Comunicación, que comprenda las posibilidades y utilidad de su aplicación en las organizaciones y que desarrolle sus habilidades en el manejo de las mismas.

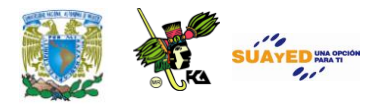

## **ESTRUCTURA CONCEPTUAL**

 $\bullet$ 

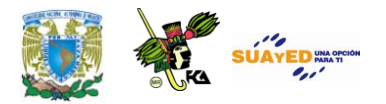

## **MAPA CONCEPTUAL**

 $\bullet$ 

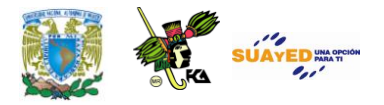

# **UNIDAD 1 LAS TIC EN LAS ORGANIZACIONES**

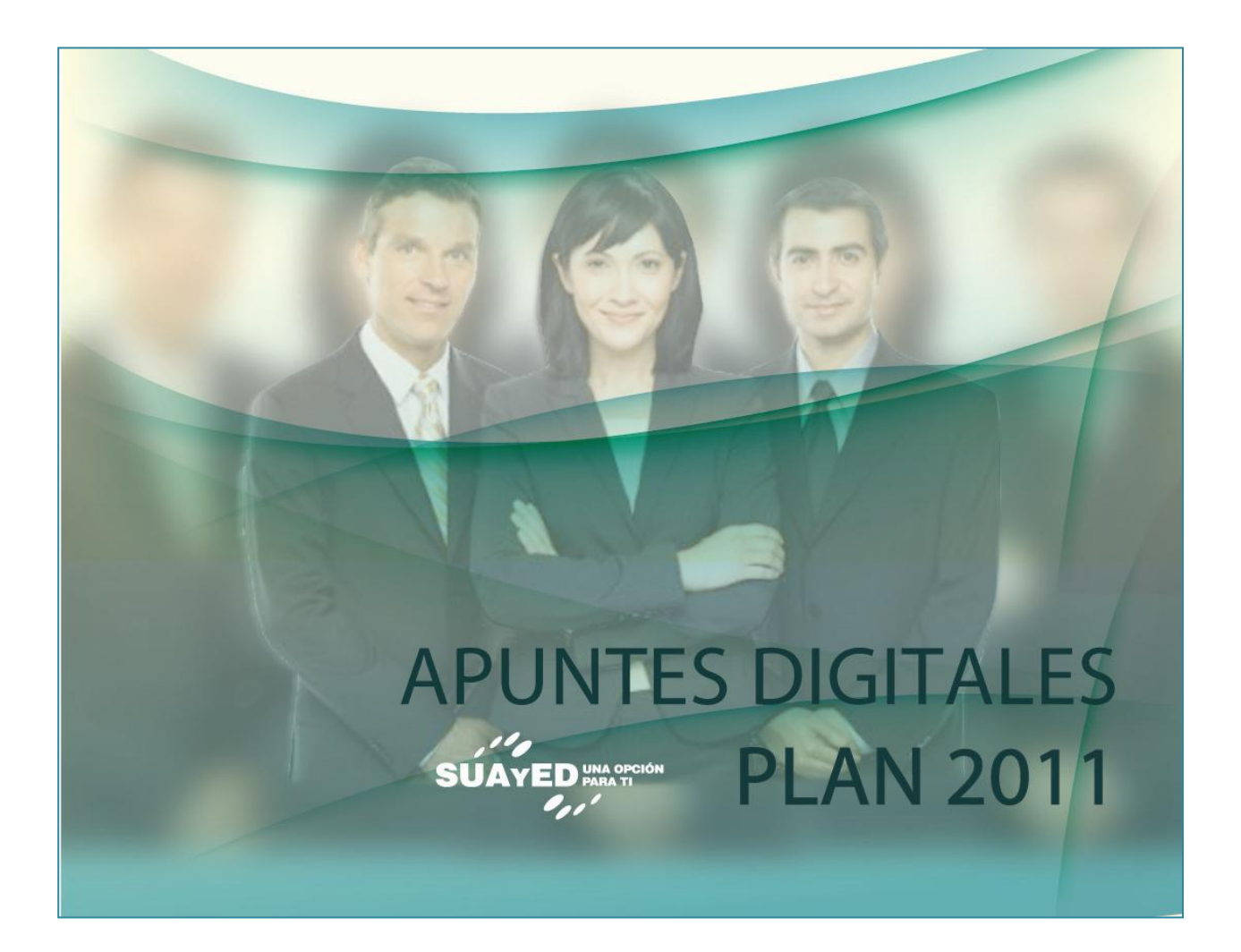

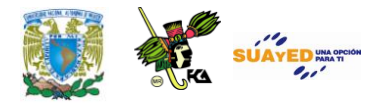

## **OBJETIVO ESPECÍFICO DE LA UNIDAD**

A través de esta unidad el alumno será capaz de aprender los conceptos básicos y la evolución de las Tecnologías de Información y Comunicación, así como el impacto de éstas en las organizaciones. Conocer los nuevos métodos para entregar servicios de información a clientes.

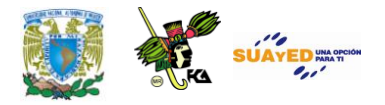

## **INTRODUCCIÓN**

El día de hoy es casi imposible concebir una vida sin tecnología, sin una computadora, Internet y sus diversos servicios o algún tipo de dispositivo tecnológico digital, que facilite nuestro trabajo, tareas, relaciones personales y otras actividades. Las Tecnologías de la Información y la Comunicación (TIC`s) están presentes en casi todas las áreas de nuestra vida y la han transformado.

Hoy en día es imposible encontrar un sólo instituto dedicado a investigar la ciencia y evolucionar la técnica que no disponga de los mejores y más sofisticados dispositivos de almacenamiento y procesamiento de información.

Pero no sólo eso, las Tecnologías de la Información y la Comunicación han transformado la gestión de las empresas y nuestra manera de hacer negocios:

- Para comunicarnos con nuestro clientes
- Para gestionar pedidos
- Para promocionar nuestros productos
- Para relacionarnos con la administración pública

El creciente desarrollo tecnológico, el crecimiento del sector que se dedica a ofrecer servicios y la globalización de los mercados y de la economía están modificando de manera importante el entorno de las empresas.

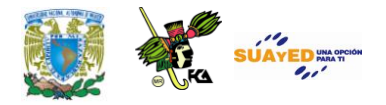

# **LO QUE SÉ**

Antes de comenzar con el estudio de la asignatura es importante definir qué es lo que sabes, para ello, elabora un mapa conceptual con tus conocimientos previos, tomando en cuenta el temario de la asignatura (esta actividad no se evaluará por lo que te pido no revises apuntes, que todo fluya de tu conocimiento previo).

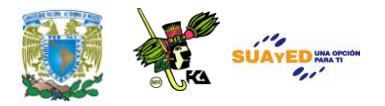

## **TEMARIO DETALLADO (6 HORAS)**

#### **1. Las TIC en las organizaciones**

- 1.1 Conceptos básicos
- 1.2. Evolución y trascendencia de las computadoras
- 1.3. TIC`s con web 2.0
	- 1.3.1 Impacto de la tecnología en las organizaciones
		- 1.3.1.1 *E-Learning, B-Learning, R-Learning*
		- 1.3.1.2 Herramientas y recursos de las TIC
	- 1.3.2 Servicios de tecnología Web en las organizaciones (*Cloud Computing*)

1.3.3 Creación de páginas Web con servicios de Sitios Web Comerciales.

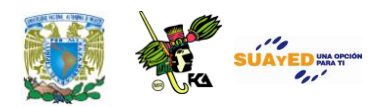

## **UNIDAD 2**

#### **LAS TIC EN LAS ORGANIZACIONES**

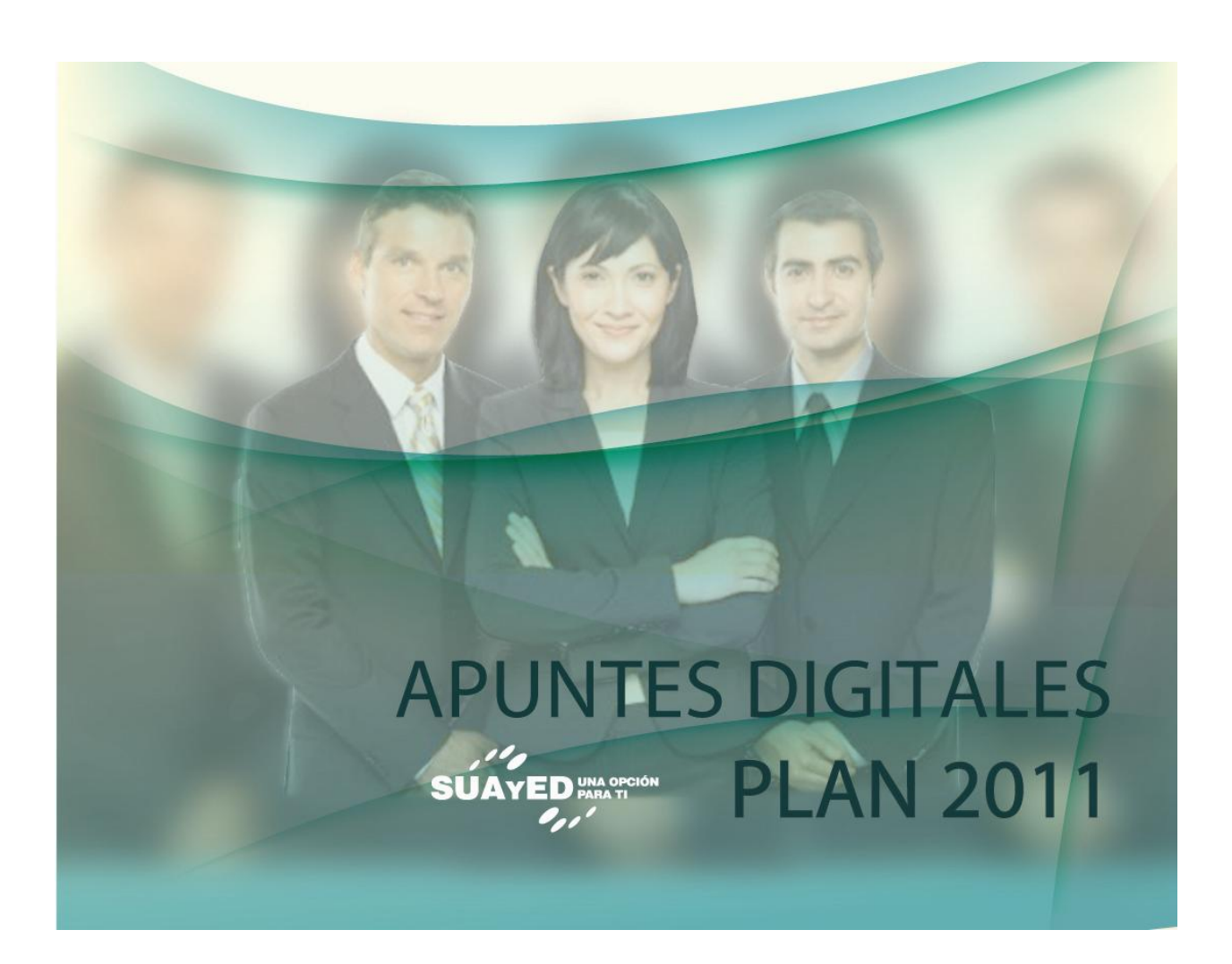

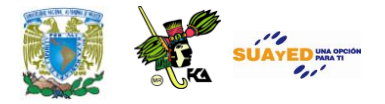

#### **1. 1Conceptos básicos**

En esta Era, la informática avanza a pasos agigantados y, como generaciones nuevas, estamos obligados a saber sobre tecnología, debido a que muchas de las profesiones se han orientado al uso de las computadoras y las posibilidades que con ellas se obtienen.

El término **informática** proviene del francés *informatique* y está formado por la contracción de las palabras *information* y *automatique*. Este término fue aceptado en el resto del mundo. Existen muchas definiciones posibles de informática. La Academia Francesa de la Lengua la define en 1966 como: la ciencia del tratamiento racional, por medio de máquinas automáticas de la información, considerada como un soporte de los conocimientos humanos y de las comunicaciones en los campos técnicos, económicos y sociales.

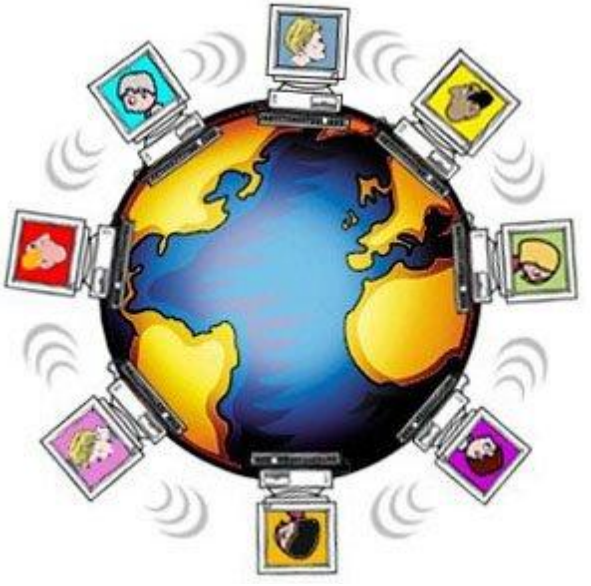

Imagen 1. La informática en el mundo.

El término, es acrónimo de "**información automática**", que significa: todo aquello que tiene relación con el procesamiento de datos, utilizando las computadoras o los equipos de procesamiento automático de información.

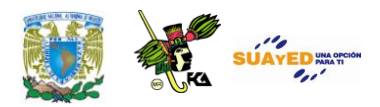

Pero ¿qué es la informática? es una disciplina relativamente nueva que tiene lazos con la ingeniería, las matemáticas y los negocios, pero tiende a centrarse más en el proceso de cálculo que en el hardware de la máquina; por ello, la informática es considerada como la "ciencia de la información" para la mayoría de los autores, pero muchos informáticos prefieren referirse a la informática como la "ciencia de la computación".

Como lo ha sido siempre, la información es considerada un valioso recurso empresarial y de poder, por lo que la informática ha ocupado un lugar imprescindible en las actividades humanas y la comunicación, incluyendo las definiciones, usos y distribución de la información.

Para dar inicio a esta unidad, es importante antes definir los dos conceptos básicos, así como recordar un poco sobre su nacimiento e historia, de las **TIC** y la **WEB 2.0**

Las Tecnologías de Información y Comunicación, en adelante TIC, no son recientes, es más, podemos decir que éste término es un concepto dinámico, que se va adaptando según las necesidades, con descubrimientos e implementación dentro de la sociedad. Por ejemplo: la televisión cuando apareció y se popularizó en la década de los 50´s, del siglo pasado, fue considerada como una nueva tecnología, el teléfono a finales del siglo XIX, las computadoras con su primer generación en los años 1951 a 1958, también formo parte de una nueva tecnología y como estos casos podríamos citar un sinfín en la historia de las tecnologías.

En la medida que la sociedad evoluciona, crece la necesidad de ampliar y difundir mensajes a más personas. Se crearon entonces, a la par, los primeros medios de comunicación y el intercambio de información; con ello se sientan las bases hacia lo que ahora conocemos como la sociedad de la información. El inicio surge con el correo postal en 1518, la imprenta

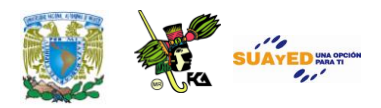

a finales del siglo XV, la prensa en el pasado siglo XIX, en 1835 nace el Código Morse, (que proporcionó la base para el desarrollo del Código Binario), el telégrafo 1837, el teléfono 1876, la radio quien pertenece al siglo XX, entre muchos otros, etc. Sin embargo en esa época aún no se conocía el término Tecnologías de Información -TI, éste se remonta a los años 70<sup>'s<sup>2</sup>. Posteriormente se hizo presente el *Internet*; su nacimiento</sup> data de 1969, según **Roger Fidler**, con ARPANET, a quien se le considera el antepasado de *Internet*.

Es importante que consideres que las TI también tuvieron que evolucionar y se convirtieron en Tecnologías de Información y Comunicación (TIC); estás se encuentran inmersas en otros sectores no solamente en la diversión, el entretenimiento o la comunicación. Sino también en el desarrollo de las naciones, ejemplo: la agricultura de precisión y la gestión del bosque, la monitorización global del medio ambiente, las TIC al servicio del desarrollo sostenible o sustentable, entre otros miles de usos. Tampoco hay que olvidarnos del comercio, la robótica, etc. Por todas estas razones las TIC tienden a tomar un lugar creciente en la vida humana y el funcionamiento de las sociedades.

Si deseáramos enlistar los usos de las TIC en nuestra época, seguramente sería interminable.

- *Internet* de banda ancha
- Teléfonos móviles 3G en adelante
- Televisión de alta definición (HDTV)
- Códigos de barras
- Bandas magnéticas

 **2** [http://www.degerencia.com/tema/tecnologia\\_de\\_informacion.](http://www.degerencia.com/tema/tecnologia_de_informacion) Consultado 5 de marzo de 2011.

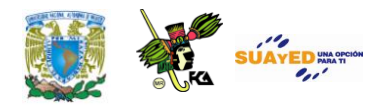

- **Cámaras digitales**
- Reproductores de MP3

Como puedes darte cuenta, con esta breve historia las TI no son tan recientes como pudiéramos pensar; han transformado de manera importante la sociedad en que vivimos y por consecuencia nuestras vidas; la tecnología ha permitido a la humanidad progresar muy rápidamente en todos los ámbitos y nos proporciona un arma poderosa: la información y el conocimiento.

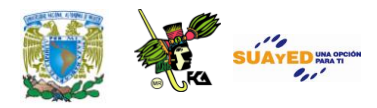

#### **Pasando por las TI hasta la WEB 2.0**

El termino *Web 2.0*, concepto acuñado por *Tim O'Reilly*<sup>3</sup> en el año 2005, se refiere a una nueva visión de la *Web*; una segunda generación en la historia de la Web. La diferencia principal radica en la interactividad, en las redes sociales y en la forma en que hora se

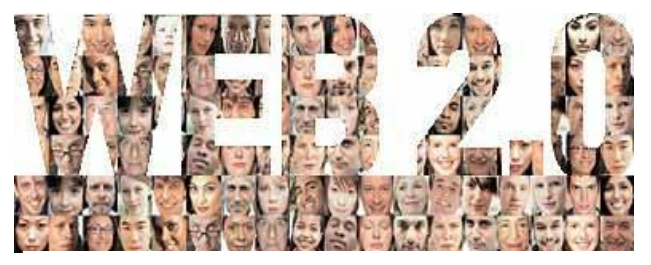

Imagen 2: Trascendencia de las Redes Sociales.

manejan los contenidos, los cuales pueden ser creados, compartidos, gestionados y modificados por los usuarios.

El *Internet* original estaba conformado por páginas web completamente estáticas, las cuales podían pasar meses y meses sin que la información se renovara, quedando atrasadas y obsoletas en su contenido. Sin embargo con este nuevo concepto "Web 2.0" se revoluciona el *Internet*, transformando sus características, de las cuales mencionaremos las 3 que consideramos más importantes.

- **1. Autoría social:** significa que los usuarios comparten, editan y construyen entre todos los contenidos.
- **2. Inteligencia colectiva:** el producto se logra debido a las ideas de todos los internautas, en constantes cambios y mejoras; un ejemplo claro de esta nueva forma de trabajo es *Wikipedia*, la enciclopedia libre <http://es.wikipedia.org/> (dirección en español). Autodefinida como: *"un esfuerzo colaborativo por crear una enciclopedia gratis, libre y accesible por todos".* Permite revisar, escribir y solicitar artículos en varios idiomas; con 728.000 en español y 3,571.000 en inglés (marzo 2011).

 3 <http://oreilly.com/web2/archive/what-is-web-20.html>**.** Consultado 6 de marzo de 2011

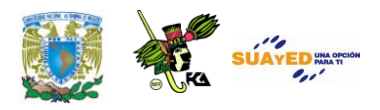

**3.** La última de sus características, es la **democracia informativa:** se refiere a que la información le pertenece a todos y se encuentra disponible en todo lugar y en todo momento.

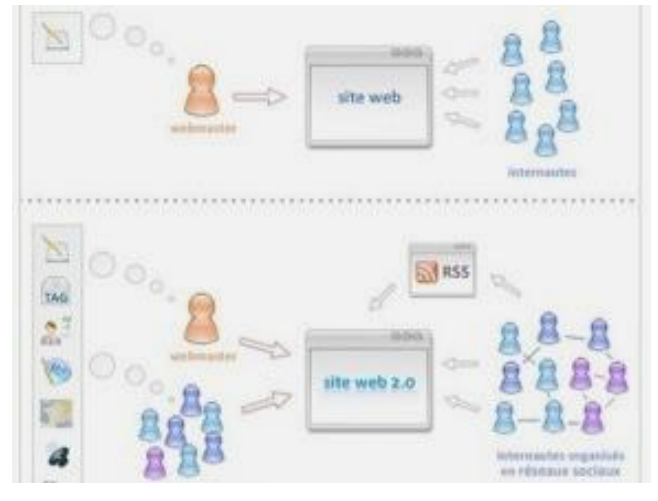

Imagen 3: La información es derecho de todos.

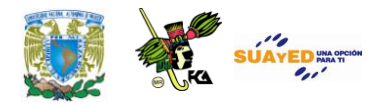

## **1.2. Evolución y trascendencia de las computadoras**

La evolución de las computadoras a lo largo del tiempo ha tenido grandes avances, tanto en hardware como en software. Estos avances han marcado fechas importantes para clasificar a las computadoras de acuerdo con sus componentes y con su capacidad de procesamiento, agrupándolas en algo que conocemos como: **"generaciones",** mismas que van aumentando en número a medida que se hacen nuevos descubrimientos y aplicaciones en la ciencia de la computación.

Iniciemos con la **primera generación (1951- 1958):** Ésta se caracterizó por el uso de bulbos para procesar la información y que las salas donde se instalaban requerían de costosos sistemas de enfriamiento, debido al calor que estas máquinas generaban.

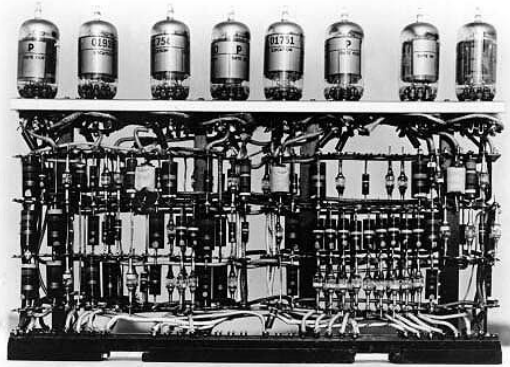

Imagen 4: Primera generación, los bulbos.

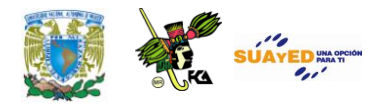

Los datos se ingresaban por medio de tarjetas perforadas.

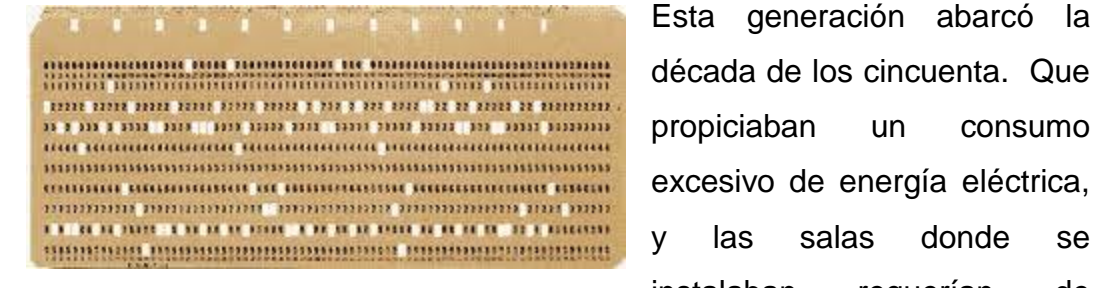

Imagen 5: Primera generación. Las tarjetas perforadas.

enfriamiento debido al calor generado.

**Segunda generación (1959-1964):** El invento del transistor hizo posible una nueva generación de computadoras, las cuales eran más rápidas, más pequeñas y con menores necesidades de ventilación, pero el costo seguía siendo muy elevado. Con ésta generación inicia el uso de primeras computadoras a partir de transistores y tarjetas perforadas, por ejemplo la TRADIC, cuya estructura interna incluía 800 transistores. Se desarrolló el primer "lenguaje de alto nivel", el FORTRAN, apropiado para trabajos científicos, matemáticos y de ingeniería.

Con los progresos de la electrónica y los avances de comunicación con las computadoras en la década de los 60, surge la **tercera generación (1964-1971):** Ésta

década de los cincuenta. Que propiciaban un consumo excesivo de energía eléctrica, y las salas donde se instalaban requerían de costosos sistemas de

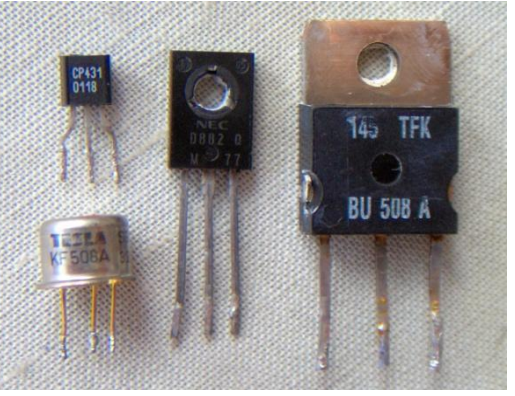

Imagen 6: Segunda generación. Los transistores

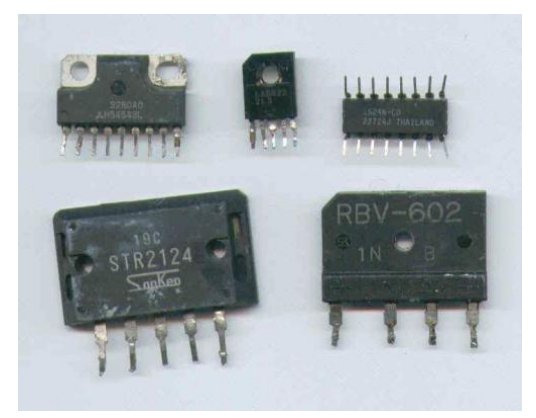

Imagen 7: Tercera generación, Los circuitos impresos

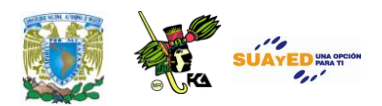

se caracteriza por el principal descubrimiento que fue un *circuito integrado*, que consistió en empaquetar cientos de transistores en un delgado chip de silicio. Una vez más se redujo el tamaño, mayor rapidez y eran energéticamente más eficientes.

La fecha que marca el límite entre la tercera y la cuarta generación de las computadoras es 1971, cuando *Intel Corporation*, presenta el primer microprocesador (chip) de 4 bits. Este chip contenía 2250 transistores en aproximadamente 4x5 mm, y fue bautizado como el 4004.

**Cuarta generación (1971-1988):** El Microprocesador hizo posible la creación de las computadoras personales (PC). Los microprocesadores representaron un gran adelanto, los circuitos integrados de alta densidad y con una velocidad impresionante.

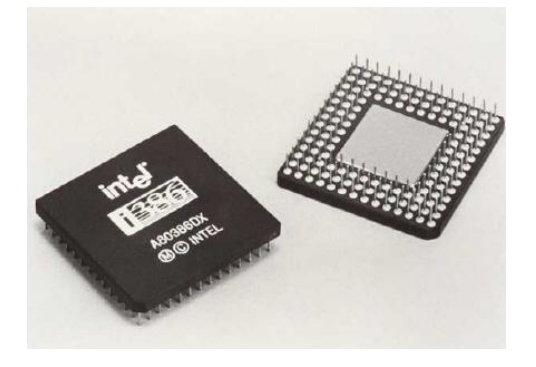

Imagen 8: Cuarta generación. El microprocesador.

**Quinta generación (1983-2000):** Esta generación tenía el firme objetivo de producir máquinas con innovaciones reales, que permitieran al usuario comunicarse con la computadora de manera más sencilla usando a través de un lenguaje cotidiano y no a través de códigos.

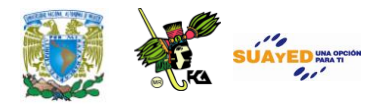

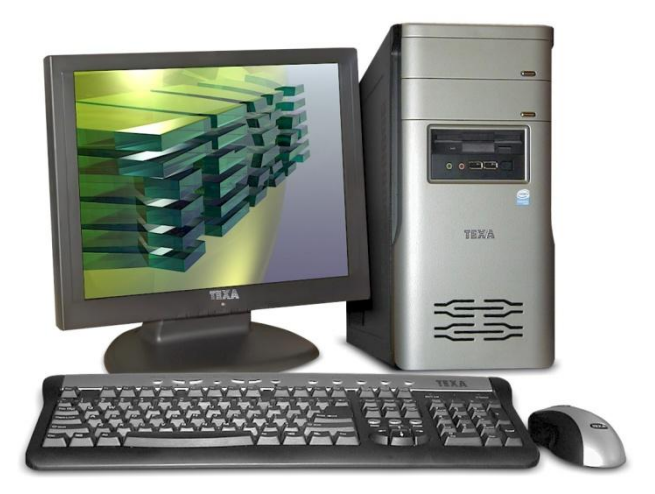

Imagen 9: Quinta generación: Computadoras con las ventajas que ahora conocemos.

Computadoras que tienen la capacidad de trabajar simultáneamente con varios microprocesadores y serian capaces de reconocer voz e imágenes, y se esperaba que aprendieran la habilidad para tomar decisiones con base en procesos de aprendizaje fundamentados en sistemas expertos e inteligencia artificial. Este proyecto japonés

supuestamente debería haberse concluido en 1992; sin embargo, aún no se han visto cumplidas todas las expectativas.

Otro avance importante fue la manera en que se almacena la información, el *DVD* se convirtió en el dispositivo estándar para el almacenamiento de datos, video y sonido por contar con un buen espacio para grabar información. Otra expectativa fue la conectividad entre computadoras, que

con el advenimiento de la red *Internet* y del *Word Wide Web (www)*, a partir de 1994 ha adquirido una importancia vital en las empresas en general y entre los usuarios particulares de computadoras.

**Sexta generación (1900-presente):** Las computadoras de esta generación han sido adaptadas a casi cada aspecto de nuestra vida, es imposible concebir alguna actividad, laboral, escolar y hasta recreativa sin una computadora. Cada vez son equipos más rápidos y pequeños.

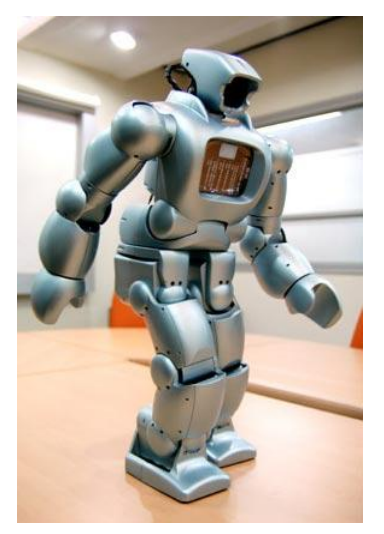

Imagen 10: Sexta generación: Los avances más recientesinteligencia artificial.

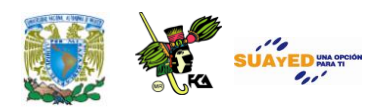

Los avances tecnológicos más recientes: la inteligencia artificial distribuida, teoría del caos, sistemas difusos, holografía, transistores ópticos, etc. Se han creado computadoras capaces de realizar más de un millón de millones de operaciones aritméticas de punto flotante por segundo (*teraflops*).

Hoy en día, las redes de área mundial siguen creciendo, utilizando medios de comunicación a través de fibras ópticas y satélites, con anchos de banda impresionantes, eliminando barreras de tiempo y distancia.

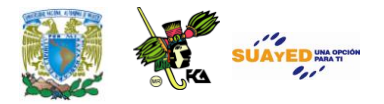

### **1.3. TIC con web 2.0**

**1.3.1 Impacto de la tecnología en las organizaciones**

La informática hoy, está totalmente involucrada con la gestión integral de una empresa, y por eso, las normas y estándares informáticos deben estar sometidos a los generales de ésta. La informática obviamente no gestiona propiamente la empresa, sin embargo ayuda a la toma de decisiones. Su fin es detectar errores, señalar fallas, evaluar y mejorar la eficacia y eficiencia de cada sección u organismo.

A finales del siglo XX, los sistemas informáticos se convirtieron en herramientas primordiales para cualquier organización empresarial. El hombre se ha visto en la necesidad de computarizar un sinfín de tareas y automatizar procesos y actividades. Algunas de las razones para mecanizar el tratamiento de la información son:

 **Automatización:** Procedimientos o funciones independientes, donde el responsable de esta actividad no interviene en el proceso,

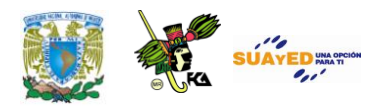

sólo se dedica a supervisar y dar las instrucciones necesarias a los equipos o computadoras destinadas a estas tareas.

- **Veracidad:** La necesidad de obtener información confiable, completa, precisa y oportuna que no contengan errores humanos.
- **Rapidez:** Agilizar actividades, tareas, procesos y procedimientos. Funciones que el hombre, si puede hacer por sí mismo, pero que le llevaría mucho tiempo desarrollarlas e incluso puede necesitar el trabajo de muchas personas para la misma función.
- **Seguridad:** Realización de actividades que ponen en riesgo la integridad del trabajador.
- **Confianza:** Para realizar actividades que el hombre no podría cubrir por sí sólo.
- **Ejecución:** De funciones que el hombre no podría desempeñar, un ejemplo claro: la comunión a larga distancia; el hombre se valió de la ayuda del radar, el sonar, etc., para solventar este problema.
- **Repetición:** La sustitución de la mano de obra para trabajos monótonos, que no desarrollan las facultades o habilidades intelectuales del hombre. Entre muchas otras.

Las empresas están haciendo uso de la robótica, la tecnología de la información, las telecomunicaciones y la telemática. Como puedes darte cuenta las tecnologías están inmersas e influyendo en el sector empresarial y, por ende se está modificando la forma de trabajo, los puestos, labores y la estructura de las organizaciones y sus relaciones con él entorno.

*En opinión de Hiltz y Turoff (1978), los impactos de las nuevas tecnologías dependen de una compleja interacción de al menos 4 conjuntos de factores: a) ¿Qué se busca?, ¿Cómo? y ¿durante cuánto tiempo?,*

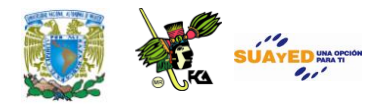

*b) Características del sistema y de su implantación, c) Áreas de aplicación, y d) Características del usuario y el entorno.* (Prieto, 1997)

Pero ¿Cuáles son los beneficios de la inclusión de las TIC en la empresa? La generación de nuevas formas o métodos de trabajo, eliminación de tareas rutinarias por consecuencia aburridas automatizando estas actividades; esto hace que se requiera personal con habilidades necesarias para poder asignarle tareas más retadoras, exigiéndole mayor *expertis* y responsabilidad al trabajador. *"Sin embargo a menudo aparecen consecuencias negativas tales como la reducción del personal, obsolescencia de las habilidades, estrés e insatisfacción laboral. Los puestos de trabajo pueden quedar fragmentados y despersonalizados, apareciendo una pérdida de control del trabajador sobre su trabajo" (Peiró, 1993).*

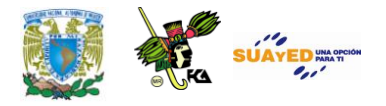

#### **1.3.2 Servicios de tecnología Web en las organizaciones (***Cloud Computing***)**

El término en inglés *"Cloud Computing",* tendría como traducción al español: "computación en la nube"; este término es un nuevo paradigma que permite ofrecer servicios de computación a las empresas valiéndose del internet o también conocida como "la nube".

El término *cloud computing* fue utilizado por primera vez en Dallas 1997 por el profesor Kenneth Chellapa haciendo referencia a este servicio como "un paradigma de computación donde los límites serán determinados por razones económicas en lugar de límites técnicos". La definición más aceptada u "oficial" es la que ofrece la *North American National Institute for Standard and Technology* (NIST) en 2009, la define como: *"…modelo para permitir un cómodo acceso a un pool compartido de recursos informáticos configurables (por ejemplo, redes, servidores, almacenamiento, aplicaciones y servicios) que pueden ser rápidamente aprovisionado y liberados con un mínimo esfuerzo de gestión"* (Tim Grance, 2009)

Hace referencia a que la empresa no cuenta con su información en sus equipos, no depende de sus propios sistemas operativos, sino por el contrario, los datos se encuentren alojados de manera externa en servidores rentados en "la nube" y los usuarios puedan acceder a usarlas en forma de servicios.

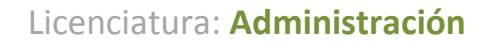

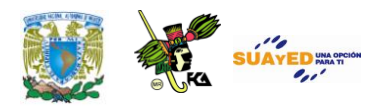

Algunos ejemplos de *cloud computing* que podemos encontrar en el mercado son: (Rodríguez, 2010)**:**

- **Google Apps:** es un paquete muy completo de herramientas para el servicio de aplicaciones para empresas como Gmail, Google Talk, Google Calendar y Google Docs, etc.;
- **vCloud de Vmware:** con el que los usuarios podrán gestionar sus aplicaciones empresariales de manera segura en "la nube", olvidándose del resguardo interno en sus empresas;
- **Amazon Webervices:** con sus servicios: Amazon EC2™, Amazon S3™, SimpleDB™, Amazon SQS™;
- **Azure de Microsoft:** que ofrece servicios de sistema operativo, sistemas para desarrollo y hosting;
- **eyeOS:** que es un escritorio virtual multiplataforma, libre y gratuito, basado sobre el estilo del escritorio de un sistema operativo.

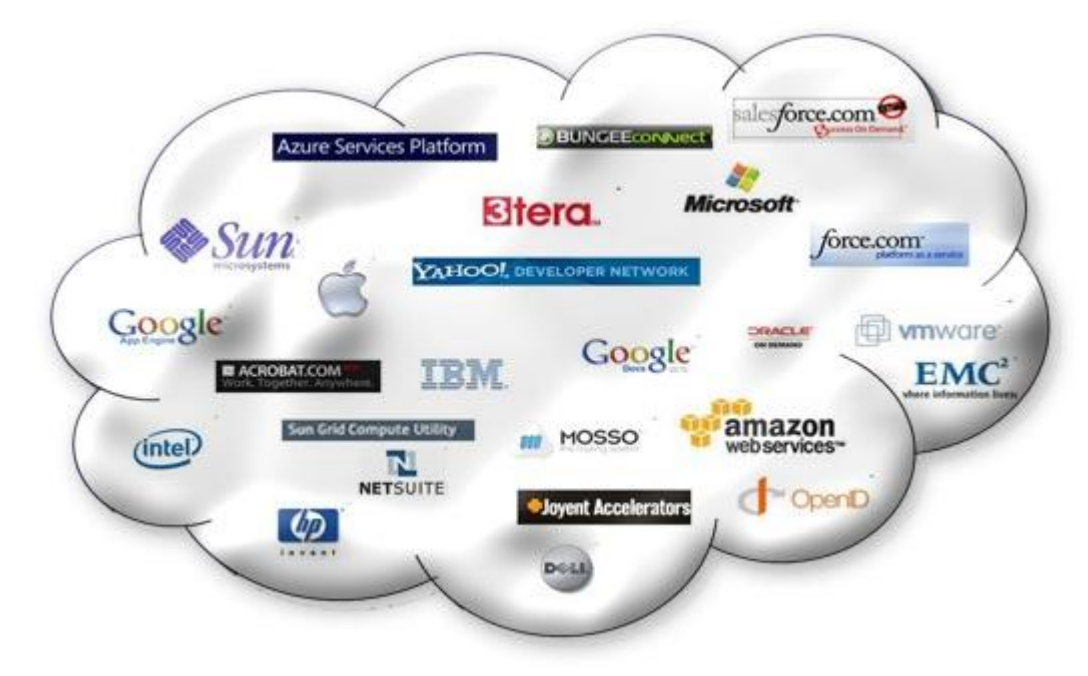

Imagen 11: Cloud Computing, la nueva forma de hacer negocios.
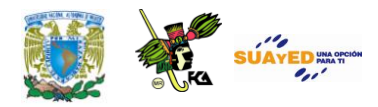

**1.3.3 Creación de páginas Web con servicios de Sitios Web Comerciales.**

Web comerciales o comercio electrónico, también conocido como *ecommerce* (Electronic Commerce, por sus siglas en inglés) se ha convertido en un tema recurrente en las conversaciones de los hombres de negocios. Todos quieren efectuar grandes operaciones de comercio electrónico. Sin embargo no todos conocen el verdadero significado de este término.

Antes es importante conocer algunas definiciones de **e-commerce**: "Operación de intercambio de datos, bienes o servicios a través de Internet y mediante las nuevas tecnologías".

"El comercio electrónico consiste en la compra y venta de productos o servicios a través de medios electrónicos, tales como Internet y la World

Wide Web. A mediados de los años 90 comenzó a referirse a la venta de bienes y servicios a través de Internet, usando como forma de pago medios electrónicos, tales como las tarjetas de crédito."

El comercio electrónico no se restringe al desarrollo de operaciones comerciales en línea de negocio a negocio (B2B o *business to business*). El comercio en línea comprende las transacciones

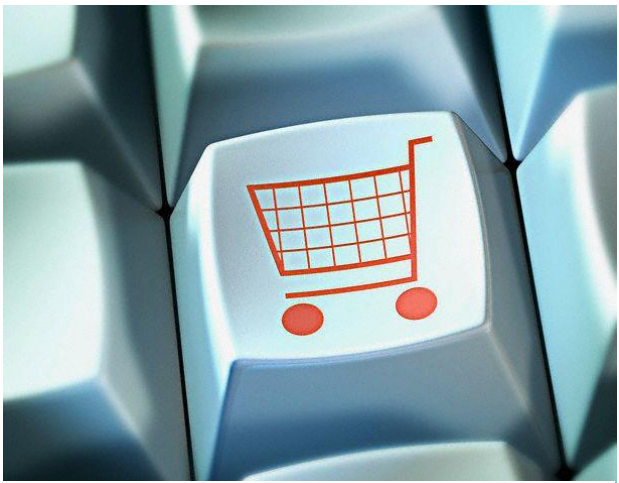

Imagen 12: Venta de productos y servicios a través de **Internet** 

comerciales en línea que llevan a cabo empresas, consumidores, organizaciones privadas y gubernamentales.

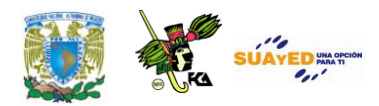

Es importante no confundir el término **e-commerce** con el **e-business**, el cual tiene un significado más amplio.

"El *e-business* no sólo abarca las operaciones de *e-commerce* sino a toda la organización de negocios, vista desde el punto de la aplicación de las nuevas tecnologías informáticas, empleadas con el propósito no sólo de tener éxito en el mundo virtual, sino también en el real. En cambio, el *e-commerce* sólo abarca las operaciones comerciales de la organización, apoyándose en el uso de las nuevas tecnologías informáticas y las redes intranet, internet y extranet". (Garza, 2000)

Una página Web comercial es una gran herramienta para el negocio. Facilita y agiliza el trabajo de los colaboradores y los empleados, apoya la imagen de la marca, la publicidad es de menor costo, por si sola ofrece, muestra, convence y completa el proceso de venta. La buena planeación es de suma importancia, la pagina web habla por ti, por tus productos y servicios, ofrece a los visitantes una razón para contactarte, quizás una utilidad que le ahorra tiempo y le proporciona de manera rápida y eficaz la información que estaba buscando. En general facilita la comunicación con los clientes y proveedores.

Aún con todas estas ventajas, antes de iniciar con la creación de un Sitio Web Comercial, es importante considerar algunas recomendaciones que te ayudarán a determinar si creas o no el sitio.

1. Contesta las siguientes preguntas: ¿por qué? y ¿para qué? queremos tener una Web comercial, de manera consciente, determina el principal motivo para crearla.

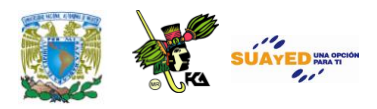

- 2. Debes también escribir las metas, lo que se deseas alcanzar con el negocio web, prepara un presupuesto de tiempo, dinero y esfuerzo.
- 3. Analiza e identificar los objetivos que desean lograr a corto, mediano y largo plazo.
- 4. Determina las estrategias que deberán llevar a cabo para hacerla este sitio rentable.
- 5. Conoce el nicho: características, necesidades, ubicación geográfica, nivel económico, edad, entre otros. Esto ayudara a tener muy clara la estrategia a seguir.
- 6. No trates de vender todo tipo de cosas a todo el mundo en tu sitio web, porque esto no funcionará; es de suma importancia enfocarse en un mercado específico, verás que de esta manera tendrás muy buenos resultados.
- 7. Un buen inicio es buscar en Internet sitios que se convertirán en tu competidor directo, es decir, sitios que vendan u ofrezcan el mismo servicio. Esto con la finalidad de aprender de ellos, ver sus aciertos y por supuesto sus errores, toma las ideas que te sirvan y adáptalos al propio. Aprender de las experiencias de otros, evitará muchos errores y fracasos, y llegarás más rápido a tus metas.
- 8. Definitivamente contrata a un profesional para crear los gráficos de tu sitio, los logos, la navegación y el diseño del mismo, etc.
- 9. Mantén en constante actualización el sitio, que no parezca que lo has olvidado; no hay nada peor para un usuario, que un sitio desactualizado.

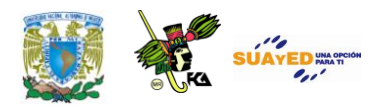

- 10.Haz promoción de tu sitio en Internet y fuera de Internet, pero esa promoción debes enfocarla al público al que va dirigido, tu usuario meta.
- 11.Diseña tu sitio de tal manera que los visitantes te den alguna información incluyendo el correo electrónico. De esta forma podrás periódicamente enviar emails o boletines con información útil y valiosa. Estar en contacto constante con tus potenciales clientes ayudará a lograr ventas continuas.

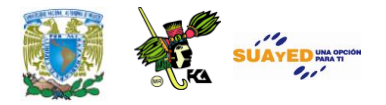

## **GLOSARIO DE LA UNIDAD**

#### **Computación**

Operación consistente en representar una información mediante un código, por ejemplo representar cada carácter alfanumérico mediante un conjunto de bits de valor 0 a 1.

#### **Hardware**

Conjunto de componentes materiales de un sistema informático. Cada una de las partes físicas que forman un ordenador, incluidos sus periféricos.

#### **Informática**

Ciencia del tratamiento automático y racional de la información, considerada como el soporte de los conocimientos y las comunicaciones.

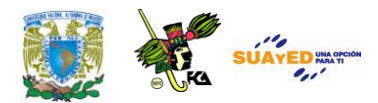

#### **Internet**

Una red de computadoras a nivel mundial, es una herramienta de comunicación con decenas de miles de redes de computadoras unidas por el protocolo TCP/IP. Ofrece distintos servicios, como el envío y recepción de correo electrónico (e-mail), la posibilidad de ver información en las páginas Web, de participar en foros de discusión (News), de enviar y recibir ficheros mediante FTP, de charlar en tiempo real mediante IRC, etc.

#### **TIC**

Las TIC conforman el conjunto de recursos necesarios para manipular la información y particularmente las computadoras, programas informáticos y redes necesarias para convertirla, almacenarla, administrarla, transmitirla y encontrarla. Se puede reagrupar las TIC según: Las redes, los terminales, los servicios.

#### **Web**

Ver [WWW.](http://www.wikiciencia.org/informatica/ofimatica/glosario/index.php#WWW)

#### **Web 2.0**

Término que se refiere a la interactuación del usuario con el contenido, siendo el usuario el generador principal de dicho contenido.

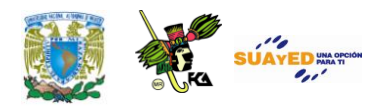

#### **WWW**

World Wide Web: posiblemente, el servicio más conocido de [Internet:](http://www.wikiciencia.org/informatica/ofimatica/glosario/index.php#Internet) una serie de páginas de información, con texto, imágenes (a veces, incluso otras posibilidades, como sonido o secuencias de video), y enlazadas a su vez con otras páginas que tengan información relacionada con ellas.

# **LO QUE APRENDÍ**

- a) A través de un cuadro sinóptico resume la unidad
- b) Compara el mapa conceptual que diseñaste al inicio de la unidad (lo que se) con el cuadro sinóptico que acabas de elaborar (lo que aprendí)
- c) En una hoja de Word, menciona cuál fue tu avance en cuanto a conocimientos adquiridos en la unidad 1, con el apoyo del mapa conceptual y el cuadro sinóptico.

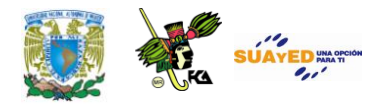

## **ACTIVIDADES DE APRENDIZAJE**

#### ACTIVIDAD 1

Investiga sobre los avances tecnológicos existentes en la época de los precursores del proceso administrativo. ¿Qué tecnologías puedes identificar?, ¿De qué forma repercutieron estas tecnologías en la sociedad? Posteriormente realiza un mapa conceptual, donde plasmes tu investigación de manera clara.

#### ACTIVIDAD 2

El contenido de la unidad 1 te presenta sólo algunos de los inventos que fueron surgiendo para dar paso a la comunicación y el intercambio de información. Investiga que otros inventos fueron relevantes para la sociedad y elabora una línea de tiempo con esos los datos.

#### ACTIVIDAD 3

Al inicio de la unidad 3, se mencionan algunas de las razones por las cuales se automatiza el tratamiento de la información. Identifica al menos 3 casos en los que la informática ha venido a solventar o automatizar algunas tareas, de manera positiva o negativa. Ya sea en tu trabajo, supermercado, escuela, en general donde vives.

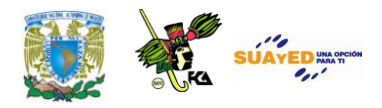

#### ACTIVIDAD 4

Con tus propias palabras describe al menos 5 características que definan a la Web 2.0, que sean diferentes a las presentadas en el contenido de la unidad 1. Utiliza máximo dos cuartillas para el desarrollo de esta actividad.

#### ACTIVIDAD 5

¿Cuántas aplicaciones Web 2.0 conoces?, ¿a cuántas perteneces? Genera un *collage* de logotipos de aplicaciones web que encuentres y forma grupos dependiendo de las características de los sitos web.

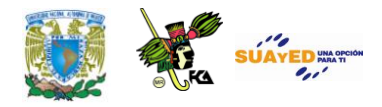

#### ACTIVIDAD 6

Construye con tus propias palabras una definición para cada uno de los siguientes términos: TI, TIC, Web 2.0, Cloud Comìuting, e-commerce,

#### ACTIVIDAD 7

Construye con tus propias palabras una definición para cada uno de los siguientes términos: TI, TIC, Web 2.0, Cloud Comìuting, e-commerce.

#### ACTIVIDAD 8

Reflexiona: cómo se ha modificado tu entorno, laboral, familiar o escolar, con el uso de las Tecnologías de Información y comunicación. Elabora 2 columnas que contengan ventajas y desventajas de las TIC.

#### ACTIVIDAD 9

Ve la película "Inteligencia Artificial", de Steven Spielberg (2001). Posteriormente analiza y reflexiona el mensaje que nos brinda la película, con relación a la sexta generación de computadoras. Plásmalo en 1 cuartilla.

#### ACTIVIDAD 10

Elabora tu propia definición de sobre el e-business. (ACTIVIDAD DE TEXTO EN LINEA)

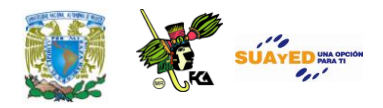

#### ACTIVIDAD 11

Con el fin que conozcas la gran diferencia entre los términos ecommerce y e-business. Elabora un mapa conceptual, donde representes cada una de las actividades o responsabilidades destinadas a cada uno de estos términos.

#### ACTIVIDAD 12

Investiga los siguientes términos y desarrolla un mapa conceptual donde representes de cada uno de ellos: B2B, B2C, C2B, C2C, B2G, G2C.

#### ACTIVIDAD 13

Desarrolla tu propia estrategia para crear un sitio web comercial, establece el producto o servicio que venderás y toma en cuenta las recomendaciones para el desarrollo de sitio web.

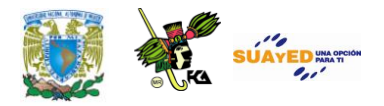

## **CUESTIONARIO DE REFORZAMIENTO**

Responde las siguientes preguntas.

- 1. ¿Cuándo inicio históricamente la informática?
- 2. Define el término "TI"
- 3. ¿Cuál es la diferencia entre las TI y las TIC?
- 4. Menciona las ventajas de la web 2.0 en la empresa
- 5. Elabora un cronograma de las generaciones de computadoras
- 6. ¿Por qué consideras que los sistemas informáticos se han convertido en herramientas primordiales para cualquier organización empresarial?
- 7. ¿Cuál es la ventaja del *cloud computing*?
- 8. Existen 3 tipos de *cloud computing*, menciona cuáles son
- 9. ¿Cuál es la diferencia entre *e-bussines* y *e-commerce*?
- 10. Menciona 4 puntos a tomar en consideración para la realización de un sitio web comercial.

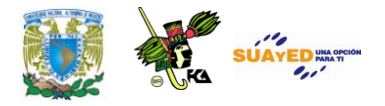

# **EXAMEN DE AUTOEVALUACIÓN**

Contesta las preguntas que se plantean seleccionando la respuesta que creas correcta, y verifica las respuestas al final del cuestionario.

#### **1. A la informática se le considera como:\_\_\_\_\_.**

- a) Un área
- b) Una ciencia
- c) Una disciplina
- d) Una ingeniería

#### **2. Es una definición de Informática:**

- a) Tiene que ver con el hardware por el software
- b) Programa que nos permite editar textos e imágenes
- c) Ciencia que estudia la información procesada en una Pc
- d) Ciencia que se encarga de estudiar todo aquello que tiene relación con el procesamiento de datos, utilizando equipos de procesamientos automáticos de información.

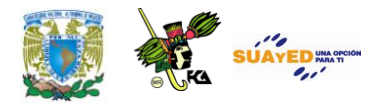

#### **3. El uso de bulbos, salas donde se instalaban requerían de costosos sistemas de enfriamiento, corresponden a la \_\_\_\_\_\_ generación.**

- a) Primera
- b) Segunda
- c) Tercera
- d) Quinta

**4. Fecha en que nace el concepto de internet, con ARPANET.**

- a) 1860
- b) 1969
- c) 2000
- d) 2010

**5.- Algunas de las razones, para mecanizar el tratamiento de la información son:**

- a) Para estar al día con la tecnología
- b) Contar con mano de obra especializada.
- c) Al automatizar, no se requiere contratar tantas personas.
- d) Agilizar actividades, tareas, procesos y procedimientos y obtener información confiable, completa, precisa.

#### **6.- ¿Cuáles son los beneficios de la inclusión de las TIC en la empresa?**

- a) Mayor y responsabilidad al trabajador
- b) Que el trabajador no se aburra con tareas repetitivas
- c) Que la empresa no tenga que contratar tanto personal
- d) La generación de nuevos métodos de trabajo y eliminación de tareas rutinarias

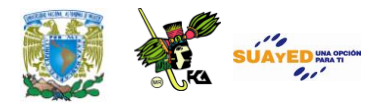

**7.- ¿Qué término se utiliza cuando las empresas alojan su información en algún lugar no especificado en Internet?**

- a) TIC
- b) WEB 2.0
- c) Disco duro
- d) Cloud Computing

**8.- El comercio electrónico, consiste en \_\_\_\_\_\_\_de productos o servicios a través de medios electrónicos** 

- a) La oferta
- b) Compra y venta
- c) Compra de servicios
- d) Venta de productos

**9.- Se encarga de toda la organización de negocios, vista desde el punto de la aplicación de las nuevas tecnologías informáticas:**

- a) e-business
- b) e-commerce
- c) Cloud Computing
- d) Comercio electrónico

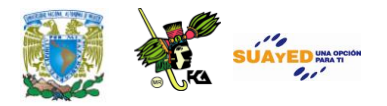

## **Respuestas al cuestionario de autoevaluación.**

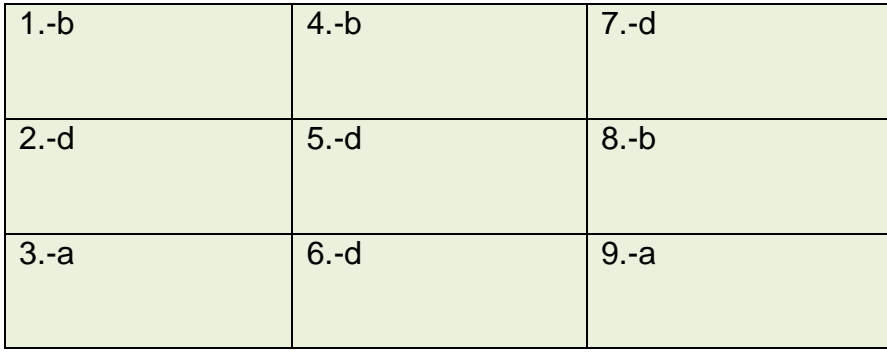

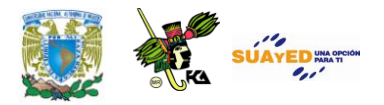

# **MESOGRAFÍA**

### **BIBLIOGRAFÍA SUGERIDA**

Antonio Domingo, **"***Webmastering - Introducción a la creación de páginas web",* Kioskea.net, CEO Fenix Media, Editor de Fenix Telecom Newsletter [http://www.fenix-media.com](http://www.fenix-media.com/)

### **BIBLIOGRAFÍA BÁSICA**

Prieto, Fernando y otros, *Nuevas tecnologías de la información en la empresa, una perspectiva psicosocial*, Madrid, Pirámide, 1997.

Santodomingo, Adolfo, *Introducción a la informática en la empresa*, Barcelona, Ariel, 1997.

Islas, Octavio y Claudia Benassini, *Internet, columna vertebral de la sociedad de la información*, México, Porrúa y Tecnológico de Monterrey, 2005.

Islas, Octavio y Fernando Gutiérrez, *Internet: el medio inteligente*, CECSA y Tecnológico de Monterrey, 2000.

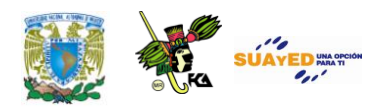

Mario de la Garza, *Internet el medio inteligente: internet y comercio electrónico,* CECSA y Tecnológico de Monterrey, 2000.

Becerra, Martín y Guillermo Mastrini, *La Sociedad de la Información en la Argentina: una mirada desde la economía política,* ponencia presentada en las IV Jornadas Nacionales de Investigadores en Comunicación, Córdoba, 17, 18 y 19 de octubre de 2002.

National Institute of Standards and Technology, Information Technology Laboratory, *NIST Definition of Cloud Computing*, Peter Mell and Tim Grance, Version 15, 10-7-09

Licenciatura: **Administración**

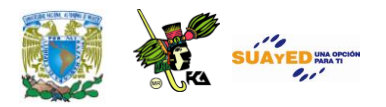

## **UNIDAD 3**

# **GESTION, ETICA Y SEGURIDAD DE LA INFORMACIÓN EN LAS ORGANIZACIONES**

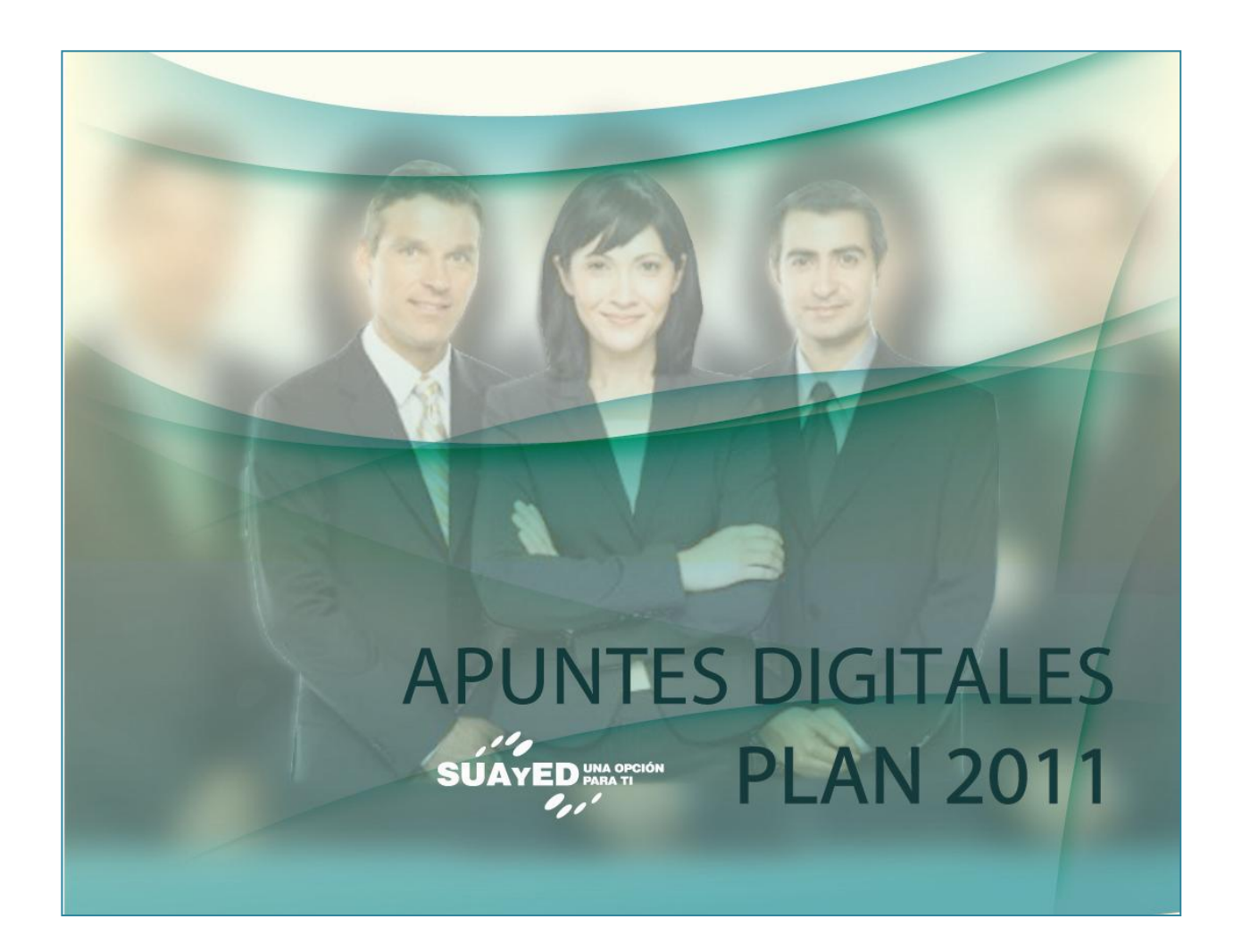

Licenciatura: **Administración**

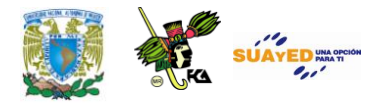

# **OBJETIVO ESPECÍFICO**

Que el alumno aprenda a utilizar de forma responsable y segura la información que viaja por la red.

÷.

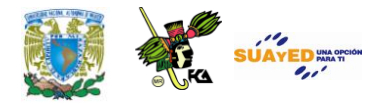

# **INTRODUCCIÓN**

A nadie sorprende en esta época, estar informado minuto a minuto, poder comunicarse con gente del otro lado del mundo o trabajar en un equipo sin estar en un mismo sitio, las Tecnologías de la Información y Comunicación toman un lugar cada vez más importante en nuestra vida diaria

El desarrollo de internet ha significado que la información esté ahora en todos lados; ya no se encuentra centralizada gracias a la tecnología. Hoy se han roto estas barreras. Pero el principal problema es la [calidad](http://es.wikipedia.org/wiki/Calidad) de esta información. No se puede confiar en todo lo que se lee o escucha, debido a que la información a hora es generada por un sinfín de personas que pueden o no estar adecuadamente informados. Por esta razón es imprescindible tener cuidado de donde se obtiene, verificar que el sitio web que se revisa sea confiable y fidedigno.

Se ha agilizado la manera en que se hacen los negocios. Ahora basta con un sencillo clic para realizar transacciones en diferentes ciudades del mundo, la forma en que las empresas trabajan, tomando en cuenta el gran poder de este medio hasta los políticos tienen su [blog](http://es.wikipedia.org/wiki/Blog) o Twitter, dejando claro que desde su surgimiento, pero especialmente los últimos diez (2000-2010) han modificado todos los aspectos de la vida diaria, modificando nuestro comportamiento y trabajo.

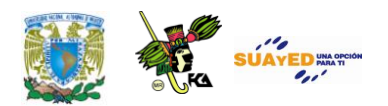

# **LO QUE SÉ**

Antes de comenzar con el estudio de la asignatura es importante definir qué es lo que sabes, para ello: Elabora un mapa conceptual con tus conocimientos previos, tomando en cuenta el temario de la asignatura (esta actividad no se evaluara por lo que te pido no revises apuntes, que todo fluya de tu conocimiento previo).

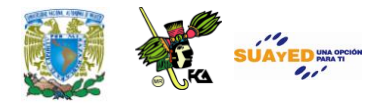

## **TEMARIO DETALLADO (6 HORAS)**

#### **3. Gestión, ética y seguridad de la información en las Organizaciones**

- 3.1. Redes sociales
- 3.2. Blogs
- 3.3. Foros
- 3.4. Mensajería
- 3.5. Plataformas tecnológicas
- 3.6. Casos de éxito

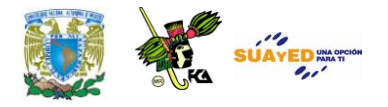

## **DESARROLLO DE LA UNIDAD**

#### **TECNOLOGIAS QUE APOYAN A LAS REDES SOCIALES**

La historia de las redes sociales inicio aproximadamente desde el año 2003, se habla de software social como una nueva rama de programas informáticos que permiten que la gente realice cosas conjuntamente, o como coloquialmente utilizamos el término "colaborativamente".

Los primeros pasos o el surgimiento de la web 2.0, ha venido de la mano de las redes sociales. Las aplicaciones sociales se pueden clasificar de muchas formas, aunque las tipologías más simples es la que las divide en función de que los usuarios socialicen por afinidad o porque comparten un interés común; de esta manera los usuarios de van agrupando y siempre se reúnen en el mismo lugar con internautas afines.

Las tecnologías y herramientas principales de la web 2.0 son múltiples y cada día aparecen nuevas maneras de compartir y construir información. Podemos enumerar algunas de ellas.

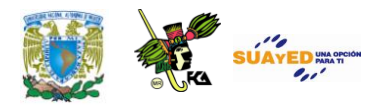

### **3.1. Redes sociales**

A finales del siglo XVIII Émile Durkheim y Ferdinand Tönnies argumentaron que los grupos sociales pueden existir bien como lazos sociales personales y directos que vinculan a los individuos con aquellos con quienes comparte valores y creencias. (Félix, 2011)

Las redes sociales son sistemas que se componen por grupos de personas o usuarios, que se encuentran conectados con los otros por algún parentesco: amistad, familiar, interés común o amigos mutuos, permiten a estos usuarios establecer comunicación entre ellos, en cualquier parte del mundo donde se encuentren, no es necesario que se conozcan en la realidad, algunas redes en mayor o menor grado permiten delimitar el grado de conocimiento. ¿Cuál es la utilidad de estas redes sociales?, establecer una relación de personas conocidas y de esta manera obtener números telefónicos, direcciones, vínculos con otras personas, (amigos de sus amigos). Todas estas redes sociales están pensadas con diversas funcionalidades, las cuales están destinadas únicamente uso y disfrute de sus usuarios.

El insólito desarrollo de las redes sociales genera definitivamente un cambio en la mentalidad del los internautas, así como en sus hábitos. Hoy en día se contabiliza la cantidad de visitas diarias que hacen los usuarios y el medio en que permanecen en ciertos sitios.

La gente está en las redes sociales para socializar, justamente. Para compartir fotos, comentarios, saber sobre sus amigos y dejarles mensajes, enterarse de las últimas novedades, comentar los hechos recientes, buscar opiniones y pedir consejos. La premisa de este tipo de redes es definitivamente, el ocio. Sin embargo se les llena con publicidad

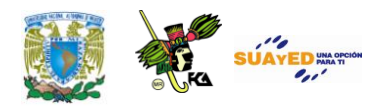

y se les generan necesidades, pero ¿cómo hacerlo de la mejor manera? la clave está en presentar material de calidad, ofrecer un servicio extra a los usuarios, crear temas de interés, que hagan que los visitantes y contactos estén interesados en lo que tenemos que decirles. Para lograr esto, la premisa es dejar de pensar un poco en vender, o en lograr más tráfico para nuestro sitio. El ejercicio a realizar, en un primer momento, es aprender a escuchar. Saber registrar las necesidades y deseos de los usuarios. Detectar y anticiparse a sus necesidades. (Pérez, 2009)

No todo es miel sobre hojuelas, definitivamente como todo, las redes sociales también tienen su parte oscura, de los cual mencionaremos sólo 3 aspectos, los más relevantes.

- La **privacidad**: es la principal preocupación, especialmente por el acceso de terceros a la información que el usuario publica.
- En el caso de los **menores de edad**, la preocupación inicial es que "alguien" con malas intenciones pueda aprovecharse y abusar de su confianza. Esta generación de usuarios, es muy usual que coloque información importante, que muestre datos personales, tanto de ellos mismos como de su familia.
- Los **ciberdelincuntes**, entre tanto intercambio de información (datos personales, enlaces, ficheros, etc), utilizan sus artimañas para el robo de identidad.

Podríamos decir que las redes sociales tienen un gran impacto en la sociedad y han invadido el internet, y para muestra, una imagen:

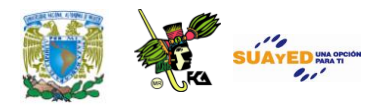

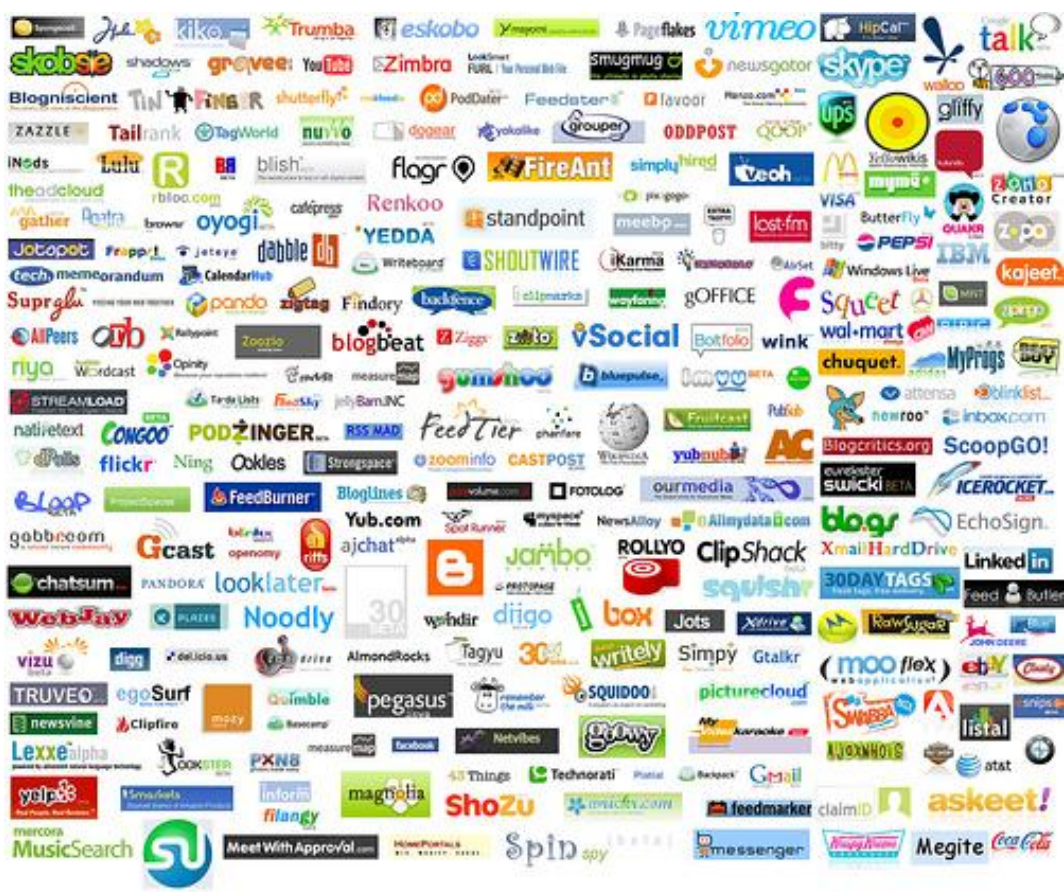

 $\bullet$ 

Imagen 13: Las redes sociales, una realidad en nuestros días.

۰

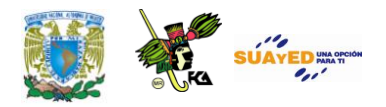

## **3.2. Blogs**

Un *blog*, en español conocido también como bitácora, es un sitio web elaborado por uno o varios autores, que publican textos o artículos y los presentan de manera cronológica, apareciendo del más reciente al más antiguo; el responsable de cada blog tiene la capacidad de decidir que deja publicado. El nombre de bitácora hace referencia a las *bitácoras de viaje* que se utilizaban en los barcos para relatar el desarrollo de la travesía o se utiliza preferentemente cuando el autor escribe sobre su

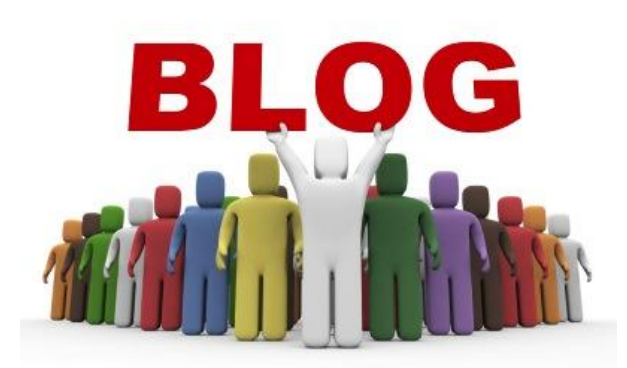

Imagen 14: Blog.-Sitio web periódicamente actualizado, que recopila diversos textos o artículos de manera cronológica.

propia vida como si fuese un diario. En este tiempo la bitácora tiene un uso diferente, sin embargo son recursos que se han utilizado desde siempre.

Las empresas han hecho uso de este recurso también como parte de publicidad, es una buena estrategia para

potenciar una marca, ya sea personal o empresarial.

Algunas de las noblezas del blog.

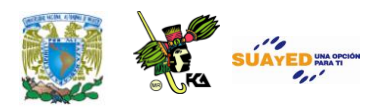

- 1. Se puede participar en un blog sin necesidad de registrarse en ningún servicio (aunque puedas hacerlo), lo que facilita la conversación fluida con tus clientes.
- 2. Si lo alojas en tu dominio y el mismo alude a tu marca haces *branding* desde la barra de direcciones del navegador.

*3. Google ama WordPress* y posicionarás tu marca de manera rápida y natural.

- 4. Te será más fácil relacionarte con *bloggers* si eres "uno de ellos".
- 5. Puedes modificar el diseño de tu blog para adaptarlo a necesidades puntuales o coyunturales de posicionamiento o *branding*.
- 6. Vas a poder incorporar nuevas funcionalidades sin esperar a que ninguna empresa lo decida, especialmente si usas un software de publicación *Open Source.*
- 7. Dispones de multitud de formas de que tus visitantes se suscriban al contenido, ya sea por RSS, email o incluso socializando en Twitter o Facebook.
- 8. Puedes cumplir con facilidad la legislación sobre protección de datos personales de tus lectores, algo que no garantizan las redes sociales.
- 9. Dispones de multitud de herramientas de medición de tráfico, *fidelización* y tendencias de tus visitas.
- 10. Es el *target* perfecto al que dirigir las visitas desde las redes y herramientas sociales, centralizando la conversación y el posicionamiento de tu marca.
- 11. Puedes mostrar tu perfil, habilidades y, de paso, tu capacidad de comunicación y uso de herramientas web.
- 12. En cualquier momento puedes hacer copia de seguridad de tu contenido si fuera necesario, no como en la inmensa mayoría de las redes y servicios sociales.

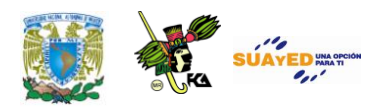

- 13. Puedes crear una comunidad alrededor de tu blog, gestionada en todo momento por ti y sin intervención ni criterios ajenos a tu decisión.
- 14. La existencia de tu blog depende de ti, no de que una empresa decida mantener su servicio activo.

### **3.3. Foros**

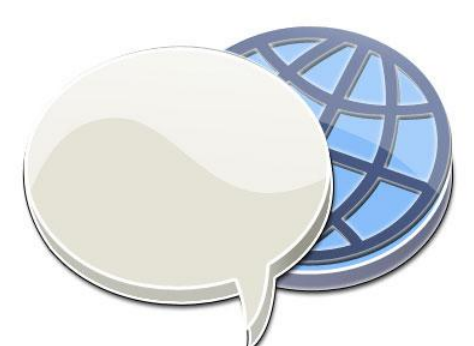

Imagen 15: Foro.-Aplicación web que da soporte a discusiones u opiniones en línea.

Los *foros en internet* son unas aplicaciones web que dan soporte a discusiones en línea, este tipo de recursos existen por lo general como un complemento a un sitio web, para incitar a los usuarios aunque participen en algún tema o discusión de manera libre e informal. Con esta acción se generan diversas comunidades con personas que comparten un interés común. Este tipo de comunicación aunque es de manera libre, es moderada por un coordinador

quien generalmente es el responsable de introducir los temas, estimula, guía, otorga la palabra, pide fundamentos, explicaciones y sintetiza lo expuesto antes de cerrar la discusión. Permite una gran cantidad de usuarios y las discusiones están anidadas, con una gran diversidad de temas.

Existen dos clasificaciones dentro de los foros: se dividen en aquellos que requieren registrarse para participar y aquellos en los que se puede aportar de manera anónima. En el primer tipo, los usuarios eligen un *nick*,

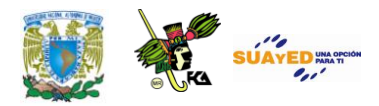

al que le asocian una contraseña y probablemente, una dirección de correo electrónico para poder confirmar su deseo de unirse al foro. Los miembros, generalmente, tienen ciertas ventajas como las de poder personalizar la apariencia del foro, sus mensajes y sus perfiles (con información personal, *avatares*, etc.). Es muy común que los foros tengan una serie de normas que sus miembros deben seguir para integrar el grupo, las que tienen como finalidad mantener un clima ameno entre sus integrantes para poder intercambiar opiniones e información de la mejor manera posible.

Algunos usuarios pueden llegar a obtener privilegios en el foro o parte de él, se los denomina Moderadores. Dichos privilegios pueden llegar a incluir la modificación y/o eliminación de *posts ajenos*, mover discusiones de foro, eliminarlas y otros mecanismos designados para mantener el clima cordial y amistoso dentro del foro según las normas designadas por el administrador. La decisión de quién será el moderador es tomada, generalmente, por el administrador o algún proceso específicamente diseñado para tal fin. Los sistemas de moderación son muy variados y es el administrador quien decide cuál usar así también como las normas generales del foro.

Por lo general los foros disponen de formas de personalizar la apariencia a la que le resulte más cómoda al usuario e inclusive algunas formas mixtas, son muchos los soportes disponibles para crear un foro en internet.

#### **Algunos temas:**

- Arte, Cultura & Ocios
- Deportes & Pasiones

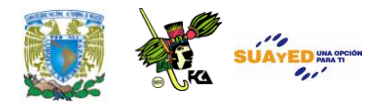

- Foros RPG
- Juegos
- Naturaleza & Evasión
- Ciencias & Saberes
- Economía, Derecho & Finanzas
- Informática & Internet
- Música & Radio
- Sociedad

Actualmente es tan normal la utilización de los foros que muchas páginas web poseen como complemento un foro para discutir sobre un tema referido al contenido del sitio.

## **3.4. Mensajería**

La mensajería (IM) es un tipo de comunicación en tiempo real entre dos o más personas basada en texto. El texto es enviado a través de dispositivos conectados a una red como *internet*.

Una primera forma de mensajería instantánea se dio en 1970. Más tarde, el sistema *talk* usado por ingenieros y académicos en las décadas de 1980 y 1990 para comunicarse a través de internet. En 1996 el ICQ, primer sistema de mensajería instantánea, diseñado para sistema

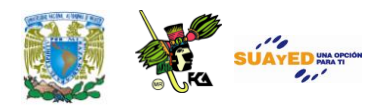

operativos más comunes como *Windows*. A partir de su aparición, un gran número de tipos de mensajería instantánea han surgido y han sido desarrollados en paralelo, recientemente podemos hablar de los más comunes como: *Messenger, Yahoo!, Skip.* Estos servicios ahora han integrado audio y video.

Esta mensajería comúnmente se le conoce como *chat* y agrupa a todos los protocolos destinados a entablar una comunicación escrita, hablada o videoconferencia entre dos o más personas.

### **3.5. Plataformas tecnológicas**

Este tipo de plataformas puede ser de varios tipos y orientadas a diversas cuestiones, educativas, empresariales, etc. Estos programas se basan en un proceso continuado de retroalimentación de la información generada como consecuencia del dialogo entre la empresa y sus clientes. De esta forma, con cada interacción, las compañías mejoran el conocimiento de sus clientes.

Para el desarrollo de una estrategia relacional es necesario una plataforma tecnológica que ayude a capturar, asimilar, interpretar y explotar toda la información derivada de la relación empresa - cliente. Así, la aplicación de este conocimiento se está convirtiendo en una poderosa ventaja competitiva y en la mejor manera de reducir el riesgo asociado a la toma de decisiones.

Hablemos de manera concreta sobre algunos ejemplos:

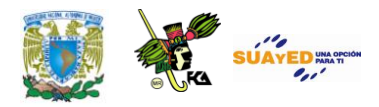

Plataformas tecnológicas educativas, ellas generan un Ambiente Educativo Virtual las más conocidas o más importantes dentro del mercado académico, en este momento son dos.

1. **Moodle** es una plataforma open source o de código abierto, lo cual quiere decir que es una herramienta gratuita, los ingenieros e informáticos pueden modificar el código del mismo. Esta plataforma es exactamente en la cual te encuentras en este momento estudiando tu asignatura.

"La primera versión del Moodle apareció en el año 2002 y, a partir de ahí han aparecido nuevas versiones de forma regular. Hasta julio de 2008, la base de usuarios registrados incluye más 21 millones, distribuidos en 46.000 sitios en todo el mundo y está traducido a más de 85 idiomas". (Wikipedia, 2011)

**2. Blackboard,** esta plataforma educativa es un software de licencia, lo que quiere decir que hay que pagar por utilizarla.

"A fecha del 2005, *Blackboard* desarrolló y licenció aplicaciones de programas empresariales y servicios relacionados a más de 2200 instituciones educativas en más de 60 países. Estas instituciones usan el programa de BlackBoard para administrar aprendizaje en línea (*e-learning*). (Wikipedia, 2011)

En cuanto a plataformas tecnológicas empresariales tenemos:

**1. SharePoint:** es una plataforma de colaboración empresarial con ella es posible aumentar la productividad y administrar los contenidos a través de una interfaz de Office.

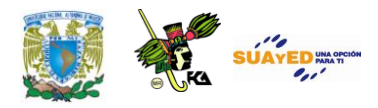

Es una de tantas herramientas administradoras de contenidos que permite compartir información dentro de una organización creando páginas web de forma muy rápida y sencilla; además, en la versión 2007 cuenta con nuevas funcionalidades que lo hace diferente a un administrador común del mercado como: *Excel Services* ofrece las funcionalidades de Excel a través de la web, servicio indizador que permite hacer búsquedas dentro del contenido del portal, contenido externo, servidores de archivos y cualquier otra información de la empresa incluso de otros sistemas con los que cuenta la organización.

La facilidad para publicar noticias y crear flujos de trabajo es tan simple que lo puede hacer cualquier asistente de gerencia o practicante de informática sin tener ningún conocimiento de programación ya que la interfaz es muy amigable, la creación de formularios InfoPath es muy simple y es tan fácil como crear un documento en Word o Excel, luego el proceso de publicación es sólo cuestión de seguir algunos pasos que son detallados en otra entrada de este blog. (Carrillo, 2010)

Los beneficios de *Sharepoint* radica en sus herramientas administradoras de contenido, tienen algunas funcionalidades comunes como son: Compartir documentos, encuestas, foros, creación de blogs, *wikis*, búsquedas en el portal y creación dinámica de páginas sin mucho esfuerzo.

#### **2. SAP**

Líder en el mercado de software para aplicaciones empresariales, SAP (acrónimo de "*Systems, Applications, and Products in Data* 

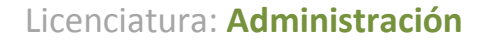

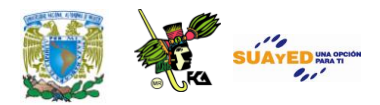

*Processing*" [Sistemas, aplicaciones y productos para el procesamiento de datos]).

Actualmente, dispone de sedes de venta y desarrollo en más de 50 países. Las aplicaciones y servicios de SAP permiten a más de 109,000 clientes a escala internacional a operar de forma rentable, a adaptarse continuamente y a crecer de modo sostenible.

Desde el back office hasta la sala de juntas, desde las bodegas hasta el punto de venta, desde dispositivos de escritorio a dispositivos móviles, SAP proporciona a las personas y a las organizaciones la capacidad de trabajar de forma conjunta y eficiente, y de utilizar más efectivamente una visión informada del negocio para llevarles la delantera a los competidores. Hacemos esto ampliando la disponibilidad del software a través de instalaciones en la planta, despliegues por demanda y dispositivos móviles. (SAP, 2011)

#### **Alguno Módulos de aplicación**

 Gestión Financiera (FI): Libro mayor, libros auxiliares, *ledgers* especiales, etc.

 Controlling (CO): Gastos generales, costes de producto, cuenta de resultados, centros de beneficio, etc.

 Tesorería (TR): Control de fondos, gestión presupuestaria, flujo de caja.

 Sistema de proyectos (PS): Grafos, contabilidad de costes de proyecto, etc.
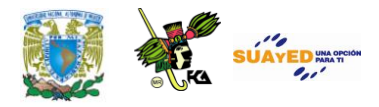

 Gestión de personal (HR): Los Submódulos de Recursos Humanos son:

- Gestión de Personal: PA
- Gestión de la Organización: OM
- Gestión de Eventos
- Reclutamiento RC
- Capacitación
- Evaluación del Desempeño
- Desarrollo de Personal PD
- Planificación de Costo PC
- Cálculo de la nómina PY
- Gestión de tiempo TM

 *Business Warehouse* (BW) o *Business Intelligence* (BI): *Datawarehousing*.

 Ventas y Distribución (SD): Pedidos de ventas, solicitudes, pedidos abiertos.

- Ejecución Logística (LE): Gestión de entregas y necesidades
- Gestión de Materiales (MM)
- Gestión de Almacenes (WM)

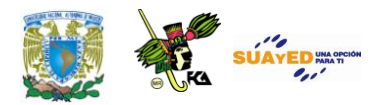

- Plan de mantenimiento (IA)
- Planificación de Producción (PP)

No hay que olvidar que la tecnología se utiliza como apoyo, como una herramienta imprescindible que favorece la comunicación relacional, donde lo relevante son los contenidos, las ideas, la intuición, la experiencia y el aprendizaje continuo. Una tecnología cuyo poder reside, básicamente, en su simplicidad, flexibilidad y eficacia.

### **3.6. Casos de éxito**

Casos de éxito: Redes Sociales en el Turismo en español (-----, 2010)

En la era de las redes sociales**,** los usuarios tienen mayor oportunidad de compartir su realidad cuando se trata de viajar a otro lugar**,** e incluso, de conectarse con otro grupo de personas para compartir una opinión sobre el destino, el medio de transportación a utilizar, los atractivos de cada lugar y el propósito del viaje a realizar.

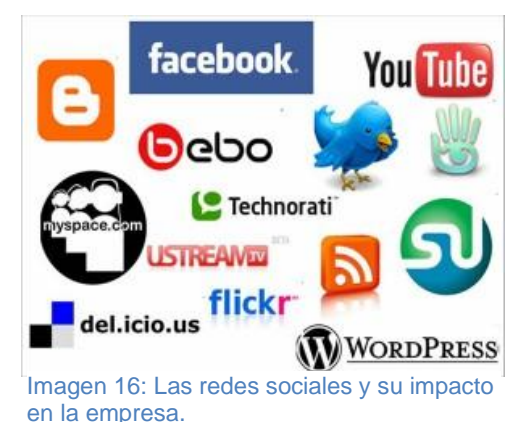

En la actualidad, el sector turístico se caracteriza

por tener una gran variedad de posibilidades en línea. Tanto para los viajeros, como para las empresas que ofrecen sus servicios**,** las redes sociales han logrado un incremento vertiginoso en este sector económico.

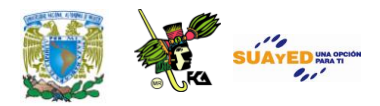

A continuación presentamos 5 de los 8 casos de éxito en el turismo en español (http://www.cancunreservas.com/destinos/noticias/8-casos-deexito-redes-sociales-en-el-turismo-de-habla-hispana), un promisorio sector que se extiende paulatinamente de forma universal:

#### **1.- Volaris**

La línea aérea surcó el cielo de México por primera vez el 13 de marzo de 2006, y sólo tres años después, en junio del 2009, la empresa inició su proyecto de redes sociales, convirtiéndose en uno de los más exitosos en la industria de viajes en el país.

Después de un año y medio con el proyecto, la aerolínea ha llegado a los **100,000 fans en Facebook** y **35 000 seguidores en Twitter**. Las redes sociales le han servido a la empresa como una estrategia para acercarse a sus clientes, haciéndoles sentir su cercanía y brindándoles además, promociones constantes, no sólo para viajar, sino para asistir a los eventos que patrocinan.

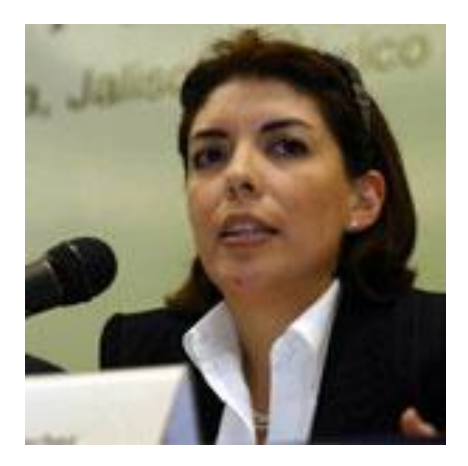

Imagen 17: Paulina Castellanos, responsable de Redes Sociales en Volaris.

**Paulina Castellanos,** responsable de **Redes Sociales** en **Volaris,** considera importante su labor por la necesidad generada en el mercado, además de que su trabajo sirve como una herramienta de comunicación eficaz, libre e inmediata.

*"Un buen manejo de las mismas, puede reflejar un lado positivo de la empresa. Con las redes sociales se le da accesibilidad y acercamiento a los* 

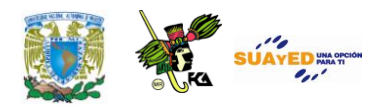

*clientes, y con la empresa, se dan a conocer las noticias y actividades en tiempo casi inmediato, ofreciendo promociones atractivas y además, contestando a las necesidades de los usuarios oportunamente los siete días de la semana".*

#### **2.- Experiencias Xcaret**

Experiencias Xcaret, gran compañía líder en recreación turística sustentable y responsabilidad social en México, ha sido capaz de responder a las necesidades de más de 6 millones de turistas que visitan el Caribe Mexicano cada año.

En Experiencias Xcaret, las **redes sociales** son la herramienta más efectiva para compartir lo que hay detrás del nombre de los parques: *"interés por conservar nuestras tradiciones mexicanas, propuestas reales y exitosas para un turismo sustentable y la promoción de la gran riqueza cultural y natural de México",* señala Angélica B. Galicia, ejecutiva de las **redes sociales.**

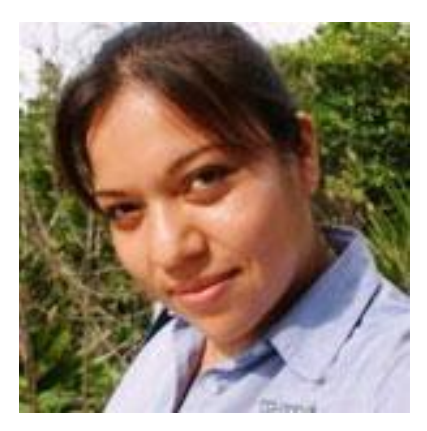

Imagen 18: Angélica B. Galicia, ejecutiva de las redes sociales Xcaret.

*Consideramos un éxito gratificante el que los fans no sólo hagan click en el botón de like en Facebook, sino que compartan su experiencia en cada parque, que nos envíen fotografías y videos, y que en Twitter utilicen los hashtags o etiquetas que determinamos para nuestros acontecimientos más* 

*trascendentes como* **La Travesía Sagrada Maya**, el **Festival de Vida y Muerte en Xcaret** o el **Triatlón Sprint en Xel-Há**".

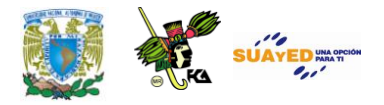

#### **3.- Tips de Viajero**

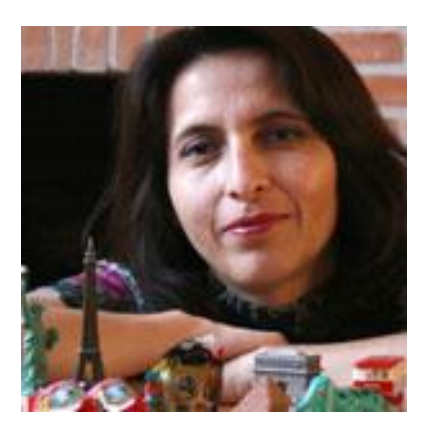

Imagen 19: Verónica Marmolejo Garduño, creadora de Tips de Viajero.

*"Una iniciativa personal comienza por el simple gusto de compartir experiencias sobre viajes".* Así lo expresa **Verónica Marmolejo Garduño**, conocida en el mundo Twittero, en sus blogs y página en Facebook como "**Tips de Viajero".** En el año 1997, Verónica contrató su primera conexión a internet y ahora, el internet, la web, el blog, y las **redes sociales Twitter** y **Facebook** son parte de su vida. El proyecto no tomó fuerza

al principio, sino hasta 6 meses después de haberlo iniciado, cuando la vida le da una sacudida y decide dejar su trabajo para iniciar un proyecto sobre viajes y tips que se convertiría en su actividad principal para seguir recorriendo el mundo y compartir el proyecto con su familia, especialmente con su hija, que la acompañaría a todos lados.

*"Reconozco que un gran aliado del crecimiento de mi blog* [\(http://www.tipsdeviajero.com/\)](http://www.tipsdeviajero.com/) *han sido las redes sociales, en las que estoy desde abril del 2009. Por primera vez es posible que de una forma sencilla y rápida el prestador de servicios pueda estar en contacto directo con el posible visitante o comprador, y también con el que ya le ha comprado o lo visitó.*

*No concibo la idea de que un hotel, ciudad, restaurante o tienda no esté aún en redes sociales y se pierda esta maravillosa herramienta que a la fecha a mí, me ha permitido hacer amigos, tener contacto con profesionales de la industria turística en todo el mundo y además hacer negocios.*

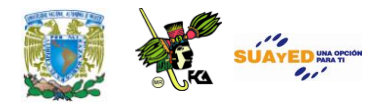

#### **4.- Social Media Club México (SMCMX TURISMO)**

La comunidad **SMCMX TURISMO** [\(http://socialmediaclub.mx/turismo/\)](http://socialmediaclub.mx/turismo/)**,** agrupa a profesionales de la **industria turística,** interesados en experimentar los beneficios de los **medios sociales**, compartir sus experiencias, así como desarrollar mejores prácticas sobre el uso de la industria turística en México.

*"En México, las redes sociales serán cada vez más importantes para el turismo, puesto que las personas en las que más confiamos son* 

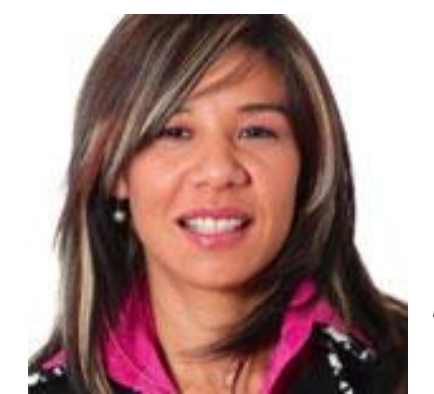

Imagen 20: Karla Núñez, Community Director de SMCMX Turismo.

*los que pertenecen a nuestra propia red de amigos, familiares o conocidos. El hecho de que la tecnología facilite compartir experiencias hace que estas lleguen más rápido a muchas más personas. Esto, aunado al tiempo real, serán factores críticos que deberían estar aprovechando las empresas turísticas."*

**Karla Núñez,** *Community Director* **de SMCMX TURISM[O,](http://twitter.com/#%21/smcmxturismo)** nos comparte un dato interesante sobre los internautas en México: "*Según datos del Estudio de Consumo de Medios lanzado por IAB México en 2010, 3 de cada 10 internautas en México, son fans o seguidores de una marca en Medios Sociales. El reto es lograr ser relevante para estos usuarios".*

#### **5.- Blog de Viajes**

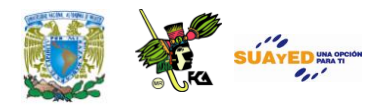

Uno de los **blogs** más exitosos y mejor posicionado sobre viajes surge de un proyecto individual argentino con el objetivo de compartir **reflexiones sobre viajes, turismo, comunicación** y **ciencias sociales.**

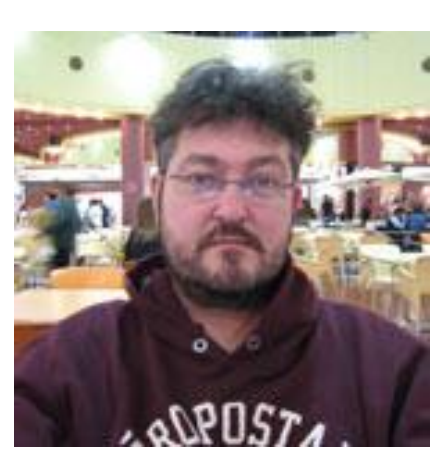

Imagen 21: Blog de Viajes, surge de la iniciativa de Jorge Gobbi.

El **blog** comenzó y continúa como un proyecto personal a iniciativa de **Jorge Gobbi** (@morrissey)

Para posicionar el **sitio web [Blog de](http://blogdeviajes.com.ar/)  [Viajes,](http://blogdeviajes.com.ar/)** Jorge ha utilizado una estrategia integral de **redes sociales** incursionando en distintas plataformas como: **[Flickr,](http://www.flickr.com/)** 

**[Del.Icio.us,](http://www.delicious.com/) [Youtube,](http://www.youtube.com/) [Facebook,](http://www.youtube.com/) [Twitter,](http://twitter.com/) [Blip.FM,](http://blip.fm/) [Dopplr](http://www.dopplr.com/) y [Friendfeed.](http://friendfeed.com/)** Jorge

comenta también que el uso de las redes sociales es muy importante como parte de una estrategia descentralizada de difusión y marketing para su trabajo.

Ahora revisemos **otros casos de éxito,** con el uso de las redes sociales, con diferentes orientaciones, no sólo viajes como los que vimos anteriormente, estos nuevos casos han sido tomados de **Social Media Wiki.**

Los medios sociales se han convertido en un arma de doble filo para empresas y marcas. Muchas de ellas se han visto afectadas por contenido publicado en medios sociales, viéndose obligadas a retirar anuncios o introducir mejoras en sus productos; o, por el contrario, han visto como participar en redes sociales, como utilizar aplicaciones 2.0. Les ha reportado beneficios en su imagen, en su reputación, y una mejoría en las relaciones con sus públicos.

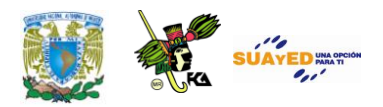

Los ejemplos de empresas que deciden utilizar estratégicamente los medios y las aplicaciones sociales son numerosos, pero también las malas prácticas o las malas experiencias sufridas por no haberlo hecho. Las empresas necesitan desarrollar relaciones con sus clientes y públicos; escuchar lo que se habla de ellas; conversar con sus públicos allí donde éstos hablan, comentan, crean y distribuyen contenido sobre ellas; etc. Este wiki colaborativo nace con la intención de recopilar ejemplos de acciones negativas, positivas y el simple uso de los Social Media y su influencia en entornos corporativos.

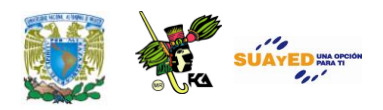

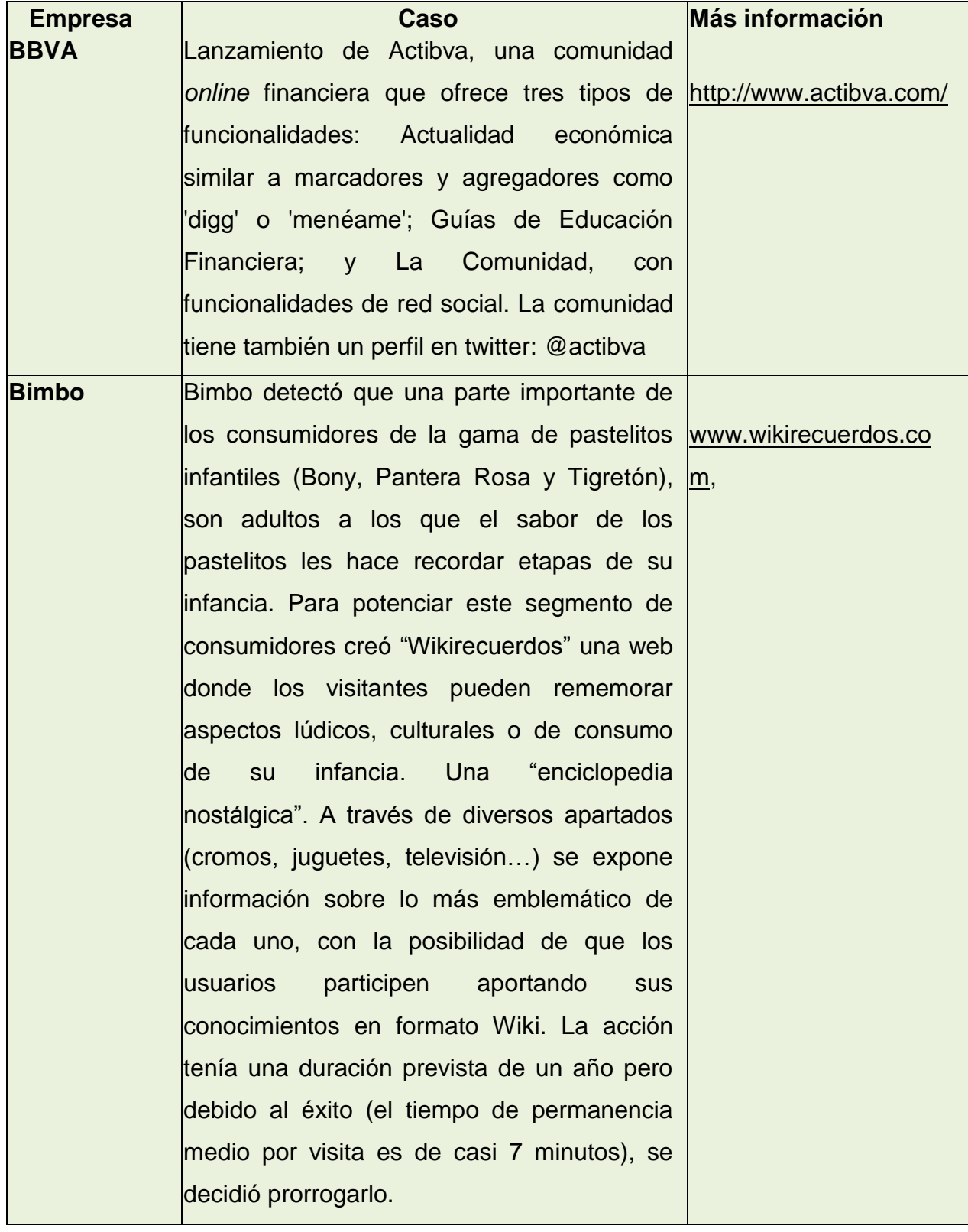

 $\bullet$ 

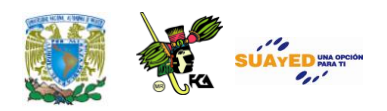

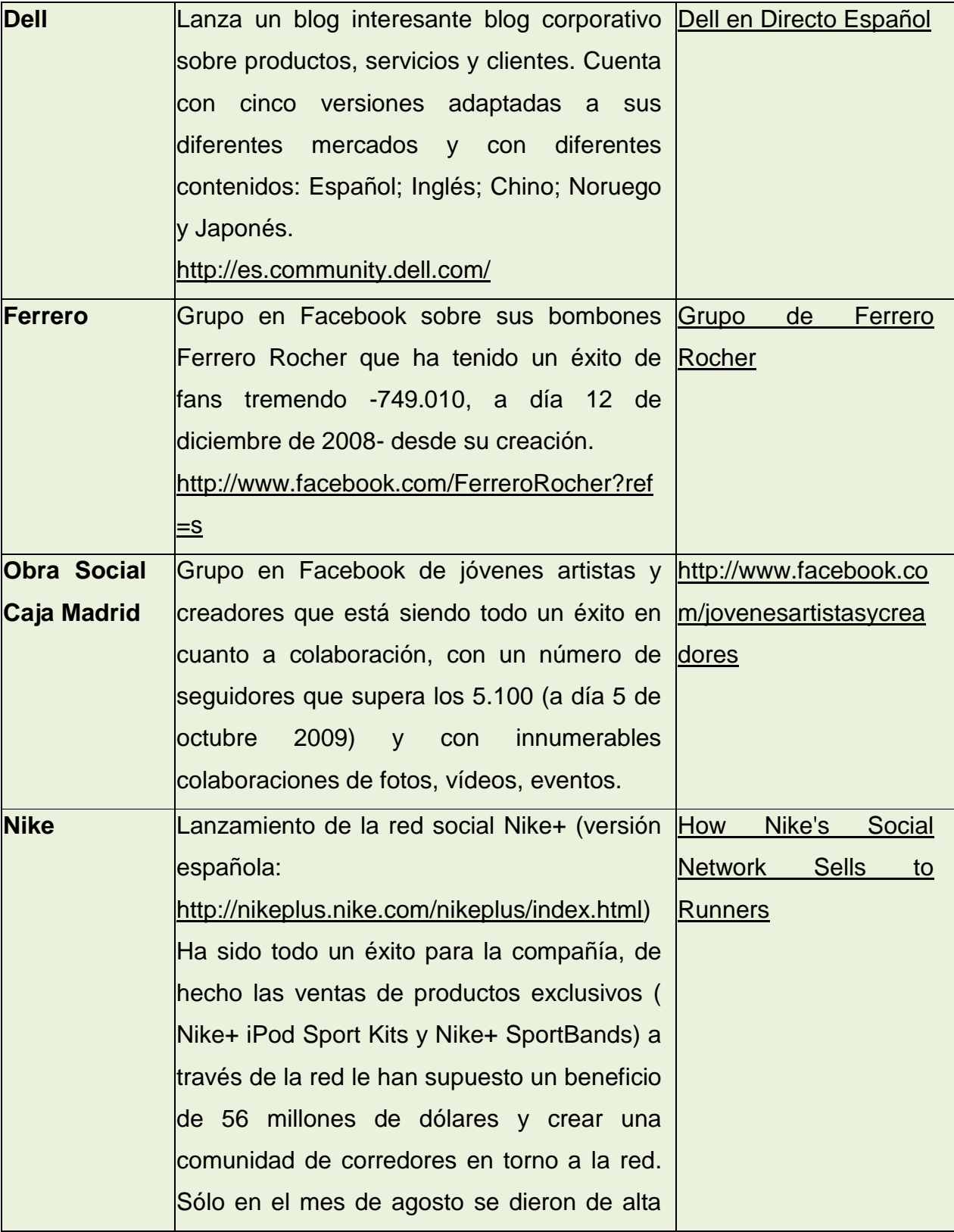

 $\bullet$ 

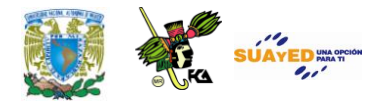

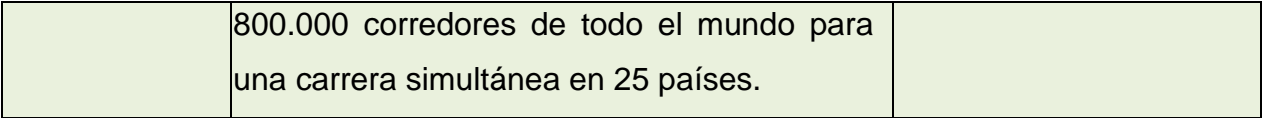

## **GLOSARIO DE LA UNIDAD**

#### **Chat**

Término utilizado para describir la comunicación de usuarios en tiempo real. Comunicación simultánea entre dos o más personas a través del Internet. Hasta hace poco tiempo sólo era posible la "conversación" escrita pero los avances tecnológicos ya permiten que la conversación se haga mediante audio y vídeo.

#### **Chat (charla)**

Encuentro, conversación, en tiempo real y a menudo con carácter informal entre dos o más personas utilizando diversas aplicaciones o herramientas a través de internet. Uno de los protocolos más utilizados es el irc. Los avances de la técnica hacen posible que hoy en día las conversaciones ya no sean solo escritas sino también orales. El anglicismo chat es bastante utilizado por la especialización (referido al ámbito de internet) que representa.

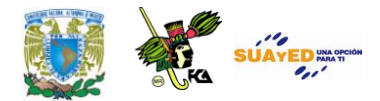

#### **Computadora**

Es una máquina electrónica diseñada para la manipulación y procesamiento de datos de datos, capaz de desarrollar complejas operaciones a gran velocidad, recibe y procesa datos para convertirlos en información útil. Colección de circuitos integrados y otros componentes relacionados que puede ejecutar con exactitud, rapidez, y de acuerdo a lo indicado por un usuario o automáticamente por otro programa, una gran variedad de secuencias o rutinas de instrucciones que son ordenadas, organizadas y sistematizadas en función a una amplia gama de aplicaciones prácticas y precisamente determinadas, proceso al cual se le ha denominado con el nombre de programación y al que lo realiza se le llama programador.

#### **Blog**

Un blog, o en español también una bitácora, es un sitio web periódicamente actualizado que recopila cronológicamente textos o artículos de uno o varios autores, apareciendo primero el más reciente, donde el autor conserva siempre la libertad de dejar publicado lo que crea pertinente.

#### **Foro**

El foro es el nombre con el que se denomina a un grupo de personas que intercambian en forma online información, opiniones, preguntas y respuestas, archivos y todo tipo de material, sobre diversos temas.

#### **Plataforma**

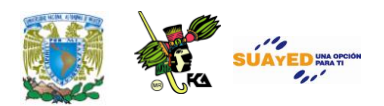

En informática, una plataforma es precisamente el principio, en el cual se constituye un hardware, sobre el cual un software puede ejecutarse/desarrollarse. No debe confundirse esto con arquitecturas. cual se constituye un hardware, sobre el cual un software puede ejecutarse/desarrollarse.

#### **Twitter**

Red social en donde los usuarios que están registrados pueden tener su propio pagina en donde pueden escribir lo que quieran, pero cada mensaje tiene un límite relativamente bajo de caracteres. De esta forma se generan mensajes cortos. Se puede actualizar el status de la página de twitter incluso desde un celular. Los usuarios tienen la opción de "seguir" a cualquier persona y leer sus comentarios. Artistas de cine y farándula se comunican por este medio con el público en general, y a veces millones de personas los "siguen".

#### **Wiki**

El formato WIKI proporciona una forma fácil e intuitiva de formatear texto, convirtiéndolo a código XHTML. La gran ventaja es que no es necesario aprender HTML para producir resultados bastante complejos, y el texto escrito se ve mejor incluso antes de la conversión. Es una buena alternativa a redactar texto en Word, dado que es posible editarlo en línea.

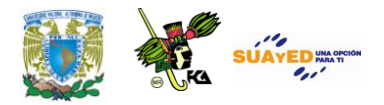

# **LO QUE APRENDÍ**

- a) A través de un cuadro sinóptico resume la unidad
- b) Compara el mapa conceptual que diseñaste al inicio de la unidad (lo que se) con el cuadro sinóptico que acabas de elaborar (lo que aprendí)
- c) En una hoja de Word, menciona cuál fue tu avance en cuanto a conocimientos adquiridos en la unidad 3, con el apoyo del mapa conceptual y el cuadro sinóptico.

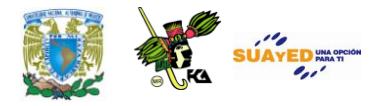

## **ACTIVIDADES DE APRENDIZAJE**

#### ACTIVIDAD 1

Busca en algún lugar de internet, un sitio para crear un BLOG gratuito - Abre un blog personal y a la par debes ir elaborando un manual de los pasos que tuviste que realizar para activarlo, no olvides colocar las imágenes de pantallas más representativas.

- Como primer tema de tú blog: escribe sobre la importancia de las redes sociales y cómo ha venido a modificar tú entorno, laboral, escolar u familiar.

#### ACTIVIDAD 2

Busca en internet un foro en el que se hable sobre la empresa y/o la informática.

Inscríbete y participa en el mismo.

- Escribe la dirección página web del foro y describe brevemente, porque elegiste este foro y que fue lo que más te llamo la atención de él.

- También agrega la aportación que realizaste.

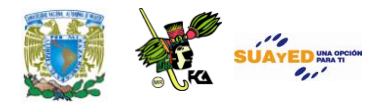

#### ACTIVIDAD 3

Elabora un mapa conceptual de los tipos y temas que existen para los FOROS.

#### ACTIVIDAD 4

Investiga alguna plataforma tecnológica, destinada a la empresa y describe su funcionalidad.

# **CUESTIONARIO DE REFORZAMIENTO.**

Responde las siguientes preguntas.

- 1. ¿Cuál es la principal funcionalidad del blog?
- 2. ¿Qué temas se pueden abrir en un foro?
- 3. ¿Qué servicios de mensajería conoces y cuál es su función principal?
- 4. ¿Qué son las plataformas tecnológicas y cuál es su función en la empresa?
- 5. De las plataformas tecnológicas

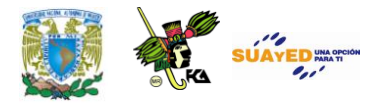

## **EXAMEN DE AUTOEVALUACIÓN**

**Contesta las preguntas que se plantean seleccionando la respuesta que creas correcta, y verifica las respuestas al final del cuestionario.**

**1.- La web 0.2 con sus famosas las redes sociales, se dieron a conocer en el año**

- a) 1985
- b) 2000
- c) 2003
- d) 2007

#### **2.- Algunos de los peligros dentro de las redes sociales son:**

- a) Hackers y Ciberdelincuentes
- b) Falta de privacidad y bichos cibernéticos
- c) Ciberdelincuentes y Falta de privacidad
- d) Dar de alta a usuarios no conocidos, que se roben mis fotografías

#### **3.- Tipo de comunicación en tiempo real entre dos o más personas basada en texto.**

- a) Videoconferencias
- b) Mensajería
- c) Foros
- d) Blog

#### **4.- Nombre de las plataformas tecnológicas empresariales**

- a) SAP y Moodle
- b) SAP y SharePoint
- c) SharePoint y Moodle
- d) SharePoint y Blackboard

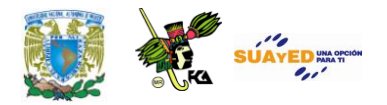

# **MESOGRAFÍA**

### **BIBLIOGRAFÍA BÁSICA**

- 1. Garza, M. d. (2000). *Internet el medio inteligente: internet y comercio electrónico.* México: CECSA y Tecnológico de Monterrey.
- 2. Prieto, F. y. (1997). *Nuevas tecnologías de la información en la empresa, una perspectiva psicosocial.* Madrid: Pirámide.
- 3. Tim Grance, P. M. (2009). The NIST Definition of Cloud Computing.

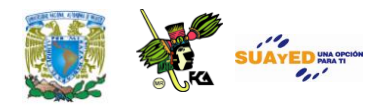

# **Respuestas del cuestionario de autoevaluación.**

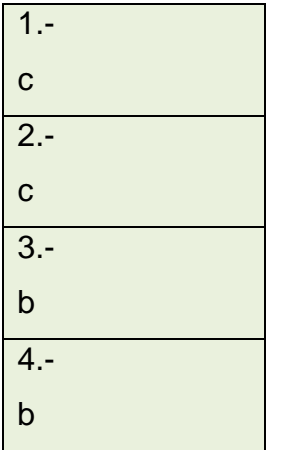

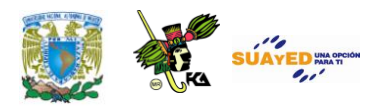

#### Trabajos citados

- 1. -----. (6 de diciembre de 2010). *Cancun Reservas.com*. Recuperado el 13 de marzo de 2011, de Cancun Reservas.com: http://www.cancunreservas.com/destinos/noticias/8-casos-de-exitoredes-sociales-en-el-turismo-de-habla-hispana
- 2. Carrillo, L. (16 de febrero de 2010). *Blog de Lionel*. Recuperado el 2 de abril de 2011, de http://blog.pucp.edu.pe/item/7686/que-essharepoint
- 3. Félix, S. (09 de marzo de 2011). *De Gerencia.com*. Recuperado el 13 de marzo de 2011, de Las redes sociales y las organizaciones: "Me conecto, luego existo": http://www.degerencia.com/articulo/redes-sociales-yorganizaciones-me-conecto-luego-existo
- 4. Pérez, V. (24 de noviembre de 2009). *De Gerencia.com*. Recuperado el 13 de marzo de 2011, de Por qué es importante estar en las redes sociales: http://www.degerencia.com/articulo/porque-es-importante-estar-en-las-redes-sociales
- 5. Rodríguez, R. L. (30 de Noviembre de 2010). *PUNTO DE VISTA*. Recuperado el 12 de marzo de 2011, de http://puntodevista.lr2systems.com/cloudcomputing/2010/11/30/#more-20
- 6. *SAP*. (2011). Recuperado el 3 de febrero de 2011, de http://www.sap.com/mexico/index.epx
- 7. *Social Media Wiki* . (s.f.). Recuperado el 13 de marzo de 2011, de Social Media Wiki :

http://sites.google.com/site/socialmediawiki/Home/casos-de-ex

8. *Wikipedia*. (1 de abril de 2011). Recuperado el 2 de abril de 2011, de http://es.wikipedia.org/wiki/Moodle#cite\_note-0

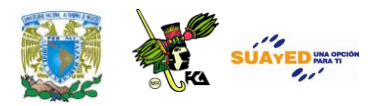

### **SITIOS DE INTERNET**

 $\bullet$ 

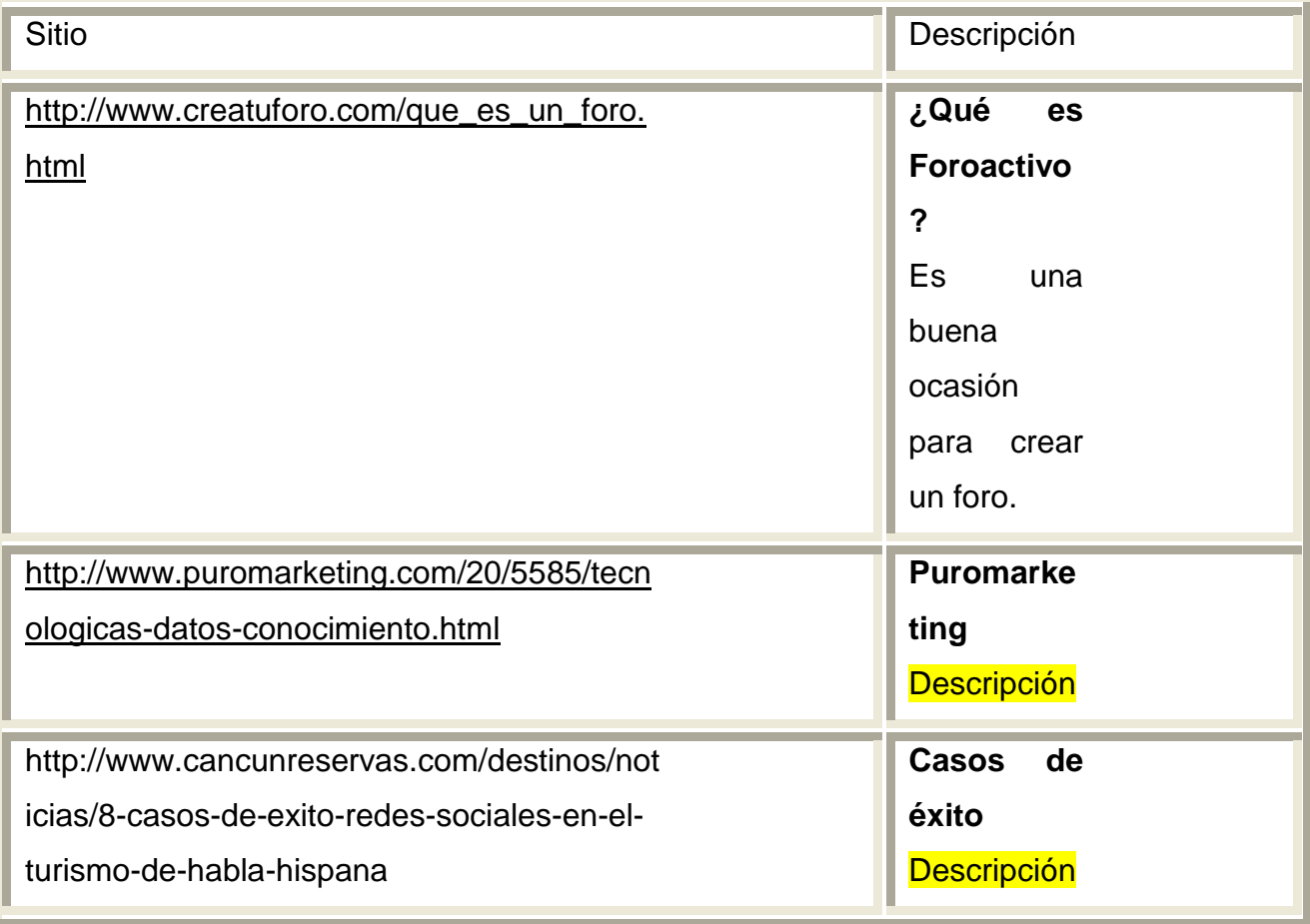

Licenciatura: **Administración**

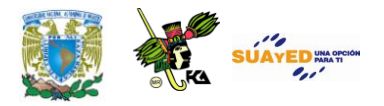

## **UNIDAD 4**

# **GENERACION DE DOCUMENTOS CORPORATIVOS**

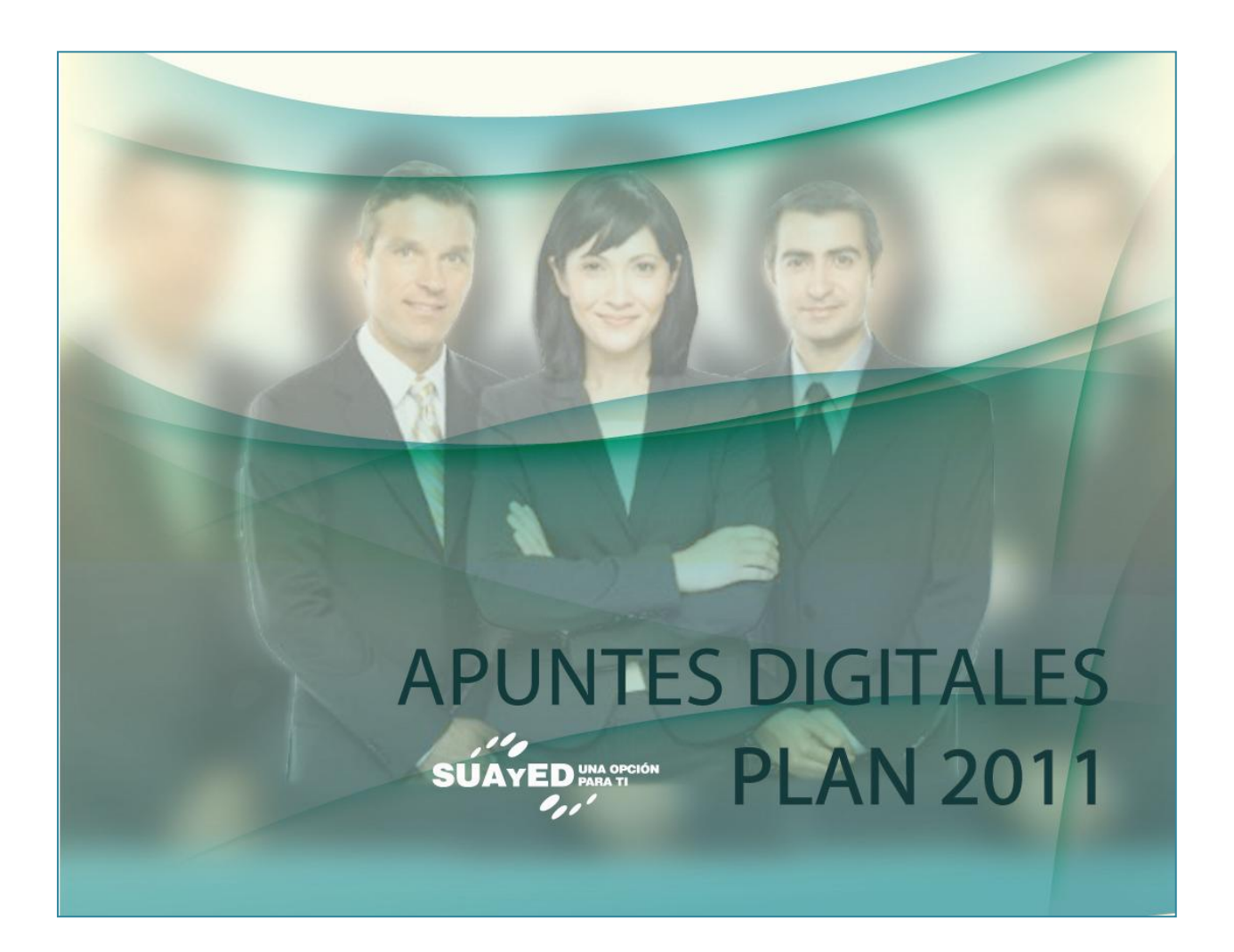

Licenciatura: **Administración**

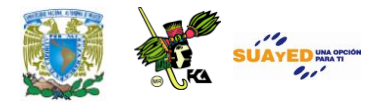

# **OBJETIVO ESPECÍFICO DE LA UNIDAD**

Al término de la unidad, el alumno aprenda a elaborar documentos corporativos que coadyuven al uso y manejo de la información en forma eficiente.

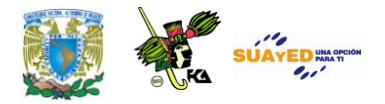

# **INTRODUCCIÓN**

En el desarrollo del software para el manejo de documentos, denominado procesador de palabras, han existido múltiples versiones y diversas empresas han promovido sus productos. Actualmente se tiene una amplia gama de productos relacionados a estas herramientas, sin embargo uno de los más utilizados por su sencillez y versatilidad es el que propone Microsoft en la suite Office. Este software es el que se utiliza en el transcurso de los ejercicios de la unidad 4 de este material didáctico. Sin embargo las rutinas y explicaciones permiten la utilización de otro similar, sin que se demerite la calidad de la exposición.

Al inicio de la exposición de los temas veremos un segmento de la barra de herramientas en la cual se encuentra el ícono correspondiente a la opción que se va a exponer. Asimismo se ofrecen algunos documentos en una carpeta adjunta, para la mejor realización de las prácticas propuestas. Bastará dar clic en las ligas correspondientes. En esta carpeta se concentrarán tanto los originales antes de modificar, como el resultado final después de aplicar las diversas herramientas expuestas.

Los temas que se verán para el uso del procesador de textos incluyen las de la barra de opciones "revisión", que comprenden **ortografía y** 

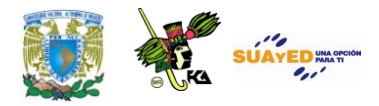

**gramática**, imprescindible para entregar el documento final, **sinónimos** y **traducción**, los cuales pueden ayudar en la redacción del contenido y permiten diversificar el vocabulario utilizado. **Comentarios**, es una herramienta muy útil para la revisión de estilo, las aclaraciones que se pongan en estos espacios servirán para entender la intención de los autores, la aclaración de algún término empleado, que no se desee presentar en el cuerpo del documento, y otras ventajas que podrás encontrar en el manejo del programa. También se utiliza el **control de cambios**, precisamente para las revisiones de estilo y revisiones finales del documento, ya sea por uno o más revisores.

A continuación de la revisión se expondrán los procedimientos para aplicar las herramientas de "Referencias", mismas que incluyen **Tabla de contenido**, imprescindible para mostrar los temas, realizar los enlaces correspondientes a la ubicación del contenido en el documento, la automatización de la paginación, etc., un documento que contenga una tabla de contenido de "forma manual" está condenado a tardarse mucho más tiempo en ser entregado, si existen modificaciones en el texto. Su utilidad, usando la tabla automática, se justifica por si sola, de la misma manera que el empleo de las **citas** y la inserción de **tablas de ilustraciones,** las primeras para las referencias bibliográficas y hemerográficas normalmente utilizadas en documentos profesionales, y las segundas por la conveniencia de referenciar las ilustraciones, tablas, diagramas, etc., empleadas en el documento. De hecho este tema se explota ampliamente en el desarrollo del contenido de este documento.

Un tema que no se puede dejar pasar es la **combinación de documentos con bases de datos,** esta unión permite acelerar el proceso

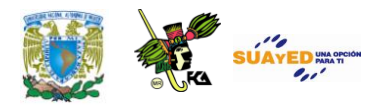

de envío de documentos a diferentes destinatarios con la rapidez de unos cuantos clics, no importa si son algunos cuantos o varios cientos.

El tema siguiente permite aprovechar las ventajas que ofrece la tecnología actual, para incluir en el documento gráficos **SmartArt**, herramienta muy sencillas de usar y muy conveniente para lograr excelentes resultados en la exposición de la información visual. Es factible actualmente incluir gráficos, tablas, imágenes, diagramas, fotos, hasta video y multimedia en un documento de texto, y cada vez más nos sorprenderán los avances en los desarrollos de software, más rápidos y más potentes.

Para terminar se explicará brevemente, la elaboración de un documento con el formato tradicional de líneas y tabuladores, con la opción del uso de **objetos** active-x, listas desplegables, casillas de verificación, etc., que permiten la elaboración de un **formulario** de manera más sencilla y rápida, adicionalmente con la ventaja de poder enlazar el documento con un manejador de bases de datos para la concentración y administración de los datos recibidos en dichos formularios. Todo esto con la intención de que el usuario pueda explotar las bondades del procesador de palabras en el manejo de documentos profesionales.

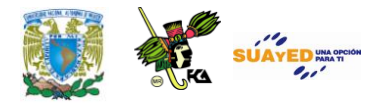

### **TEMARIO DETALLADO (10 HORAS)**

#### **4. Generación de Documentos Corporativos**

4.1. Generación de documentos corporativos con revisiones, tablas de contenido, tablas de ilustraciones e índices.

4.2. Manejo de bases de datos en Procesador de Textos para manejo de correspondencia.

4.3. Integración de elementos a documentos como objetos Active X, calendarios, botones de acción, objetos desplegables y otros.

Licenciatura: **Administración**

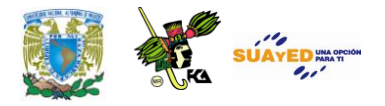

### **DESARROLLO DE LA UNIDAD**

### **4.1. Generación de documentos corporativos con revisiones, tablas de contenido, tablas de ilustraciones e índices.**

En este apartado aprenderás a realizar las acciones necesarias para que el documento que te encuentres elaborando, tenga un acabado más profesional, al incluir las herramientas de revisión, como son las verificaciones de ortografía y gramática, sinónimos, traducción, así como el incluir las tablas de contenido, tablas de ilustraciones y el texto que de referencia tanto a las imágenes, tablas e ilustraciones, como a los índices que formarán parte del documento. Notarás que estas herramientas, sobre todo las últimas, permitirán ahorrar mucho tiempo al hacer modificaciones al contenido del texto, pues se enumerarán automáticamente, evitando el tener que revisar todo el documento para confirmar que los índices y referencias sean los correctos.

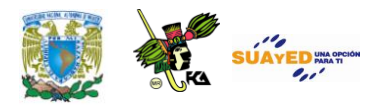

#### **Revisión: Ortografía y Gramática.**

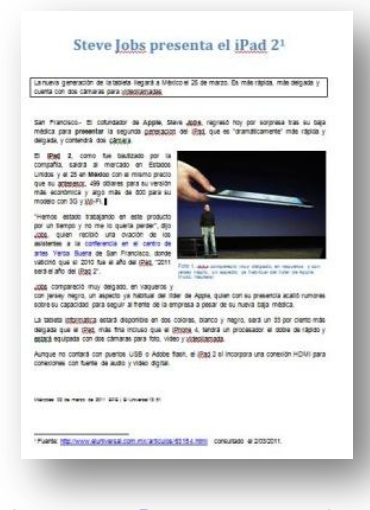

Imagen 22: **Documento** con el que vamos a trabajar el tema "Revisar".

Una de las principales y más útiles tareas que realiza el procesador de textos es la revisión ortográfica y de gramática. Esta sencilla rutina permite que los documentos tengan un acabado más profesional al eliminar los errores que inevitablemente cometemos al escribir un documento, del tipo que sea, a veces por la rapidez de su elaboración debido a la premura de su entrega o sencillamente a falta de cuidado en su preparación.

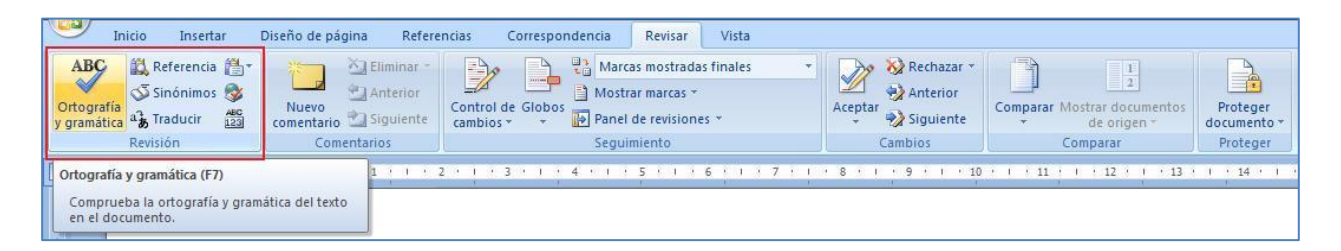

Imagen 23: Ubicación de la herramienta "ortografía y gramática" en la cinta de opciones Revisar".

Vamos a realizar la revisión del documento que se muestra en la imagen<sup>4</sup>, ["Steve Jobs presenta el iPad2"](file:///C:/Users/Alfredo/Desktop/apunte_TICS/documentos/Steve%20Jobs%20presenta%20el%20iPad%202%20(original).docx), **(El Universal, 2011)**, el cual encontrarás en la carpeta de documentos de práctica. Una vez localizado, seleccionaremos el menú *Revisar/Ortografía y gramática*, el cual desplegará la siguiente ventana con la que iniciaremos la revisión:

 **4** El contenido de este artículo fue obtenido del sitio del diario El Universal, consultado el 3/03/2011 en: <http://www.eluniversal.com.mx/articulos/63154.html>

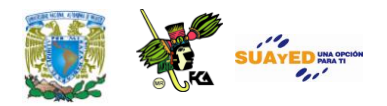

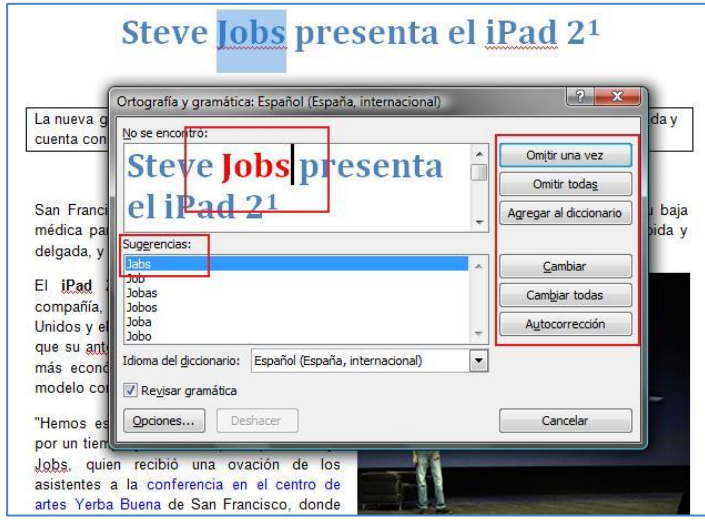

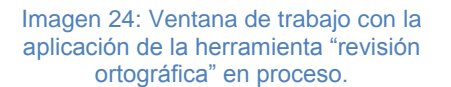

Notaremos que el cuadro que aparece en la herramienta, nos presenta una pantalla con la imagen de nuestro texto y en color rojo la palabra que actualmente se está revisando. En la parte de abajo una lista con las sugerencias que el diccionario propone y del lado derecho una serie de botones con diversas opciones de trabajo, las cuales dirigirán el resultado final. En estas opciones se logra lo siguiente:

*Omitir una vez.*- Permite que la palabra sea ignorada debido a ser un nombre propio, una ciudad, siglas, o cualquier otra que no sea propiamente un error y que deberemos pasar en esta ocasión. En el ejemplo la palabra "**Jobs**", que es un apellido será omitida de la revisión por ser un apellido y estar bien escrito.

*Omitir todas.-* Tiene el mismo efecto que la anterior, pero lo hace con todas las palabras que encuentre similares, en todo el texto, para evitar hacerlo cada vez que nos la encontremos. Es muy útil y ahorra mucho tiempo. Por ejemplo, omite la indicación de error en todas las palabras "**Jobs**" que se encuentre.

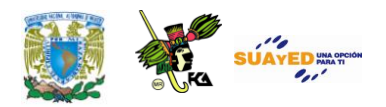

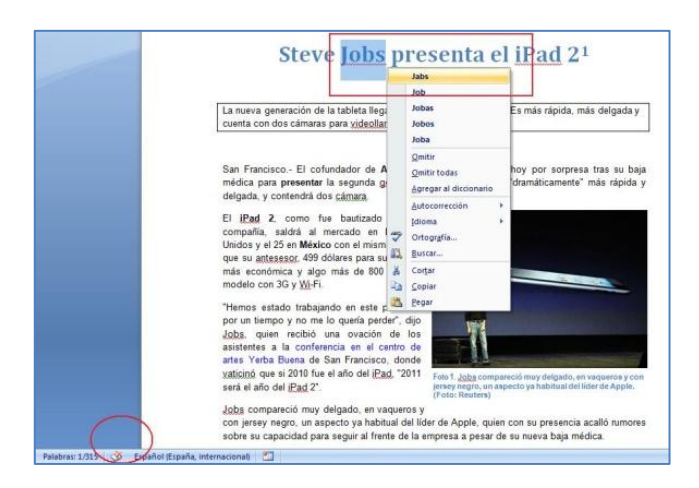

Imagen 25: Revisión ortográfica a partir de la barra de estado.

*Agregar al diccionario.-* Permite que una palabra que no identifica como válida, por ejemplo un apellido, lo incorpore al diccionario, permitiendo con esto que en posteriores ocasiones no la indique como error. En este caso es posible eliminar posteriormente del diccionario si esta palabra nos resulta más conveniente que no sea "saltada" en las siguientes revisiones. En el ejemplo, "**Jobs**" se incluye en el diccionario.

*Cambiar.-* Permite sustituir la palabra que está marcada con rojo, por alguna de la lista, si es que ésta nos da un mejor resultado o es la correcta. Si en el ejemplo, "**Job**" fuera la palabra correcta, se sustituye por "**Jobs**".

*Cambiar todas.-* Igual que el anterior, pero lo hace con todas las palabras que se encuentre en el diccionario. Es conveniente hacer esto cuando estemos seguros que la palabra se escribió incorrectamente, pues al momento de seleccionar esta opción lo cambiará en todo el texto.

Autocorrección<sup>5</sup>. Es útil cuando queremos que las correcciones se cambien de manera automática, en algunos casos notarás que al escribir una palabra mal, por ejemplo **"accion"**, al escribir el espacio al final de la palabra, esta cambia a **"acción",** con lo cual queda corregido el error sin que intervengamos. Lo mismo sucede con los acentos y algunas letras en mayúsculas, siempre y cuando estén incluidos en el diccionario personalizado. A veces el botón Deshacer aparece activado, lo cual permite revertir un cambio en las palabras.

**Gramática.-**Cuando se encuentra una frase en la que alguna palabra no esté necesariamente mal escrita, pero no coincida con la gramática del texto, Word lo indicará con una línea de color verde. En este ejemplo la

 **5 Autocorrección** tiene dos formas de utilizarlo, corrección automática de texto mientras se escribe e inserción de texto mediante entradas o palabras clave. Véase en el Glosario el término "Autocorrección" para mayor información.

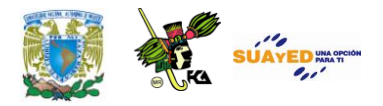

palabra **"cámara"** no está mal, pero viene de una frase que propone un plural, debiendo ser **"cámaras"**. Al existir la opción "**cámaras**" en la lista de sugerencias, se puede usar ésta, presionando el botón Cambiar, con lo que el párrafo sombreado queda corregido.

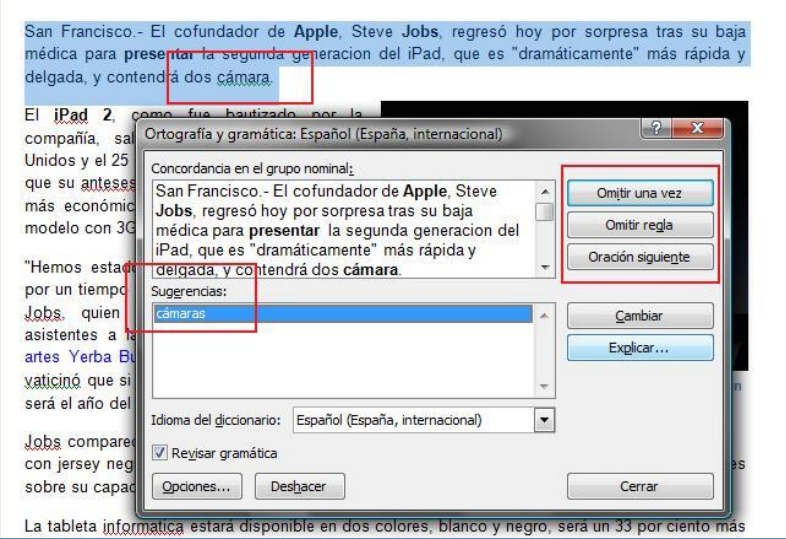

Imagen 26: Ventana de trabajo con la herramienta "Revisión de gramática aplicándose.

#### **Observaciones:**

- Si una palabra la marca como error, y está bien escrita puede *ignorar, ignorar*   $\bullet$ *todas o agregar al diccionario*.
- Para cambiar el idioma de la revisión, utilice la opción *definir idioma*.
- Puede seleccionar las opciones de la cinta de herramientas o con el botón derecho del *mouse* utilizar las opciones más comunes, para ahorrar tiempo.
- Si no se ofrecen opciones válidas de corrección, realízalas tú mismo dentro de la ventana de trabajo.
- Se puede seleccionar una parte del texto y la revisión ortográfica solamente se realizará en ésta. Al terminar el programa solicita empezar desde la parte más alta del documento.

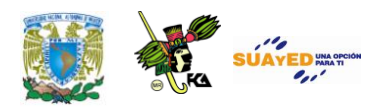

#### **Revisión: Sinónimos.**

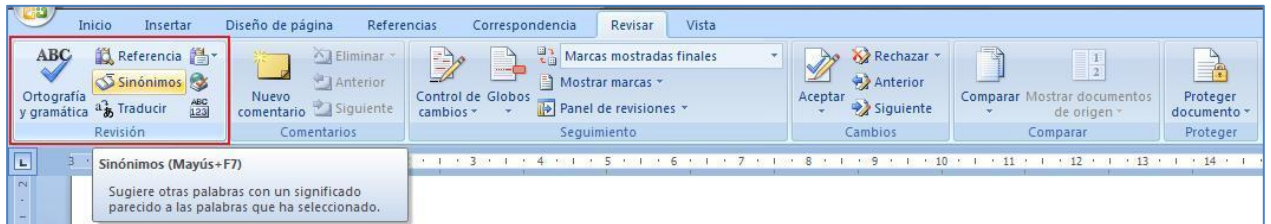

Imagen 27: Ubicación de la herramienta "Sinónimos" en la Cinta de opciones "Revisar"

Para lograr que los documentos tengan un acabado más adecuado a diversos ambientes en los que podemos utilizarlos, es a veces conveniente utilizar un lenguaje más diversificado. En este caso Word nos provee de un diccionario de sinónimos, el cual es muy sencillo de utilizar. Emplearemos el mismo [documento](file:///C:/Users/Alfredo/Desktop/apunte_TICS/documentos/Steve%20Jobs%20presenta%20el%20iPad%202%20(original).docx) que se utilizó para la herramienta de *ortografía*, el cual se encuentra en la carpeta de documentos. La pantalla que se obtiene al seleccionar el comando *Revisar/Sinónimos* se muestra a continuación. Lo primero que hay que hacer es marcar la palabra que deseamos sustituir y accionamos la herramienta Sinónimos. En este momento aparece el *Panel de Referencia/ Sinónimos*. En el listado propuesto hará una separación entre adjetivos, sustantivos, antónimos, etc., con la cual deberemos ubicar el contexto de la palabra en nuestro documento.

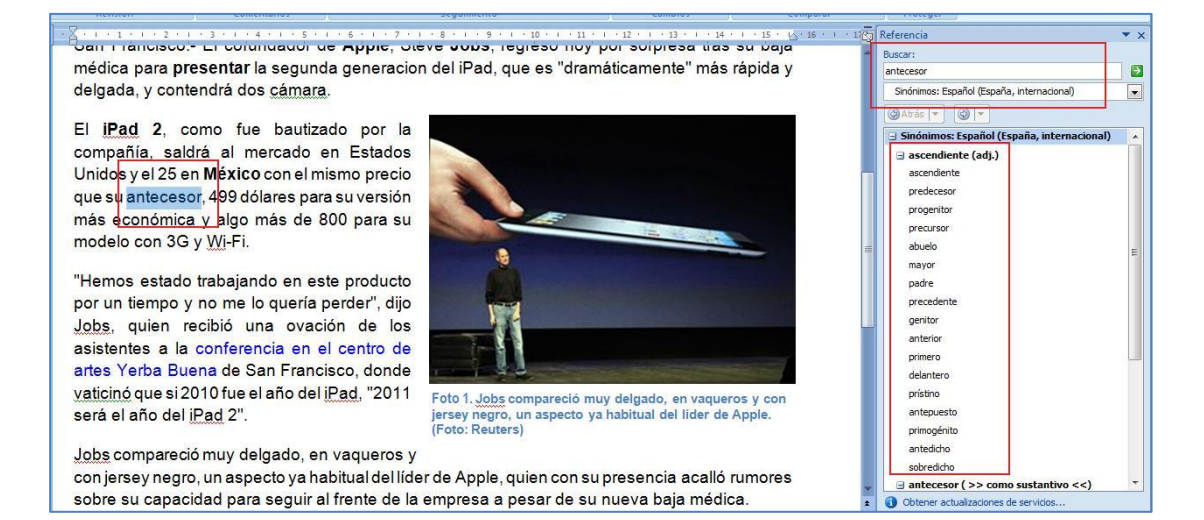

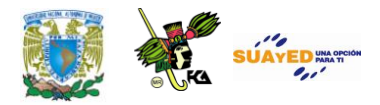

Imagen 28: Ventana de trabajo con la herramienta "Sinónimos" aplicada

En este caso existe la opción de adjetivos (adj.) y la palabra que más se adecúa a nuestro párrafo es **"precursor",** por lo tanto la seleccionamos en el panel y aparece una lista con las opciones:

**Insertar**, permite cambiar la palabra seleccionada en el texto por la seleccionada en el listado.

**Copiar**, permite incluir la palabra en el portapapeles, para colocarla en otra parte del documento, por medio del *pegado*.

**Buscar**, permite hacer un enlace con la palabra nueva (en este caso "**precursor**") y nuevamente busca en los sinónimos para llegar a un resultado más completo. Si se desea ampliar el entorno de la búsqueda se puede utilizar al final en el panel, las opciones Búsqueda en otros libros de referencia o en otros sitios en internet. (Requiere conexión).

#### **Observaciones:**

- Se puede emplear el botón derecho del *mouse* para acceder a la opción de sinónimos
- Para obtener el resultado de la traducción, previamente hay que colocarnos en la palabra que deseamos comprobar, sin necesidad de seleccionarla toda.

**Revisión: Traducir.** 

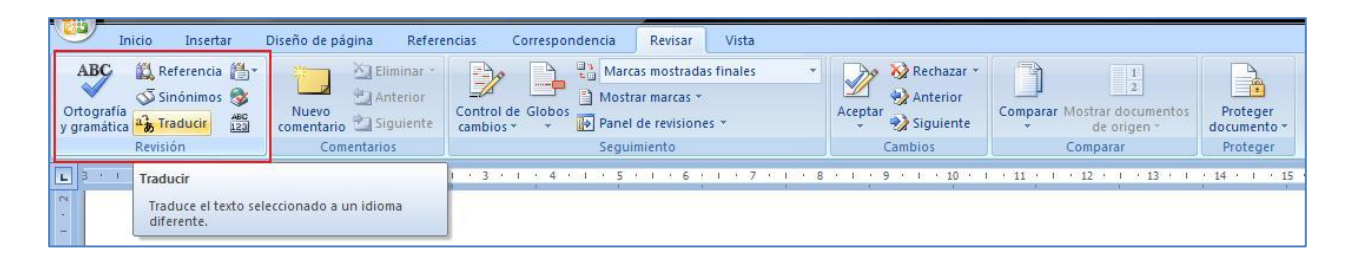

Imagen 29: Ubicación de la herramienta "Traducir" en la Cinta de opciones "Revisar".

En algunas ocasiones necesitamos conocer el significado de alguna palabra o frase para decidir si la empleamos o no, o si corresponde al

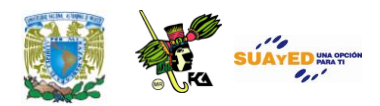

contexto de nuestro trabajo. En este caso utilizamos la herramienta *Traducir* que provee Word. Empleamos, de la misma manera que en los *sinónimos*, el [documento](file:///C:/Users/Alfredo/Desktop/apunte_TICS/documentos/Steve%20Jobs%20presenta%20el%20iPad%202%20(original).docx) que se encuentra en la carpeta de documentos. La forma en que usaremos esta herramienta es similar a la de los sinónimos; primero seleccionamos la palabra o frase en la que tenemos duda, y luego aplicamos la herramienta que se encuentra en el menú *Revisar/Traducir.*

Al abrir la herramienta nos aparece el cuadro de diálogo mostrado en la figura, el cual permite seleccionar, de una serie de opciones disponibles, la palabra que mejor se adecúa al contexto en el que se está trabajando. En nuestro ejemplo se seleccionó previamente la palabra "**jersey**" y el traductor nos ofreció diversos resultados: "*masculine jersey, sweater, pullover; jumper de mujer; cardigan",* por lo cual entendemos que un *jersey* es la prenda de color negro que la persona de la foto tiene puesta. Las opciones de traducción permiten entender el contexto de una frase, a través de la traducción de una palabra a otro idioma diferente. No sustituyen texto ni modifican el contenido de nuestro documento.

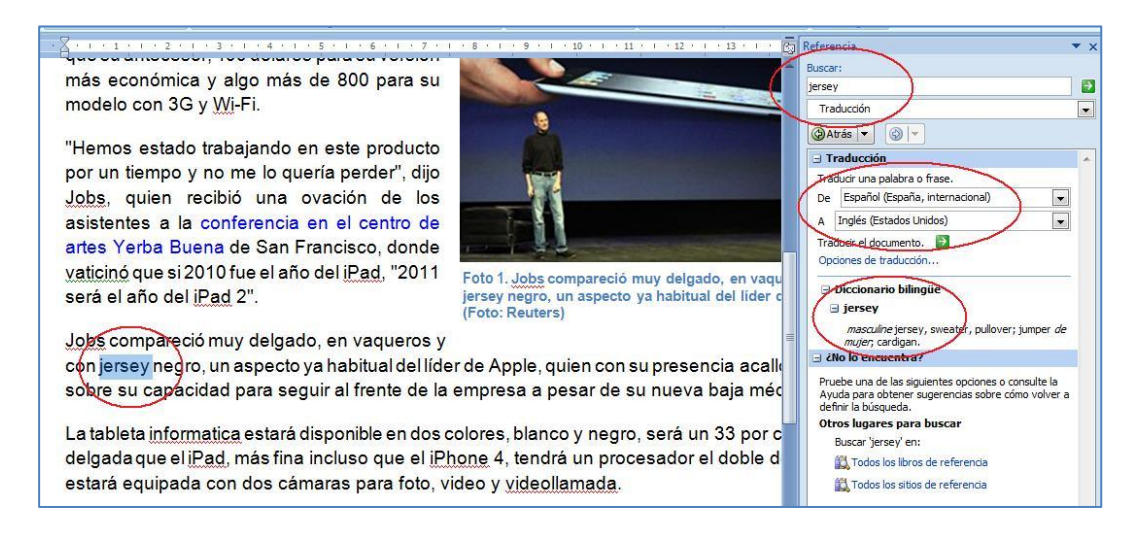

Imagen 30: Ventana de trabajo con la herramienta "Traducir" aplicada

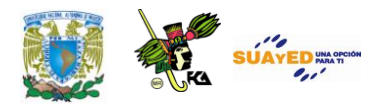

**Observaciones:** 

- Se puede emplear el botón derecho del *mouse* para acceder a la opción de Traducir.
- Para obtener el resultado de la traducción, previamente hay que colocarnos en la palabra que deseamos comprobar, sin necesidad de seleccionarla toda.
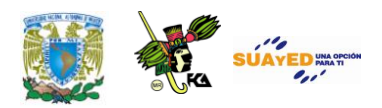

## **Revisión: Comentarios.**

| Diseño de página<br>Revisar<br>Vista<br>Inicio<br>Insertar<br><b>Referencias</b><br>Correspondencia                      |                                                              |                                                                                                    |                          |                                                   |                                                                                |                                     |  |  |
|----------------------------------------------------------------------------------------------------|--------------------------------------------------------------|----------------------------------------------------------------------------------------------------|--------------------------|---------------------------------------------------|--------------------------------------------------------------------------------|-------------------------------------|--|--|
| <b>认 Referencia</b> 图 ·<br><b>ABC</b><br>Sinónimos<br>Ortografía<br>$\frac{\text{ABC}}{123}$<br>y gramática a b Traducir | I Eliminar -<br>Anterior<br>Nuevo<br>Siguiente<br>comentario | $\Rightarrow$<br><b>CONTINUES</b><br>$\sim$<br>Mostrar marcas *<br>Control de Globos<br>Panel de revisiones v<br>cambios - | Marcas mostradas finales | Rechazar<br>Y<br>Anterior<br>Aceptar<br>Siguiente | <b>ISLES</b><br>$\frac{1}{2}$<br>Comparar<br>Mostrar documentos<br>de origen - | <u>e</u><br>Proteger<br>documento - |  |  |
| Revisión                                                                                                    | Comentarios                                                  | Sequimiento                                                                                                    |                          |                                                   | Proteger<br>Cambios<br>Comparar                                                |                                     |  |  |
| $\overline{\phantom{a}}$<br>IЕ<br><b>N</b>                                                                               | Nuevo comentario<br>Agrega un comentario sobre la selección. |                                                                                                    |                          |                                                   |                                                                                | .15<br>14                           |  |  |

Imagen 31: Ubicación de la herramienta "Comentarios" en la Cinta de opciones "Revisar".

Los comentarios sirven para agregar alguna palabra, frase o comentar el contenido del texto, para una revisión posterior o para las modificaciones que se le deban hacer, ya sea en revisiones de estilo o simplemente para agregar información al revisor que permita comprender el contexto de la información plasmada en el documento.

Retomando el ejemplo del documento "Steve Jobs [presenta la iPad2"](file:///C:/Users/Alfredo/Desktop/apunte_TICS/documentos/Steve%20Jobs%20presenta%20el%20iPad%202%20(original).docx), haremos el comentario a la palabra "**iPad**", para lo cual efectuaremos el acceso a la herramienta *Revisar/Comentarios/nuevo comentario,* que nos desplegará una ventana de opciones como la que se ofrece a continuación:

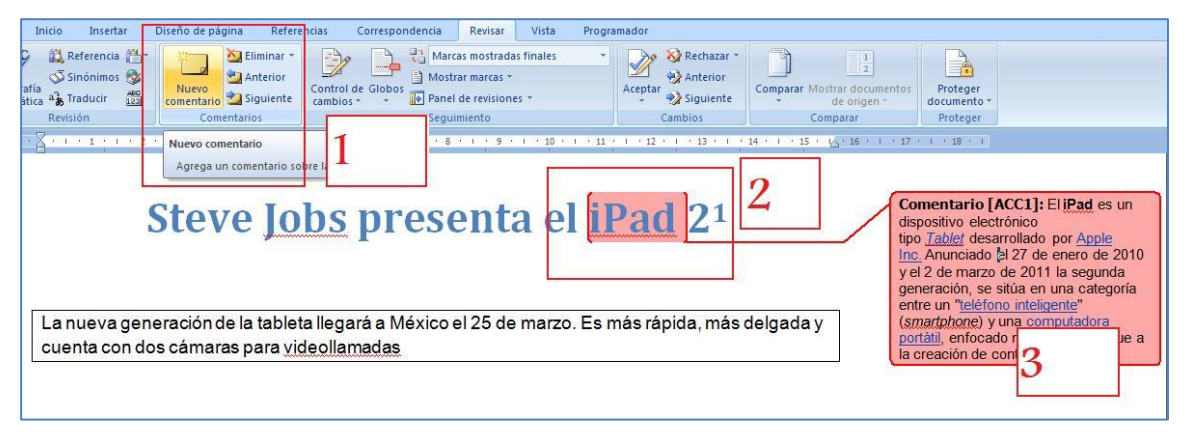

Imagen 32: ventana de trabajo con la herramienta "Comentarios" en funcionamiento

En la ventana de trabajo se aprecian los siguientes elementos:

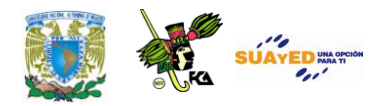

**1:** Cintilla de opciones, con la herramienta *comentarios* activa y la posibilidad de eliminar uno o más comentarios del documento.

**2:** Palabra seleccionada previamente para obtener la opción del comentario.

**3:** En este *globo* se coloca el comentario, que al ser escrito va a hacer referencia al autor del comentario, así como distribuirá temporalmente la información del texto hacia la izquierda, para dar espacio a la zona de comentarios.

Como podrás apreciar, los comentarios no modifican el contenido del texto, más bien amplían su significado, pues el revisor podrá encontrar información adicional que en el texto no podrá incluirse. Es factible, sin embargo, que los comentarios no se muestren, debido a la necesidad de

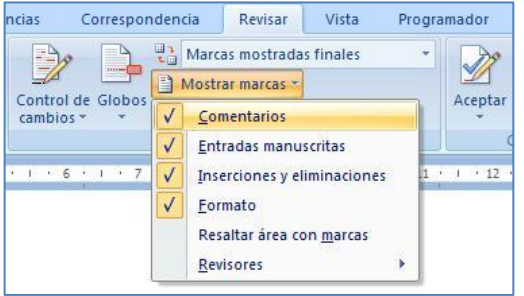

impresión del texto original, así como imprimir la hoja con los comentarios. En este caso se acude a la opción *Revisar* y en la herramienta *seguimiento/mostrar marcas* se puede deshabilitar la

muestra de comentarios y otras entradas agregadas.

Imagen 33: Herramienta *Seguimiento* con la opción "mostrar marcas" habilitada

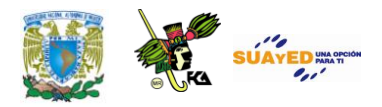

**Observaciones:** 

- Se puede usar el botón derecho del *mouse* para eliminar un comentario, posicionándose en él.
- Si se desea solamente ocultar los comentarios pero no eliminarlos, se debe usar la opción *mostrar marcas* y des-seleccionar *comentarios*.
- Los comentarios sirven cuando son breves.
- Cuando es necesario que el comentario forme parte del texto, es recomendable usar otro tipo de entradas, por ejemplo la *nota al final del documento* o la *nota al pie de página.*
- El comentario se puede combinar con la herramienta *Control de cambios*, para que amplíe la información solamente al revisor de estilo, no al lector final.

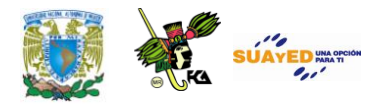

# **Revisión: Seguimiento y Control de cambios**

| Inicio<br>Insertar                                                                                                    | Diseño de página<br>Referencias                                         | Revisar<br>Vista<br>Correspondencia                                                                                                    |                                                         |                                                                         |                                               |
|----------------------------------------------------------------------------------------------------|-------------------------------------------------------------------------|----------------------------------------------------------------------------------------------------|---------------------------------------------------------|-------------------------------------------------------------------------|-----------------------------------------------|
| Referencia<br><b>ABC</b><br>Sinónimos &<br>Ortografía<br>$\frac{\text{ABC}}{123}$<br>y gramática a Fraducir<br>Revisión | A Eliminar<br>Anterior<br>Nuevo:<br>comentario Siguiente<br>Comentarios | 国<br>$\Rightarrow$<br>Marcas mostradas finales<br>七回<br><b>COLORED A</b><br>a<br>Mostrar marcas *<br>Control de Globos<br>Panel de revisiones *<br>cambios -<br>Sequimiento                                | Rechazar<br>Anterior<br>Aceptar<br>Siguiente<br>Cambios | $\frac{1}{2}$<br>Comparar Mostrar documentos<br>de origen -<br>Comparar | $\Box$<br>Proteger<br>documento -<br>Proteger |
| E<br>$\sim$ $\sim$ $\sim$ $\sim$<br>$(1 + 2)$<br>$\rightarrow$<br>$\sim$                                                |                                                                         | Control de cambios (Ctrl+Mayús+E)<br>Controla todos los cambios realizados en el<br>documento, incluidas las inserciones,<br>eliminaciones y los cambios de formato.<br>Co Presione F1 para obtener ayuda. |                                                         | $\cdot$ 13 $\cdot$<br>$\cdot$ 12 $\circ$                                | $14 \cdot 1$ $15$                             |

Imagen 34: Ubicación de la herramienta "Control de cambios" en la Cinta de opciones "Revisar".

El control de cambios es una herramienta muy útil para el procesamiento de los documentos, pues permite el registro de las observaciones, comentarios, eliminaciones, inserciones, etc., que se le van agregando a los documentos en el transcurso de las revisiones de estilo y técnicas a que se ven sometidos, previo a su publicación o distribución.

Al activar esta herramienta desde la opción "Revisar", se puede manipular la forma en que los cambios que se hagan a la documento van a ser mostrados. En este caso utilizaremos el documento ["Consejo Ciudadano](file:///C:/Users/Alfredo/Desktop/apunte_TICS/documentos/Consejo%20Ciudadano%20alerta%20sobre%20uso%20de%20redes%20sociales%20(original).docx)  [alerta sobre uso de redes sociales"](file:///C:/Users/Alfredo/Desktop/apunte_TICS/documentos/Consejo%20Ciudadano%20alerta%20sobre%20uso%20de%20redes%20sociales%20(original).docx)<sup>6</sup>, que se encuentra en la carpeta de documentos **(El Universal, 2009)**. A este documento le vamos a hacer una serie de comentarios respecto a su contenido los cuales se integrarán

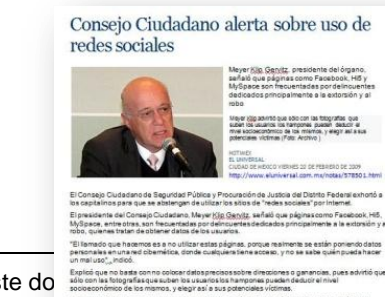

 6 consultad usando el *Control de Cambios*, con un revisor denominado (ACC).

io El Universal, [http://www.eluniversal.com.mx/notas/578501.html,](http://www.eluniversal.com.mx/notas/578501.html) y fue

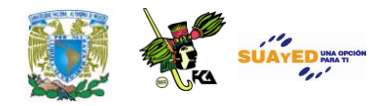

Imagen 35: [Documento](file:///C:/Users/Alfredo/Desktop/apunte_TICS/documentos/Consejo%20Ciudadano%20alerta%20sobre%20uso%20de%20redes%20sociales%20(original).docx) con el que se va a trabajar el "Control de cambios".

> Lo primero que necesitamos es el documento a revisar. Este lo bajamos de la carpeta de documentos de los anexos del material. Una vez en pantalla, abrimos la opción *Revisar/Seguimiento/Control de cambios.* En este momento daremos de alta las siglas de la revisión, las cuales como se mencionó, serán "**ACC**". Al seleccionar *Cambiar nombre de usuario*, aparece un cuadro de diálogo para que se coloquen las opción es correspondientes a la identificación del autor de las revisiones. Las cuales se refieren al nombre del usuario del equipo y las siglas.

> Este cambio aplica para todas las referencias que tengan que ver con el usuario del equipo, sea para cualquiera de los programas de la suite Office (Word, Excel o PowerPoint.), e incluso para algunos de los procesos de Windows.

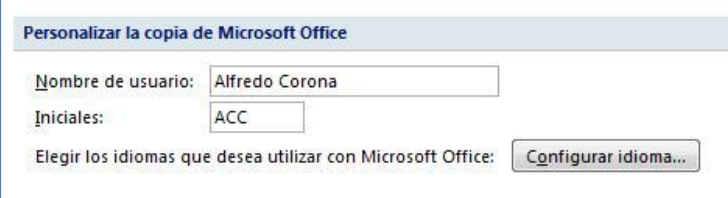

Imagen 36: Cambio de siglas y nombre de usuario, para el "Control de Cambios".

Una vez que se ha indicado el usuario, vamos a hacer un cambio en el **formato** del primer párrafo, puesto que no está alineado, vamos a pedir que se acomode con la alineación justificada. En este caso se mostrarán

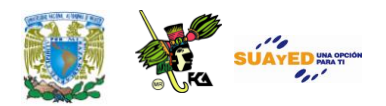

los cambios con el nombre del usuario y se apreciará en línea o sea en el panel de revisiones, situado a la izquierda del texto. Si se pidieran en *globos* los mostrará a la derecha.

La imagen una vez aplicado el cambio se verá así:

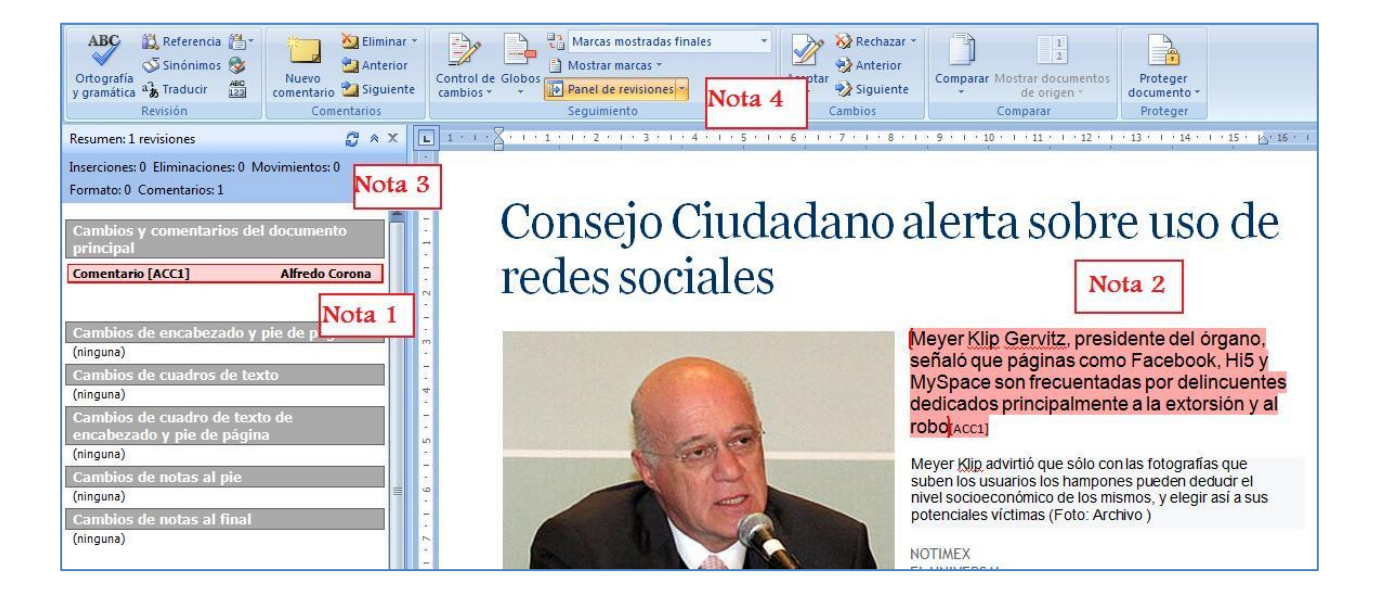

Imagen 37: ventana con el panel de control de cambios funcionando.

Notemos los siguientes elementos:

**1:** En el panel de revisores aparece un cambio efectuado en el formato, por Alfredo Corona, (usuario seleccionado), y el formato dice: *justificado* (fue el cambio realizado).

**2:** El párrafo seleccionado, el cual fue modificado, aparece con el cambio aplicado.

**3:** Un resumen de cambios se muestra en la parte superior

**4:** La herramienta *Seguimiento* muestra la opción *Panel de revisiones* activada

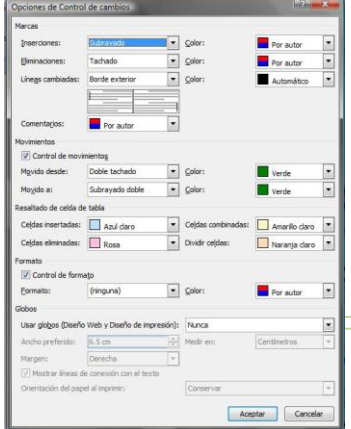

Al mismo documento vamos a hacer un cambio eliminando parte de la información, en este caso la frase "(Foto. Archivo)", del segundo párrafo.

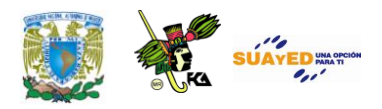

Aquí vamos a solicitar que la información eliminada se mantenga en la pantalla, pero vamos a tacharla, para distinguirla de la información agregada: "(Foto: EL Universal)". Para esto acudiremos a la opción Revisar/Control de Cambios/Cambiar opciones de seguimiento, para que aparezca el siguiente cuadro en el que verificaremos las condiciones anteriormente citadas: Inserciones (subrayado), Eliminaciones (Tachado), Comentarios (por autor), Control de formato (seleccionado), Globos: Mostrar líneas de conexión con el texto (seleccionado) y otras que consideremos útiles para la revisión. En la siguiente imagen aparecerá el cambio aplicado mostrando la parte de información eliminada así como la indicación de la información que se ha adicionado al texto, en el globo de la derecha. Al aceptar estos cambios, uno por otro será sustituido.

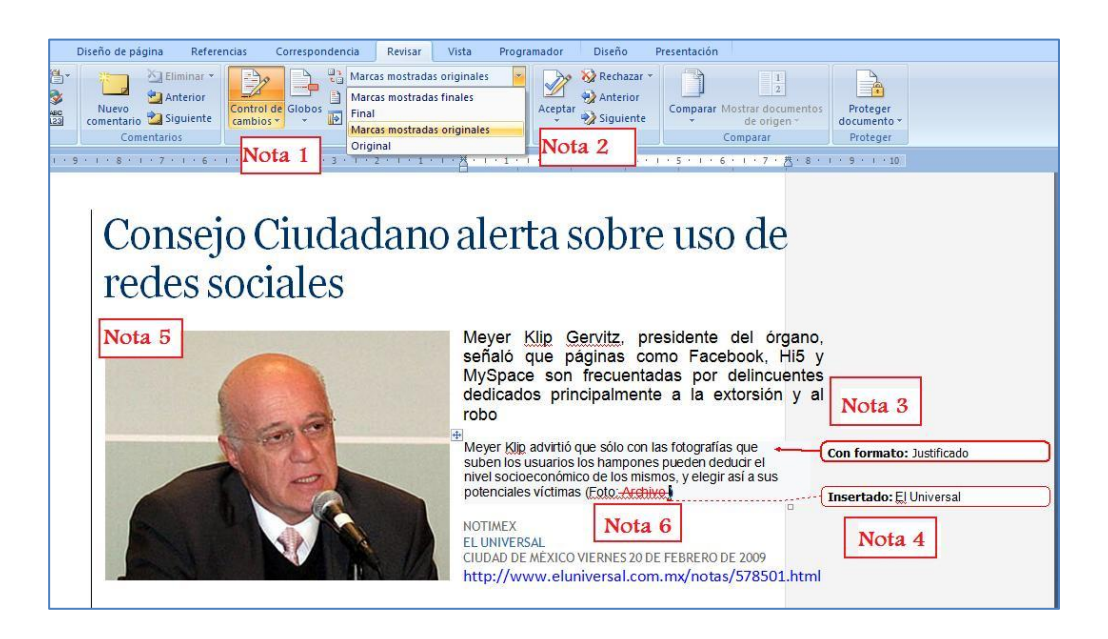

Imagen 39: Aplicación de los cambios por medio del panel de cambios en *globos*

Notemos los siguientes elementos:

**1:** En la cinta de opciones, el control de cambios está activado, y se seleccionó la opción *globos* para mostrar los cambios, en lugar del panel de revisores vertical izquierdo.

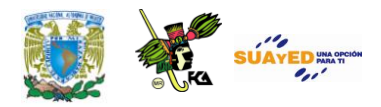

**2:** Se solicitó que las marcas aparecieran como *Marcas Mostradas Originales* para conservar a la vista lo que se pueda llegar a eliminar.

**3:** El cambio anterior se actualiza, y en este caso no aparece el nombre del autor, pero conserva, para distinguirse de otros, el mismo color. En este caso el cambio está indicando Formato Justificado del párrafo modificado.

**4:** La información que se sustituye aparece como "Insertado", en este caso El Universal.

**5:** En la parte izquierda del texto en que se encuentra la modificación aparece una línea vertical para poder localizar zonas modificadas rápidamente.

**6:** La información que se eliminó en el texto (Foto: Archivo) aparece tachada.

Para hacer un comentario sobre alguna información del texto, utilizamos el elemento *comentario*, pero en este caso se integra al panel para que aparezca junto a los cambios realizables. La imagen de un comentario a la referencia web del pie de foto, sería de la siguiente manera, no olvidando que se debe seleccionar una parte del texto para que enlace el comentario:

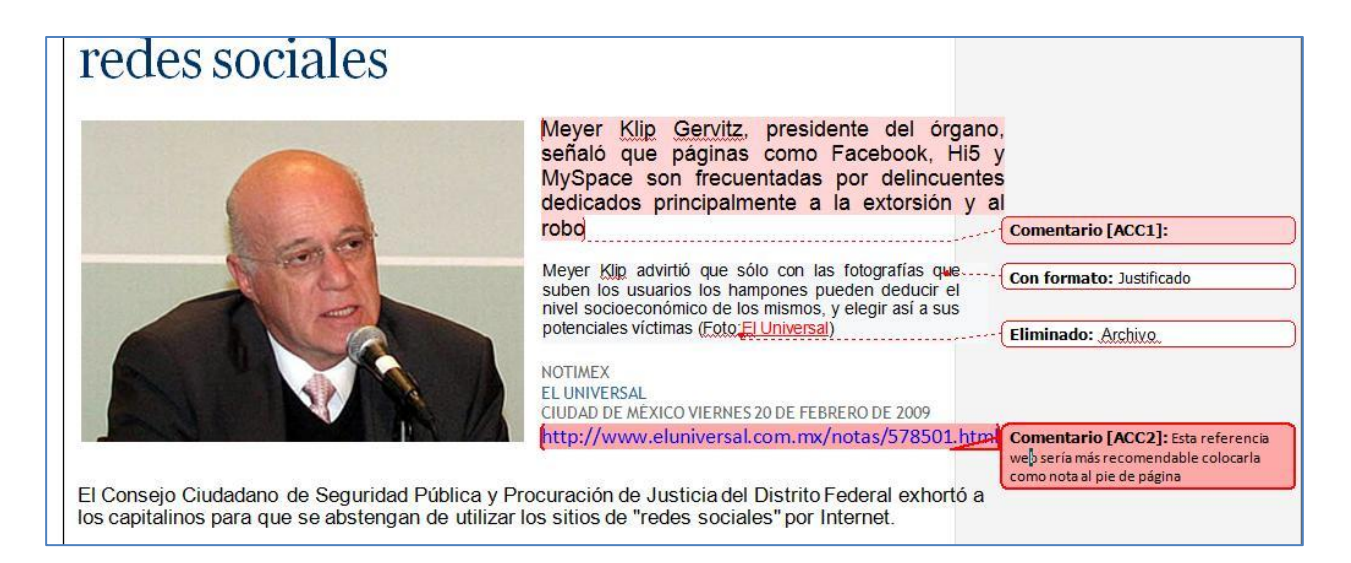

Imagen 40: Adición de un comentario en el texto, para el Control de Cambios

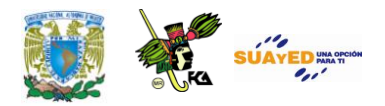

Para aceptar un cambio, dentro de la revisión que se esté efectuando,

ignorar el cambio propuesto, pasar al siguiente o regresar al anterior, haremos uso de los botones de opción que la herramienta *Cambios* nos propone. Estos botones se encuentran a continuación de la sección *Seguimiento.* 

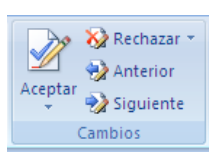

### **Referencias: Tabla de Contenido**

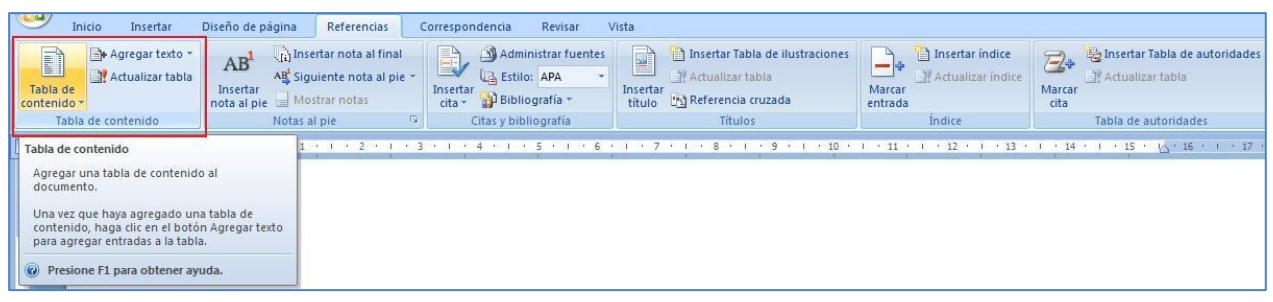

Imagen 41: Ubicación de la herramienta "Tabla de contenido" en la Cinta de opciones "Referencias".

Una de las particularidades que tiene Word, es que, si se saben explotar sus características, resulta bastante conveniente y sencillo su uso. La posibilidad de agregar elementos automatizados ahorra mucho tiempo es la edición y correcciones posteriores. La tabla de contenido se puede crear después de terminar el texto o puede ser simultáneamente con él. Una tabla de contenido automática permite hacer tantos cambios al documento sean necesarios y, aunque se recorran muchas páginas, imágenes, tablas, etc., siempre existirá la posibilidad de actualizar la tabla y se reenumera el índice. Lo primero que debemos considerar es que cada una de las *entradas* para la tabla de contenido deberá asignársele un *estilo*, inicialmente se puede considerar el Nivel 1 para las entradas de temas generales, el Nivel 2 para los sub-temas más importantes, el Nivel 3 para sub-sub-temas. Para estas explicaciones utilizaremos el

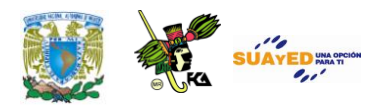

documento ["La computación en México"](file:///C:/Users/Alfredo/Desktop/apunte_TICS/documentos/La%20computacion%20en%20Mexico%20(original).docx)<sup>7</sup>, que se encuentra en la carpeta de documentos. **(Cinvestav, 2008)**. Una vez en pantalla, revisaremos el título y le aplicaremos el estilo "*Titulo 1*" que se encuentra tanto en la cinta de opciones *Inicio/Estilos*, como en la cinta de opciones *Referencias/Tabla de contenido/Agregar Texto/Nivel 1.* La imagen antes y después de aplicar el estilo es la siguiente:

### LA COMPUTACIÓN EN MEXICO

#### Antecedentes históricos

El campo de las ciencias computacionales en México tiene sus orígenes a mediados de la década de los 50s. En dicho período, destaca la llegada de la primera computadora electrónica a nuestro país. Este importante evento, cuyo 50 aniversario celebramos en 2008 tuvo una historia azarosa, aunque, afortunadamente, con un final feliz.

### LA COMPUTACIÓN EN MEXICO

#### Antecedentes históricos

El campo de las ciencias computacionales en México tiene sus orígenes a mediados de la década de los 50s. En dicho período, destaca la llegada de la primera computadora electrónica a nuestro país. Este importante evento, cuyo 50 aniversario celebramos en 2008 tuvo una historia azarosa, aunque, afortunadamente, con un final feliz.

Imagen 42: Estilo "Título1" y "Título2" antes y después de ser aplicado al texto

Se puede notar que ha sido cambiado el estilo de la fuente, así como el tamaño y la posición, misma que adopta del estilo de texto "*Titulo 1*" para todas las líneas en que se aplique. Este nivel será para los temas principales. Ahora bien, aplicaremos el estilo "*Título 2*" para el primero de los temas secundarios.

**\_\_\_\_\_\_\_\_\_\_\_\_\_\_\_\_\_\_\_\_\_\_\_\_\_\_\_\_\_\_\_\_\_\_\_**<br><sup>7</sup> El contenido de este material es una adaptación del documento "50 años de la computación en México y 25 años de la computación en el Cinvestav", que se consultó el 3/03/2011 en el sitio electrónico: <http://www.cs.cinvestav.mx/SemanaComputoCINVESTAV/Computo.html> como parte del "Congreso 50 años de la computación en México", Palacio de Minería, Ciudad de México, 12 al 14 de noviembre de 2008.

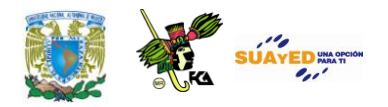

| AaBbCc<br><b>T</b> Normal | Título                                                                               | Título 1            | Titulo 2                                                                                                    | AaBbCcD AaBbC AaBbC AaBbC AaBbC<br>Título 3 | Título 4       |  |  |
|---------------------------|--------------------------------------------------------------------------------------|---------------------|----------------------------------------------------------------------------------------------------|---------------------------------------------|----------------|--|--|
| Título 5                  | AaBhC AaBbCc AaBbCcL AaBbCc, AaBbCc AaBbCc                                           | 1 Sin espa Título 6 | Subtítulo                                                                                                    | Enfasis sutil                               | <b>Enfasis</b> |  |  |
|                           | AaBbCc AaBbCc AaBbCc AaBbCc AABBCc AABBCC<br>Enfasis int Texto en n<br>AABBCC AaBbCc | Cita                |                                                                                                    | Cita desta Referenci Referenci              |                |  |  |
| Aal                       | Título del  1 Párrafo<br>Guardar selección como un nuevo estilo rápido               |                     |                                                                                                    |                                             |                |  |  |
|                           | Borrar formato<br>Aplicar estilos                                                    | USO.                | Guardar selección como un nuevo estilo rápido<br>Crea un nuevo estilo basado en el formato del<br>texto seleccionado actualmente y agréguelo al<br>conjunto de estilos rápido actualmente en |                                             |                |  |  |

Imagen 43: Al aplicar estilos es posible hacerlo desde el texto original.

Se continúa con todo el documento, considerando el nivel de jerarquía que tendrá cada uno de los temas y sub temas. Es necesario comentar que si se desea un tercer nivel para los sub-sub-temas se utilice el "Nivel 3". Al terminar de marcar todas las entradas del documento se coloca el cursor en el lugar en que se desee poner la Tabla de Contenido (sólo una por documento) y se selecciona la opción *Tabla de Contenido*, la cual nos ofrecerá uno de tres estilos aplicables: Tabla automática 1 con el encabezado "Contenido", tabla automática 2 con el encabezado "Tabla de contenido" y Tabla manual, con el encabezado "Tabla de contenido"; ésta última permite colocar los nombres de cada entrada de manera manual, pero reconoce la posición de cada uno en el documento para la paginación.

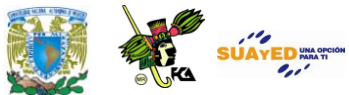

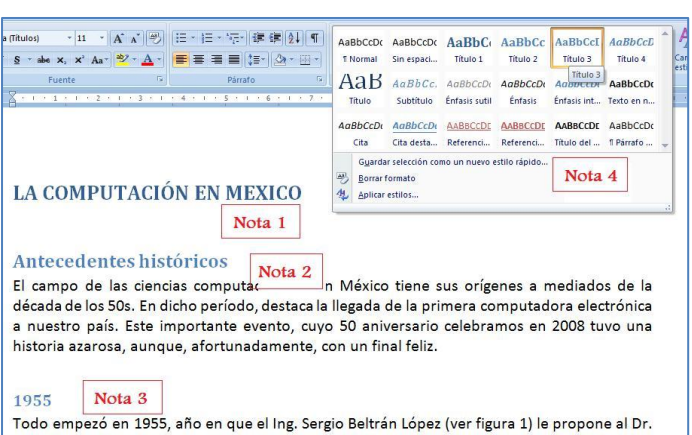

 $\bullet$ 

Nabor Carrillo Flores (entonces rector de la UNAM), la instalación de una computadora en nuestra máxima casa de estudios. Esto generó opiniones encontradas dentro de la UNAM.

Imagen 44: Diferentes estilos aplicados a los temas y subtemas de un texto.

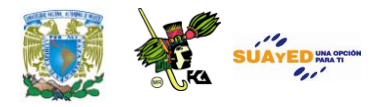

En este ejemplo se aprecia:

**1:** El título principal con el estilo "Nivel 1".

**2:** El sub tema con el estilo "Nivel 2".

**3:** El sub-sub tema con el estilo "Nivel 3".

**4:** En la cinta de opciones "Inicio" se encuentra el cuadro de estilos aplicables en el cual podemos localizar los estilos "Título 1" y "Título 2" que sirven para crear una tabla de contenido. La diferencia es que en el caso de los "Títulos" se aplica el modelo que ya está definido, con la tipografía que tiene el estilo, y en el caso de la herramienta de la tabla de contenido, los estilos "Nivel 1", "Nivel 2" y "Nivel 3" se aplican directamente al texto, sin modificar la fuente, ni el tamaño.

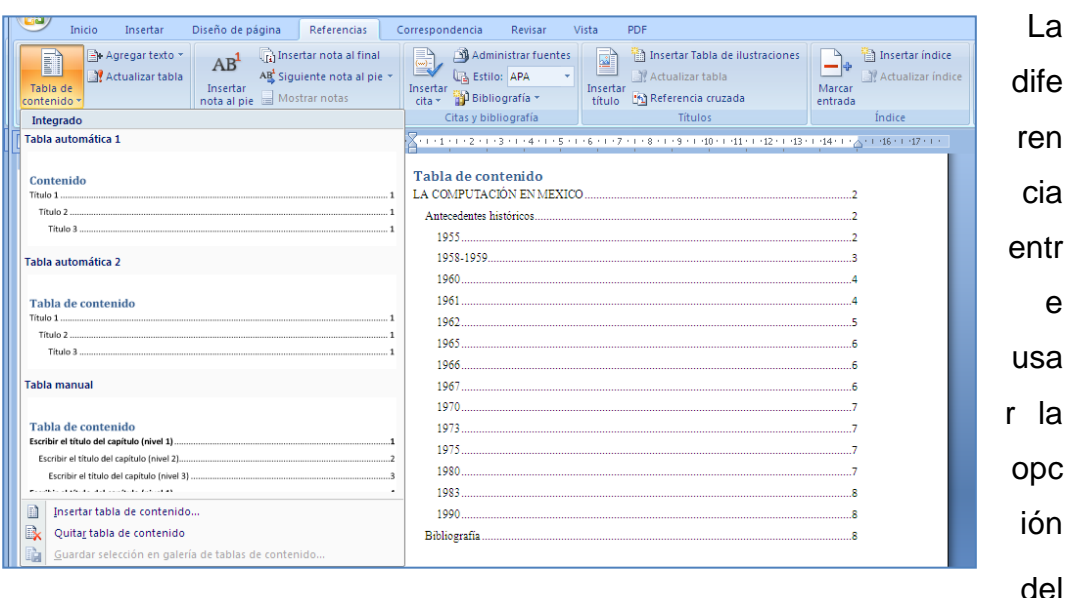

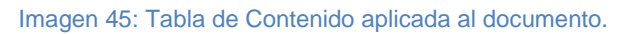

men

ú Inicio contra la opción del menú Tabla de contenido radica en que la primera cambia el estilo del texto base, al modelo creado en los estilos, y la segunda no modifica la tipografía del texto, solo aplica el nivel del estilo. La tabla de contenido creada (notando que se utilizó el modelo de "Tabla automática 2") tendría la forma de la imagen. En cada uno de los niveles se aplicó una sangría para distinguirlos entre sí y poder verificar la jerarquía de los temas.

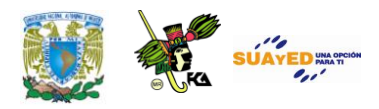

Para cada uno de los cambios efectuados en las entradas para la tabla, será necesario actualizar la tabla misma, debido a que no se efectúa de manera automática. Esta puede ser de dos formas: a) actualización solo de los números de página, cuando se han modificado partes del texto y siguen siendo las mismas entradas de índice de tabla, pero en diferentes páginas, o b) actualización a toda la tabla, cuando se han modificado partes del texto y se han agregado, eliminado o modificado entradas de índice para la tabla. Sobre la tabla de contenido se puede hacer uso del menú *Actualizar tabla* o por medio del botón derecho del *Mouse* en el menú *Actualizar Campos,* para actualizar la tabla completa o solamente los números de página.

### **Referencias: Citas y Bibliografía.**

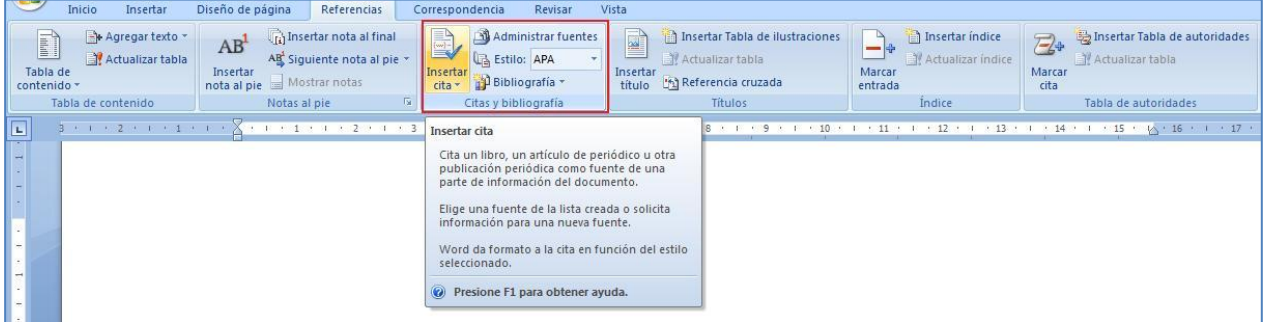

Imagen 46: Ubicación de la herramienta "Citas y Bibliografía" en la Cinta de opciones "Referencia"

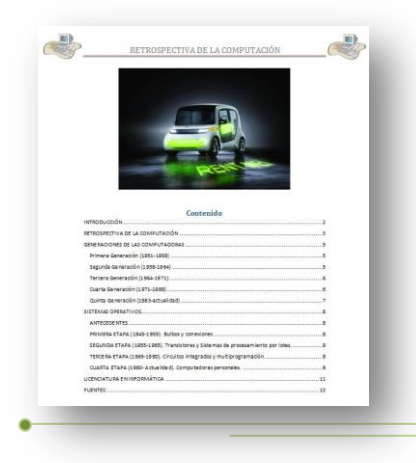

Este bloque de herramientas nos permite insertar una cita bibliográfica o hacer referencia a un artículo de publicación periódica, como fuente de información de alguna parte del

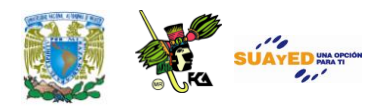

documento. Para esto es necesario considerar que dicha cita se puede registrar para crear una lista de documentos consultados, ya sea al final del trabajo o utilizando la nota al pie de página para la referencia bibliográfica junto con algún comentario adicional de la referencia. En el primer caso solo se creará la lista de bibliografías, en el segundo, se utilizará parte de la hoja, para la información adicional.

Vamos a utilizar, para este ejercicio, el documento de nombre ["Retrospectiva de la computación"](file:///C:/Users/Alfredo/Desktop/apunte_TICS/documentos/Retrospectiva%20de%20la%20computacion%20y%20lic%20en%20Informatica%20(original).docx) el cual se encuentra disponible en la carpeta de documentos anexo a este material. Una vez que lo tenemos en pantalla, vamos a identificar las referencias bibliográficas y cibergráficas empleadas en el documento y las integraremos como "entradas de cita".

En la página 4 del documento, aparece una nota al pie de página que

hace la referencia al libro "Introducción a la ciencia de la computación". En este párrafo (marcado con amarillo) aparece la nota número 1. En este mismo lugar vamos a insertar la *entrada de cita* para crear posteriormente la *Tabla de fuentes bibliográficas*, al final

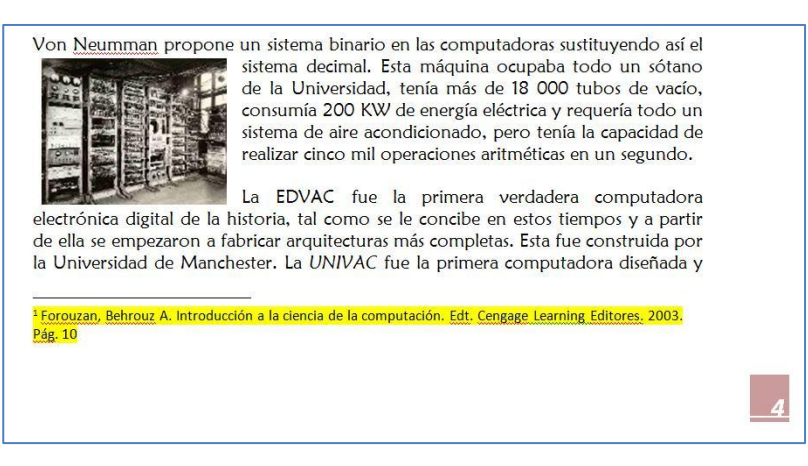

Imagen 48: Segmento del documento con la primera referencia bibliográfica al pie de página.

del documento, junto con las tablas de imágenes, cuadros y demás necesarias en éste.

<sup>&</sup>lt;sup>8</sup> Este documento formó parte de las actividades de investigación que se les encomendaron a los alumnos del grupo EA51 de la FCA UNAM para la asignatura Informática Básica, del ciclo escolar 2010-1, el cual fue calificado conforme al programa académico correspondiente. Por su misma naturaleza no fue verificada la autenticidad de la información que presentó el alumno David Sánchez, autor del material ni las fuentes consultadas.

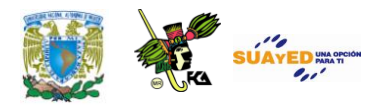

La nota al pie de página va a ser utilizada para tomar los datos de la referencia bibliográfica. Para esto acudiremos a la cinta de opciones *Referencias* y buscaremos la herramienta *Insertar cita.* Como no ha sido

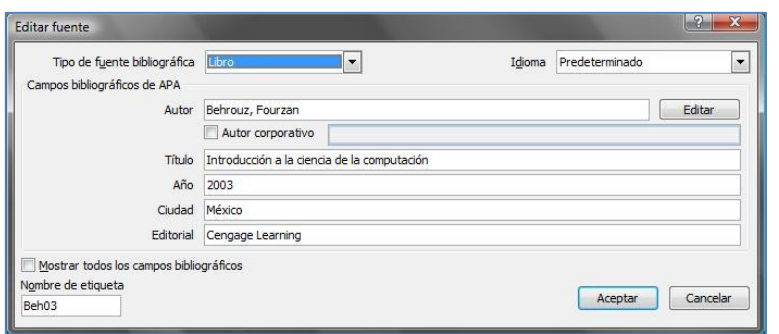

creada con anterioridad, es necesario a*gregar una nueva fuente*, con lo cual aparecerá el cuadro de diálogo, mismo

Imagen 49: Cuadro de diálogo "Crear fuente" para citas bibliográficas.

que llenaremos con los datos solicitados.

Al terminar de llenar la ficha de datos, observaremos que se ha incluido una frase entre paréntesis, que dice: "(*Behrouz, 2003*)" indicando que se ha incluido una referencia bibliográfica, con el apellido del autor y la fecha de publicación de dicha obra. Si realizamos otra referencia al mismo título y autor, podremos solamente seleccionar la cita, que ya está incluida en la cintilla de opciones, al seleccionar *insertar cita,* pero en caso de ser una cita nueva, repetiremos el proceso anterior. Ve la imagen siguiente:

| Referencias<br>Correspondencia<br><b>Pavirar</b><br>Programador<br>gina<br>Vista                                                                                                    | esta                                 |
|----------------------------------------------------------------------------------------------------|--------------------------------------|
| Administrar fuentes<br>Unsertar Tabla de ilustraciones<br>Insertar indice<br>Insertar nota al final<br>ø<br>$\overline{z}$<br>$-145$<br>Activilizar tabla<br>AB Siguiente nota al pie y<br>Estilo: APA<br>Actualizar indice<br>Insertar<br>Insertar<br>Marcar<br>Marcar<br>Bibliografía *<br>Mostrar notas<br><sup>16</sup> 1 Referencia cruzada<br>cita *<br>título<br>entrada<br>cita | <b>岛Inst</b><br>imagen<br><b>MAd</b> |
| Indice<br>Notas al pie<br>191<br>Trulos<br><b>Behrouz, Fourzan</b><br>Introducción a la ciencia de la                                                                                                    | se<br>Tabla                          |
| $1.1 + 1.1 + 1.121$<br>$+10 + 1$<br>$+12 + 1 + 13 + 1 + 14 + 1 + 15 +$<br>9.1<br>$+11.1$<br>computación, (2003)<br>Ellerbracke, Sergio<br>Politica digital.com                                                                                                    | $M \cdot 16$<br>aprecia              |
| más tiempo y creó la ENIAC (1947)<br>La Universidad<br>Francisco, Rentería Toledo Héctor<br>electrónica funcionando con tubos de<br>considerada cor<br>Tecnotopía                                                                                                    | la<br>que                            |
| creación de la MARK L aumentando su<br>vacío que super<br><b>Lexus, Editores</b><br>velocidad, pote<br>uevas técnicas electrónicas x no sólo<br>Nueva Enciclopedia Autodidáctica, (2002)                                                                                                    | cita                                 |
| os científicos (Behrouz, 2003).<br>operaciones bás<br><b>McIver, Mchoes, Ann</b><br>Sistemas operativos, (2001)                                                                                                    | previam                              |
| en las computadoras sustituyendo así el<br>Von Neumman<br>McIver, Mchoes, Ann<br>Sistemas operativos, (2001)<br>Esta máquina ocupaba todo un sótano                                                                                                    | ente                                 |

Imagen 50: Selección de una cita bibliográfica creada previamente

creada la

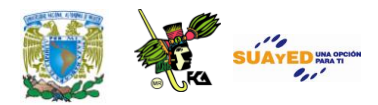

propone para la segunda cita que se va a insertar en la página 5 de nuestro escrito. Como es una cita nueva ignoraremos esta sugerencia y repetiremos el paso anterior para crear la segunda referencia llamada *nueva fuente* y así sucesivamente con todo el documento.

En caso de necesitar editar alguna de las fuentes, se da clic en la referencia dentro del texto, (información entre paréntesis, en la flecha a la derecha), y desplegamos la ventana para *editar la fuente*. Podemos, adicionalmente, solicitar que se muestre la ficha completa para otros campos como edición, páginas, volumen, etc. Word nos permite incluir

|             | aquella époda (Orozco, 2006)                                        | Las    |
|-------------|---------------------------------------------------------------------|--------|
| reservacion | Editar cita                                                         | entre  |
| computad    | <b>Editar fuente</b>                                                | anejar |
|             | Convertir cita en texto estático<br>Actualizar citas y bibliografía |        |

Imagen 51: Opción Editar Fuente, para cambios en las referencias bibliográficas.

entre otros, citas de libros, secciones de libro, artículos de revista o periódico, actas de conferencia, informes, sitios web, documentos de sitio web, medios electrónicos, arte, grabaciones de sonido, etc.

Al terminar de capturar las citas vamos a incluir la *Bibliografía* en la última hoja del documento. Para esto ponemos el cursor en dicho lugar y accedemos a la opción *Referencias/Bibliografía* y seleccionamos, de la misma manera que una tabla de contenido, entre varios modelos de listados. Observa esta figura, en ella podemos apreciar los siguientes elementos:

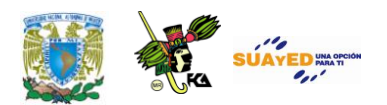

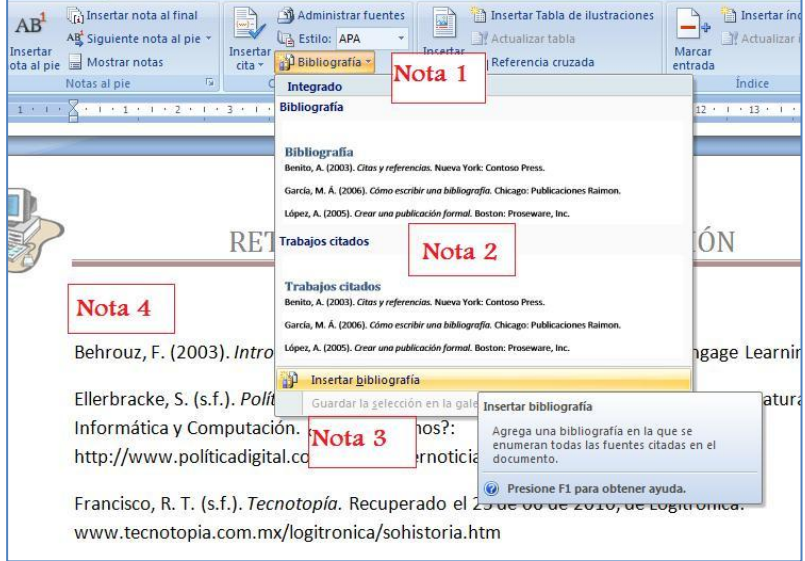

Imagen 52: Inserción de la bibliografía en el texto, con las entradas marcadas en el documento

**1:** Selección de la *Bibliografía*, con el formato APA<sup>9</sup> . **(ITESM, 2008)**

**2:** Dos opciones posibles, con *bibliografía* y *trabajos citados*.

**3:** Se selecciona la opción *Insertar bibliografía* para que se integren todas las fuentes citadas en el documento, sin distinguir el tipo de fuente.

**4:** Al aceptar esta opción, Word abre una lista con los artículos y referencias que se han marcado en el texto, colocándolos de forma alfabética y en el formato APA.

 **9** El formato APA proviene de la Asociación Americana de Psicología (APA, por sus siglas en inglés), organización científica fundada en 1892 por G. Stanley Hall, cuenta con más de 150,000 miembros. El manual de publicaciones de la APA fue creado en 1929, inicialmente con el nombre de "Instrucciones relacionadas con la preparación de trabajos" y presenta una serie de recomendaciones para la preparación y presentación de trabajos escritos. Fuente: APA (American Psychological Association), consultado el 6 de marzo de 2011, en el sitio: [http://www.serviciosva.itesm.mx/cvr/formato\\_apa/categorias.htm.](http://www.serviciosva.itesm.mx/cvr/formato_apa/categorias.htm)

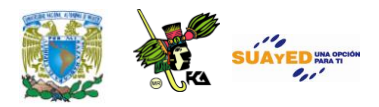

## **Referencia: Tabla de ilustraciones.**

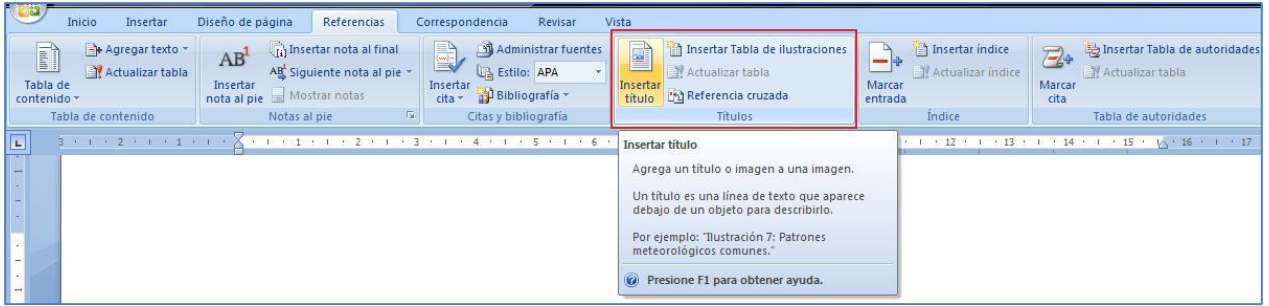

Imagen 53: Ubicación de la herramienta "Tabla de ilustraciones" en la Cinta de opciones "Referencias

Esta herramienta nos permite colocar un texto al pie de cada ilustración, imagen, tabla u objeto gráfico que integremos al documento. Por lo mismo es muy útil al momento de hacer la tabla de ilustraciones, pues nos remite

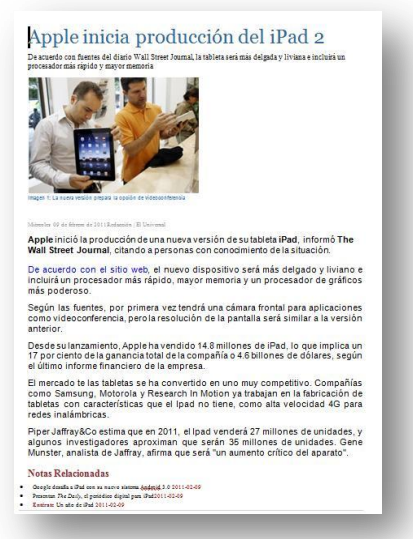

Imagen 54: **Documento** para la inserción de titulo de ilustraciones

a un índice de cada tabla o ilustración, con la posibilidad de manejarla como un índice y paginar la posición de cada una de ellas. En el momento en que alguna imagen cambie de lugar por la edición del texto, la tabla se puede actualizar, recuperando las nuevas posiciones de todo el documento, tal como se hace con la tabla de contenido, explicada anteriormente.

Para esta tarea, vamos a emplear el documento ["Apple inicia la producción](file:///C:/Users/Alfredo/Desktop/apunte_TICS/documentos/Apple%20inicia%20producción%20del%20iPad%202.docx) 

[del iPad 2"](file:///C:/Users/Alfredo/Desktop/apunte_TICS/documentos/Apple%20inicia%20producción%20del%20iPad%202.docx), nota consultada del diario El Universal<sup>10</sup>. (El Universal, 2011). En este documento vemos una imagen a la cual vamos a agregar la nota al

**<sup>10</sup>** Este documento fue consultado el día 3-03-2011, en el siti[o http://www.eluniversal.com.mx/articulos/62831.html.](http://www.eluniversal.com.mx/articulos/62831.html)

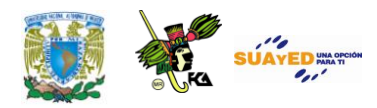

pie de foto con el texto *"La nueva versión prepara la opción de video conferencia"*.

En este caso daremos un clic a la imagen para seleccionarla. A continuación acudiremos al menú *Referencias/Insertar título* con lo que se desplegará el siguiente cuadro de texto, en el cual seleccionaremos las opciones correspondientes a *Rótulo: Imagen* y *Posición: Debajo de la selección*. En caso de desear un nuevo rótulo, por ejemplo "diagrama" en lugar de "Imagen" se presiona el botón *Nuevo Rótulo*. Una vez seleccionado el rótulo y la posición, puede controlarse la numeración o dejar que la Word ejecute la secuencia. Esta rutina permite crear, una vez terminada la captura de los pies de foto, de tablas e ilustraciones, una lista con los rótulos utilizados en cada imagen, así como la posición de cada una de ellas en el documento, con la paginación correspondiente.

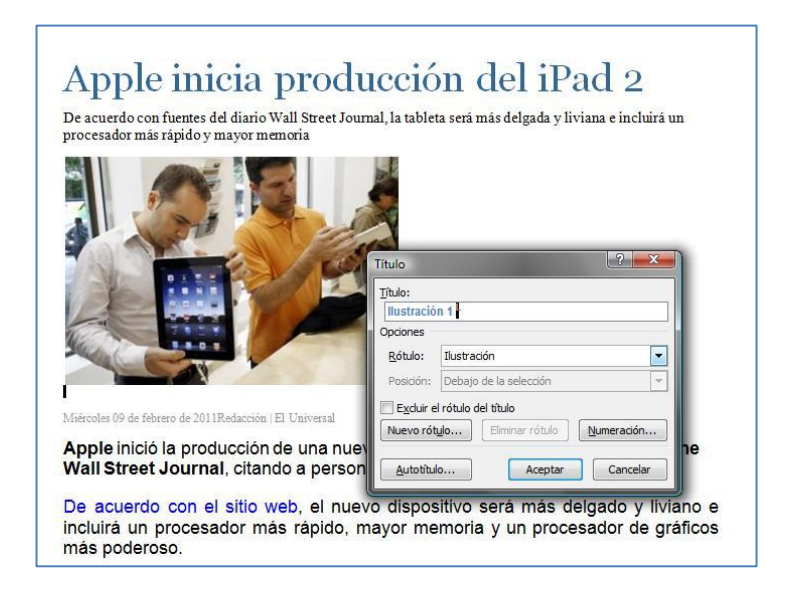

Imagen 55: Cuadro de diálogo "Título" para los pies de foto de un documento

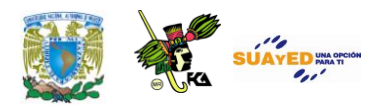

Esta herramienta permite, de la misma manera que la tabla de contenido, actualizar la paginación a toda la tabla, si se ha llegado a modificar por la edición del texto, o inclusive, si de ha modificado el contenido de algún rótulo, seleccionando la opción *Actualizar campos*, ya sea del número de la página o de toda la tabla, en este último supuesto. Una tabla con la lista de ilustraciones podrá quedar de la siguiente manera, utilizando un formato estándar.

En el recuadro se aprecia la opción *Actualizar campos*.

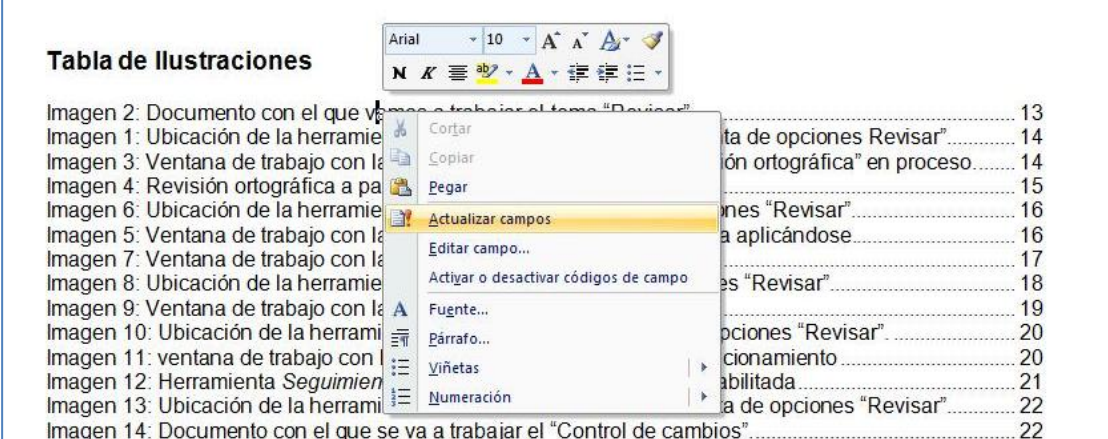

Imagen 56: Tabla de ilustraciones con la opción "actualizar campos" activa

SUAYED MARTIN

# **4.2. Manejo de bases de datos en Procesador de Textos para manejo de correspondencia.**

Esta herramienta se utiliza principalmente, en los casos en los que la empresa necesita enviar una serie de documentos individualizados, ya sea a clientes, personal de la misma empresa o a terceros relacionados con la misma **(Villareal, 2007)**. En muchos de los casos se usan bases de datos con los nombres, direcciones y demás información que se requiere para el envío y llegada exitosa de los documentos a sus destinatarios, pero en otras ocasiones es posible que los destinatarios se definan hasta el momento de la creación del documento mismo.

El mejor métodos para lograr este trabajo es creando primero la *carta o documento modelo*, junto con el empleo de una *fuente de datos.* Se mezclan ambos y se combinan cada uno de los registros para lograr la individualización de cada una de las cartas del documento principal.

Sin embargo, existe la posibilidad de que las cartas ya se encuentren elaboradas y sea necesario editar los enlaces con la base de datos, o también que la base de datos ya exista previamente con ciertos campos para uso general, y de aquí se tengan que extraer para el uso con nuestra carta.

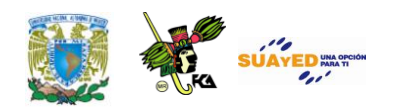

### **Combinación de correspondencia y Cartas personalizadas**

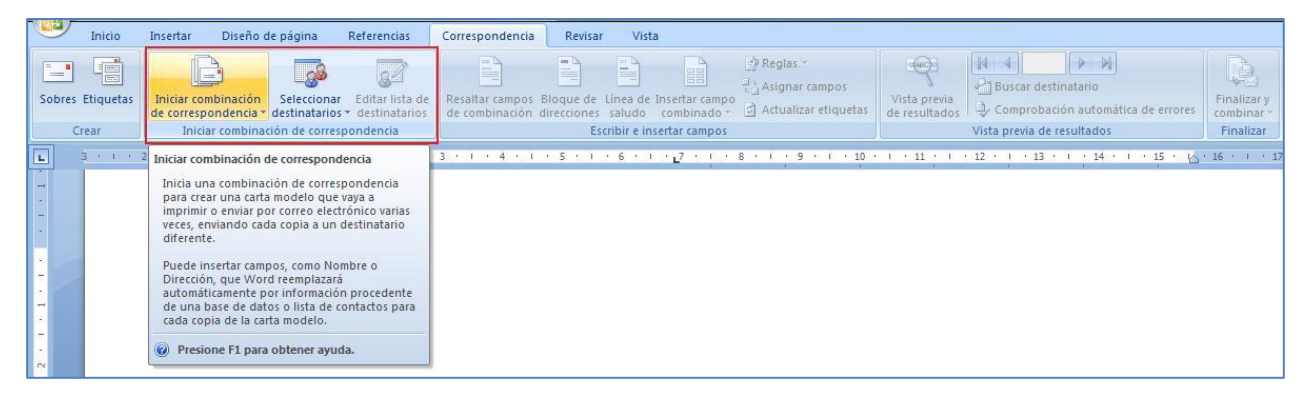

Imagen 57: Ubicación de la herramienta "Combinar" en la cinta de opciones "Correspondencia"

Para este ejemplo utilizaremos una base de datos en Excel<sup>11</sup> que contiene algunos de los campos que vamos a emplear en la carta modelo, para una invitación a un evento de la compañía. Esta base de datos tendrá los siguientes elementos y podrá ser parecida a cualquier base de datos del personal de una empresa determinada.

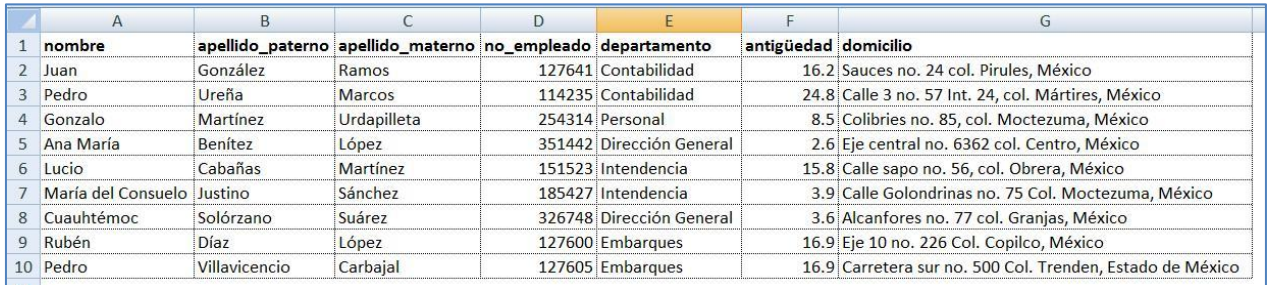

Imagen 58: Base de datos para usar en la combinación de correspondencia

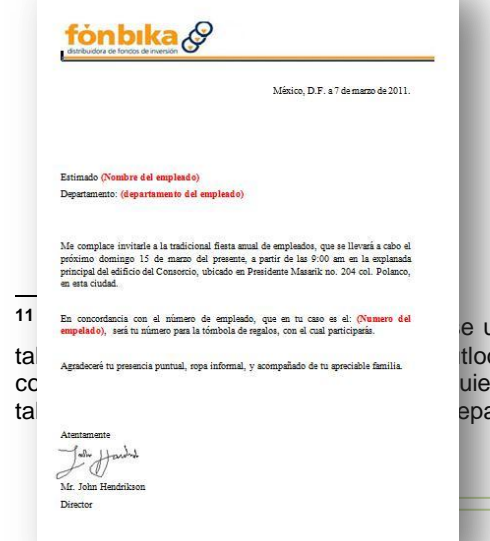

Ahora bien, la carta que vamos a usar en este ejemplo contiene una

Ina hoja de cálculo con los campos definidos para cada registro, o una ok, Base de datos de Microsoft Access, tabla de archivo html, lista de er archivo que contenga campos de datos separados por marcas de arados por marcas de párrafo.

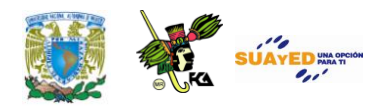

invitación para el evento anual de la Compañía. Esta carta podría ser redactada previamente, o bien escribirse en el momento de usar esta herramienta. Vamos a ver el ejemplo de la invitación como quedaría:

Ahora bien, esta carta la vamos a usar, y será el **documento principal**, modificando las partes que están en color rojo como: nombre, departamento y número del empleado para que sean sustituidos por las entradas de la **fuente de datos** (encabezados de columna) en cada uno de los registros. El documento original se encuentra en la carpeta de documentos, con el nombre ["carta.doc"](file:///C:/Users/Alfredo/Desktop/apunte_TICS/documentos/Carta.docx).

Una vez elaborados ambos documentos, la carta y la base de datos, podremos iniciar la combinación. Para ello acudiremos al asistente de combinación, el cual se encuentra en el menú *Correspondencia/ Iniciar combinación de correspondencia/ Paso a paso por el asistente de Combinación de correspondencia.* Al momento de iniciar el asistente aparecerá el **panel de combinación** a la derecha del texto. Los pasos que se van a seguir para lograr la Imagen 59: Carta principal en la combinación de correspondencia.

adecuada combinación serán:

**Paso 1:** Iniciar el documento, utilizaremos la opción *carta*.

**Paso 2:** Utilizar el documento actual, en caso de tener otro documento, buscarlo en el directorio.

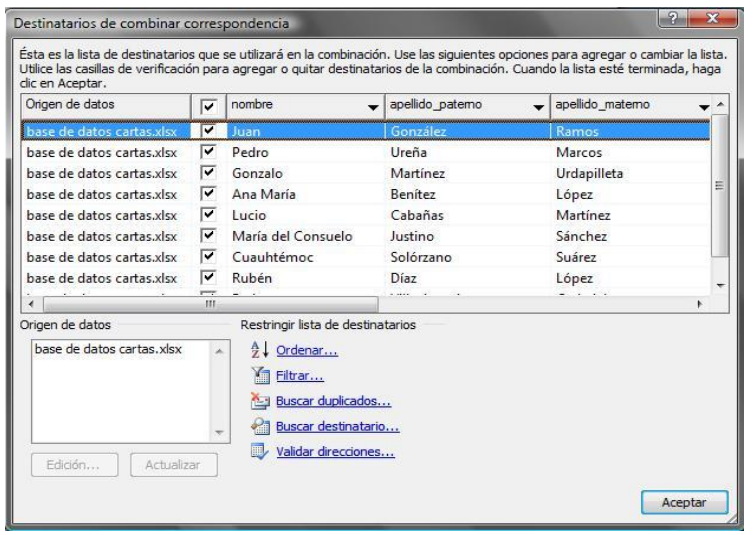

**Paso 3:** Seleccionar los destinatarios, en este caso usando una lista existente, la cual habrá que localizar pulsando la opción *examinar*, para ubicarla en el directorio de archivos. Seleccionamos el documento en Excel ["base de datos](file:///C:/Users/Alfredo/Desktop/apunte_TICS/documentos/base%20de%20datos%20cartas.xlsx) 

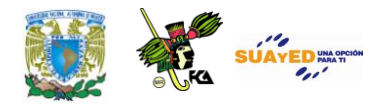

cartas.xlsx". Aparecerá un cuadro solicitando confirmemos la hoja u hojas que se van a utilizar de este documento, pues encontró más de una hoja en el mismo. Aceptamos que use la "hoja1" y aparece el cuadro que se ve a continuación, con lo cual también controlaremos los registros que deseamos sean incluidos en la combinación, pues si alguno de ellos quisiéramos omitir, bastará con no seleccionarlo.

**Paso 4:** Escribir la carta. En este caso modificarla con los elementos de la base de datos que sustituirán los datos seleccionados. Para que se abran los nombres de los campos disponibles seleccionamos en este paso la opción *más elementos,* con lo que se abre el cuadro de la siguiente imagen, realizando la sustitución de los campos correspondientes. Cabe aclarar que los mismos campos que se seleccionan en esta opción del paso 4, se pueden encontrar en el menú *Correspondencia/ Insertar campo combinado*.

La combinación de correspondencia puede quedar terminada en el momento en que verifiquemos que los datos colocados en las cartas están correctamente escritas, así como que cada campo combinado corresponda a la ubicación dentro del propio documento, esto es,

que en el campo nombre vaya un nombre y no un número, etc., así como los espacios entre

| ägina                       | Referencias                      | Correspondencia                                                                                                    | Revisar | Vista         | Programador      |                            |                        |                          |
|-----------------------------|----------------------------------|----------------------------------------------------------------------------------------------------|---------|---------------|------------------|----------------------------|------------------------|--------------------------|
| eleccionar<br>stinatarios * | Editar lista de<br>destinatarios | m<br>Resaltar campos Bloque de Linea de Insertar campo<br>de combinación direcciones saludo                                                                                                    | P       | ÷.            | 턞<br>combinado y | P Reglas<br>Asignar campos | S Actualizar etiquetas | Vista prev<br>de resulta |
|                             | de correspondencia               |                                                                                                    |         | Escribir e in | nombre           |                            |                        |                          |
|                             |                                  | 5.1.1                                                                                                    |         |               |                  | apellido_paterno           |                        | 1:14:1:15:18:16          |
|                             |                                  |                                                                                                    |         |               |                  | apellido materno           |                        |                          |
|                             |                                  |                                                                                                    |         |               | no empleado      |                            |                        |                          |
|                             |                                  |                                                                                                    |         |               | departamento     |                            |                        |                          |
|                             |                                  | Estimado «nombre» «apellido paterno» «apellido-                                                                                                    |         |               | antiquedad       |                            |                        |                          |
|                             | Departamento: «departamento»     |                                                                                                    |         |               | domicilio        |                            |                        |                          |
|                             |                                  |                                                                                                    |         |               |                  |                            |                        |                          |
|                             | en esta ciudad.                  | Me complace invitarle a la tradicional fiesta anual de empleados, que se llevará a cabo el<br>próximo domingo 15 de marzo del presente, a partir de las 9:00 am en la explanada<br>principal del edificio del Consorcio, ubicado en Presidente Masarik no. 204 col. Polanco, |         |               |                  |                            |                        |                          |

Imagen 61: Inserción de los campos combinados en el documento principal de combinación

palabras y la ortografía. En caso de ser necesario se puede editar el texto, los campos de la base o los campos combinados y reiniciar el procedimiento. La imagen de los campos combinados sustituidos sería similar a la del recuadro:

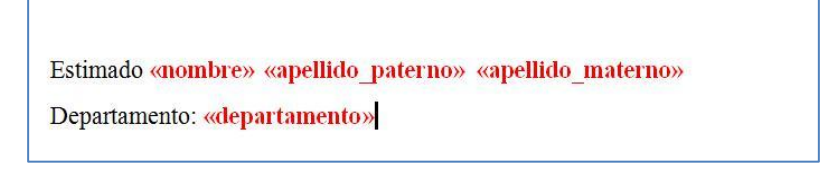

Imagen 62: Los campos combinados se encierran entre comillas dobles (« »)

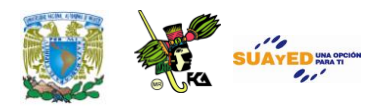

Al presionar la opción *Vista previa de resultados,* podemos verificar el resultado de la combinación con lo que tendríamos la carta final para el registro número 1 de la fuente de datos. Como se puede apreciar en la imagen siguiente, la combinación de datos de destinatarios en una carta principal, puede enviarse a tres formas:

- 1:-Edición individual de cada carta
- 2:-Enviar a impresora todas las cartas juntas o por rangos
- 3:-Enviar a correo electrónico, como mensajes adjuntos.

Observa la imagen que representa lo arriba mencionado:

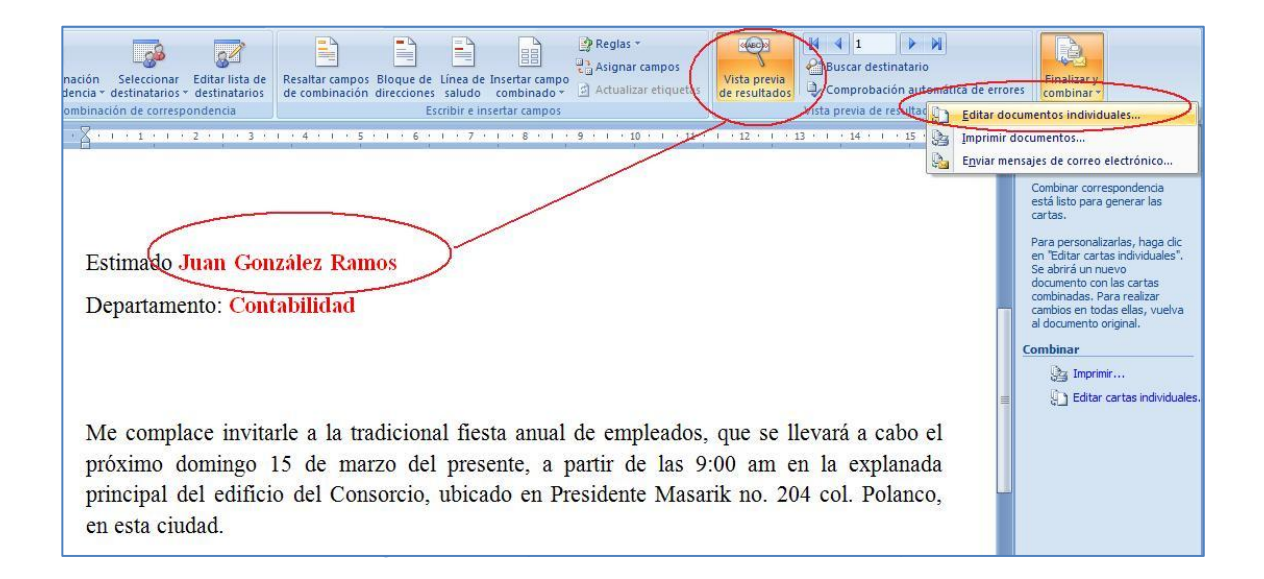

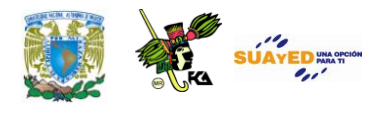

# 4.3. Integración de elementos a documentos como objetos Active X, calendarios, botones de acción, objetos desplegables y otros**.**

En ciertas ocasiones es necesario agregar objetos y elementos adicionales al documento, no solo para hacerlo más vistoso, a veces resulta necesario para hacerlo más eficaz y sobre todo funcional. Ahora es factible agregar objetos gráficos que permiten hacer enlaces con otros documentos, hipervínculos, agregar imágenes que permiten cierto grado de interacción, sobre todo cuando se enlazan o vinculan con la aplicación original, tal es el caso de las gráficas y las tablas creados en otros programas y vinculados con el documento de Word, para su presentación.

Parte de estos objetos se verán en esta sección, para lo cual utilizaremos el documento llamado "Cuestionario.doc" que se encuentra en la carpeta de documentos adjunto a este material. Este documento será modificado utilizando los objetos que formarán los campos del formulario y quedando al final como "Formulario.doc".

## **Insertar gráfico SmartArt**

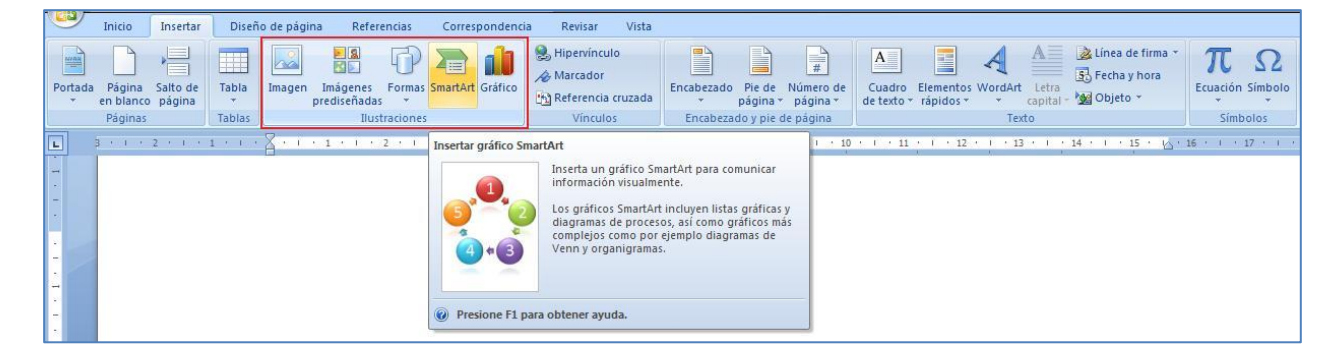

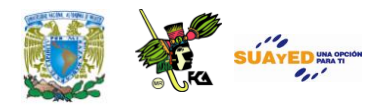

Imagen 64: Ubicación de la herramienta SmartArt en la Barra de opciones "Insertar".

Actualmente los trabajos y documentos electrónicos requieren ser más funcionales, más interactivos y sobre todo sencillos de crear y editar. En este rubro, Microsoft Office provee de una sencilla y útil herramienta llamada *SmarArt* con la cual es posible crear gráficos para expresar información visualmente, con la posibilidad de crear listas, gráficos, diagramas de procesos, diagramas de *Venn*, y organigramas.

Lo primero que hay que hacer es tener una idea de la información que visualmente se desee compartir, ya sea un diagrama, lista, esquema, proceso, etc., así será más fácil el introducir la información adecuada en la imagen.

Como se muestra en la figura, al solicitar la herramienta por medio de la cinta de opción *Insertar/SmartArt*, aparece una ventana con las diversas opciones que se describen a continuación:

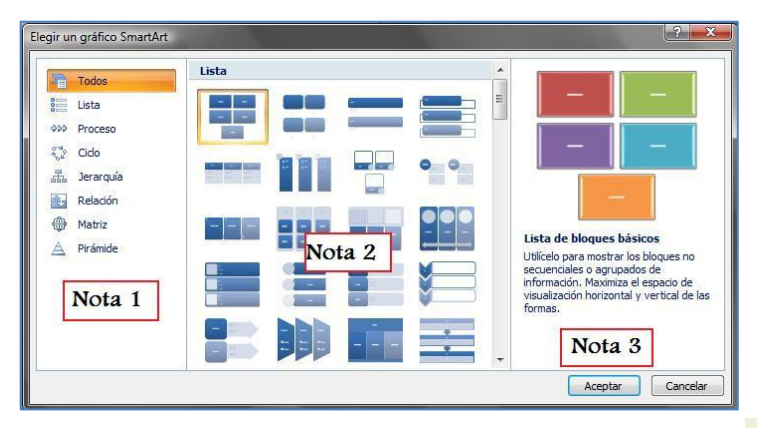

Imagen 65: Elección de un gráfico SmartArt.

parezca al diagrama que se quiera elaborar.

**1:** Lista de todas las opciones para crear gráficos. Véase que el diagrama que representa la categoría es muy descriptivo del tipo de gráfico que se elaborará.

**2:** De la categoría seleccionada aparece un catálogo de las diferentes variedades que pueden obtenerse de ésta. Seleccionar la que más se

**3:** Una breve explicación de lo que representa este tipo de diagrama ayuda para una mejor selección. Al final presionar el botón *Aceptar*.

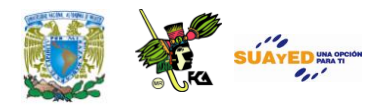

Ya que se selecciona la categoría y el tipo del diagrama, procederemos a llenar la información en los recuadros de texto del mismo diagrama. Cabe

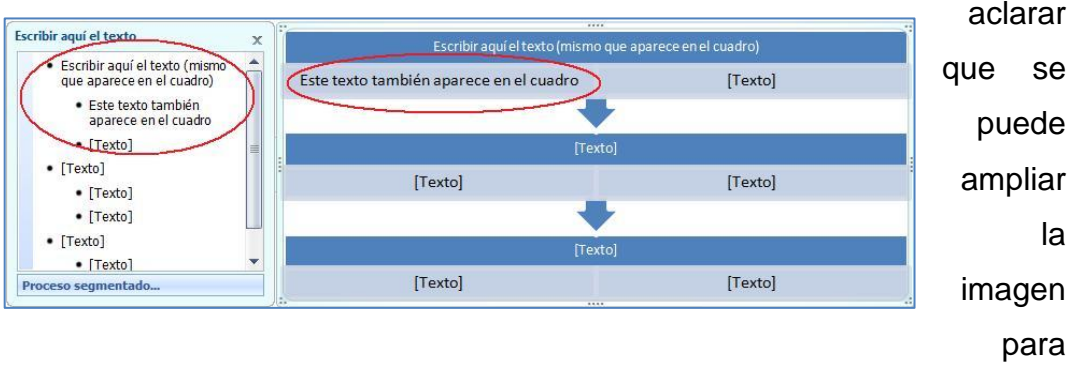

obtener

Imagen 66: Edición de un gráfico SmartArt

el panel de captura, en el cual se puede poner la información, misma que será vaciada simultáneamente en la imagen del diagrama. Esto ayuda para calcular el espacio disponible para cada ventana de texto, pues esta se va a autoajustar conforme se incluya el texto.

Para cerrar la ventana del panel izquierdo basta con presionar la "X" en la esquina superior derecha del panel. Es necesario recordar que cada uno de los diferentes diseños ya contiene un estilo prediseñado, el cual puede ser modificado en color y tamaño, pero no en el diseño ni la cantidad de líneas. Al llegar al máximo permitido en el objeto, éstas no aparecerán en la imagen, aunque estén capturadas. Nota que en la figura superior, la información que se capturó en el panel es la misma que aparece en el primer objeto de la pirámide. La palabra "[texto]" no aparecerá en la impresión, más si lo hará el cuadro en blanco.

Para utilizar los objetos en un gráfico *SmartArt*, se puede hacer uso de la herramienta *agrupar/desagrupar.* Para esto es necesario considerar que la imagen del gráfico puede seleccionarse y, por medio del portapapeles, copiarse y pegarse en otra zona del documento utilizando el comando *Insertar/formas/Nuevo lienzo de dibujo*. Esta opción elimina la posibilidad de recuperar las funcionalidades del gráfico *SmartArt* pero permite usar

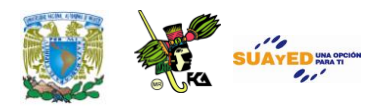

las formas y diseño de cada uno de los objetos empleados en su construcción. Una vez desagrupados los elementos, no es posible recuperar el grupo *SmartArt*, aunque se puede tener un mejor control de la forma y tamaño de los objetos.

## **Controles Active-X 12**

Un control ActiveX puede ser algo tan simple como un cuadro de texto, o algo más complejo como una barra de herramientas especial, un cuadro de diálogo completo o una aplicación pequeña. Los controles ActiveX se utilizan en sitios Web y en aplicaciones de su equipo. No son soluciones independientes y solo se pueden ejecutar desde programas de host, como programas de Microsoft Office y Windows Internet Explorer. Sin embargo, son muy eficaces porque son objetos COM Modelo de objetos componentes (COM (Modelo de objetos componentes): especificación desarrollada por Microsoft para crear componentes de software que se puedan incluir en programas o que puedan agregar funciones a los programas existentes que se ejecuten en sistemas operativos Microsoft Windows.) y tienen acceso ilimitado a su equipo. Los controles ActiveX pueden tener acceso al sistema de archivos local y cambiar la configuración del Registro del sistema operativo. Si un intruso reutiliza un control ActiveX para invadir su equipo, el daño puede ser muy importante.

### **Inserción de objetos para la creación de formularios**

**<sup>12</sup>** La información de este párrafo sobre controles Active-X fue obtenida directamente de la ayuda de Microsoft Word en línea, consultado en la versión de Office 2007.

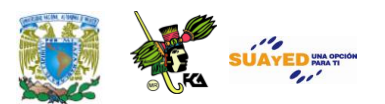

| <b>The Contract</b><br>Inicio<br>Diseño de página<br>Insertar                                                               | Referencias<br>Correspondencia                                                | Vista<br>Revisar                                                                                            | Programador                                          |                                                                                            |
|----------------------------------------------------------------------------------------------------|-------------------------------------------------------------------------------|----------------------------------------------------------------------------------------------------|------------------------------------------------------|--------------------------------------------------------------------------------------------|
| Grabar macro<br>$\triangleq$<br>$\Box_d$<br>IIO Pausar grabación<br>Visual Macros<br>Seguridad de macros<br>Basic<br>Código | Modo Diseño<br>Aa Aa $\Box$<br>Propiedades<br>10日后火<br>Agrupar *<br>Controles | <b>B</b> Esquema<br>冒<br><b>A) Transformación</b><br>Estructura<br>變<br>Paquetes de expansión<br><b>XML</b> | $\Rightarrow$<br>Proteger<br>documento -<br>Proteger | 四<br>$\ddot{\mathbf{0}}$<br>Panel de<br>Plantilla de<br>documento documentos<br>Plantillas |
| G<br>$+1$<br>Herramientas heredadas<br>Inserta un control de formulario o control<br>ActiveX.                               |                                                                               |                                                                                                    |                                                      | $+11$<br>10                                                                                |

Imagen 67: Herramientas para insertar "Controles" en la cinta de opciones "Programador

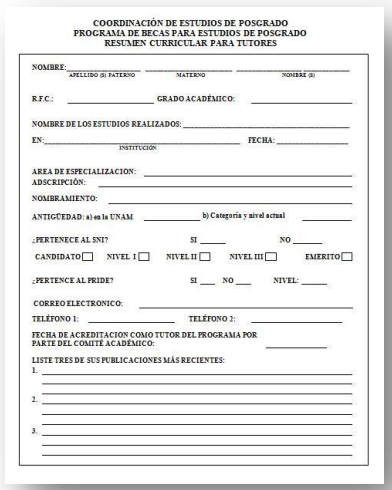

Imagen 68[: Cuestionario](file:///C:/Users/Alfredo/Desktop/apunte_TICS/documentos/Cuestionario_Tutor.docx) para convertir en un formulario.

En esta sección aprovecharemos las ventajas del procesador de palabras, en la inserción de objetos para la modificación de un documento (cuestionario) y su posterior transformación (formulario). Para ello acudiremos a la carpeta de documentos y seleccionaremos el documento de nombre Cuestionario Tutor.doc, el cual

contiene un documento con algunos

campos para llenar, utilizando el estilo de tablas, líneas y espacios para su elaboración. Esto resulta un poco difícil de utilizar, pues cuando se emplea la línea en el párrafo, se recorre cuando se escribe y el resultado final es un desfase en los campos. Asimismo el empleo de tablas permite conservar los campos en su lugar pero no prevé que algunos datos se puedan consultar y puede existir errores en los datos empleados, por escribirlos incorrectos o no identificarlos en una lista preexistente. Para lograr el formulario, acudiremos en primer lugar al botón de office, situado en la parte alta de la ventana de trabajo, para acceder a las opciones de Word.

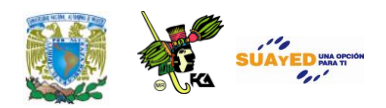

Una vez ahí, activaremos la opción *mostrar ficha de programador en la cinta de opciones.* Esto servirá para que podamos usar los botones y herramientas necesarios para la inserción de los objetos requeridos para el formulario.

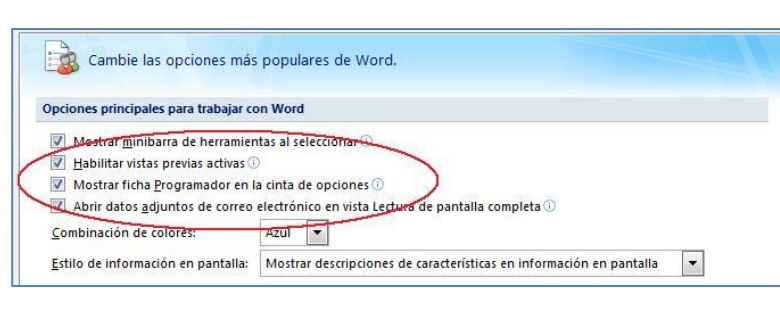

La cinta de opciones *Programador* se integra a las barras de herramientas, como se aprecia al inicio de este tema.

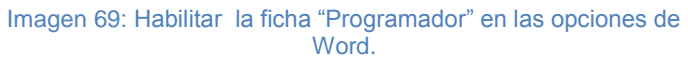

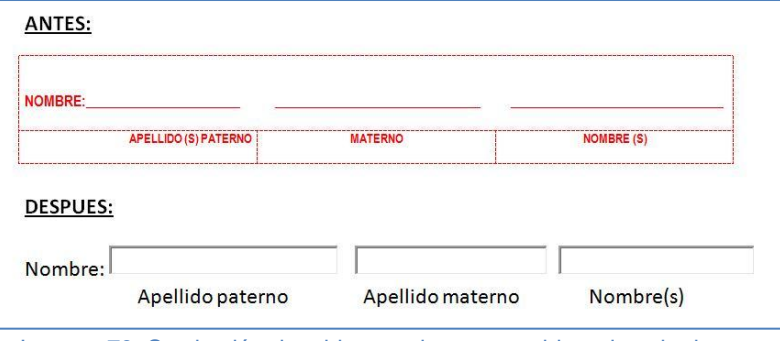

Ahora bien, al dar de alta la barra de herramientas *Programador* se puede utilizar en

cualquier programa de Office que se trabaje simultáneamente. Una vez que se integra a la Barra de herramientas, se pueden disponer de todas sus aplicaciones. La primera acción que emprenderemos será modificar el formato de la línea del nombre. En lugar de usar el guión bajo, utilizaremos la caja de texto. Esta opción y otras más que aplicaremos se encuentran en la caja de *herramientas heredadas* del grupo de herramientas *Controles* de la cinta de opciones *Programador*. Aquí sustituiremos el guión bajo por una caja que abarque el mismo tamaño del campo. En una imagen de "antes y después" se vería así, con tabla y línea de guión en la primera imagen, y con caja de texto la segunda. La

Imagen 70: Sustitución de tablas y guiones con objeto de caja de texto.

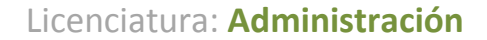

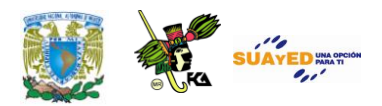

misma rutina se seguiría con los campos: "RFC"<sup>13</sup>, "Nombre de los estudios realizados", "Institución" y aquellos en los que sea factible colocar un texto libre que no recorra la demás información al ser introducida en los campos. **(SAT, 2011)**.

Para la información que se encuentre en un rango de variables, por ejemplo el "Grado Académico", que implica los cuatro niveles: "Licenciatura, Maestría, Doctorado y Otro", se usará otro comando, en este caso *cuadro combinado*, con la creación de la lista que se mencionó antes. Para ello utilizaremos el botón *cuadro combinado* y, una vez colocado en su lugar, seleccionaremos el menú *Propiedades* para crear la lista.

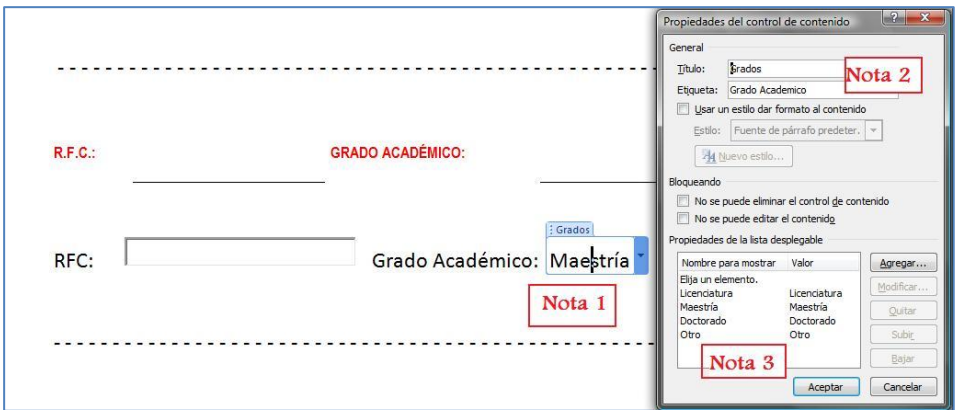

Imagen 71: Edición del Cuadro Combinado para crear una lista desplegable

En la imagen se muestra lo siguiente:

**1:** Lugar en el que se va a colocar el cuadro combinado.

**2:** Se seleccionan *propiedades* en el menú *Programador/ Controles/ Propiedades*. Al aparecer el cuadro de diálogo se pone un título para que el cuadro aparezca en la pantalla con una referencia.

**3:** Para crear la lista se presiona el botón *agregar* con lo que se adiciona una nueva entrada de la lista. En este caso se colocaron: "Licenciatura, Maestría, Doctorado y Otros". Presionar Aceptar.

**<sup>13</sup> RFC**: Registro Federal de Contribuyentes. Información de este tema en[: www.sat.gob.mx/sitio\\_internet/21\\_12672.html](http://www.sat.gob.mx/sitio_internet/21_12672.html)

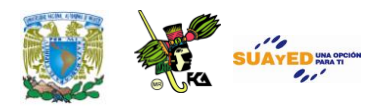

Este mismo elemento se puede usar, con las mismas características pero con una lista diferente para el campo Nombramiento ("Técnico académico", "Profesor Asociado", "Profesor Titular", "Investigador", "Otros"), Nivel ("A", "B", "C") y Antigüedad en la UNAM (valores desde "1" en adelante). La lista se detallará en cada caso.

En el siguiente apartado, se puede demostrar la utilidad de esta dinámica, pues para las dos preguntas "¿pertenece al S.N.I.?" <sup>14</sup> y "¿pertenece al PRIDE?" <sup>15</sup> se puede adecuar una sola pregunta, con las dos opciones usando una casilla de verificación, pues puede tener uno, ambos o ninguno. Notemos que en la parte baja de la ventana se ha insertado un cuadro de verificación que se reconoce como "CheckBox3" el cual, al dar clic con el botón de la derecha del mouse, ofrece el menú alterno con la opción *Objeto Casilla de verificación/ Modificar*, con esto se cambia el texto anterior (CheckBox3) por "S.N.I.", **(UNAM-FMVZ, 2011)**"PRIDE", **(UNAM-DGAPA, 2011)**, etc.

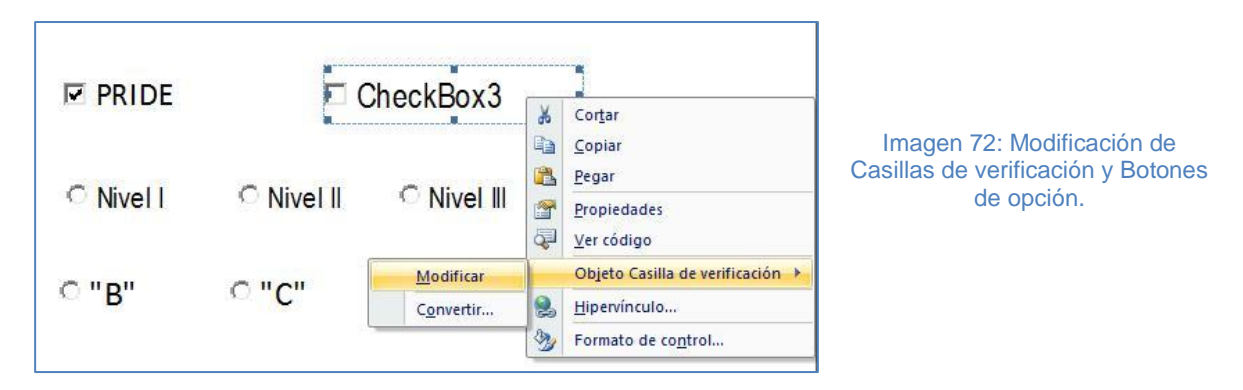

Una diferencia entre las casillas de verificación descritas anteriormente y las casillas de opción, es que estas últimas son *mutuamente excluyentes*, o sea que se selecciona una u otra, pero no más de una, por eso es necesario colocarlas para los niveles tanto del S.N.I. como del PRIDE.

 **<sup>14</sup> S.N.I.** Sistema Nacional de Investigadores. Información relacionada a este tema en: [www.fmvz.unam.mx/fmvz/posgrado/coordinacion/investigacion.html](http://www.fmvz.unam.mx/fmvz/posgrado/coordinacion/investigacion.html)

**<sup>15</sup> PRIDE.** Se refiere al Programa de Primas al Desempeño del Personal Académico de Tiempo Completo. Más información de este tema en: [http://dgapa.unam.mx/estimulos/pride/pride.html.](http://dgapa.unam.mx/estimulos/pride/pride.html)

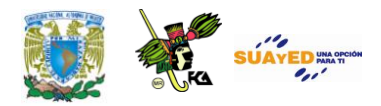

Vamos a colocar 5 niveles para cada uno. Una vez terminado se editarán para hacer los dos grupos. Esta edición se aplica al obtener las propiedades del objeto. Primero se cambiará el texto sustituyendo en este caso "OptionButton" por el nivel correspondiente.

### Observaciones:

Las mutua exclusión de los botones de opción, funciona para aquellos identificados en el mismo grupo, por lo que, de existir dos o más planteamientos que requieran este objeto (por ejemplo el S.N.I. y el PRIDE que tienen diferentes niveles), se debe identificar cada grupo con una palabra clave. Observa la siguiente imagen en la que se editan las propiedades del campo "**Candidato"** del grupo "**Niveles del S.N.I."**, y verifica la línea G*roupName* en la que se coloca la etiqueta **"s.n.i."**

La edición de propiedades para el campo mencionado en la sugerencia se aprecia en la imagen siguiente, en la que damos clic a *candidato*, seleccionamos *propiedades* y en el campo "GroupName" colocamos la etiqueta "s.n.i.", para el grupo del nivel de PRIDE, colocaremos de igual manera a todos los elementos de esta opción, la etiqueta "pride". Con esta acción se garantiza que la exclusión se aplicará entre los niveles del S.N.I. y entre los niveles del PRIDE. Debido a que siempre aparecerá una opción seleccionada, aunque se diga que "no pertenece al PRIDE", deberemos adicionar un nivel, que sería *ninguno* en caso de no

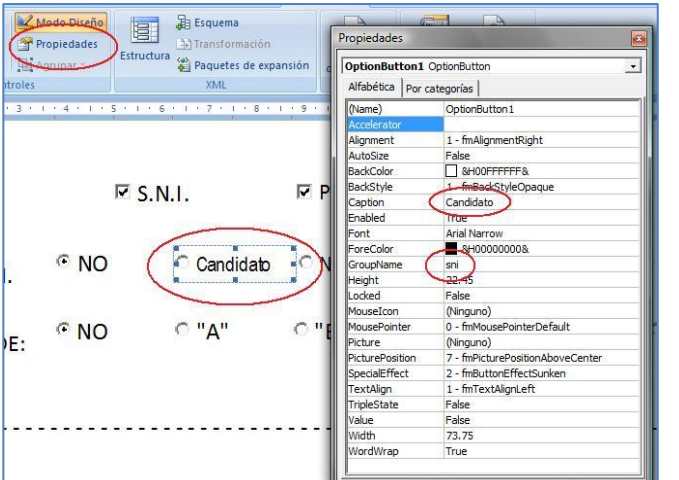

pertenecer a una u otro.

Otro de los elementos que son de gran utilidad, es la inserción de una fecha a partir de un calendario. Esto es conveniente cuando es

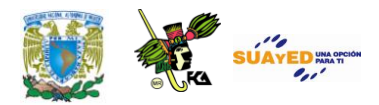

necesario incluir una fecha y se puede consultar, entre otras cosas, el día de la semana que cae, si fue fin de semana, el número de la semana del mes, etc., pues se baja una ventana con un calendario.

Para seleccionar la fecha se presiona el día y con esto se inserta en el formato predefinido. Si se desea un mes o año diferente se puede navegar con los botones de *atrás* y *adelante,* indicados con las flechas hacia la derecha e izquierda.

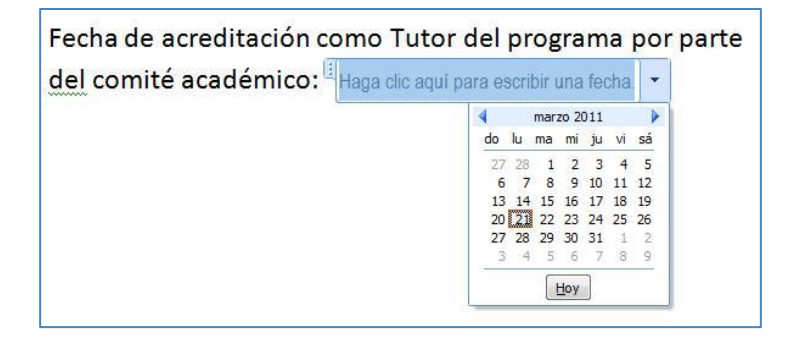

Imagen 74: Objeto Active-X "Selector de Fecha" para insertar fechas.

### Observaciones:

- Antes de realizar cualquier cambio a los objetos Active-X descritos anteriormente, es recomendable entrar al **Modo Diseño**, el cual permite evadir la selección de las casillas y en su lugar al tocar los objetos poder modificar contenido, dimensiones, posición, propiedades, etc.
- Para verificar si un objeto está colocado en su lugar correcto y funciona según lo programado, es necesario salir del **Modo Diseño**.
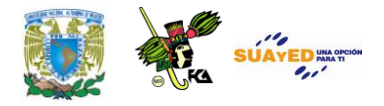

# **GLOSARIO DE LA UNIDAD**

# **Agrupar/Desagrupar (objetos).**

Para trabajar más rápido, puede agrupar formas, imágenes u otros objetos. La agrupación le permite voltear, girar, mover o cambiar el tamaño de todas las formas u objetos al mismo tiempo incluso si se trata de una única forma u objeto. También puede cambiar los atributos de todas las formas de un grupo a la vez, si cambia el color de relleno o agrega una sombra, por ejemplo. Los efectos no se pueden aplicar al grupo como si fueran un solo objeto, por lo que un efecto como una sombra se aplica a todas las sombras u objetos del grupo y no al contorno del grupo. Puede seleccionar un elemento del grupo y aplicarle un atributo sin desagrupar las formas o puede crear grupos dentro de los grupos para poder crear dibujos complejos.

# **Autocorrección ortográfica.**

Puede utilizar la función Autocorrección para corregir errores tipográficos u ortográficos, y para insertar símbolos y otros fragmentos de texto. La función Autocorrección está configurada de manera predeterminada con una lista de errores ortográficos y símbolos comunes, pero se puede modificar dicha lista. En algunos programas, también puede usar Autocorrección para corregir automáticamente la ortografía mientras

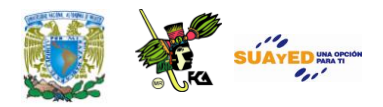

escribe, sin tener que confirmar cada corrección. Por ejemplo, si escribe "accesorios" y a continuación, escribe un espacio u otro signo de puntuación, la característica Autocorrección reemplaza automáticamente la palabra mal escrita por "accesorios". Mientras escribe, Autocorrección corrige automáticamente muchos errores de ortografía comunes. Al generar sus propias entradas de autocorrección, puede preparar Word para que inserte rápidamente texto que usted escribe a menudo, como su nombre o información de contacto, o para que corrija las palabras que se equivoca con frecuencia. Por ejemplo puede crear una entrada de Autocorrección tal que se inserte el nombre "Ron Dawson" siempre que escriba "rd" seguido de un espacio. Puede generar entradas de autocorrección y personalizar otras opciones de corrección y formato automático con el cuadro de diálogo Autocorrección. Por ejemplo escribirá "Ron Dawson" cuando escriba "rd" seguido de un espacio, pero no si escribe "Monte Rd." **(Beesken, 2009)**

#### **Barra de herramientas.**

Fila, columna o bloque de botones o iconos, mostrados normalmente en la parte superior de la pantalla, que representan tareas que pueden realizarse dentro de un programa. Por ejemplo, en *WordPad,* la barra de herramientas contiene botones en los que se puede hacer clic para aplicar negrita a un texto, imprimir un archivo o abrir un nuevo documento. Los botones de la barra de herramientas constituyen accesos directos a tareas comunes que se realizan con frecuencia desde los menús.

#### **Base de datos (combinar correspondencia).**

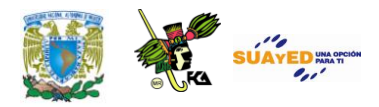

Para combinar información en el documento principal, debe conectarlo a un origen de datos, también llamado archivo de datos. Si no dispone previamente de un origen de datos, puede crearlo durante el proceso de combinación de correspondencia. En el caso de *Excel*, puede seleccionar datos desde cualquier hoja de cálculo o rango con nombre de un libro. En el caso de *Access*, puede seleccionar datos desde cualquier tabla o consulta definida en la base de datos. Para cualquier otro tipo de archivo de datos, seleccione el archivo en el cuadro de diálogo Seleccionar origen de datos.

# **Bibliografía.**

Una bibliografía es una lista de fuentes de información, que normalmente se incluye al final de los documentos, consultadas o citadas durante la creación de los documentos. En *Microsoft Office Word 2007* se pueden generar bibliografías automáticamente tomando como base la información de origen proporcionada para el documento.

# **Botón de opción.**

Los botones de opción le permiten realizar una selección entre dos o más opciones. Normalmente aparecen en cuadros de diálogo. Al hacer clic en un botón, se selecciona esa opción. Para seleccionar una opción, haga clic en uno de los botones. Sólo se puede seleccionar una opción.

# **Casilla de verificación.**

Las casillas le permiten seleccionar una o varias opciones independientes. A diferencia de los botones de opción, que le limitan a una opción, las casillas le permiten seleccionar varias opciones al mismo

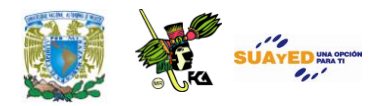

tiempo. Para utilizar las casillas: Haga clic en un cuadrado vacío para seleccionar o "activar" esa opción. A continuación, aparece una marca de verificación en el cuadro que indica que la opción se ha seleccionado. Para desactivar la opción, quite la marca de verificación haciendo clic en ella. Las opciones que no se pueden activar o desactivar en ese momento se muestran en gris.

### **Cinta de opciones.**

La cinta de opciones, que es un componente de la Interfaz de usuario *Microsoft Office Fluent*, se ha diseñado para ayudarle a encontrar fácilmente los comandos necesarios para completar una tarea. Los comandos se organizan en grupos lógicos, que se reúnen en fichas. Cada ficha está relacionada con un tipo de actividad (como escribir o diseñar una página). Para reducir la aglomeración en pantalla, algunas fichas sólo se muestran cuando son necesarias.

# **Cita bibliográfica.**

Cuando se agrega una nueva cita a un documento, también se crea una nueva fuente de información que aparecerá en la bibliografía. Por ejemplo, los documentos acerca de las ciencias sociales suelen utilizar los estilos *MLA* o *APA* para las citas y las fuentes de información.

#### **Comentario.**

Puede insertar comentarios en los globos que aparecen en los márgenes del documento. También puede ocultar los comentarios para que no estén visibles.

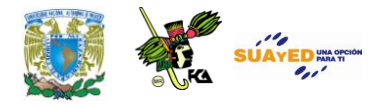

# **Control Active-X.**

Un control *ActiveX* puede ser algo tan simple como un cuadro de texto, o algo más complejo como una barra de herramientas especial, un cuadro de diálogo completo o una aplicación pequeña. Los controles *ActiveX* se utilizan en *sitios Web* y en aplicaciones de su equipo. No son soluciones independientes y solo se pueden ejecutar desde programas de host, como programas de *Microsoft Office* y *Windows Internet Explorer*. Sin embargo, son muy eficaces porque son objetos *COM* Modelo de objetos componentes (*especificación desarrollada por Microsoft para crear componentes de software que se puedan incluir en programas o que puedan agregar funciones a los programas existentes que se ejecuten en sistemas operativos Microsoft Windows*) y tienen acceso ilimitado a su equipo. Los controles *ActiveX* pueden tener acceso al sistema de archivos local y cambiar la configuración del Registro del sistema operativo. Si un intruso reutiliza un control *ActiveX* para invadir su equipo, el daño puede ser muy importante.

#### **Control de cambios.**

Es muy fácil insertar comentarios y ver marcas de revisión mientras se trabaja en un documento. De forma predeterminada, *Microsoft Office Word 2007* utiliza globos para mostrar eliminaciones, comentarios, cambios de formato y contenido cambiado de posición. Si desea ver todos los cambios entre líneas, puede cambiar la configuración para que las marcas de revisión y los comentarios tengan el aspecto deseado. Para agregar un indicador de control de cambios a la barra de estado, haga clic con el botón secundario del mouse en la barra de estado y haga clic en

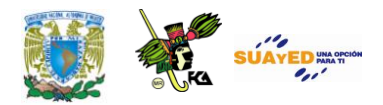

Control de cambios. Haga clic en el indicador Control de cambios en la barra de estado para activar o desactivar el control de cambios.

# **Cuadro de diálogo.**

Ventana pequeña que contiene opciones para completar una tarea. Por ejemplo, la primera vez que guarda un archivo, aparece un cuadro de diálogo con opciones para cambiar el nombre del archivo y la carpeta en la que desea guardarlo.

# **Diccionario personalizado.**

Cuando se utiliza el corrector ortográfico, éste compara las palabras de un documento con las del diccionario principal de la herramienta. El diccionario principal contiene las palabras más comunes, pero puede ser que no incluya nombres propios, términos técnicos o siglas. Además, algunas palabras pueden tener las mayúsculas o minúsculas de manera distinta en el diccionario principal y en el documento. Para evitar que el corrector ortográfico marque tales palabras o usos de mayúsculas o minúsculas como errores, se puede usar un diccionario personalizado.

# **Documento modelo (en combinación de correspondencia).**

Puede utilizar la combinación de correspondencia cuando desee crear un conjunto de documentos, como una carta modelo que se debe enviar a muchos clientes o una hoja de etiquetas de dirección. Cada carta o etiqueta contiene el mismo tipo de información, aunque su contenido es único. Por ejemplo, en las cartas que envíe a sus clientes, cada carta se puede personalizar con el nombre de la persona a la que vaya dirigida. La información única de cada carta o etiqueta procede de las entradas

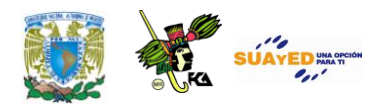

contenidas en un origen de datos. El documento principal contiene el texto y los gráficos que son iguales para cada versión del documento combinado. Por ejemplo, en el caso de una carta modelo, el remitente o el saludo.

### **Encabezado.**

Los encabezados y pies de página son áreas de los márgenes superior, inferior y laterales de cada página de un documento. En los encabezados y pies de página puede insertar texto o gráficos, o bien cambiarlos. Por ejemplo, puede agregar números de página, la hora y la fecha, un logotipo de su organización, el título del documento, el nombre del archivo o el nombre del autor.

# **Estilo rápido.**

Los estilos rápidos son combinaciones de diferentes opciones de formato y se muestran en una miniatura en las diversas galerías de Estilos rápidos. Al situar el puntero sobre una miniatura de estilo rápido, puede ver el modo en que dicho estilo rápido afecta al gráfico *SmartArt* o a la forma. Entre los estilos rápidos para gráficos *SmartArt* (estilos *SmartArt*) se incluyen bordes, sombras, estilos de línea, degradados y perspectivas en tres dimensiones (3D). Pruebe las diferentes combinaciones de colores y estilos *SmartArt* hasta que encuentre la más adecuada para el mensaje que desea comunicar. Puede elegir un diseño, un estilo *SmartArt* y una variación de colores y, a continuación, cambiar otra vez el diseño. Tanto los estilos rápidos para gráficos *SmartArt* como los colores permanecerán en el gráfico *SmartArt* para que no tenga que volver a aplicarlos.

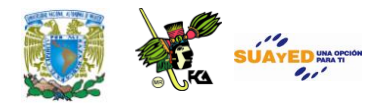

# **Formulario.**

Puede crear un formulario impreso en *Word* creando un formulario con casillas de verificación, líneas en blanco y cuadros de texto. También puede encontrar numerosas plantillas de formularios de negocios, educación y legales en línea que puede modificar para que se ajusten a sus necesidades.

# **Fuente de datos (en Combinación de correspondencia).**

Puede utilizar la combinación de correspondencia cuando desee crear un conjunto de documentos, como una carta modelo que se debe enviar a muchos clientes o una hoja de etiquetas de dirección. Cada carta o etiqueta contiene el mismo tipo de información, aunque su contenido es único. Por ejemplo, en las cartas que envíe a sus clientes, cada carta se puede personalizar con el nombre de la persona a la que vaya dirigida. La información única de cada carta o etiqueta procede de las entradas contenidas en un origen de datos. Un origen de datos es un archivo que contiene la información que se debe combinar en un documento. Por ejemplo, los nombres y direcciones de los destinatarios de una carta.

# **Fuente de información (en referencia bibliográfica).**

Una bibliografía es una lista de fuentes de información, que normalmente se incluye al final de los documentos, consultadas o citadas durante la creación de los documentos. En *Microsoft Office Word 2007* se pueden generar bibliografías automáticamente tomando como base la información de origen proporcionada para el documento. Cada vez que cree una nueva fuente de información, ésta se guarda en el equipo para que pueda buscar y utilizar cualquier fuente de información que haya creado. Cuando

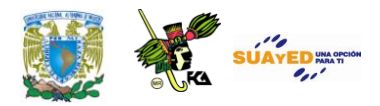

se agrega una nueva cita a un documento, también se crea una nueva fuente de información que aparecerá en la bibliografía. Para buscar fuentes de información adicionales o más información sobre las fuentes que está citando, haga clic en Insertar cita y, a continuación, en Buscar en bibliotecas. Por ejemplo, podría buscar en la base de datos de una biblioteca todas las apariciones de un tema concreto en la colección de esa biblioteca. A continuación, con un solo clic, puede insertar la cita en el documento o puede agregar la información de la fuente a la lista actual de fuentes de información para usarla posteriormente.

### **Globos (en revisión).**

De forma predeterminada, *Microsoft Word* elige el nivel de zoom y la orientación de la página para proporcionar la mejor presentación de las marcas de revisión en el documento impreso. Si están activados los globos*,* el documento se comprimirá para que los globos quepan en la página impresa. Para hacer que la página impresa sea legible, puede desactivar los globos haciendo clic en Globos, dentro del grupo Seguimiento y, a continuación, haciendo clic en Mostrar todas las revisiones en línea. También puede establecer el diseño de página en formato horizontal para imprimir los globos y el texto en un formato más legible. En la ficha Diseño de página, bajo Configurar página, haga clic en Orientación y, a continuación, en Horizontal.

### **Gráfica.**

Gráfico y gráfica son dos palabras que causan controversia en algunos países. Algunas veces se dice gráfico para referirse a cualquier expresión gráfica, como íconos, dibujos, ilustraciones, etc., la mayoría de

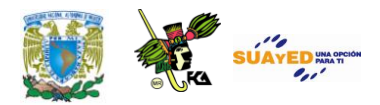

diccionarios incluye la entrada *Gráfico* (a) y no hace mucha diferencia en su uso; sin embargo, el de la Real Academia de la Lengua Española, por años definió la palabra *gráfica* para referirse a los dibujos que consisten en una línea o una curva, que representan datos **(Ferreyra, 2008)**

# **Gráfico.**

*Office Word 2007* incluye muchos tipos distintos de gráficos que puede utilizar para informar a su audiencia acerca de los niveles de inventario, los cambios organizativos, las cifras de ventas, etc. Los gráficos están totalmente integrados con *Office Word 2007*. Al instalar *Excel*, podrá crear gráficos de *Excel* en *Word* haciendo clic en el botón Gráfico de la cinta de opciones (ficha Insertar, grupo Ilustraciones) y, a continuación, utilizar las herramientas de gráficos para modificar o dar formato al gráfico. Los gráficos creados se incrustarán en *Office Word 2007*, y los datos de dichos gráficos se almacenarán en una hoja de cálculo de Excel que se incorporará al archivo de Word.

# **Ícono.**

Pequeña imagen que representa un archivo, carpeta, programa u otro objeto o función.

# **Liga de Internet.**

Uso de vínculos. La mayoría de las páginas web contienen docenas e incluso centenares de vínculos. Para ir de una página a otra, haga clic en cualquier vínculo. Sin embargo, no es siempre es fácil saber cuáles elementos de la página son vínculos. Los vínculos pueden ser texto, imágenes o una combinación de ambos. Los vínculos en forma de texto a

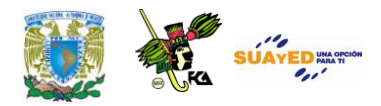

menudo aparecen en color y subrayados, pero los estilos varían según los sitios web. Para probar si un elemento es o no un vínculo, señálelo. Si es un vínculo, ocurren dos cosas: a.-El puntero del mouse se convierte en una mano con un dedo señalador, b.-Aparece una dirección URL en la barra de estado del explorador web. Esto muestra el sitio web al que se desplazará si hace clic en el vínculo.

### **Portapapeles.**

Área de almacenamiento temporal utilizada por *Windows*. La información (como texto, archivos, gráficos, sonido o vídeo) se puede copiar en Portapapeles desde un programa o una ubicación y pegarse en cualquier lugar. El Portapapeles únicamente puede albergar determinada información a la vez. Es decir, si se copia algo en el Portapapeles, se reemplaza lo que había antes en el mismo.

#### **Procesador de palabras.**

Un procesador de textos es un programa que puede utilizar en el equipo para crear, editar, ver e imprimir documentos de texto. *WordPad* es un procesador de textos básico incluido en Windows. *WordPad* le permite escribir cartas, informes y otros documentos sencillos. También puede cambiar la apariencia del texto, mover rápidamente frases y párrafos, así como copiar y pegar texto en el documento y entre documentos.

#### **Revisor.**

El nombre de un revisor o sus iniciales aparecen en los globos de comentarios (o entre corchetes si los globos no se utilizan para los comentarios). Puede cambiar el nombre que aparece cuando realiza

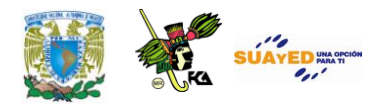

comentarios de revisión. El nombre y las iniciales que escriba se utilizarán en todos los programas de *Microsoft Office*. Cualquier cambio que realice en la configuración afectará a otros programas de Office. Cuando realice un cambio en el nombre o en las iniciales que desea utilizar para sus propios comentarios, únicamente los comentarios efectuados después de dicho cambio se verán afectados. Los comentarios que ya se encuentran en el documento antes de modificar el nombre o las iniciales no se actualizarán.

### **SmartArt.**

Un gráfico *SmartArt* es una representación visual de la información que se puede crear de forma rápida y fácil, eligiendo entre los diferentes diseños, con el objeto de comunicar mensajes o ideas eficazmente.

# **Tabla de contenido.**

Las tablas de contenido se crean eligiendo los estilos de título, como por ejemplo Título 1, Título 2 y Título 3, que se desea incluir en las mismas. *Microsoft Office Word* busca los títulos que tienen el estilo elegido, aplica formato y sangría al texto del elemento en función del estilo de texto e inserta la tabla de contenido en el documento. Microsoft Office Word 2007 ofrece una galería con varias tablas de contenido para elegir. Marque las entradas de la tabla de contenido y, a continuación, haga clic en el estilo de la tabla de contenido que desee en la galería de opciones. *Office Word 2007* crea automáticamente la tabla de contenido a partir de los títulos que haya marcado.

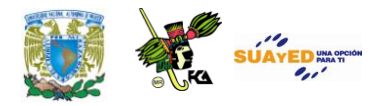

# **Tabla insertada.**

En **Microsoft Office Word 2007** se puede insertar una tabla eligiendo un diseño entre varias tablas con formato previo (rellenas con datos de ejemplo) o seleccionando el número de filas y columnas deseadas. Se puede insertar una tabla en un documento o bien insertar una tabla dentro de otra para crear una tabla más compleja.

# **Traductor electrónico.**

Mediante la función Referencia, puede traducir palabras individuales o frases cortas con diccionarios bilingües, o traducir todo un documento con los servicios de traducción automática basada en Web. Para traducir texto, es posible que deba cumplir los requisitos del sistema operativo para idiomas específicos. La traducción automática le puede resultar útil para obtener una idea básica del contenido y comprobar si dicho contenido le interesa. Para documentos importantes o delicados, se recomienda recurrir a traductores humanos, es posible que la traducción automática no conserve todo el significado y el tono del texto.

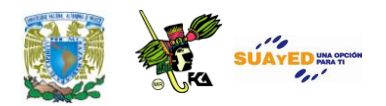

# **ACTIVIDADES DE APRENDIZAJE**

# ACTIVIDAD 1

Abre un documento de Word. Verifica que no se encuentre minimizada la Cinta de Opciones. Posiciona el cursor sobre alguna de las herramientas (iconos) y verifica que aparezca un texto describiéndola. Anota los datos que se piden en la siguiente tabla, para lo cual debes navegar entre las diversas cintas de opciones, para buscar la herramienta correspondiente.

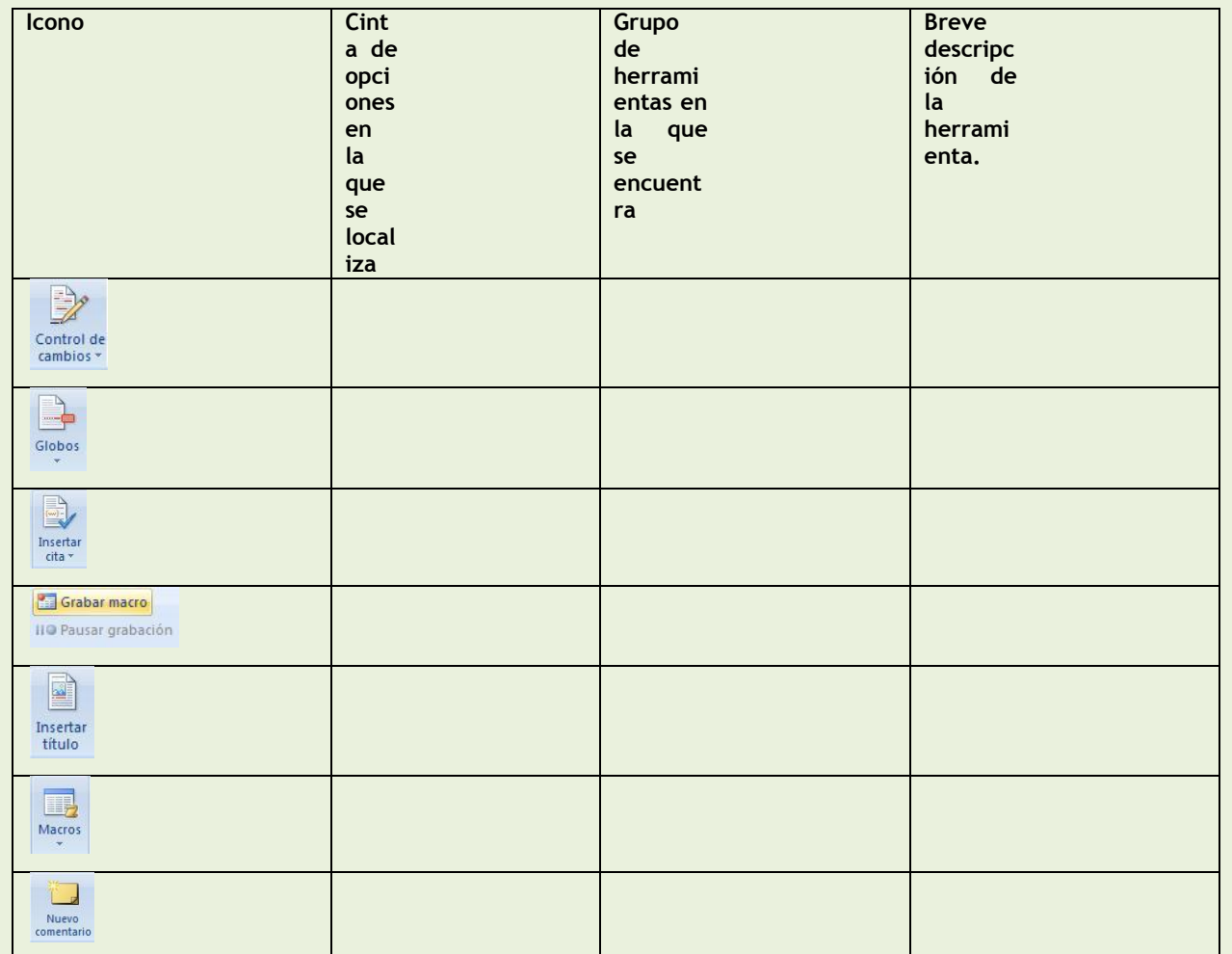

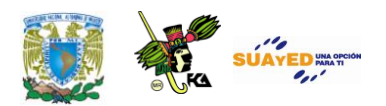

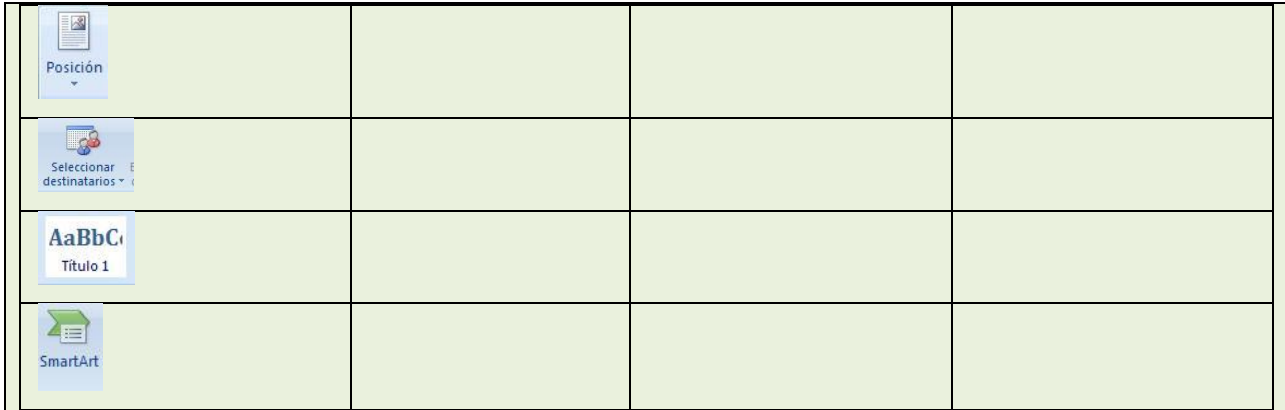

# ACTIVIDAD 2

Abra el documento de Word ["Práctica1.doc"](file:///C:/Documents%20and%20Settings/Cecilia/Escritorio/Ceci%20en%20192.168.2.7/Apuntes%20SUA/2012/Apuntes%20Ver.%20preliminar/Contaduría/1o%20semestre/apunte_TICS/documentos/Práctica1%20Ortografia.docx) que se encuentra en la carpeta de documentos adjunta a este material. Realice la corrección ortográfica y gramatical que según las palabras que aparezcan marcadas por el programa. Decida si es necesario en los casos que sea prudente, omitir la revisión de algunas palabras que surjan en la revisión ortográfica. No agregue palabras al diccionario que no esté seguro que estén bien escritas.

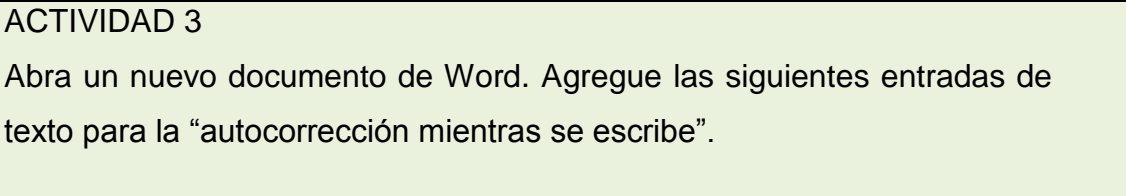

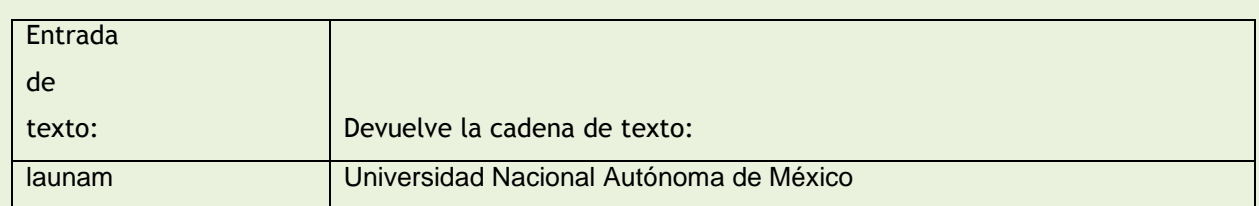

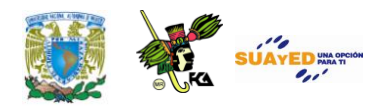

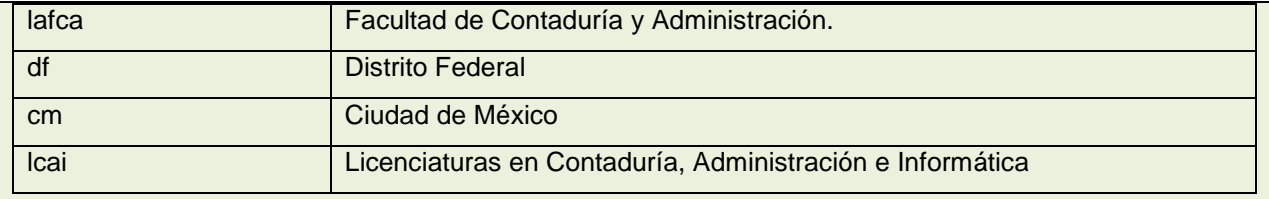

Verifique al final que se han incluido en la autocorrección, tecleando las entradas correspondientes (palabras subrayadas) en un texto que diga:

"En la Ciudad de México, Distrito Federal a las 15:00 hrs., se reunieron los alumnos de la Facultad de Contaduría y Administración, para revisar el avance de los planes de estudio autorizados para la Universidad Nacional Autónoma de México, en las carreras que ofrece la Facultad de Contaduría y Administración, las cuales corresponden a las Licenciaturas en Contaduría, Administración e Informática. Terminada la reunión, los presentes se retiraron a sus respectivas facultades."

### ACTICVIDAD 4

Abra el documento ["Práctica 2.doc"](file:///C:/Documents%20and%20Settings/Cecilia/Escritorio/Ceci%20en%20192.168.2.7/Apuntes%20SUA/2012/Apuntes%20Ver.%20preliminar/Contaduría/1o%20semestre/apunte_TICS/documentos/Práctica2%20Traduccion%20y%20Sinonimos.docx) que se encuentra en la carpeta de documentos adjunta a este material. Al abrirlo encontrará un texto del cual deberá buscar los sinónimos más adecuados de las siguientes palabras y anotarlas en la tabla correspondiente, según el contexto en el que se encuentre dicha palabra.

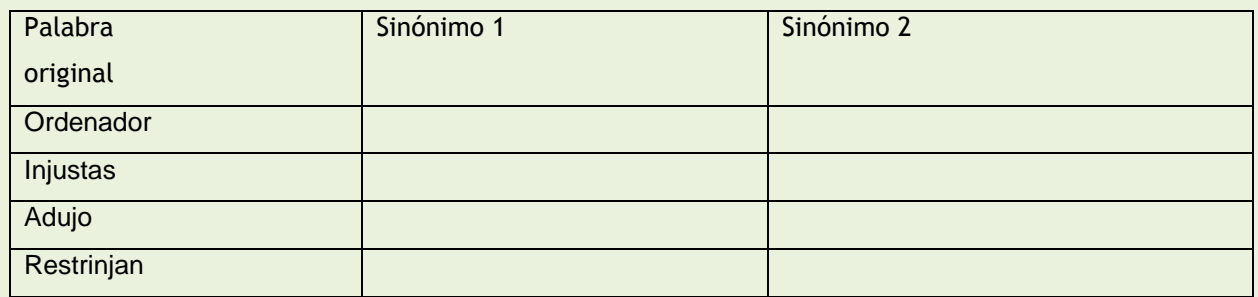

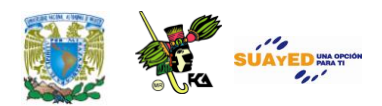

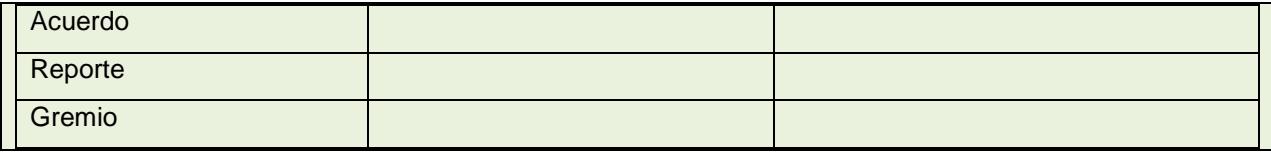

# ACTIVIDAD 5

Abra el documento ["Práctica 2.doc"](file:///C:/Documents%20and%20Settings/Cecilia/Escritorio/Ceci%20en%20192.168.2.7/Apuntes%20SUA/2012/Apuntes%20Ver.%20preliminar/Contaduría/1o%20semestre/apunte_TICS/documentos/Práctica2%20Traduccion%20y%20Sinonimos.docx) que se encuentra en la carpeta de documentos adjunta a este material. Al abrirlo encontrará un texto del cual deberá buscar las palabras en inglés que se han marcado, anotar la traducción que significa, considerando ésta del idioma Inglés al español.

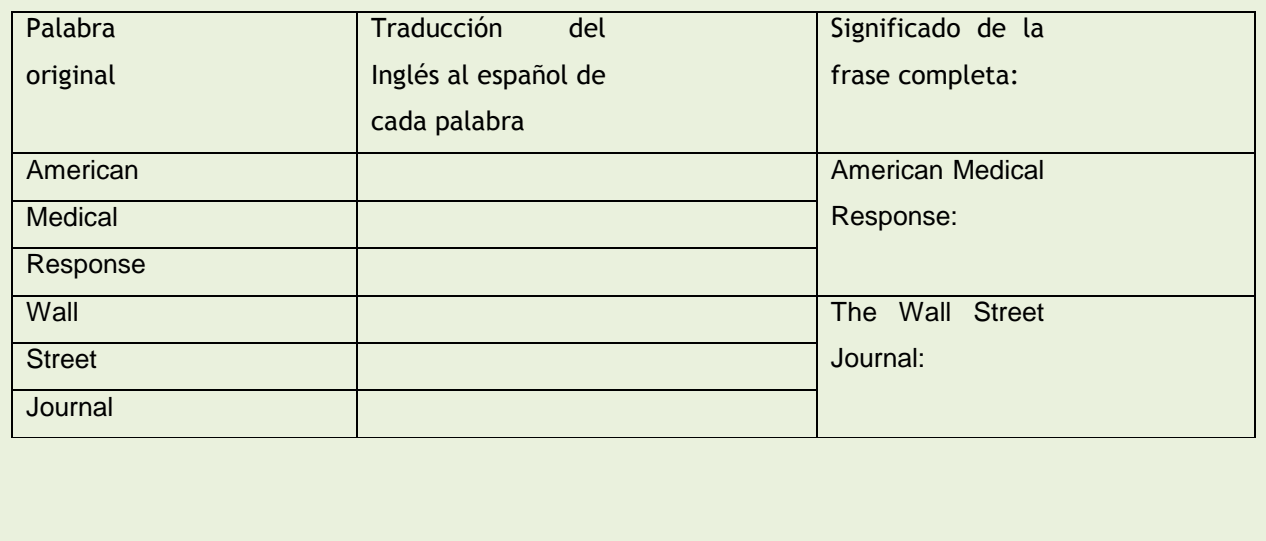

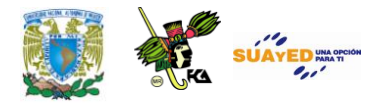

# **CUESTIONARIO DE REFORZAMIENTO.**

**Responde las siguientes preguntas**

\_\_\_\_\_\_\_\_\_\_\_

\_\_\_\_\_\_\_\_\_\_\_

\_\_\_\_\_\_\_\_\_\_\_

\_\_\_\_\_\_\_\_\_\_\_

**Nota: El siguiente cuestionario presenta diversas rutinas y acciones del entorno de trabajo de Word, por lo que algunas de las herramientas mencionadas son base para el manejo de las funciones de este material.** 

1.-¿Cuáles son las siete fichas iniciales de la Cinta de Opciones?

2.-¿Qué opción del cuadro de diálogo "Ortografía y Gramática" permite crear e ir construyendo un diccionario personalizado de palabras?

\_\_\_\_\_\_\_\_\_\_\_\_\_\_\_\_\_\_\_\_\_\_\_\_\_\_\_\_\_\_\_\_\_\_\_\_\_\_\_\_\_\_\_\_\_\_\_\_\_\_\_\_\_\_\_\_\_\_\_

\_\_\_\_\_\_\_\_\_\_\_\_\_\_\_\_\_\_\_\_\_\_\_\_\_\_\_\_\_\_\_\_\_\_\_\_\_\_\_\_\_\_\_\_\_\_\_\_\_\_\_\_\_\_\_\_\_\_\_

\_\_\_\_\_\_\_\_\_\_\_\_\_\_\_\_\_\_\_\_\_\_\_\_\_\_\_\_\_\_\_\_\_\_\_\_\_\_\_\_\_\_\_\_\_\_\_\_\_\_\_\_\_\_\_\_\_\_\_

3.-Indique las dos formas de usar la "Autocorrección".

4.-¿Para qué sirven los hipervínculos en un documento de Word?

\_\_\_\_\_\_\_\_\_\_\_5.-¿Cuál es la diferencia entre aplicar la opción de "ignorar" y la de "ignorar todas" en la revisión de ortografía?

\_\_\_\_\_\_\_\_\_\_\_\_\_\_\_\_\_\_\_\_\_\_\_\_\_\_\_\_\_\_\_\_\_\_\_\_\_\_\_\_\_\_\_\_\_\_\_\_\_\_\_\_\_\_\_\_\_\_\_

\_\_\_\_\_\_\_\_\_\_\_\_\_\_\_\_\_\_\_\_\_\_\_\_\_\_\_\_\_\_\_\_\_\_\_\_\_\_\_\_\_\_\_\_\_\_\_\_\_\_\_\_\_\_\_\_\_\_\_

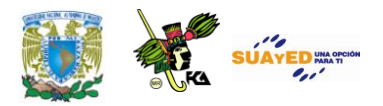

 $\overline{\phantom{a}}$  , where  $\overline{\phantom{a}}$ 

\_\_\_\_\_\_\_\_\_\_\_

\_\_\_\_\_\_\_\_\_\_\_

\_\_\_\_\_\_\_\_\_\_\_

\_\_\_\_\_\_\_\_\_\_\_

\_\_\_\_\_\_\_\_\_\_\_

\_\_\_\_\_\_\_\_\_\_\_

6.-¿Cómo se utiliza la opción "Nuevo comentario" en la revisión de un documento?

\_\_\_\_\_\_\_\_\_\_\_\_\_\_\_\_\_\_\_\_\_\_\_\_\_\_\_\_\_\_\_\_\_\_\_\_\_\_\_\_\_\_\_\_\_\_\_\_\_\_\_\_\_\_\_\_\_\_\_

7.-¿Cuáles son las formas de presentar un comentario, por parte de un revisor, en el control de cambios?

\_\_\_\_\_\_\_\_\_\_\_\_\_\_\_\_\_\_\_\_\_\_\_\_\_\_\_\_\_\_\_\_\_\_\_\_\_\_\_\_\_\_\_\_\_\_\_\_\_\_\_\_\_\_\_\_\_\_\_

\_\_\_\_\_\_\_\_\_\_\_\_\_\_\_\_\_\_\_\_\_\_\_\_\_\_\_\_\_\_\_\_\_\_\_\_\_\_\_\_\_\_\_\_\_\_\_\_\_\_\_\_\_\_\_\_\_\_\_

8.-¿Qué es una "Tabla de contenido"?

9.-¿Cuál es la diferencia entre usar "Titulo 1" y usar "Nivel 1" en la creación de una tabla de contenido?

\_\_\_\_\_\_\_\_\_\_\_\_\_\_\_\_\_\_\_\_\_\_\_\_\_\_\_\_\_\_\_\_\_\_\_\_\_\_\_\_\_\_\_\_\_\_\_\_\_\_\_\_\_\_\_\_\_\_\_

10.-Escribe un ejemplo de la forma en que se expresan las "citas" de una referencia bibliográfica.

\_\_\_\_\_\_\_\_\_\_\_\_\_\_\_\_\_\_\_\_\_\_\_\_\_\_\_\_\_\_\_\_\_\_\_\_\_\_\_\_\_\_\_\_\_\_\_\_\_\_\_\_\_\_\_\_\_\_\_

\_\_\_\_\_\_\_\_\_\_\_\_\_\_\_\_\_\_\_\_\_\_\_\_\_\_\_\_\_\_\_\_\_\_\_\_\_\_\_\_\_\_\_\_\_\_\_\_\_\_\_\_\_\_\_\_\_\_\_

11.-¿Qué es una "Tabla de ilustraciones"?

12.-¿Qué sucede cuando se selecciona la opción "Actualizar campos" en una tabla de contenido?

\_\_\_\_\_\_\_\_\_\_\_\_\_\_\_\_\_\_\_\_\_\_\_\_\_\_\_\_\_\_\_\_\_\_\_\_\_\_\_\_\_\_\_\_\_\_\_\_\_\_\_\_\_\_\_\_\_\_\_

13.-¿Cuáles son los diferentes tipos de archivo para la creación de una "fuente de datos" en la herramienta "combinar correspondencia"?

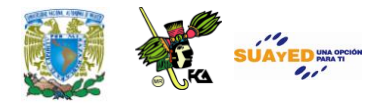

 $\overline{\phantom{a}}$  , where  $\overline{\phantom{a}}$ 

 $\overline{\phantom{a}}$  , where  $\overline{\phantom{a}}$ 

\_\_\_\_\_\_\_\_\_\_\_

<u> 1989 - Johann Stein, mars an deus Amerikaansk kommunister (</u>

14.-¿Qué es un gráfico SmartArt?

15.-Indique cinco objetos que pueden ser insertados en un formulario, por medio de los objetos ActiveX:

\_\_\_\_\_\_\_\_\_\_\_\_\_\_\_\_\_\_\_\_\_\_\_\_\_\_\_\_\_\_\_\_\_\_\_\_\_\_\_\_\_\_\_\_\_\_\_\_\_\_\_\_\_\_\_\_\_\_\_

\_\_\_\_\_\_\_\_\_\_\_\_\_\_\_\_\_\_\_\_\_\_\_\_\_\_\_\_\_\_\_\_\_\_\_\_\_\_\_\_\_\_\_\_\_\_\_\_\_\_\_\_\_\_\_\_\_\_\_

\_\_\_\_\_\_\_\_\_\_\_\_\_\_\_\_\_\_\_\_\_\_\_\_\_\_\_\_\_\_\_\_\_\_\_\_\_\_\_\_\_\_\_\_\_\_\_\_\_\_\_\_\_\_\_\_\_\_\_

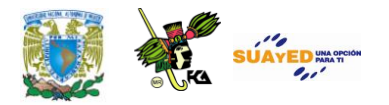

# **EXAMEN DE AUTOEVALUACIÓN.**

**Contesta las preguntas que se plantean seleccionando la respuesta que creas correcta, y verifica las respuestas al final del cuestionario.**

**1.-¿Cuál es la extensión predeterminada para los documentos creados en Microsoft Word 2007?**

a) .doc b) .dot c) .docx d) .dotx

**2.-¿Cuál es el botón que debemos presionar para colocar en la cinta de opciones la ficha "Programador" requerida para insertar objetos ActiveX en un formulario?**

a) inicio b) office c) ayuda d) acceso rápido

# **3.-Esta opción sugiere texto para insertar en un documento:**

a) autocorrección b) autocompletar c) autotablas d) autoformas

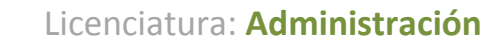

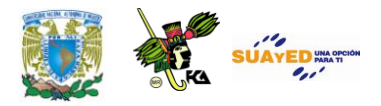

# **4.-Opción en la que se encuentra la posibilidad de insertar una cita bibliográfica:**

a) revisar b) vista c) referencias d) insertar

# **5.-¿Cuál es el carácter que enmarca los campos combinados en la "combinación de correspondencia"?**

a) paréntesis b) corchetes c) doble comilla d) doble circunflejo

# **6.-Es el objeto insertado para un formulario que tiene un comportamiento de mutua exclusión entre objetos similares:**

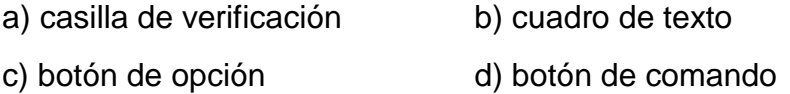

# **7.-Es el objeto ActiveX que se inserta en un formulario y que permite, con su uso, la selección de alguno, varios, todos o ninguno:**

- a) casilla de verificación b) cuadro de texto
- c) botón de opción de comando

# **8.-Es el modo para editar un objeto insertado por medio de las opciones "Programador" en la construcción de formularios:**

- a) modo compatibilidad b) modo diseño web
- c) modo pantalla completa d) modo diseño

# **9.-Es el archivo en el que se depositan los elementos a ser combinados, nombres, direcciones, etc., en la combinación de correspondencia:**

- a) documento principal b) documento fuente
- c) base de datos ODBC d) fuente de datos

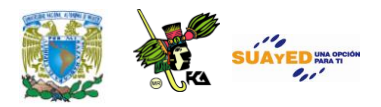

# **10.-Es el archivo que contiene los elementos variables en la combinación de correspondencia, usualmente nombres, direcciones, números, etc.**

a) documento principal b) documento fuente

c) base de datos ODBC d) fuente de datos

# **Relacione el término con el enunciado que mejor lo describe.**

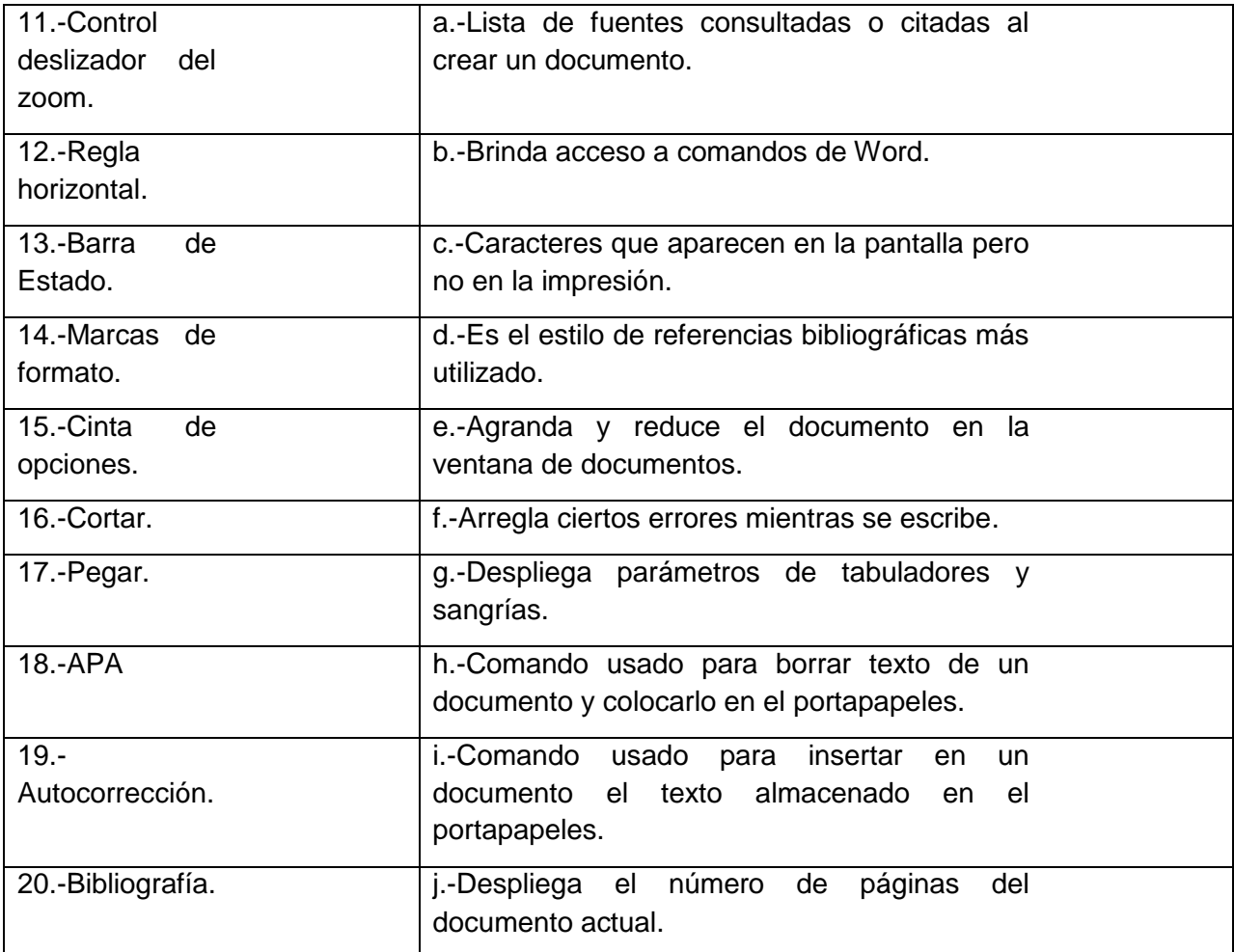

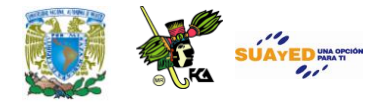

 $\bullet$ 

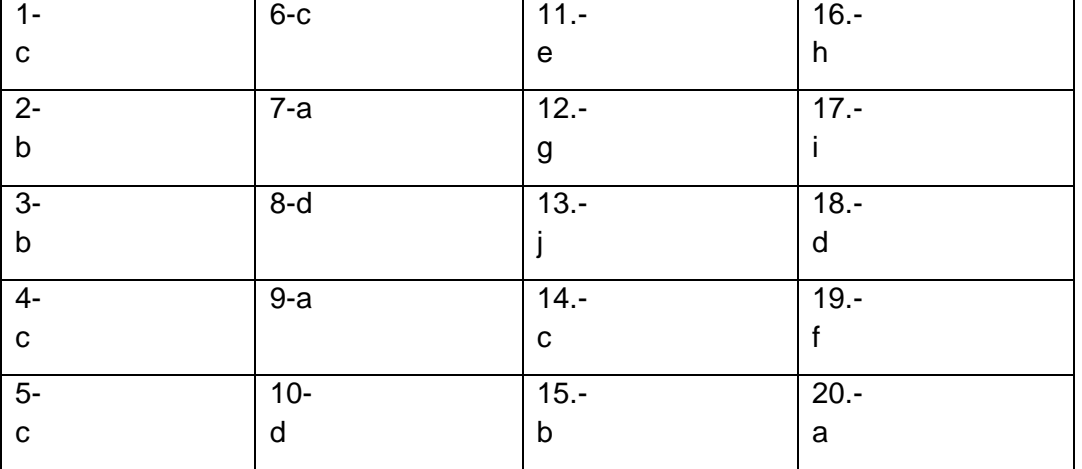

# **Respuestas al cuestionario de autoevaluación de la unidad 4:**

 $\bullet$ 

Licenciatura: **Administración**

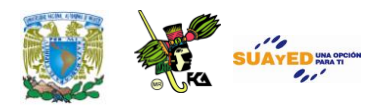

# **MESOGRAFÍA**

COMPLETAR LA TABLA

# **BIBLIOGRAFÍA SUGERIDA**

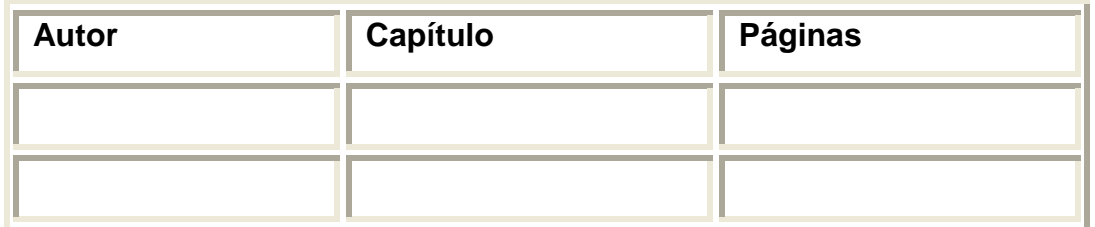

- Cinvestav. (12 de 11 de 2008). *50 años de la computación en México y 25 años de la computación en el CINVESTAV.* Recuperado el 03 de 03 de 2011, de http://www.cs.cinvestav.mx/SemanaComputoCINVESTAV/Com puto.html
- El Universal. (20 de 02 de 2009). *Diario El Universal.* Recuperado el 28 de 02 de 2011, de http://www.eluniversal.com.mx/notas/578501.html
- El Universal. (03 de 03 de 2011). *Diario El Universal.* Recuperado el 03 de 03 de 2011, de www.eluniversal.com: http://www.eluniversal.com.mx/articulos/63154.html

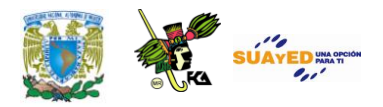

- El Universal. (09 de 02 de 2011). *Diario El Universal.* Recuperado el 03 de 03 de 2011, de http://www.eluniversal.com.mx/articulos/62831.html
- ITESM. (2008). *¿Qué es el APA?* Recuperado el 03 de 03 de 2011, de http://www.serviciosva.itesm.mx/cvr/formato\_apa/categorias.ht ml
- SAT. (14 de 03 de 2011). *Servicio de Administración Tributaria.* Recuperado el 14 de 03 de 2011, de http://www.sat.gob.mx/sitio\_internet/21\_12672.html
- UNAM-DGAPA. (14 de 03 de 2011). *Universidad Nacional Autónoma de México.* Recuperado el 14 de 03 de 2011, de http://dgapa.unam.mx/estimulos/pride/pride.html
- UNAM-FMVZ. (14 de 03 de 2011). *Facultad de Mediciona, Veterinaria y Zootecnia.* Recuperado el 14 de 03 de 2011, de http://www.fmvz.unam.mz/fmvz/posgrado/coordinacion/investig acion.html

# **BIBLIOGRAFÍA BÁSICA**

Ferreyra, C. G. (2008). *Office 2007 paso a paso con actividades.* México: AlfaOmega.

# **BIBLIOGRAFÍA COMPLEMENTARIA**

- Beesken, D. C. (2009). *Microsoft Office 2007. Windows Vista.* México: Cengage Learning.
- Villareal, S. (2007). *Introducción a la computación. Teoría y manejo de paquetes.* (2a. ed.). México: Mc. Graw-Hill.

Licenciatura: **Administración**

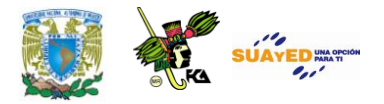

# **UNIDAD 5 PRESENTACIONES EJECUTIVAS**

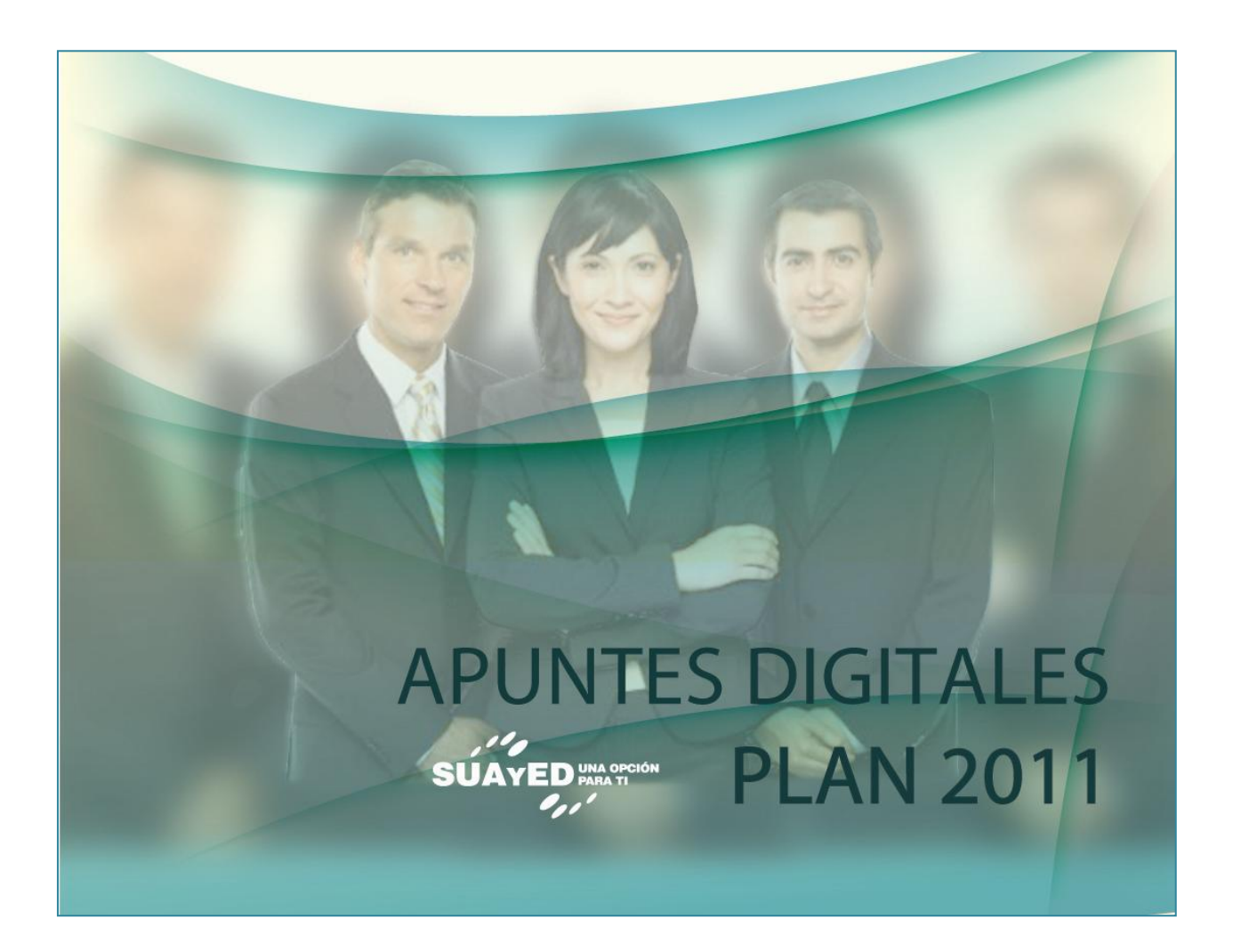

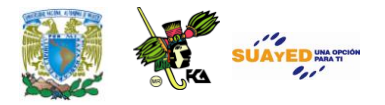

# **OBJETIVO ESPECÍFICO DE LA UNIDAD**

Que el alumno aprenda a elaborar presentaciones ejecutivas, utilizando técnicas novedosas con objetos ActiveX.

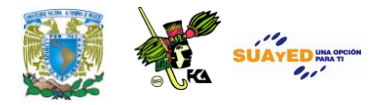

# **INTRODUCCIÓN**

En esta unidad didáctica se aprenderán algunos elementos clave para el manejo de la computadora, desde el punto de vista de las aplicaciones de oficina. Se utilizará el programa de presentaciones electrónicas más popular hasta el momento, y con él se lograrán algunas de las rutinas más útiles para el manejo de la información gráfica. Consideraremos que los alumnos que están en este nivel ya conocen el manejo de las presentaciones electrónicas y por lo tanto se utilizará esta herramienta en un nivel más avanzado. Es importante, sin embargo, mencionar que el programa es tan intuitivo que permite realizar algunas de las rutinas básicas sin mayor problema, aún para usuarios con poca experiencia. En caso de necesitar asistencia técnica en la realización de las diapositivas es programa reúne una biblioteca de temas tan extensa que es posible obtener información sobre alguno de los procedimientos sin mayor inconveniente.

Los temas que vamos a ver en esta unidad se remiten a tres elementos fundamentales. En el primer tema se tocarán los temas relacionados con el **patrón de diapositivas**, mismo elemento que permite la creación de

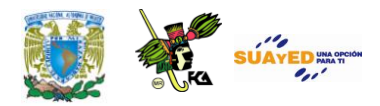

presentaciones electrónicas más allá de la simple colocación de imágenes y rótulos, al permitir configurar la presentación con más elementos técnicos y de diseño que logran resultados más profesionales. La selección de **temas** permite crear diseños más agradables y vistosos con solo un par de clics. Además se manejarán los **patrones de notas** y **de documentos**.

El segundo grupo de temas es el relacionado con el **manejo de objetos multimedia**, aquí aprenderemos a insertar objetos como imágenes, videos, audio, y conoceremos las diferencias entre los diversos programas que manejan dichos elementos multimedia. Comprenderemos las diferencias en los **formatos**, y por qué a veces no se reproducen los videos o las imágenes. Veremos como se utiliza la **galería de objetos multimedia**, también aprenderemos como se configura el audio para que se pueda apreciar el sonido de nuestra presentación en diversas modalidades dentro del documento. Los archivos GIF también serán incluidos en este tema, por lo que aprenderemos a insertar objetos y a manipular su conformación dentro del archivo.

Uno de los temas más complicados pero más interesantes es el de la configuración de la presentación por medio de **objetos ActiveX**, comprenderemos como usarlos y como aplicarlos en la presentación. Explicaremos como relacionar los archivos creados en programas como Macromedia Director, Macromedia Flash y otros relacionados y como incluir archivos de este tipo en la presentación. Las **macros** que se vieron en el Word y que se retomarán en Excel también serán trabajadas en PowerPoint, con las reservas del caso pues en la versión 2007 en adelante para PowerPoint existen algunas diferencias en la elaboración y grabación de las macros. Es muy importante considerar que las macros y los objetos ActiveX presentan un serio riesgo en la seguridad del equipo, por las características mismas de los elementos citados. Por lo mismo se

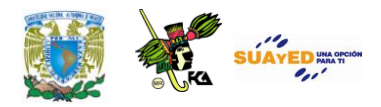

enseñará a tener los cuidados necesarios para el manejo de estos objetos por medio del conocimiento de los riesgos implícitos y por ello se documenta el uso del Centro de Confianza de Microsoft Office. Veremos por que aparecen en algunas ocasiones los mensajes de advertencia sobre las macros y la seguridad del documento. Por si esto no fuera suficiente, veremos como se edita una macro en **Visual Basic**, pues es con este lenguaje de programación que las macros tienen su verdadera funcionalidad. No se enseña este lenguaje pero si se explica lo relativamente sencillo que es su uso, por medio de la edición de una macro como ejemplo.

Al final se presenta un **glosario** para tener claramente los significados de algunos términos relacionados con las herramientas que se manejan en este programa. Cabe mencionar que tanto el glosario como algunas de las definiciones y rutinas expuestas en este tema se han obtenido con base en el modo de ayuda del programa mismo, con lo cual se comprueba su facilidad de uso y lo práctico que resulta para la solución de problemas y la confección de los ejemplos y ejercicios de la temática.

Licenciatura: **Administración**

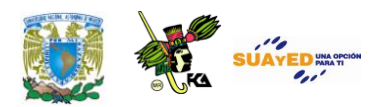

# **LO QUE SÉ**

# **TEMARIO DETALLADO (10 HORAS)**

# **5. Presentaciones Ejecutivas**

- 5.1. Patrón de diapositivas
- 5.2. Manejo de objetos multimedia
- 5.3. Configuración de la presentación con objetos Active X, macros y Visual Basic.

Licenciatura: **Administración**

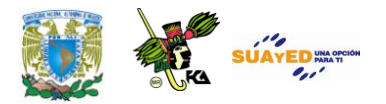

# **DESARROLLO DE LA UNIDAD**

# **5.1. Patrón de diapositivas.**

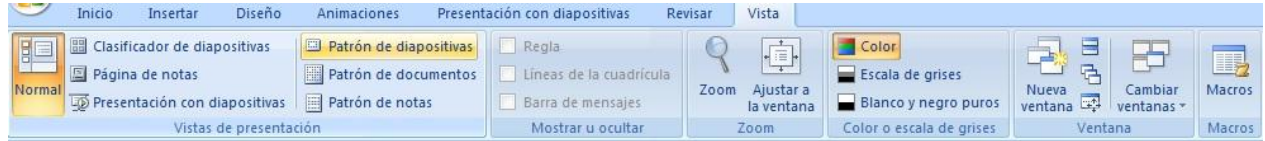

Imagen 75: Localización del Patrón de diapositivas en la Barra de opciones vista

Entendemos a un "Patrón de diapositivas" como aquella diapositiva principal o jerárquicamente superior, que contiene toda la información sobre un tema específico y sobre los diseños de una presentación. En esta información se pueden incluir colores, estilos, efectos, fondos, y cualquier elemento que sea necesario para permitir la adecuada visualización de la diapositiva, con un diseño específico al tema que corresponda. Una diapositiva puede contener más de un patrón aplicado.

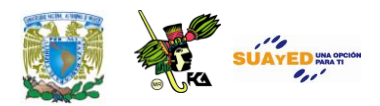

La principal ventaja del uso de patrones, es que se pueden hacer cambios significativos, en muy poco tiempo y solamente dando un par de clics, al cambiar de un patrón a otro lo cual se traslada no solo a las diapositivas actuales, sino a las que se agreguen después.

Para lograr que la presentación sea modificada en su totalidad, al usar patrones, se debe trabajar en la *Vista Patrón de Diapositiva*. En la imagen siguiente se muestra una pantalla con el patrón de diapositiva a la vista, el cual será explicado en cada una de sus partes.

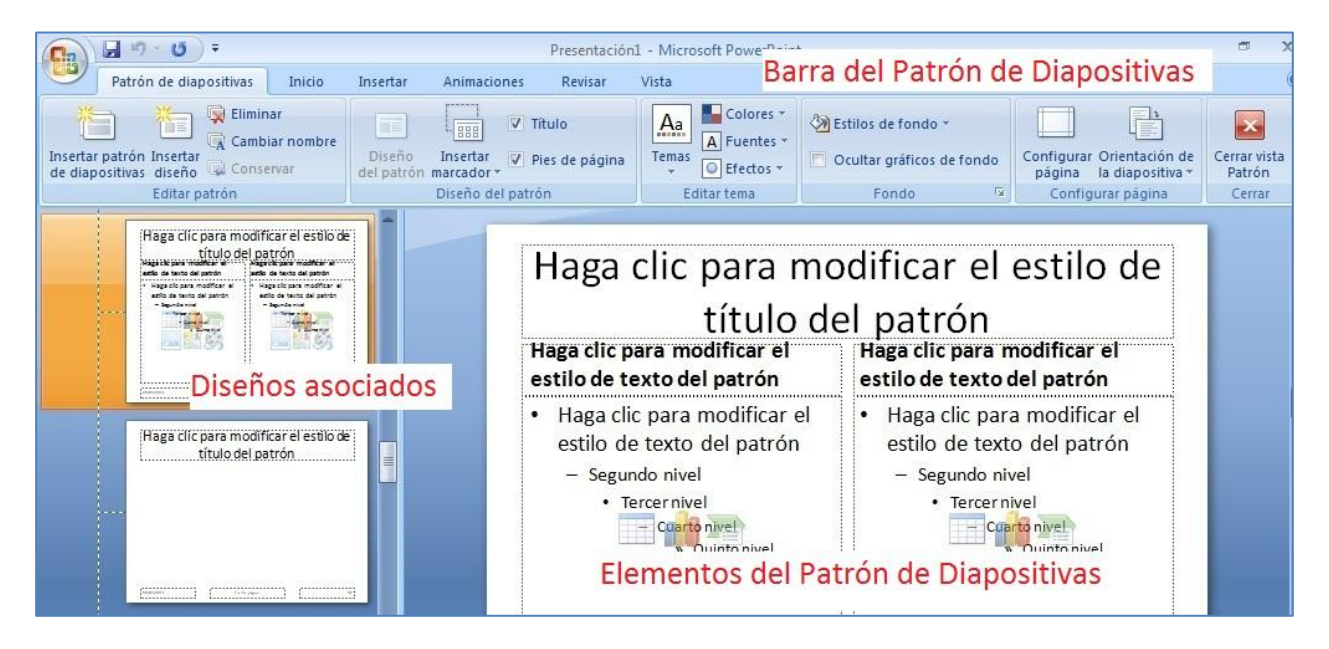

Imagen 76: Elementos del patrón de diapositivas

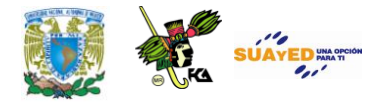

En esta imagen se puede apreciar del lado izquierdo el panel de vista "Patrón de diapositivas". En la parte baja del mismo los diseños asociados para cada una de las diapositivas del proyecto. La zona central muestra los elementos para cada una de las diapositivas que pueden ser modificados. La barra de herramientas incluye todas las opciones para hacer el diseño del proyecto, entre las que se encuentran la edición y el diseño del patrón, la edición del tema y el fondo para las diapositivas, la configuración de la página y la opción de cerrar y salir al modo normal.

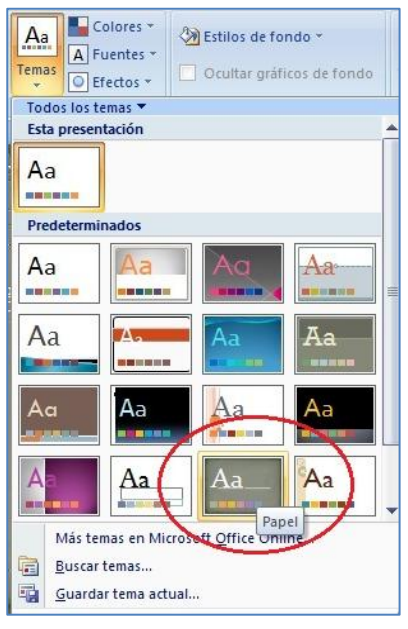

Imagen 77: Panel de Temas para diapositivas

#### **Temas.**

La aplicación de los *TEMAS* es muy sencilla. Un tema es la combinación de colores y estilos relacionados con un diseño y basta seleccionar la diapositiva a la que se vaya a aplicar y seleccionar del catálogo. En la imagen siguiente se aprecia el catálogo de temas para usar. El tema incluye uno o más tipos de fuente, color de fondo, usualmente con una textura, distribución de los elementos en una forma diferente a la original, etc. veamos la imagen del catálogo en la que se selecciona el tema "Papel".

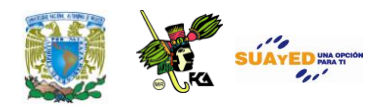

Una vez que se aplica el tema a todas las diapositivas se modifica el entorno en el que se encuentre el diseño. Veamos la imagen antes y después de la selección:

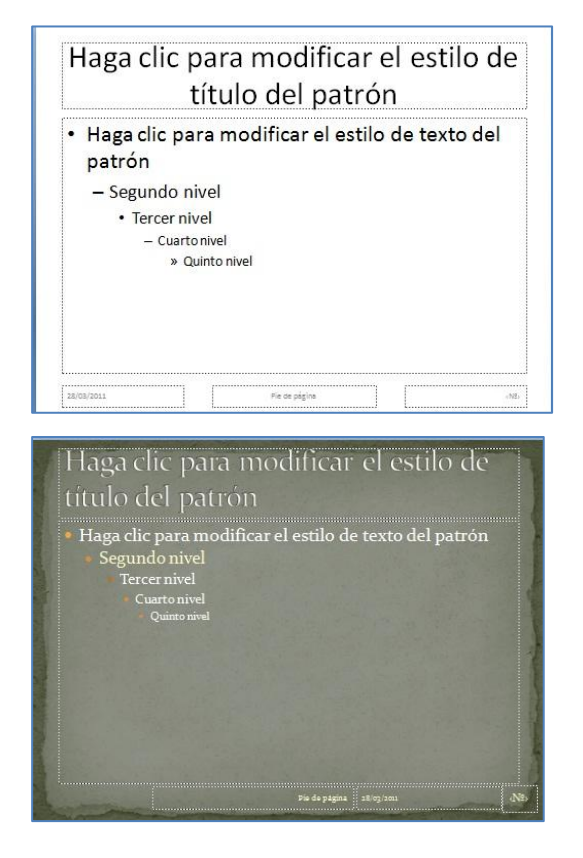

Imagen 78: Aplicación del Tema "Papel" en el patrón de diapositivas, antes y después.

Los diseños se pueden crear según los gustos o modificar para cambiar algunos de los elementos, fuentes, colores, etc. Adicionalmente a esto, se recomienda crear los patrones de diapositivas antes de crear las presentaciones individuales, pues de esta manera se evita que las diapositivas creadas posteriormente al patrón tengan diferencias en alguno de los elementos o los diseños asociados. Los cambios se deben hacer al patrón y no a las diapositivas.
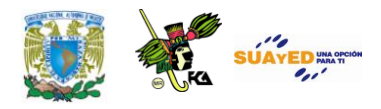

### **Agregar un patrón de diapositivas.**

Es posible agregar un patrón de diapositivas, el cual contendrá la información de dos o más diseños en un solo archivo, que puede ser una plantilla \*.potx o \*.pot y para crear un diseño se pueden seguir estos pasos:

1. Acuda a la ficha *Vista*, grupo *Vistas de presentación*. Seleccione la opción *Patrón de diapositivas.*

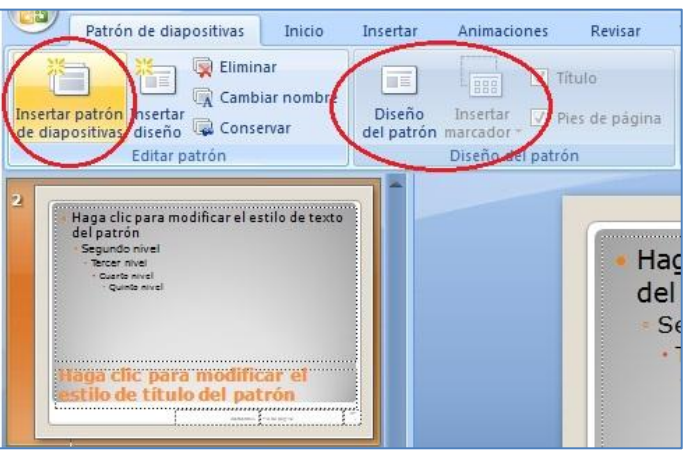

Imagen 79: Insertar patrón de diapositivas

- 2. En la ficha *Patrón de diapositivas* localice el grupo *Editar Patrón* y seleccione *Insertar Patrón de diapositivas.*
- 3. Se pueden quitar los *marcadores de posición,* seleccionando el borde del objeto y presionando la tecla *Suprimir.* Para agregar un *marcador de posición*, se da clic debajo de la miniatura del patrón de diapositivas que se ha agregado. Se selecciona en la ficha *Patrón de diapositivas¸* en el grupo *Diseño del patrón* y a continuación seleccione alguno de los marcadores de posición que se muestran. Haga clic en una ubicación en el patrón de diapositivas y arrastre para dibujar el marcador de posición. El tamaño de los marcadores de posición se modifican arrastrando las esquinas del mismo. Localice el botón de Office y de clic en Guardar como. Dé un nombre al archivo y en la lista *guardar como tipo* seleccione Plantillas de PowerPoint.

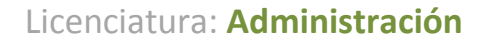

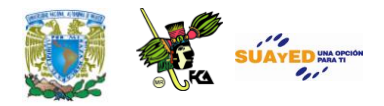

### **Cambios a un patrón de documentos.**

Existen varios cambios que se pueden hacer a un patrón de documentos,

entre ellos se pueden mover los marcadores de posición, de encabezado y de pie de página, cambiar el tamaño y darles formato. La orientación de la página y el número de diapositivas que se pueden imprimir en una página son algunos otros cambios posibles. La imagen del Patrón de documentos es la siguiente:

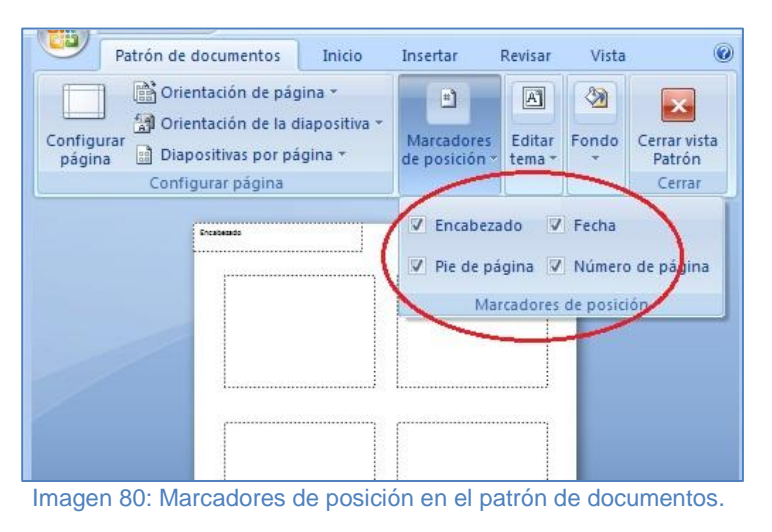

En la imagen se aprecia la posibilidad de indicar cuáles son los marcadores de posición que se pueden incluir en el documento y cuáles no, solamente seleccionando las casillas de verificación en el grupo "marcadores de posición". Al final de los cambios hay que presionar el botón "Cerrar Vista Patrón" para regresar al modo normal de edición de la diapositiva.

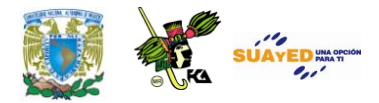

### **Patrón de notas.**

Se utiliza el *Patrón de Notas* para elegir la información que aparece en todas las páginas de notas y también para organizar el diseño de esa información. Además de los *marcadores de posición* para los encabezados y pies de página, fecha y número de página de la diapositiva, el patrón de notas incluye un marcador de posición para la imagen y otro para el texto de las notas, denominado *marcador de posición del cuerpo.* La forma en que se desactivan los marcadores de posición del cuerpo es desactivando las casillas de verificación en el grupo *Marcadores de Posición* de la fiche *Patrón de Notas*. Si se activan las casillas los marcadores aparecen nuevamente.

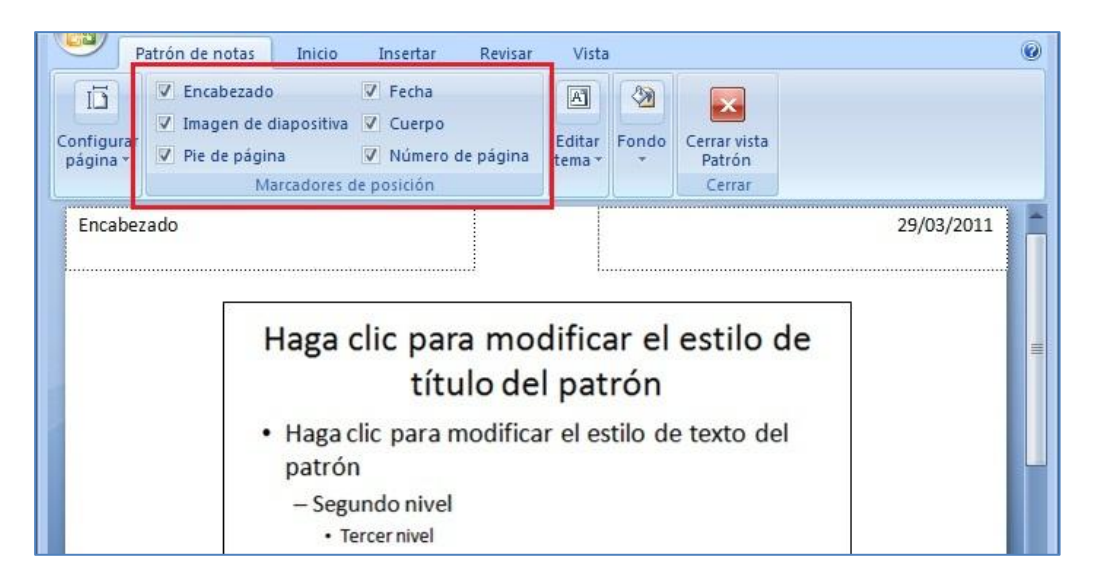

Imagen 81: Modificación del patrón de notas.

### **Página de Notas y Panel de Notas.**

En cada página de notas se encuentra una diapositiva y sus correspondientes anotaciones o notas. Al imprimir se obtiene una reducción de la diapositiva, así como una zona con las notas correspondientes a la misma. A esta nota se le pueden adjuntar imágenes o texto adicional.

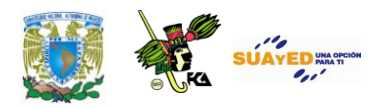

El *Panel de Notas* es una zona de texto que se localiza debajo de la diapositiva en la presentación del modo normal. Este panel permite que al introducir texto en dicha zona, también se adicione el texto en el marcador de posición *cuerpo* de la página de notas de la diapositiva. El panel de notas sirve, en términos generales para introducir el texto de la nota y hacer las ediciones correspondientes.

Vemos en la siguiente imagen la *Vista Normal* de una presentación en el modo edición, donde apreciamos del lado izquierdo el *panel* en el que se aprecian las miniaturas de la presentación con las diapositivas en el orden en que se insertaron. En la parte media la *zona de trabajo* y en la parte baja al centro, el *panel de notas*. Del lado derecho el panel de edición de animación para el objeto seleccionado (imagen). La barra de estado (abajo) muestra el ícono de la *presentación en vista normal.*

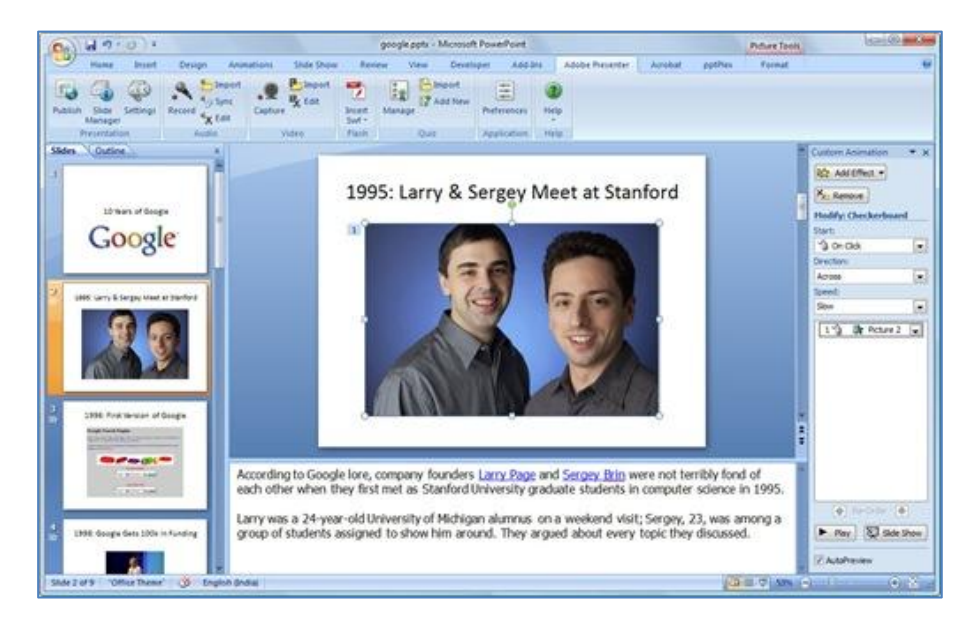

#### Imagen 82: Panel de Notas

Por último comentaremos que en el panel de notas se pueden agregar efectos al texto, Word Art, tablas o imágenes, o se puede agregar un texto o logo de la empresa. El texto puede ser para "borrador" o "confidencial" o cualquier similar, para todas las páginas de notas. Es conveniente

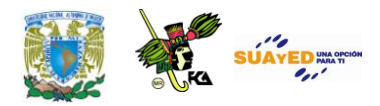

recordar que las adiciones que haga a la página de notas solamente se apreciarán en pantalla, pues no así en la vista normal.

Para mover los marcadores de posición *cuerpo* o *imagen de diapositiva* se debe seleccionar uno de los bordes del marcador de posición, arrastrar el marcador a una nueva ubicación. Al terminar, en la *ficha Patrón de Notas* en el grupo *Cerrar* hacer clic en *Cerrar Vista Patrón.*

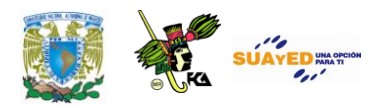

## **5.2. Manejo de objetos multimedia**

Para utilizar imágenes, videos, archivos digitales etc., y complementar e ilustrar sus diapositivas, puede utilizar la Galería multimedia de Microsoft o reunir y almacenar sus fotos y archivos, animaciones, videos y otros archivos multimedia en el disco duro de la máquina u otra locación disponible, por ejemplo depósitos web. Después será posible editar las imágenes, ya sea fotos, video o audios, para que se ajusten a las necesidades de nuestra presentación.

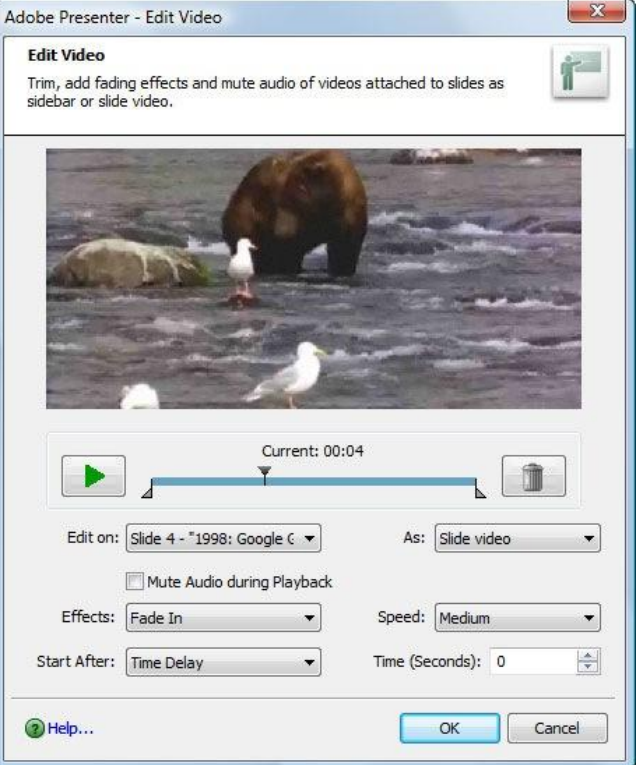

Existen diversos programas dedicados a la edición de objetos multimedia.

En el transcurso de este tema conoceremos algunos de los productos

Imagen 83: Edición de video a través de software especializado

y sus ventajas en relación con otros. Sin embargo lo principal será ver como se integran a la presentación y como se pueden reproducir sin problemas.

### **Galería multimedia de Windows**

Cuando se utiliza la Galería multimedia por primera vez se puede elegir la digitalización de las fotos y de otros archivos multimedia que contenga el equipo y en seguida organizar los archivos encontrados en colecciones separadas para localizarlos con facilidad en una ocasión posterior. La

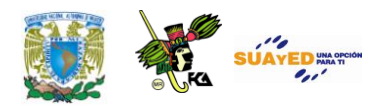

Galería Multimedia no mueve ni copia archivos. Lo hace por medio de una indización y con apoyo de la creación de accesos directos a los archivos de las carpetas de colecciones. De esta manera se puede obtener vistas previas y abrir o insertar archivos sin necesidad de ir a la ubicación de la instalación.

De manera predeterminada, la Galería multimedia puede agregar archivos de los siguientes tipos:

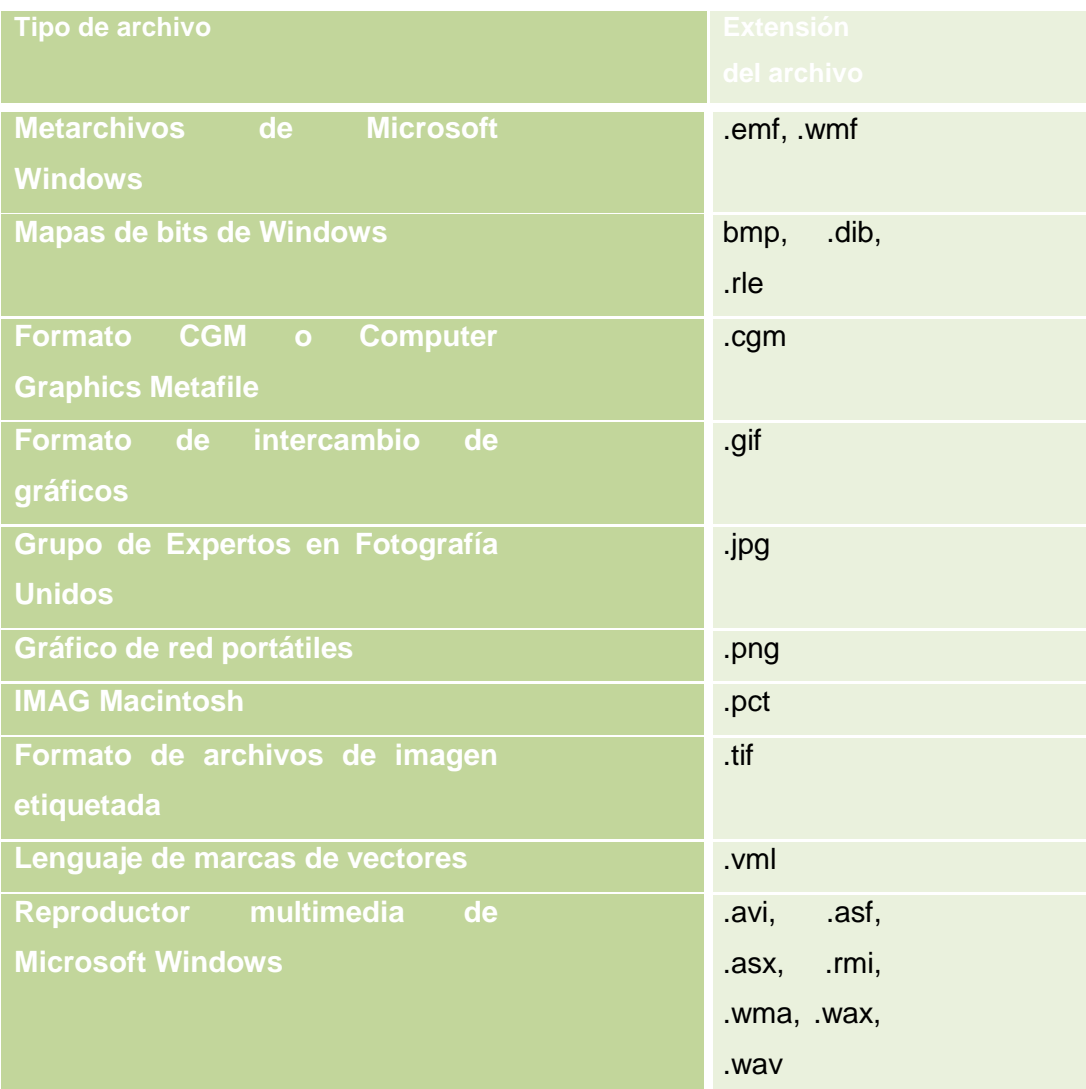

## **Tipos de archivos que soporta PowerPoint.**

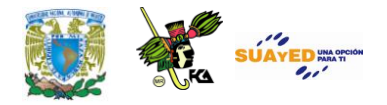

Puede agregar los clips directamente o puede elegir que la Galería Multimedia busque nuevos clips. La Galería multimedia también permite utilizar una gran cantidad de tipos de archivos multimedia comunes.

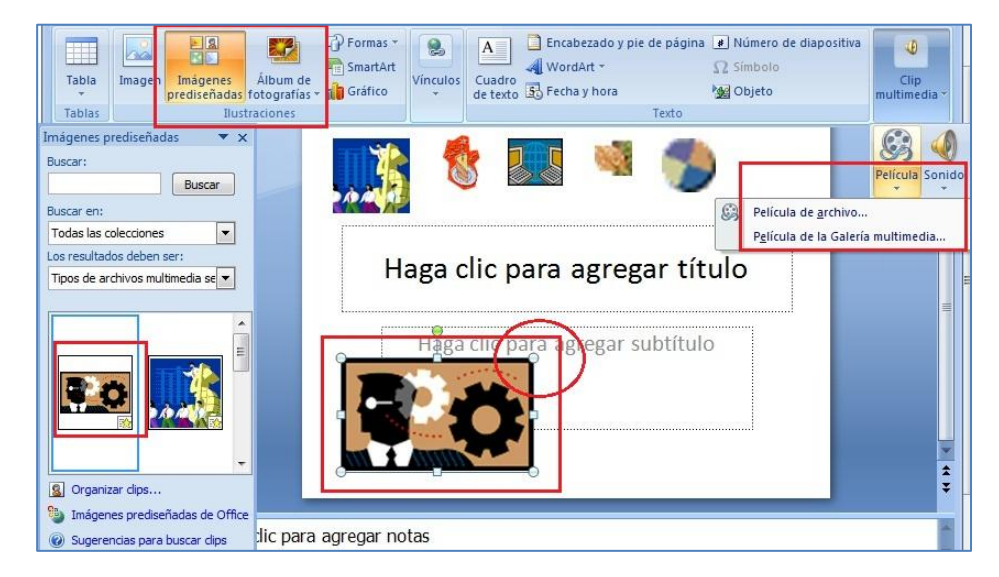

Imagen 84: Inserción de Imágenes prediseñadas (película) de la Galería Multimedia.

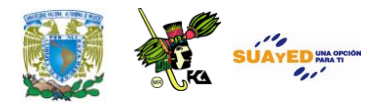

En esta imagen compuesta se puede apreciar lo siguiente:

- 1. En el recuadro superior, la opción de insertar imágenes prediseñadas o imágenes del álbum de fotografías. En el primer caso se acudirá a la galería Multimedia para la obtención de imágenes (imágenes, fotografías, películas o sonidos), en el segundo a los directorios o álbumes del disco duro.
- 2. En el recuadro de la derecha se observa la opción para obtener película (imagen animada o video), y Sonido (pregrabado, música o audio original)
- 3. En el recuadro de abajo a la izquierda se selecciona una imagen animada
- 4. En el recuadro del centro se distingue la colocación de la imagen en la diapositiva. Se puede notar en el círculo rojo una de las manijas de arrastre para cambiar las dimensiones del objeto.

### **Imágenes Prediseñadas.**

Para agregar una imagen prediseñada en la presentación, puede hacerlo a través del *Patrón de Notas* o con el *Patrón de Diapositivas.* En ambos casos acuda a la *ficha Ver* en el grupo *vistas de presentación.* Haga clic en *patrón de notas.* Una vea ahí, verá otras fichas (Inicio, Insertar, Revisar y Vista) las cuales pertenecen a la ficha *Patrón de notas.* La ficha Insertar nos da un grupo, Ilustraciones, en el cual se encuentra el icono de Imagen. Se selecciona del directorio en el que se encuentre la imagen solicitada, la cual deberá previamente grabarse en archivo, para su localización.

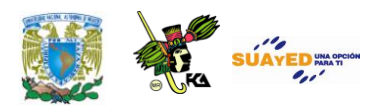

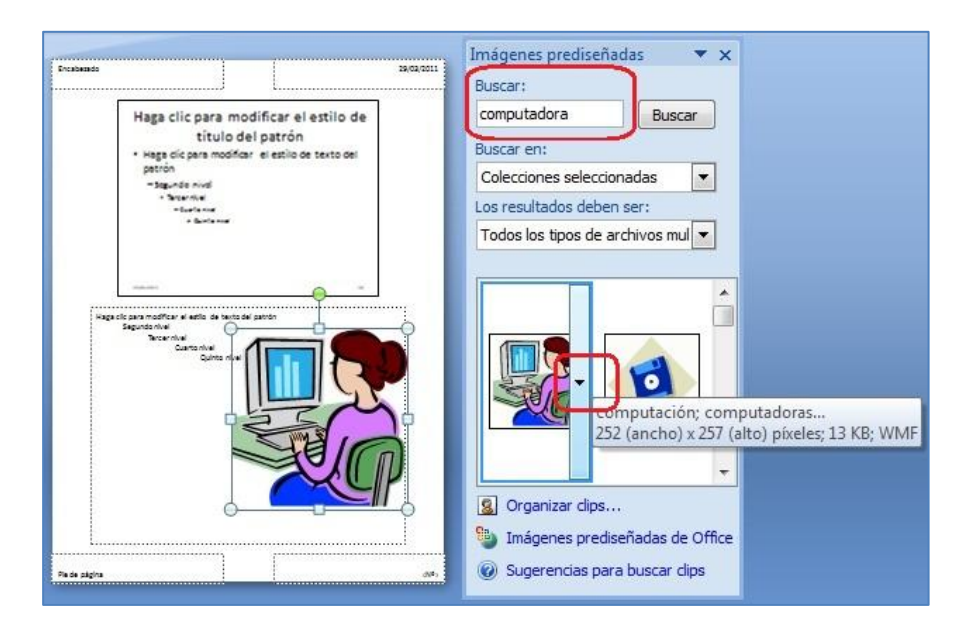

Imagen 85: Inserción de Imágenes prediseñadas (dibujo) de la galería multimedia.

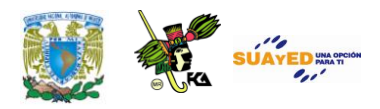

Si desea una imagen prediseñada, entonces seleccione este icono. En el Panel de Tareas *Imágenes prediseñadas* ubique el cuadro *Buscar* escriba una palabra o frase que describa la imagen que desee, o la palabra o parte del nombre del archivo y de clic en *ir*. Para cambiar el tamaño de la imagen o imágenes prediseñadas, en la *ficha Tamaño* en *Escala* aumente o disminuya la configuración de los cuadros Alto y Ancho. El "bloqueo en relación al aspecto" modifica las dimensiones del objeto de manera proporcional. Mover la imagen se logra por medio de la *ficha posición*, la cual permite especificar los valores de las posiciones que se desea en los cuadros Horizontal y Vertical. Al finalizar la edición anterior, de clic en *Patrón de diapositivas,* grupo *Cerrar,* y en *Cerrar Vista patrón.* 

### **Inserción de un DVD de Video en una presentación.**

No es posible agregar una película digital de un DVD de video a una presentación en Microsoft Office PowerPoint 2007. Sin embargo es posible que algunos complementos de otros proveedores como **PFC Media** permitan reproducir un DVD de video durante una presentación de PowerPoint.

Aclarando más este tema, no todos los formatos de audio y video son

factibles de ser reproducidos en una presentación de PowerPoint o al menos no es así en algunas versiones como la 2007. Para saber si el formato nativo de nuestros audios y videos se pueden reproducir en una presentación, es necesario, primero, consultar las siguientes tablas de compatibilidades y después

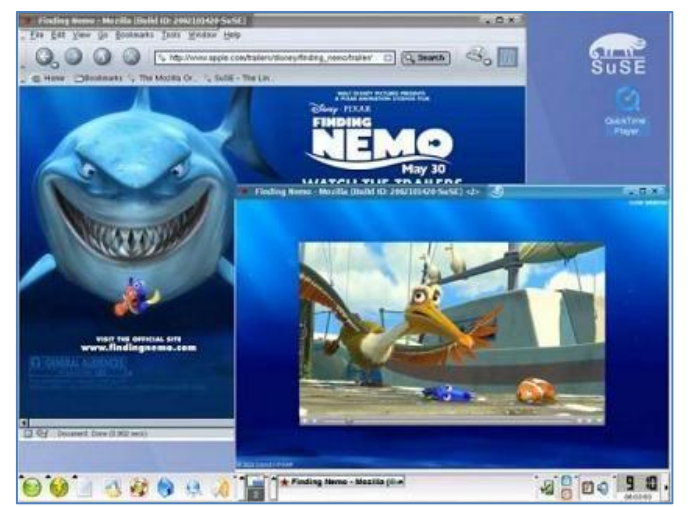

Imagen 86: Insertar DVD de video por medio de software especializado.

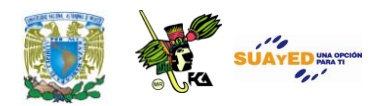

 $\bullet$ 

determinar, en caso de no ser posible en el formato nativo del archivo, utilizar algún programa que realice la conversión de un formato a otro. Veamos:

### **Formatos compatibles de audio <sup>16</sup>**

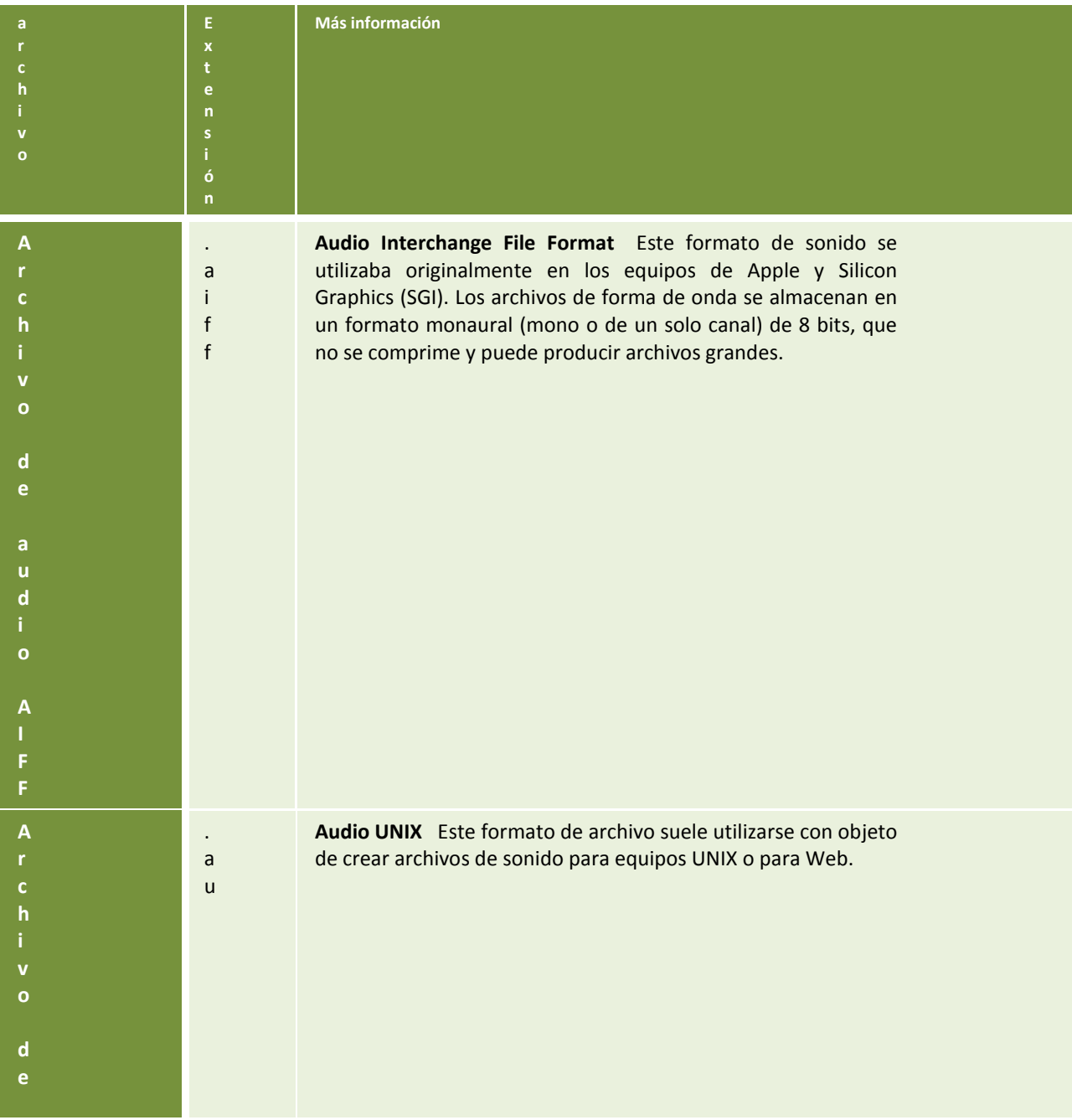

 **<sup>16</sup> Información obtenida de la ayuda en línea de Microsoft Office PowerPoint 2007. Formato modificado.**

Licenciatura: **Administración**

<u> Alexandria de la construcción de la construcción de la construcción de la construcción de la construcción de</u>

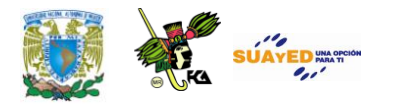

 $\bullet$ 

and the

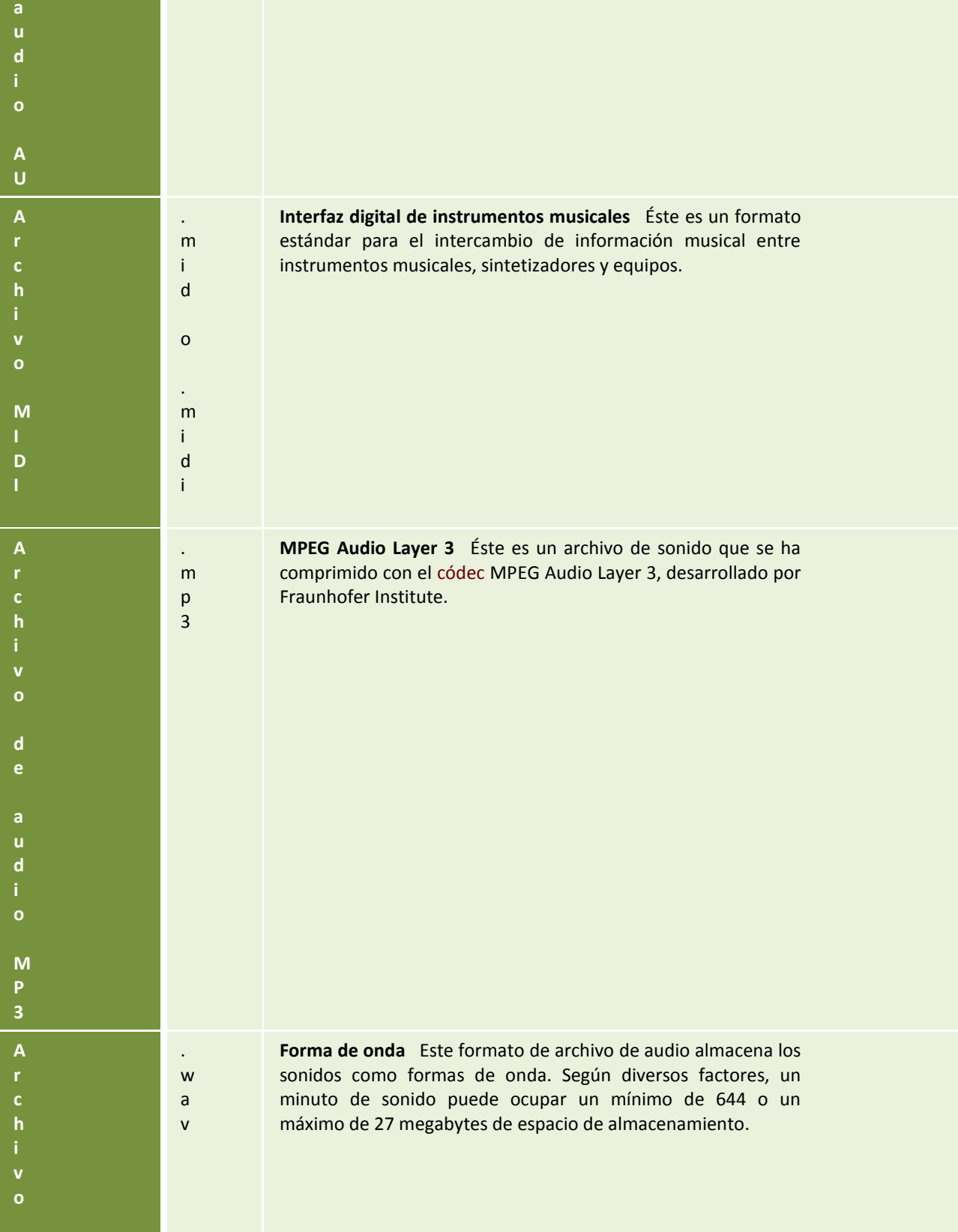

 $\bullet$ 

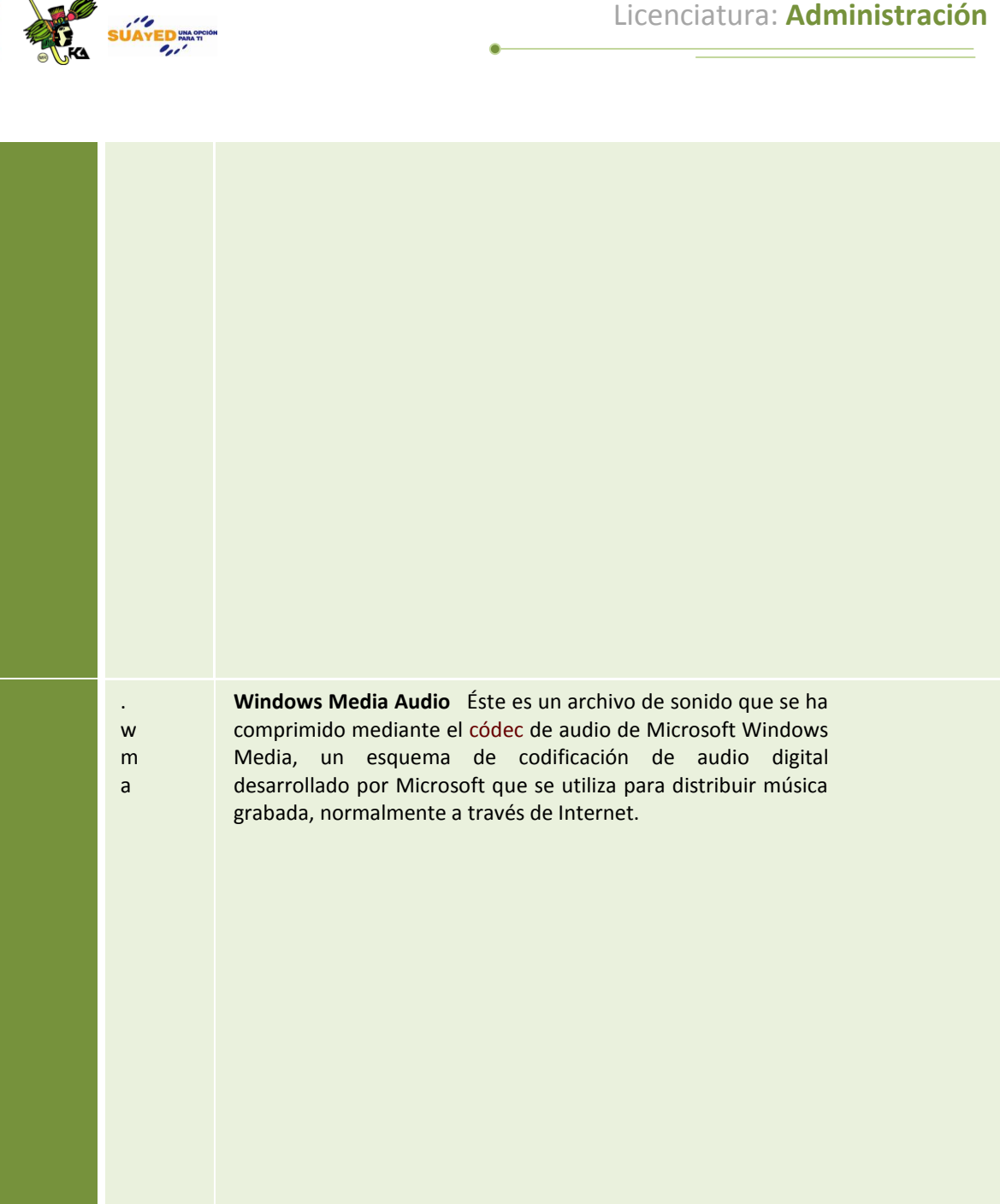

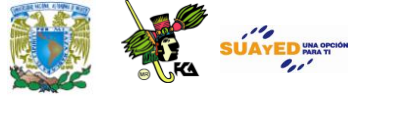

**d e**

**a**

**d**

**d**

**W**

**d o w**

**A**

**d**

**W**

**d o w**

**M**

**d**

**a**

**A u d**

**o**

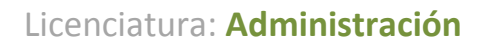

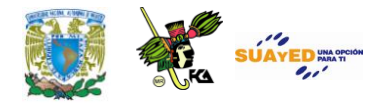

 $\bullet$ 

## **Formatos compatibles de video <sup>17</sup>**

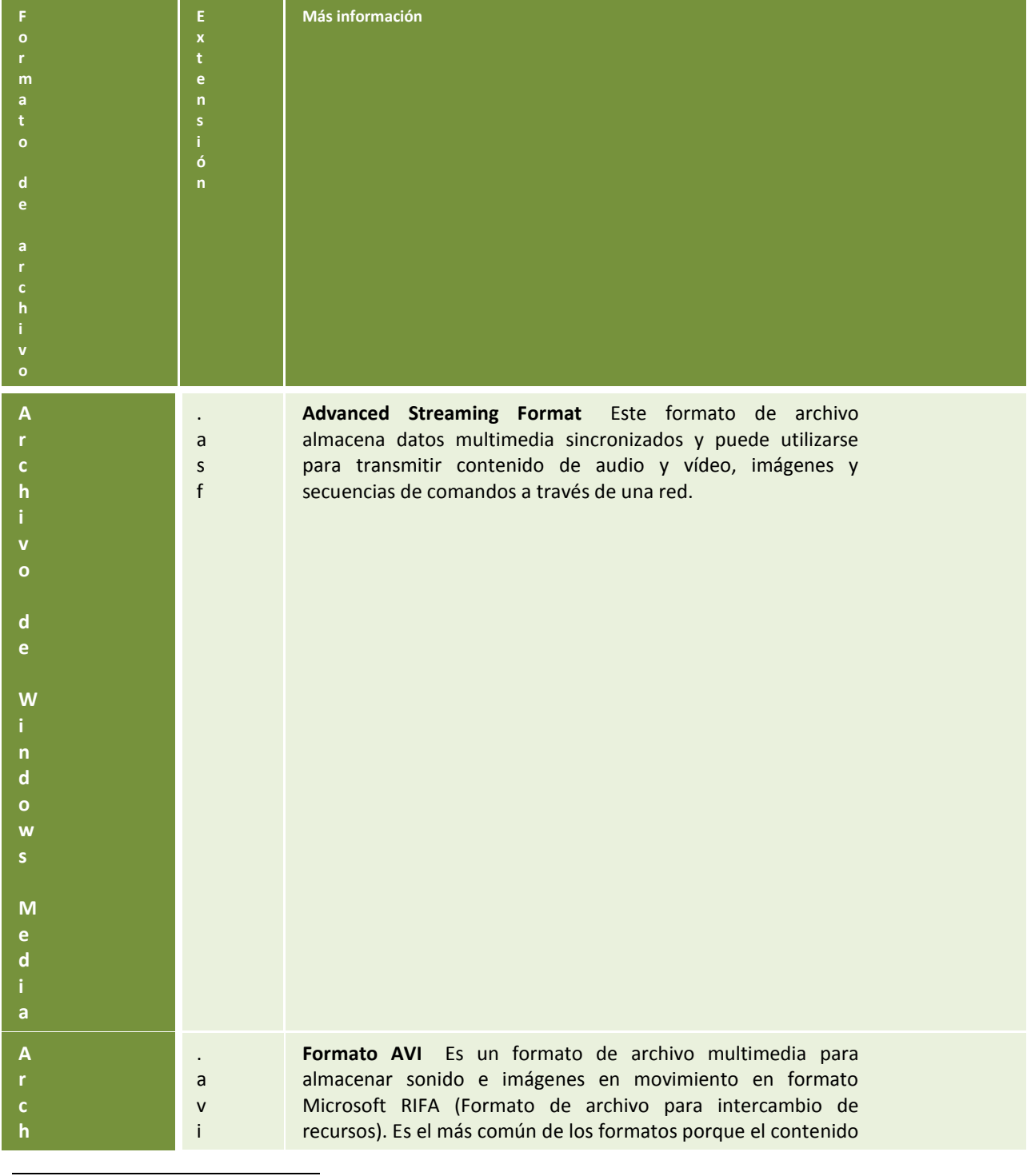

 $\bullet$ 

**<sup>17</sup> Información obtenida de la ayuda en línea de Microsoft Office Power Point 2007. Formato modificado.**

<u> 1989 - Johann Barn, fransk politik (d. 1989)</u>

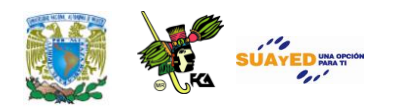

 $\bullet$ 

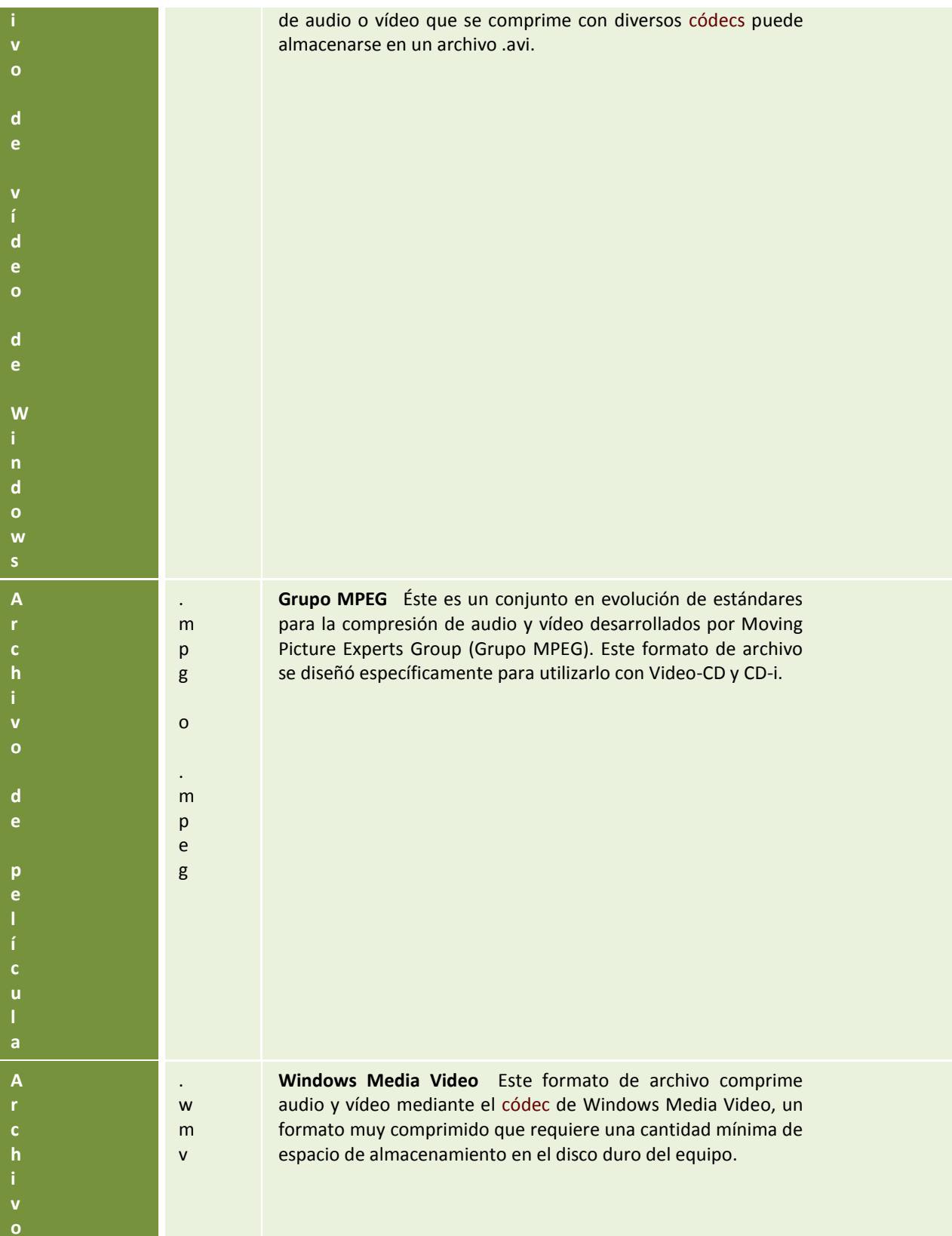

 $\bullet$ 

Licenciatura: **Administración**

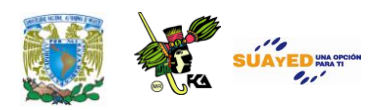

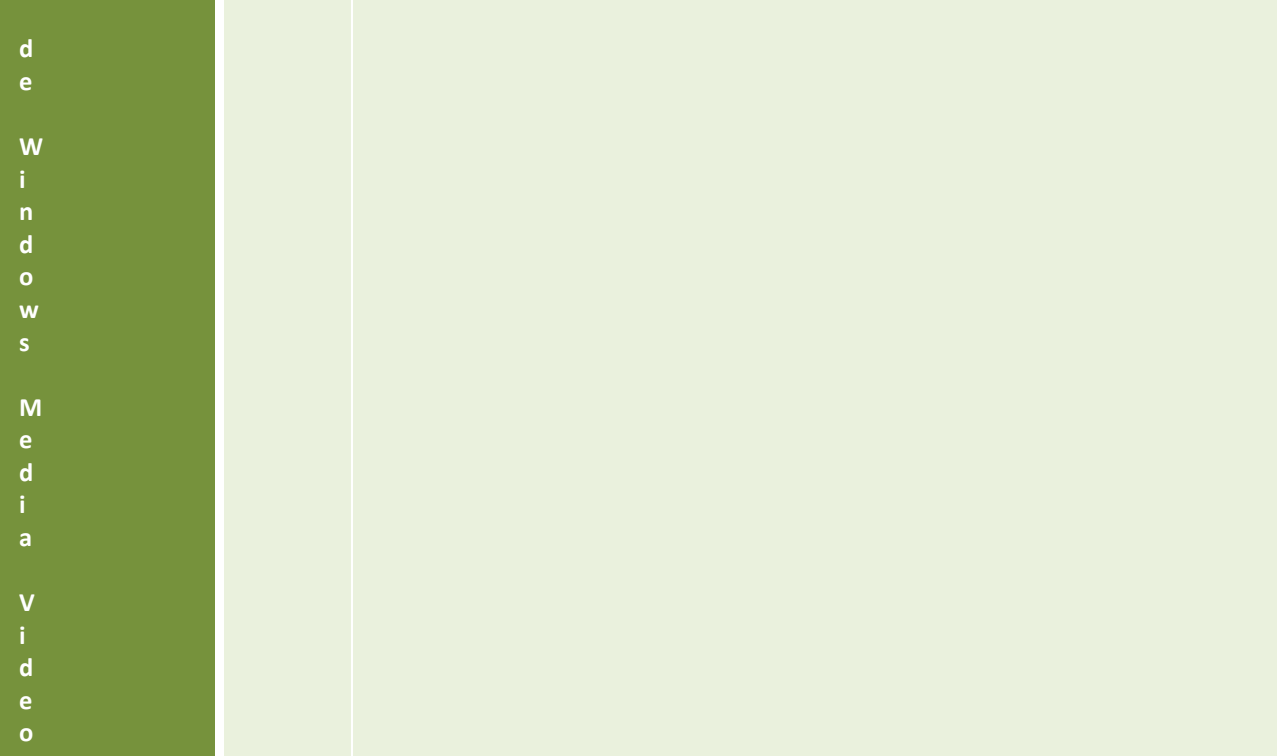

Aunque un archivo de sonido o de película tenga la misma extensión de archivo que los enumerados anteriormente, podrían no reproducirse correctamente si no está instalada la versión adecuada del *códec* o si el archivo no está codificado en un formato que su versión de Microsoft Windows reconozca. La *codificación* es el proceso de convertir los datos en una secuencia de ceros y unos.

### **Agregar sonido a la presentación.**

Para agregar sonidos puede hacerlo desde archivos de la computadora, la red o la Galería multimedia. También se pueden crear archivos de sonido con una grabadora, micrófono, o utilizar música de un CD.

Solo se pueden *Incrustar* archivos .wav (datos de audio de forma de onda), todos los demás formatos que se expusieron en la tabla anterior se *Vinculan*. La diferencia entre la primera y la segunda forma radica en que

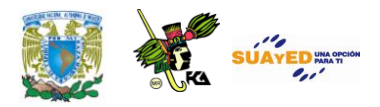

al incrustarlo el archivo queda adherido a la presentación. Archivos .wav de más de 100 kb se vinculan automáticamente. Al vincular un archivo de audio se crea un *vínculo* (de ahí su nombre) al origen del archivo. Por ello es necesario que videos y audios *vinculados* se adjunten a la misma carpeta en que se graba o envía la presentación, para que se puedan reproducir. Una alternativa sencilla es *empaquetar* la presentación en un CD-ROM. Ya que esto adjuntará todos los elementos necesarios para que se reproduzca la presentación sin problemas, archivos, códecs, complementos, visores, etc. actualizando automáticamente todos los vínculos de la presentación. Los archivos para adjuntar siguen la misma rutina que las imágenes descritas en el uso de la Galería multimedia. En la ficha Insertar, grupo Clip Multimedia, seleccionar Sonido. Seleccionar el origen (carpeta, galería, reproducir de un Cd o Grabar sonido con micrófono).

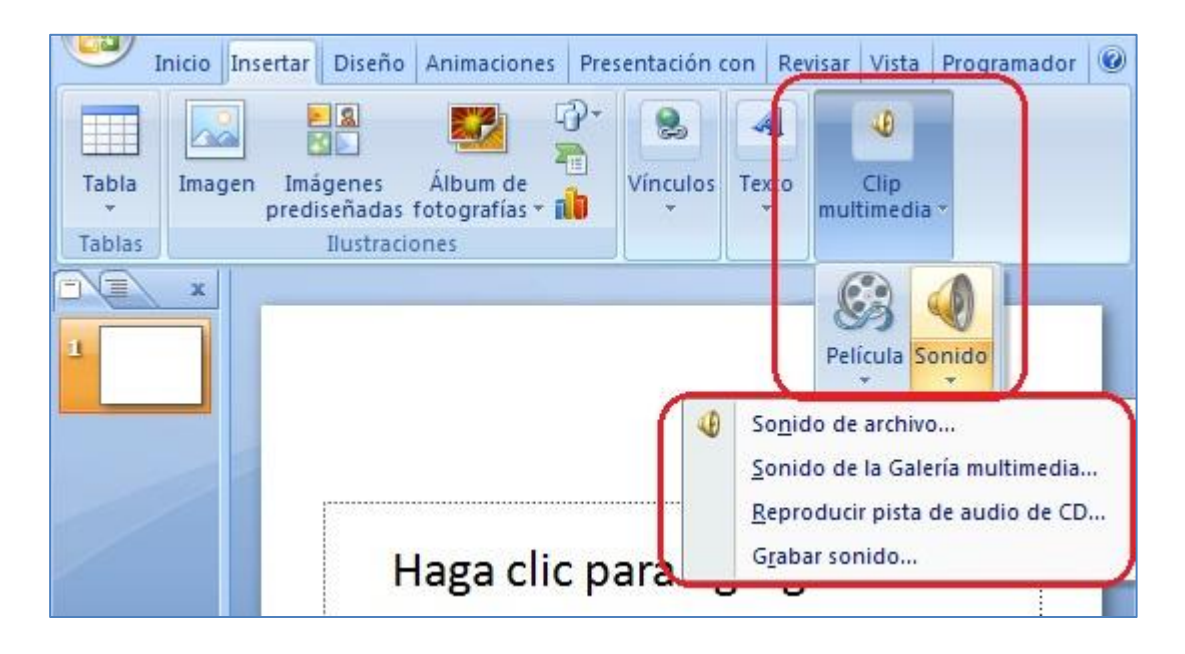

Imagen 87: Colocar un clip multimedia (sonido) desde la barra de opciones Insertar.

En la imagen se aprecia la ruta por la ficha Insertar, Grupo Clip multimedia, icono Sonido y selección del origen del archivo. Aparecerá

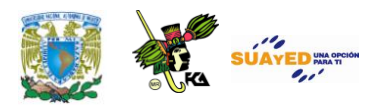

una bocina indicando que se ha incluido un archivo de audio. Este se puede reproducir de dos formas diferentes:

- a) Automáticamente al iniciar la presentación (diapositiva)
- b) Manualmente al dar clic en la bocina

y se puede reproducir el sonido en dos continuos diferentes:

- c) Permanentemente mientras dure la presentación
- d) Solo mientras no se dé clic en otro objeto u otra diapositiva que suspende la acción de reproducción.

Lo anterior se controla por medio de darle clic al icono de la bocina, en *opciones de sonido.* Aparecerán las opciones mencionadas en la ventana como se muestra a continuación:

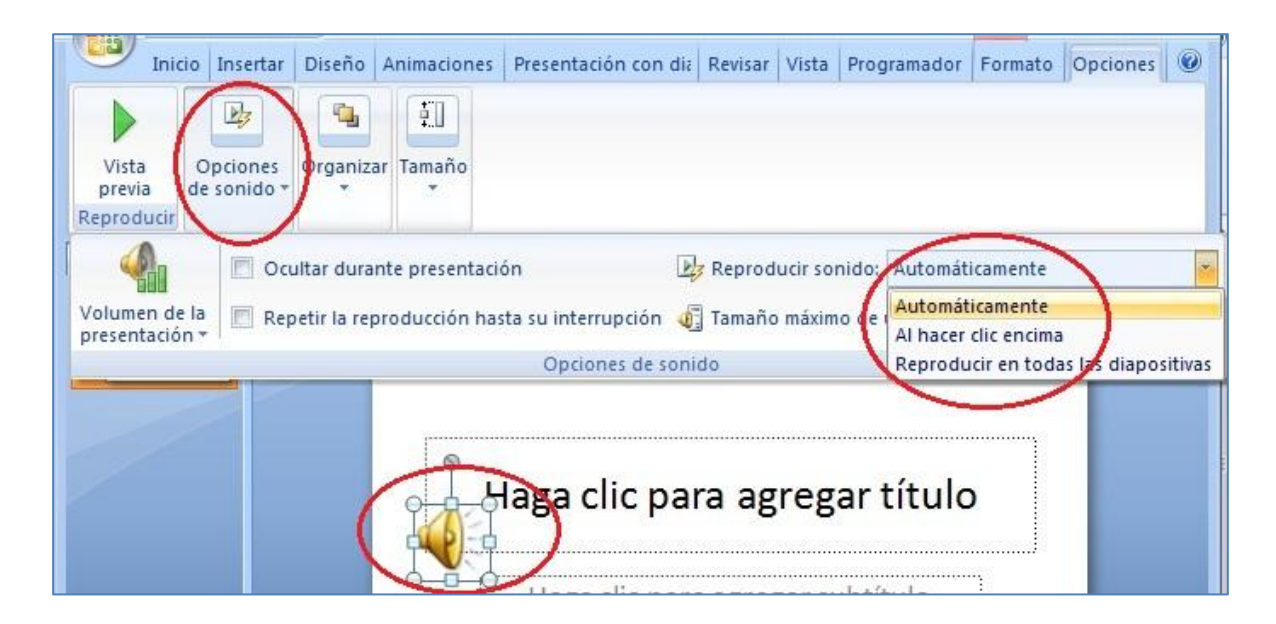

Imagen 88: Opciones de reproducción de clip de audio insertado en la presentación.

Para reproducir un archivo de sonido entre varias diapositivas, se puede hacer al dar clic en el objeto de la bocina, acudir a la cinta de opciones, localizar el grupo *animaciones* dar clic en *personaliza animación*. Cuando aparezca el panel al lado derecho, localizar el *disparador* del objeto de

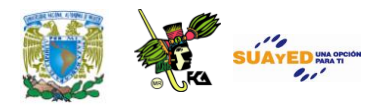

sonido. Dar clic en la flecha del lado derecho del elemento y en el cuadro que aparece de opciones seleccionar *opciones de efectos*. En las dos siguientes imágenes se muestra esta serie de opciones:

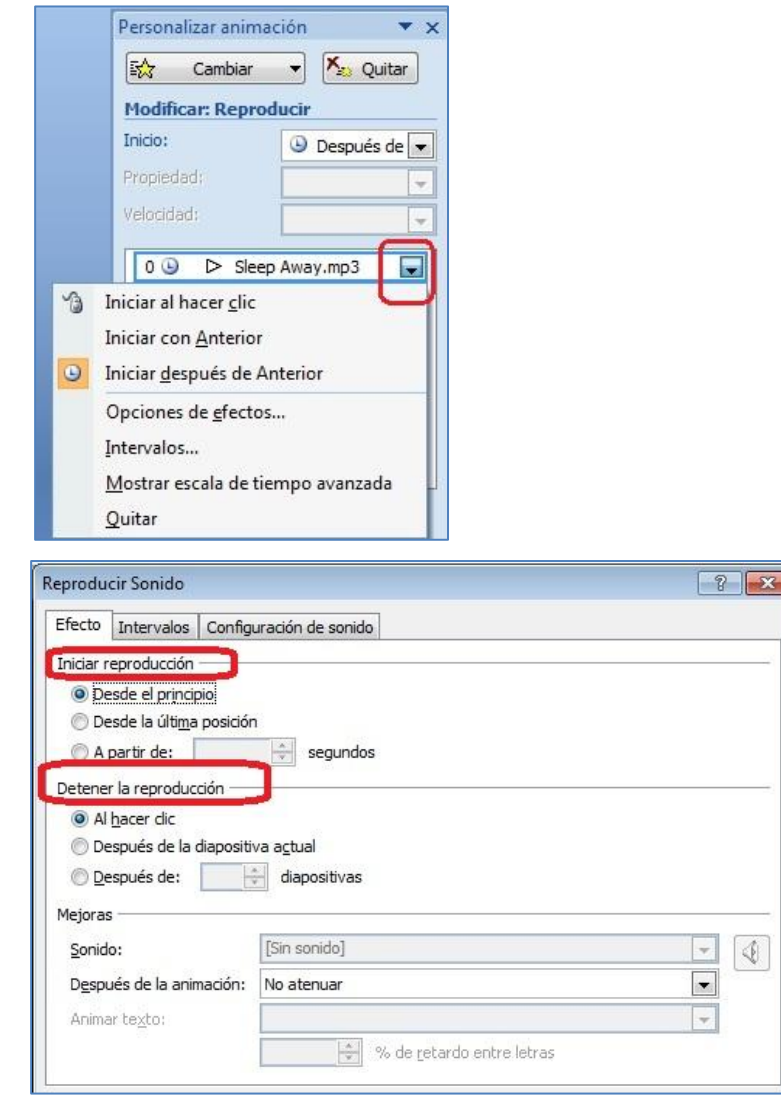

Imagen 89: Opciones de reproducción de sonido, en un clip de audio insertado en la presentación.

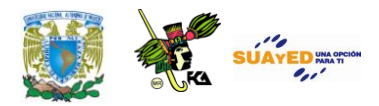

### **Películas y Archivos GIF animados**

Las *películas* son archivos de video con formatos AVI o MPEG y extensiones de archivos como .avi, .mov, .mpg y .mpeg. Las películas se utilizan para dar cursos o para realizar una demostración, por ejemplo.

Un archivo *GIF animado* incluye movimiento y tiene una extensión de archivo .gif. Aunque los archivos GIF animados no son técnicamente películas, contienen muchas imágenes en secuencia que crean un efecto de animación. Estos archivos se clasifican como clips de películas en la característica *Imágenes Prediseñadas* de Microsoft Office. Para agregar una película o un archivo GIF animado, insértelo en la diapositiva elegida. La reproducción puede iniciarse automáticamente al mostrar la diapositiva, o después de un retardo de tiempo específico. Se puede reproducir en varias diapositivas o de manera continua. Se puede ocultar el marco o cambiar el tamaño siguiendo la configuración de las opciones de película.

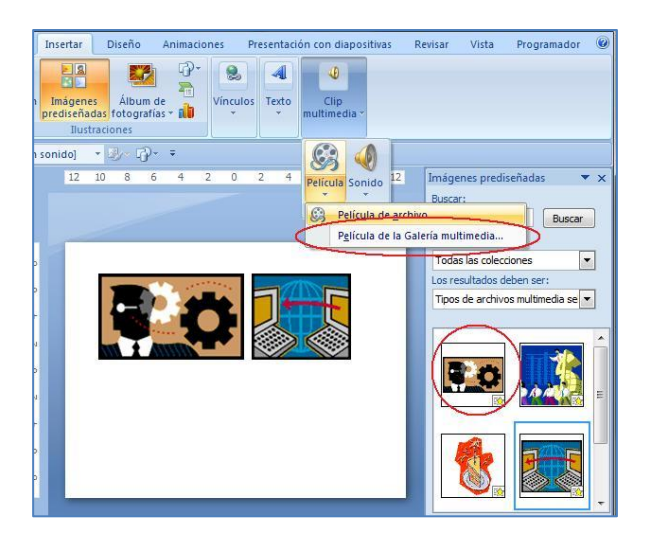

Imagen 90: Insertar una película (GIF animado) desde la galería multimedia.

A diferencia de las imágenes o los dibujos, los archivos de película están vinculados a la presentación. Si se modifica la ubicación del archivo

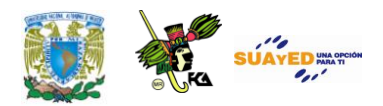

vinculado, no será posible reproducirlo. Por eso es necesario que se envíe el archivo en la misma carpeta que la presentación, para que se pueda apreciar. Esto se puede facilitar utilizando la opción *empaquetar para CD ROM.*

### **Agregar una película**

Una vez separada la película que se va a insertar en la diapositiva, siga este procedimiento:

- 1. En la vista *Normal* haga clic en la diapositiva a la que desea agregar una película o un archivo GIF animado. Recuerde copiar la película en la misma carpeta de la presentación.
- 2. En la ficha *Insertar*, en el grupo *Clips Multimedia* haga clic en la flecha situada debajo de *Película*.

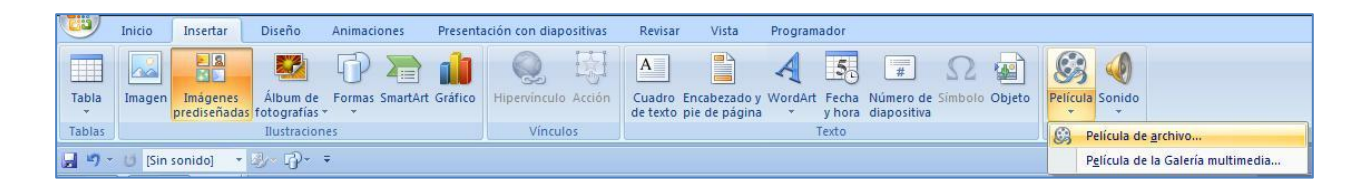

Imagen 91: Barra de opciones Insertar, Grupo clip multimedia para insertar una película multimedia.

3. Haga clic en *Película de archivo*, busque la carpeta en que se encuentra el archivo de película y haga doble clic en el archivo que desee agregar. O haga clic en *Película de la Galería multimedia*, localice la imagen que desee en el panel de tareas *Imágenes prediseñadas* y a continuación haga clic para colocarlo en la diapositiva.

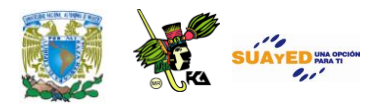

### **Agregar una película de Adobe Macromedia Director**

En la versión Office 2007 no es posible insertar un archivo de película de Adobe Macromedia Director en una presentación de PowerPoint. Para lograr reproducirla durante la presentación se debe hacer lo siguiente:

- 1. Crear un hipervínculo o un botón de acción para la película de Director y a continuación haga clic en el vínculo para reproducir la película.
- 2. Guarde la película de Director como un archivo *Shockwave Director* con la extensión .dcr y reprodúzcala en una presentación de Office PowerPoint 2007 mediante un control *ActiveX específico* y el reproductor de *Shockwave.* Para reproducir el archivo de Director, agregue un control ActiveX a la diapositiva y cree un vínculo desde él al archivo de Director.
- 3. Convierta la película de Director en una versión de Director Shockwave del archivo. Para ello vea la documentación de Director o visite el sitio web de Adobe. Descargue e instale el control Director Shockwave, también conocido domo *Shockwave ActiveX Control,* desde la página de descarga de Adobe Macromedia Shockwave.

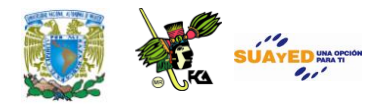

# **5.3. Configuración de la presentación con objetos Active X, macros y Visual Basic.**

### **Objetos ActiveX**

Los Controles ActiveX pueden ser objetos como cuadros de texto, barras

de herramientas, botones, cuadros de diálogo, listas o sencillas aplicaciones. Éstos se emplean en sitios web y en aplicaciones que se ejecutan en el equipo. Solamente se pueden ejecutar desde el equipo en programas *host* como el explorador de Internet o la suite *office*, pues no representan soluciones independientes. Su eficacia radica en el acceso ilimitado al equipo en que se encuentren instalados, teniendo acceso al sistema de archivos local con la debida autorización para efectuar cambios en la configuración del registro del sistema operativo.

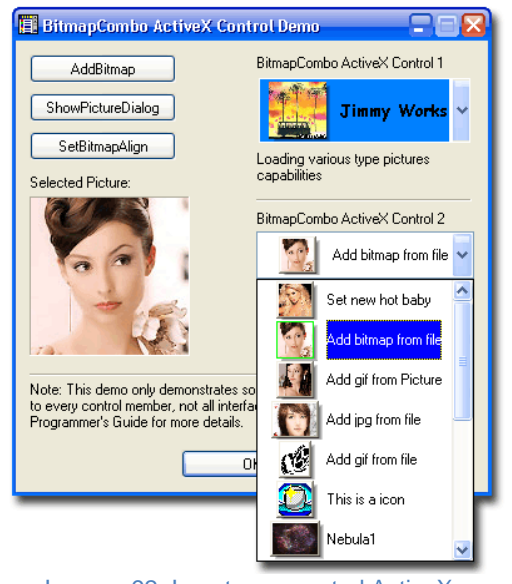

Imagen 92: Insertar un control ActiveX por medio de software especializado. Imagen de [http://www.sharewarebay.com/Education/Kids/picture/i](http://www.sharewarebay.com/Education/Kids/picture/index3.html) [ndex3.html](http://www.sharewarebay.com/Education/Kids/picture/index3.html)

Es factible que algún intruso pueda tener control sobre estos objetos para invadir el equipo. Debido a lo anterior, se desprende la necesidad de contar con un esquema de seguridad que permita conservar la integridad de la información de la computadora. Existen dos formas de lograr la seguridad en el uso de estos controles ActiveX, uno de ellos es cuando se

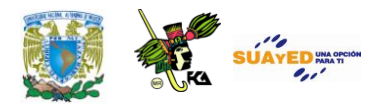

crean, que el programador realice un buen diseño en el que se tenga en cuenta la seguridad del objeto, la otra es que el Centro de Confianza compruebe los puntos importantes antes de que se cargue el control ActiveX.

### **Centro de confianza**

El Centro de confianza es donde se puede encontrar la configuración de seguridad y privacidad de los programas del sistema Microsoft Office 2007. Los niveles de seguridad (Muy alta, Alta, Media, Baja) utilizados en versiones anteriores se han reemplazado ahora por un sistema de seguridad más sencillo.

Al abrir una presentación o documento de Office que tenga objetos ActiveX, macros o cualquier otro elemento de diseño, aparecerá el siguiente mensaje, considerando que de manera predeterminada se desactiva el control y/o las macros:

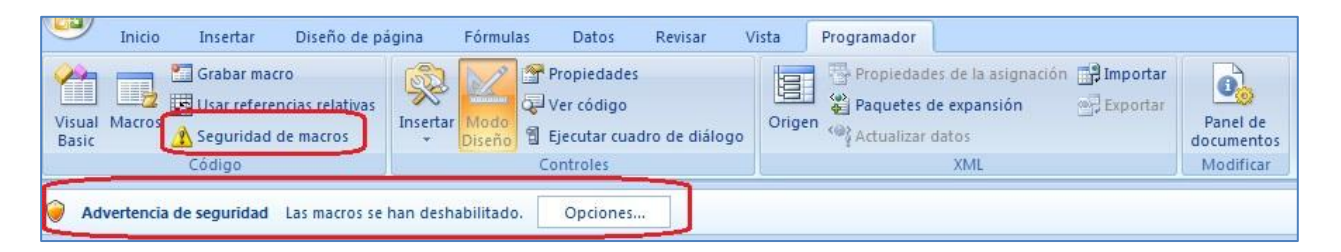

Imagen 93: Advertencia de seguridad para habilitar macros desde el centro de confianza.

El centro de confianza examina el documento que contiene el control ActiveX. Si el documento contiene un proyecto de Visual Basic para aplicaciones, por ejemplo hojas de cálculo habilitado con macros, se disparará la advertencia, pues el documento contiene tanto macros como objetos ActiveX.

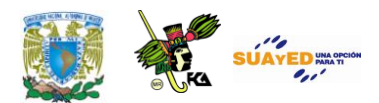

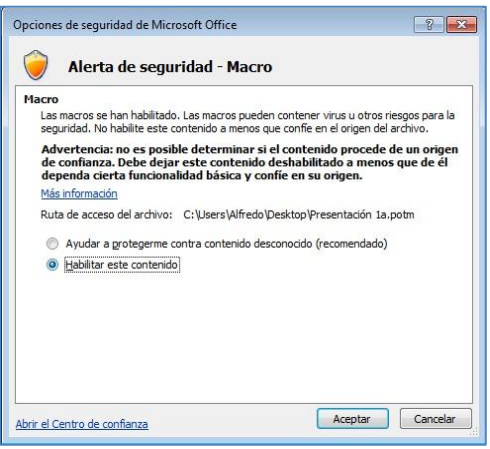

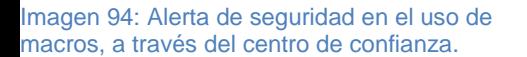

La revisión que hace el centro de confianza incluye: si la macro está firmada por el programador, la validez de la firma, la actualización de la firma, el certificado asociado a la firma digital que sea de una entidad emisora de certificados acreditada, y si el programador que firmó la macro es un editor de confianza.

Una vez que de clic en el botón de opciones para responder a la advertencia se mostrará la siguiente información que da más detalles del caso y permite habilitar el contenido (solo para este documento) o evitar la activación de las macros para proteger el contenido del documento. Habilite las macros solo cuando esté seguro de la fuente.

La utilización de objetos ActiveX en PowerPoint es igual de sencillo que en los otros programas de Office, la diferencia radica en el objetivo que tendrán los objetos incrustados en la presentación. Vamos a ver algunos ejemplos de uso en estos controles. Asimismo, el manejo de las macros si tiene una diferencia notable en relación a los programas de Office de esta versión 2007, pues ha desaparecido el botón de *Grabar Macro/ Detener Macro* con los que se lograba la realización de una macro sin

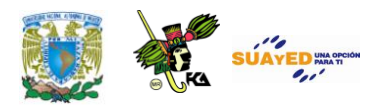

conocimientos de Visual Basic ni de programación. En esta versión se ha realizado un cambio en ese sentido, que comentaremos más adelante.

## **Reproducir una animación de Adobe Macromedia Flash en una presentación.**

Cuando se tienen archivos gráficos animados que han sido creados con Adobe Macromedia Flash y se tienen guardados como archivos Shockwave (\*.swf) es posible reproducirlos en una presentación electrónica. Para ello recurriremos al control ActiveX que de identifica como *Shockwave Flash Object* así como al reproductor de Adobe Macromedia Flash. En este caso tendremos que agregar un control ActiveX a la diapositiva y se deberá crear un vínculo al archivo de Flash. Otra alternativa es *incrustar* el archivo a la presentación.

**Nota:** Cuando ha utilizado controles ActiveX en otros documentos de Microsoft Office ocasionan el tener que configurar las opciones de seguridad y confidencialidad en el equipo. Para ello será necesario acudir al centro de confianza de Microsoft para buscar las opciones de seguridad y confidencialidad para los programas de Office 2007, y que los controles ActiveX se ejecuten. Al cambiar las opciones en cualquier programa de Office, se cambian en el resto de los programas de la *suite.*

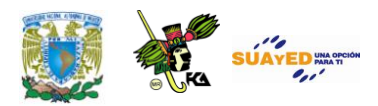

### **Instalar un archivo de** *Flash* **en una presentación.**

- 1. Instalar *Flash Player* en el equipo. Sin este complemento no será posible reproducir la animación.
- 2. Muestre la diapositiva que vaya a utilizar y en la cual se desee reproducir la animación. Utilice la *Vista Normal*.
- 3. Dar clic en el *botón de office* situado en la esquina superior izquierda de la pantalla. Seleccione *Opciones de Power Point.*
- 4. De clic en la opción *Más frecuentes* y en la sección *Opciones principales para trabajar con PowerPoint* active la casilla de verificación *Mostrar ficha programador en la cinta de opciones*. Dar clic en Aceptar.
- 5. Ahora bien, en el grupo *Controles* de la ficha *Programador*, de clic en *Más controles*.

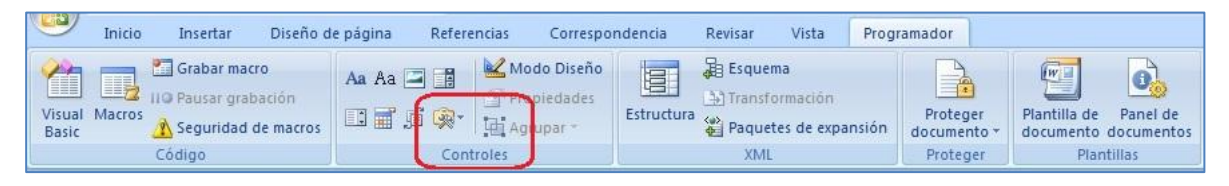

Imagen 95: Barra de opciones Programador, grupo Controles para insertar un control ActiveX.

6. Una vez que aparezcan los diversos controles a utilizar, en forma alfabética, localice y de clic en *Shockwave Flash Object*, de clic en Aceptar y arrastre el control a la diapositiva para iniciar el dibujo del control. El cambio de tamaño del control se logra arrastrando los controladores de tamaño localizados en los bordes del objeto. El cambio de posición se logra arrastrando los **bordes del objeto.** Imagen 96: Grupo "Mas controles" para

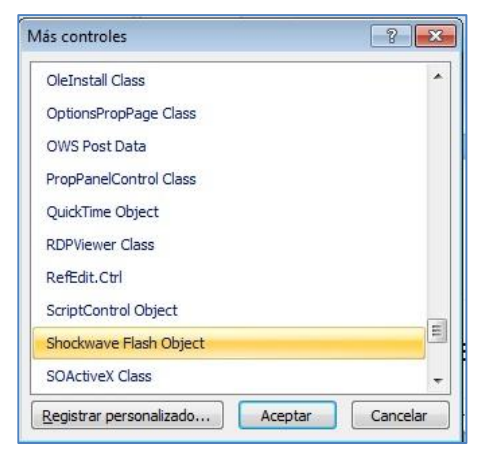

insertar un control ActiveX

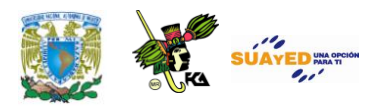

- 7. De clic con el botón secundario del mouse en el *Shockwave Flash Object* y después en *Propiedades.*
- 8. A continuación vea la ficha *Alfabético* y seleccione la propiedad *Movie (Película).*

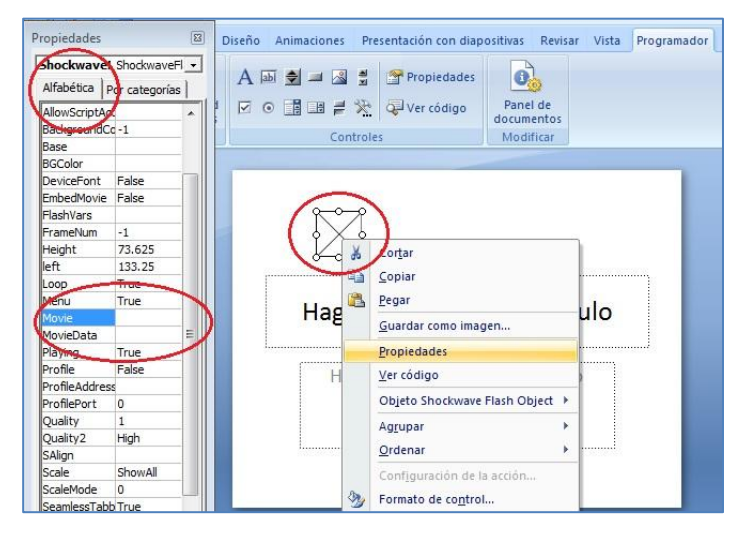

Imagen 97: Propiedades de un control ActiveX (ShockWave Flash Object).

- 9. En la celda "valor" (celda en blanco a la derecha del nombre de la categoría o "Name") escriba la ruta del archivo de película, incluyendo unidad y el nombre completo del archivo, o la dirección URL del archivo Flash que desee reproducir.
- *10.*Para la reproducción de la animación, podemos considerar las siguientes alternativas: reproducir el archivo automáticamente cuando se abra la diapositiva (establecer la propiedad *Playing* en *verdadero*, para rebobinar la película, establecer la propiedad *Playing* en Falso); reproducir la película indefinidamente (establecer la propiedad *Loop* en *Falso)*, e incrustar el archivo Flash para que pueda compartir la presentación con otros usuarios (establecer la propiedad *EmbedMovie* en *Verdadero).*

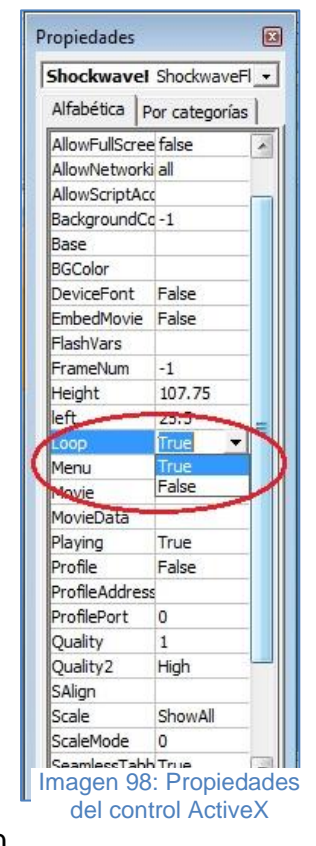

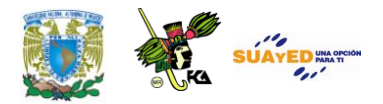

### **Vista previa de una animación con diapositivas**

En el grupo *Vistas de presentación* de la ficha *Vista* de clic en *Presentación* o presione la tecla F5. Para salir de la presentación y volver a la vista NORMAL, presione ESC.

### **Microsoft Visual Basic para aplicaciones.**

Visual Basic para aplicaciones o VBA, es una versión del lenguaje de macros Visual Basic que se utiliza para programar aplicaciones basadas en Microsoft Windows y que se incluye en varios programas de Microsoft.

Para guardar una presentación que contenga macros de VBA tiene que realizar estos pasos:

- 1. Haga clic en el botón Microsoft Office y a continuación haga clic en *Guardar Como*.
- 2. En la lista *Guardar Como tipo*, realice uno de los siguientes procedimientos dependiendo del tipo de archivo que se desee guardar:
	- a) Para presentaciones de PPT habilitadas para macros, son archivos de presentación con una extensión .pptm que puede contener código de VBA.
	- b) Para presentaciones de PPT habilitadas para macros, son archivos que contienen una presentación con la extensión .ppsm que incluye macros aprobadas previamente que se pueden ejecutar desde la aplicación.
	- c) Para plantillas de diseño de PowerPoint habilitadas para macros, son archivos de plantilla con la extensión .potm que incluye macros aprobadas previamente que se pueden agregar a una plantilla y usar en la presentación.
- 3. Haga clic en Guardar.

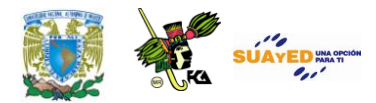

### **Macros.**

Para automatizar una tarea repetitiva, se puede grabar rápidamente una *macro* en los programas de Microsoft Office. También es factible crear una *macro* utilizando el *editor de Visual Basic* para la escritura de sus propios *scripts de macro* o para copiar toda o parte de una macro en una nueva macro. Una vez que se ha creado una macro puede asignarla a un objeto ya sea un botón de alguna barra de herramientas, un gráfico o un botón de control, para que se ejecute al hacer clic en ese objeto. Las macros se pueden eliminar en cuanto ya no sean necesarias para los fines del documento, o cuando las modificaciones resulten una nueva macro, dejando obsoleta la primera.

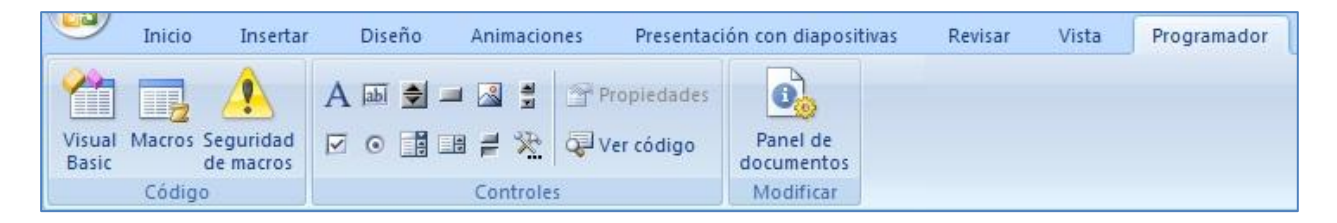

Imagen 99: Barra de opciones Programador, grupo Código para la creación de una macro.

En la unidad 4 de este material didáctico se explica la manera en que se habilita la *ficha Programador*, misma que permite la creación, edición y eliminación de macros en el documento, pues ya sea en Word, Excel, PowerPoint o cualquier programa de la suite Office, al habilitar la ficha programador queda disponible para los demás programas, así como las macros que se vayan grabando y conservando en el documento activo, tanto como para los que se abran a partir de éste.

### **Nivel de Seguridad de las macros.**

Una vez que se tenga la ficha Programador habilitada, estableceremos la seguridad que se desea para la ejecución de las macros:

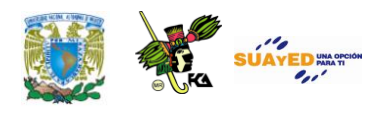

- 1. En la ficha *Programador*, en el grupo *Código*, haga clic en *seguridad de macros.*
- 2. En *Configuración de macros* haga clic en *habilitar todas las macros*. Esta opción no es muy recomendable pues se puede ejecutar un código malicioso, por lo que habrá de tener cuidado con la ejecución y habilitación de las macros a partir de este momento.

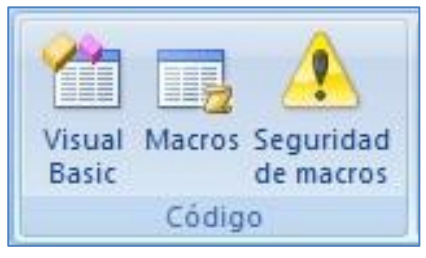

Imagen 100: Grupo Código para la creación y edición de macros.

3. De clic en Aceptar.

Para ayudar a evitar que se ejecute código dañino, se recomienda regresar a cualquiera de las configuraciones que deshabilitan todas las macros, al terminar de trabajar con las macros.

### **Crear una macro**

Para crear una macro se sigue el procedimiento que a continuación se describe:

- 1. Acuda a la ficha *Programador*, al grupo *Código* y haga clic en *Macros*.
- 2. Aparecerá un cuadro de diálogo. En éste, teclee el nombre propuesto de la macro, en el cuadro *nombre de la macro*.

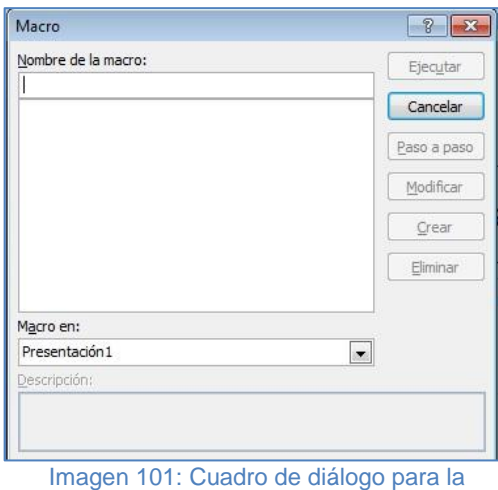

creación de la macro. Nombre y descripción.

3. El primer carácter del nombre de la macro debe ser una letra, no puede ser un número ni caracteres especiales ni espacios, sin embargo los demás pueden ser números, letras, o caracteres de subrayado. Es posible que las referencias a macros de otros programas, por ejemplo Excel sean considerados como error al intentar correr la macro, pues el entorno de la hoja de cálculo no es el

mismo de la presentación en PowerPoint, ni en el caso de Word.

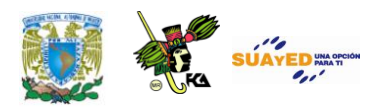

- 4. Se puede usar una tecla de método abreviado para nombrar una macro. En estos casos la tecla o combinación de teclas que se utilicen inhabilitarán la función que realizaba la combinación de teclas previa a la creación de la macro y suplantarán su funcionamiento.
- 5. En la lista "*Macro en:",* seleccione la presentación en donde se va a guardar y ejecutar la macro, por ejemplo la presentación activa,

Presentación 1 (si no se ha nombrado todavía) o todas las presentaciones que se abran.

6. Escriba una descripción de la macro en la ventana *Descripción* y de clic en Aceptar para iniciar la grabación de la macro.

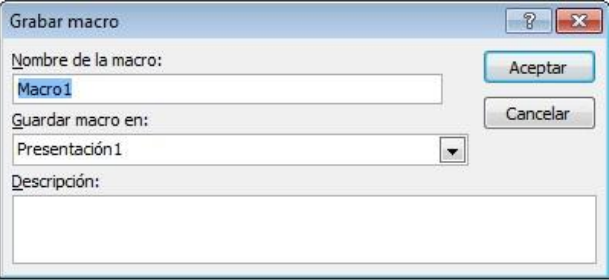

Imagen 102: Cuadro de diálogo con las condiciones de identificación de la nueva macro.

7. El botón de *Grabar Macro* que se utiliza para automatizar las tareas

frecuentes, no está disponible en Microsoft Office PowerPoint 2007 ni en la versión 2010. En su lugar se utiliza Visual Basic para aplicaciones VBA con el fin de crear o modificar las macros. Es posible utilizar los

comandos para crear la macro con la secuencia de teclas ALT+H, M, G ("Alt" para habilitar el menú, H para herramientas, M para macros, G para grabar) pues la versión 2007 reconoce la secuencia de comandos de la versión 2003 en la que existía el menú herramientas. Sin embargo para cerrar o detener la grabación no es posible seguir el mismo procedimiento, salvo que se reconozca la secuencia de la versión previa que en este caso sería "ALT+H, M, D" en donde la D serviría para *Detener la Grabación.*

8. *Si ha creado una macro en una versión de PowerPoint anterior a la versión 2007, utilice el lector de macros para abrir Visual Basic para Aplicaciones y modificar la macro.*

### **Ejemplo de una macro**

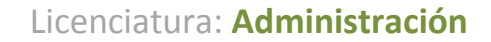

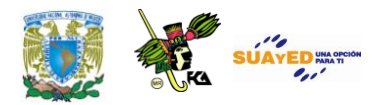

Un ejemplo sencillo para demostrar la posibilidad de elaborar y usar macros en PowerPoint se puede ver con el siguiente caso:

Deseamos que la **orientación** de la presentación sea en *Diseño y orientación de la diapositiva* en forma **vertical**. Actualmente la presentación se encuentra de manera horizontal.

Para esto vamos a crear la macro, y enseguida asignaremos el botón para su aplicación. Para la creación de la macro, considerando usar la versión Office PowerPoint 2007 (que ya no cuenta con el botón *Grabar Macro*),

utilizaremos la secuencia de la versión 2003: Alt+H,M,G para habilitar el menú, Herramientas, Macros y Grabar. La versión 2007 reconoce esta secuencia como se ve en la papeleta siguiente, que apareció al teclear Imagen 103: Mensaje cuando se realiza una la secuencia mencionada.

### Tecla de acceso de Office 2003: ALT. H. M.

Continúe escribiendo la secuencia de teclas de menú de Office 2003 o presione ESC para cancelar.

secuencia de teclas de la versión 2003 (anterior)

Al concluir la secuencia se abre la ventana para nombrar la macro, la posición (en el archivo Presentación1), y la descripción de la macro.

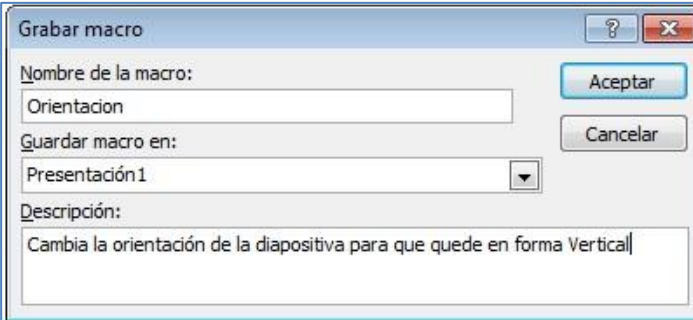

Imagen 104: Ventana de grabación de la nueva macro.

Acudiremos a la Ficha *Diseño de página* y seleccionamos *Orientación de la Diapositiva/ Vertical.* En este momento se ha grabado la secuencia para cambiar la orientación de la diapositiva.

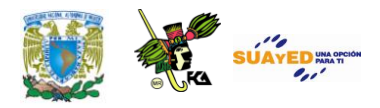

### **Visual Basic en la macro.**

Esta es la secuencia de acciones que se siguen para que se cumpla la macro:

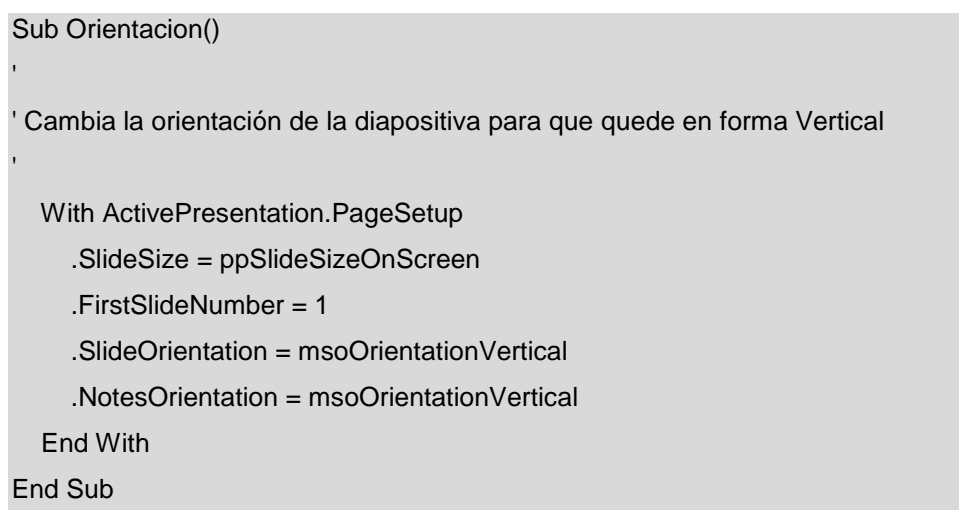

Si editamos la macro, esta sería la imagen que presentaría:

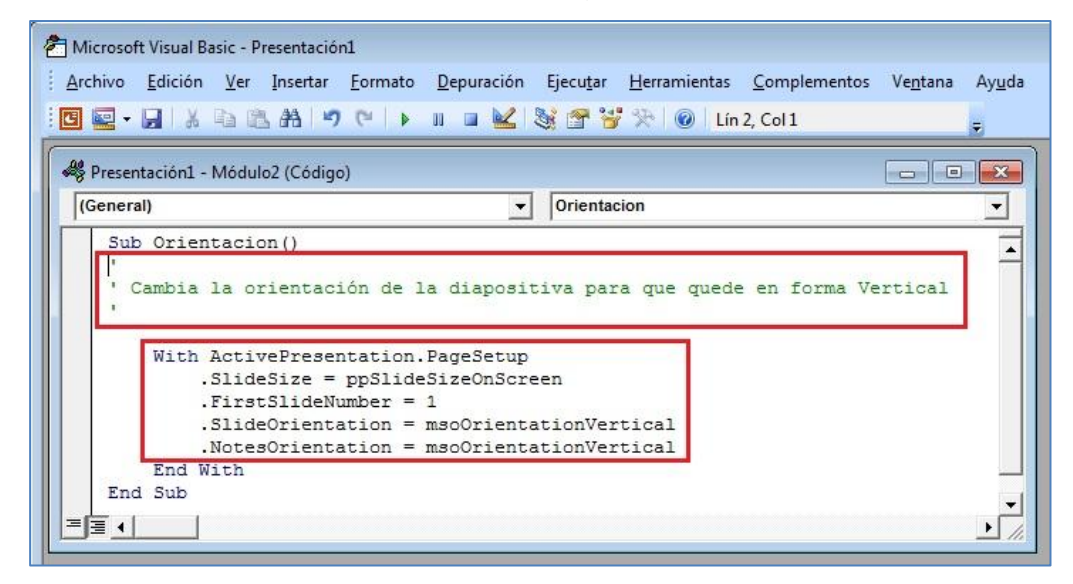

Imagen 105: Código Visual Basic para aplicaciones con la secuencia de la macro.

Notemos en el primer recuadro que aparece con color verde la descripción que hicimos de la macro, y en el segundo recuadro las

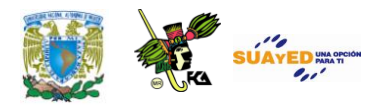

instrucciones. Cada macro sería una SubRutina, por lo que aparece la palabra SUB al inicio y END SUB al final.

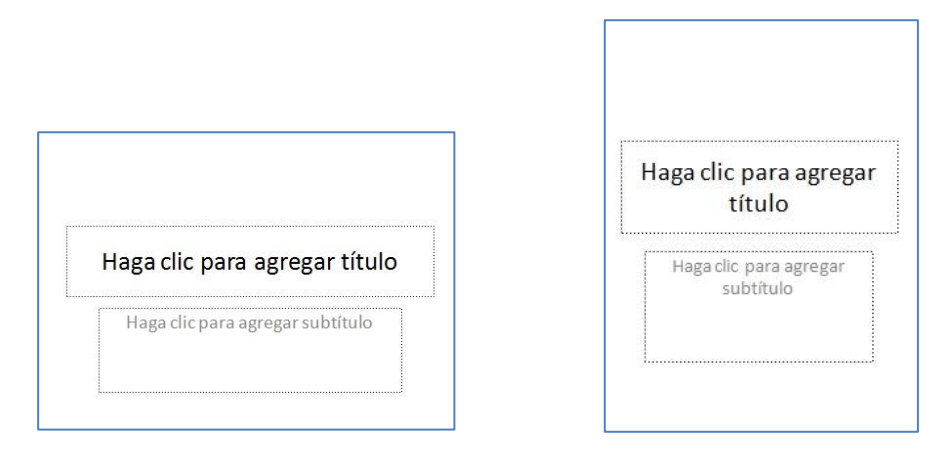

Imagen 106: Antes y después de aplicar la macro "orientación" en la diapositiva.

### **Asignar una macro a un botón**

Una vez que se tiene la macro grabada y se ha probado su aplicación, podemos asignarla a un botón "genérico", que inclusive se puede colocar en la barra de acceso rápido. Para ello seguiremos estos pasos:

- 1. Acudir a la barra de herramientas de acceso rápido
- 2. Presionar el botón de la derecha que permite personalizar la barra de acceso rápido
- 3. Localizar la línea "más comandos" y dar clic en ella
- 4. En la línea "comandos disponibles es" seleccionar "macros"
- 5. Ubicar la macro que se desea incluir en un icono, en este caso se llama "Presentación1!Orientación", donde el primer nombre es el del archivo, seguido por un signo de admiración y el complemento es el nombre de la macro.
- 6. Presionar el botón agregar para que se incluya en el panel de la derecha y después presionar Aceptar para que se termine la secuencia.
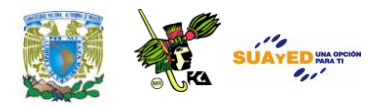

Una vez que se ha incluido en la barra de herramientas de acceso rápido, se puede utilizar.

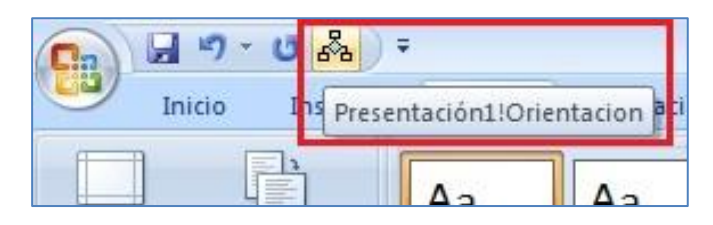

Imagen 107: Botón asignado a la macro y colocado en la barra de acceso rápido.

Esta es la imagen de la colocación en la barra de herramientas mencionada.

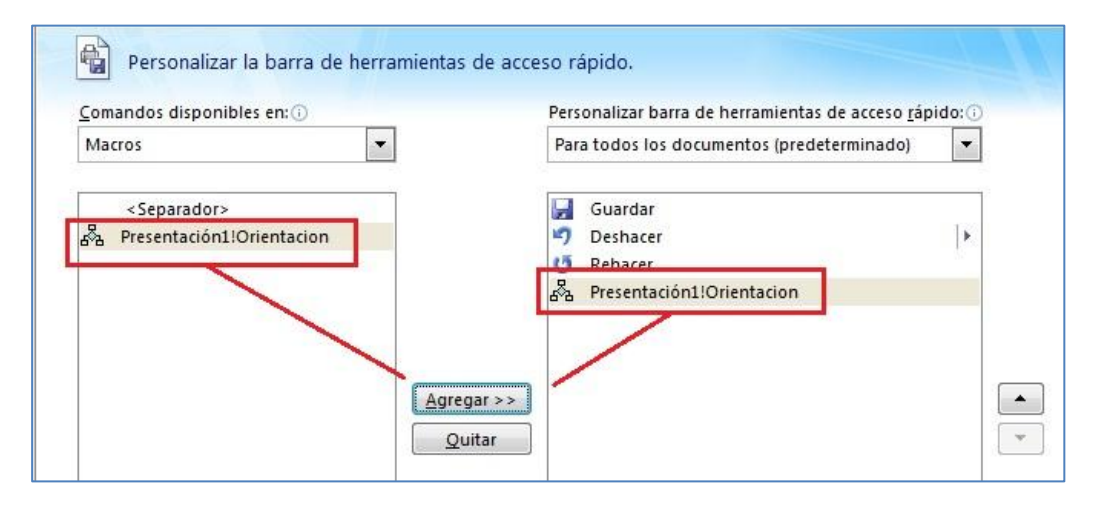

Imagen 108: Procedimiento para colocar un botón con macro en la barra de acceso rápido.

De la misma manera, si se desea eliminar el icono de la barra de herramientas de acceso rápido, basta seleccionarlo y presionar el botón "Quitar" para que se suprima de ahí. Esta acción no elimina la macro, solo el icono de acceso directo a ella.

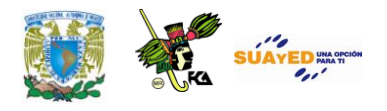

### **GLOSARIO DE LA UNIDAD**

#### **Botón de acción**

Botón ya confeccionado que puede insertar en la presentación y definirle hipervínculos.

#### **Clip**

Archivo multimedia que incluye imágenes, sonido, animación o películas.

#### **Códec**

Abreviatura de compresor/descompresor. Software usado para comprimir y descomprimir medios digitales.

#### **Colores del tema**

Conjunto de colores que se utilizan en un archivo. Los colores del tema, las fuentes del tema y los efectos del tema constituyen un tema.

#### **Cuadro de texto**

Contenedor móvil de tamaño variable para texto o gráficos. Utilice los cuadros de texto para colocar varios bloques de texto en una página o para dar a un texto una orientación distinta de otro texto en el documento.

#### **Diseño**

Organización de elementos, como texto de título y subtítulo, listas, imágenes, tablas, gráficos, autoformas y películas, en una diapositiva.

#### **Editor de Visual Basic**

Entorno en el que puede escribir y modificar código y procedimientos de Visual Basic para aplicaciones. El Editor de Visual Basic contiene un conjunto completo de herramientas de depuración para buscar sintaxis, tiempo de ejecución y problemas lógicos en el código en uso.

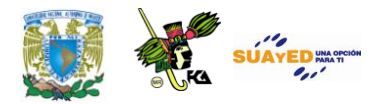

#### **Efectos de tema**

Conjunto de atributos visuales que se aplican a los elementos de un archivo. Los efectos de tema, los colores de tema y las fuentes de tema constituyen un tema.

#### **Encabezados y pies de página**

Un encabezado, que puede constar de texto o gráficos, aparece en la parte superior de cada página de una sección. Un pie aparece en la parte inferior de cada página. Los encabezados y pies contienen a menudo números de página, títulos de capítulo, fechas y nombres de autor.

#### **Fuentes de tema**

Conjunto de fuentes mayores y menores que se aplican a un archivo. Las fuentes de tema, los colores de tema y los efectos de tema constituyen un tema.

#### **GIF**

Formato de archivo de gráficos extensión .gif en Windows, utilizado para mostrar gráficos con colores indizados en el World Wide Web. Admite hasta 256 colores y utiliza compresión sin pérdida, esto es, no se pierde ningún dato de la imagen cuando se comprime el archivo.

#### **Imagen prediseñada**

Imagen ya elaborada que suele aparecer como un mapa de bits o una combinación de formas dibujadas.

#### **JPEG**

Formato de archivo de gráficos, extensión .jpeg en Microsoft Windows, compatible con sinumerosos exploradores de Web que se desarrolló para comprimir y almacenar imágenes fotográficas. Está especialmente indicado para gráficos con muchos colores, como fotografías digitalizadas.

#### **Logotipo**

Símbolo distintivo que le identifica a usted, a su empresa o a su organización. Puede combinar un nombre, un eslogan y gráficos.

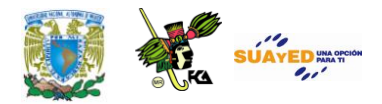

#### **Macro**

Acción o conjunto de acciones utilizados para automatizar tareas. Las macros se graban en el lenguaje de programación de Visual Basic para aplicaciones.

#### **Marcadores de posición**

Cuadros con bordes punteados o sombreados que forman parte de la mayor parte de diseños de diapositivas. Estos cuadros mantienen el título y el texto principal u objetos como gráficos, tablas e imágenes.

#### **Menú contextual**

Menú que muestra una lista de comandos relacionados con un elemento determinado. Para mostrar un menú contextual, haga clic con el botón secundario del mouse (ratón) en el elemento, o presione MAYÚS+F10

#### **Método abreviado**

Tecla o combinación de teclas de función como F5 o CTRL+A, que utiliza para ejecutar un comando. Una tecla de acceso, por lo contrario es una combinación de teclas, como ALT+F que mueve el foco a un menú, comando o control.

#### **Objeto incrustado**

Información contenida en un archivo de origen e insertada en un archivo de destino. Una vez incrustado, el objeto pasa a ser parte del archivo de destino. Los cambios realizados en el objeto incrustado se reflejan en el archivo de destino.

#### **Objeto vinculado**

Objeto que se crea en un archivo de origen y se inserta en un archivo de destino manteniendo una conexión entre los dos archivos. El objeto vinculado se actualizará en el archivo de destino cuando se actualice el archivo de origen.

#### **Objetos**

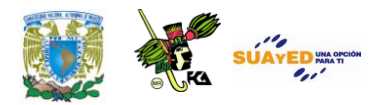

Tabla, gráfico, ecuación u otra forma de información. Los objetos creados en una aplicación, por ejemplo, hojas de cálculo, y vinculados o incrustados en otra aplicación son objetos OLE.

#### **Panel de notas**

Panel en la vista normal en el que escribe las notas que desea que acompañen a una diapositiva. Imprima estas notas como páginas de notas o muéstrelas cuando guarde una presentación como una página Web.

#### **Panel de tareas**

Ventana de un programa de Office que proporciona los comandos utilizados frecuentemente. Su ubicación y pequeño tamaño le permiten utilizarlos mientras trabaja en los archivos

#### **Panel de tareas**

Ventana de un programa de Office que proporciona los comandos utilizados frecuentemente. Su ubicación y pequeño tamaño le permiten utilizarlos mientras trabaja en los archivos.

#### **Patrón de diapositivas**

Un patrón de diapositivas es una parte de una plantilla que almacena información como posiciones de texto y objetos en una diapositiva, tamaños de los marcadores de posición de texto y objetos, estilos de texto, fondos, temas de color, efectos y animación.

#### **Patrón**

Vista de diapositiva o página en la que define el formato de todas las diapositivas o páginas de la presentación. Cada presentación tiene un patrón por cada componente clave: diapositivas, diapositivas de título, notas del orador y documentos de la audiencia.

#### **Plantillas**

Las plantillas se utilizan como base para crear presentaciones similares en el futuro, ya que almacenan información de diseño que puede aplicarse a una presentación para dar un formato coherente al contenido de todas las diapositivas.

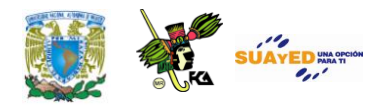

#### **PNG**

Formato de archivo de gráficos que es compatible con algunos exploradores Web. Abreviatura de Portable Network Graphics, PNG admite transparencia variable de imágenes y control del brillo de la imagen en diferentes equipos. Los archivos PNG son mapas de bits comprimidos.

#### **Tema**

Conjunto de elementos de diseño unificados que proporcionan una vista a su documento mediante color, fuentes y gráficos

#### **TIFF**

Formato de gráficos de alta resolución basado en etiquetas. Abreviatura de Tagged Image Files Format, se utiliza para el intercambio universal de gráficos digitales.

#### **Visual Basic para aplicaciones (VBA)**

Versión del lenguaje de macros de Microsoft Visual Basic que se utiliza para programar aplicaciones basadas en Microsoft Windows y que se incluye en varios programas de Microsoft.

#### **WordArt**

Objetos de texto que se crean con efectos ya confeccionados en los que puede aplicar opciones de formato adicionales.

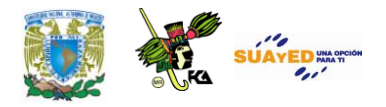

# **ACTIVIDADES DE APRENDIZAJE**

#### ACTIVIDAD 1

Abre un documento nuevo de PowerPoint. Verifica que no se encuentre minimizada la Cinta de Opciones. Posiciona el cursor sobre alguna de las herramientas (iconos) y verifica que aparezca un texto describiéndola. Anota los datos que se piden en la siguiente tabla, para lo cual debes navegar entre las diversas cintas de opciones, para buscar la herramienta correspondiente.

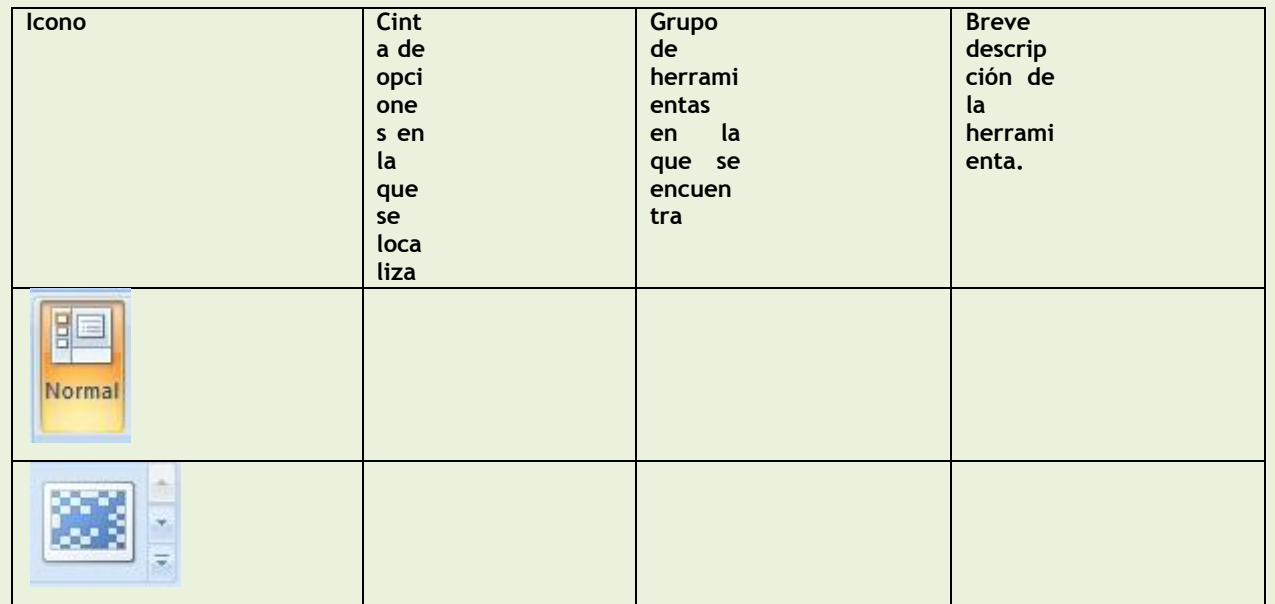

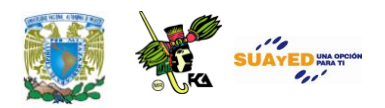

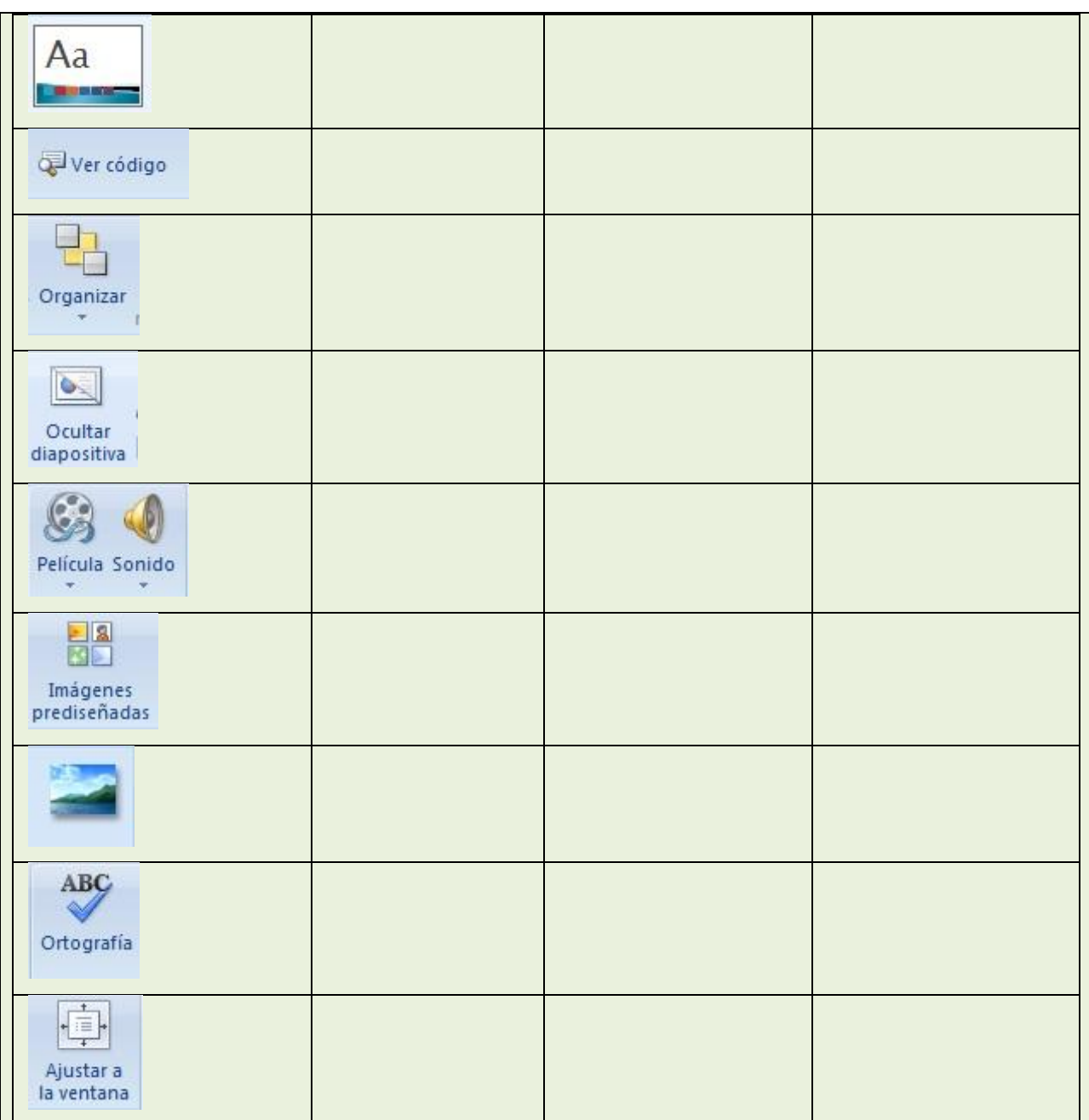

#### ACTIVIDAD 2

Abre una nueva presentación. En cinco diapositivas ingresa información relacionada con tu persona, tus habilidades escolares, tus hobbies y

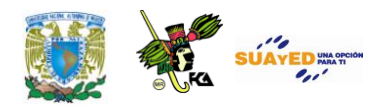

algún dato relacionado con la ciudad donde vives. Integra la información utilizando imágenes fijas (fotos) y realiza la animación correspondiente a los títulos y rótulos que utilices. Una vez terminada, cambia la presentación utilizando diferentes temas. Analiza la presentación en cada uno de los temas que ensayes y verifica en cuál se aprecia mejor tu información. Graba tu presentación con el nombre "Práctica\_1.pptx" en la carpeta "mis documentos".

#### ACTIVIDAD 3

Abre la práctica no. 1 (Práctica\_1.ppt) e incluye un archivo de audio que tengas en formato mp3. Intégralo a la diapositiva 1 y configura el documento para que se reproduzca de manera continua durante toda la presentación. Una vez que quede terminada, cambia la configuración para que solamente se reproduzca en la diapositiva 3 y mientras dure esta. Graba este documento en el modo Show o de presentación, como "Práctica\_2.ppsx". Analiza si el archivo de audio ha quedado vinculado o incrustado. Compruébalo enviando la presentación por correo y ábrela con otra computadora. Intenta reproducir el archivo de audio. Utiliza ahora un archivo con formato WAV y realiza los mismos pasos anteriores. Comprueba los resultados.

#### ACTIVIDAD 4

Elabora la siguiente presentación, utilizando la imagen que se muestra a continuación, para la realización de un ejercicio de números aleatorios.

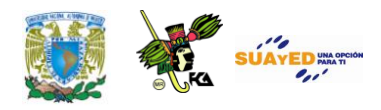

Debes crear 36 diapositivas, con un número a tamaño 300, del 1 al 30 y posteriormente los números 40, 50, 60, al 100. Una vez terminadas realiza las acciones necesarias para crear una macro que se llame "aleatorio" y que va a utilizar el siguiente código de programación en Visual Basic. Recuerda que la información mostrada va entre las líneas "sub aleatorio()" y "End sub". Prueba la macro ejecutándola y verificando que se reordenen las diapositivas en forma aleatoria en la presentación. Graba el archivo como "Práctica\_3.pptm" recordando que sea en el formato: "Presentación habilitada para macros".

Imagen:

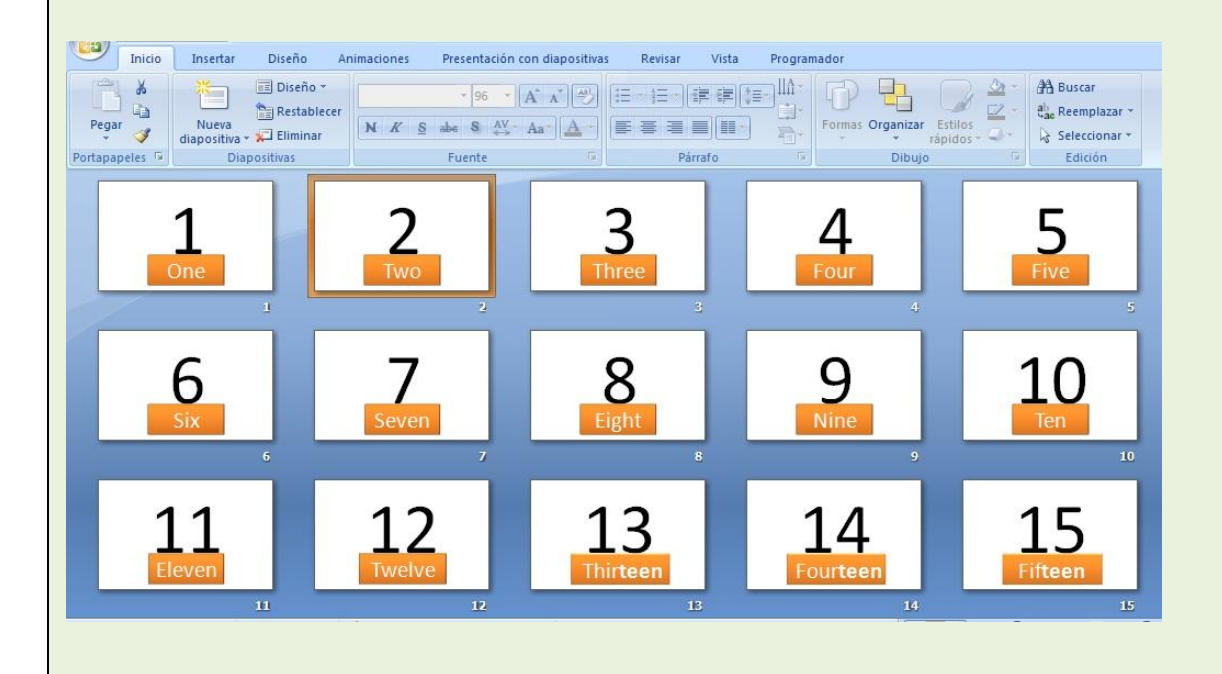

#### Código de programación para "Aleatorio de números en inglés"

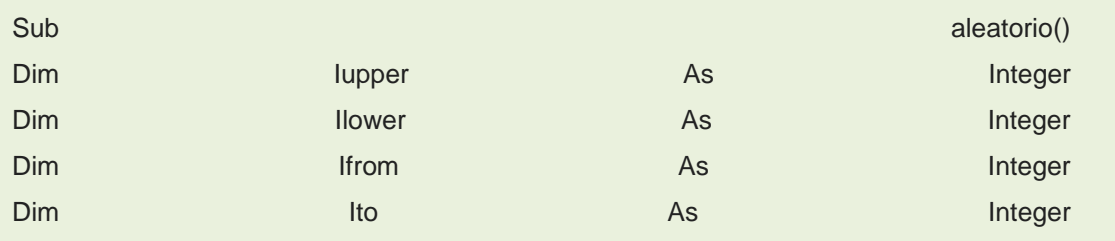

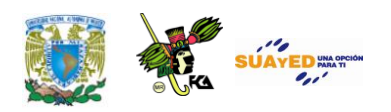

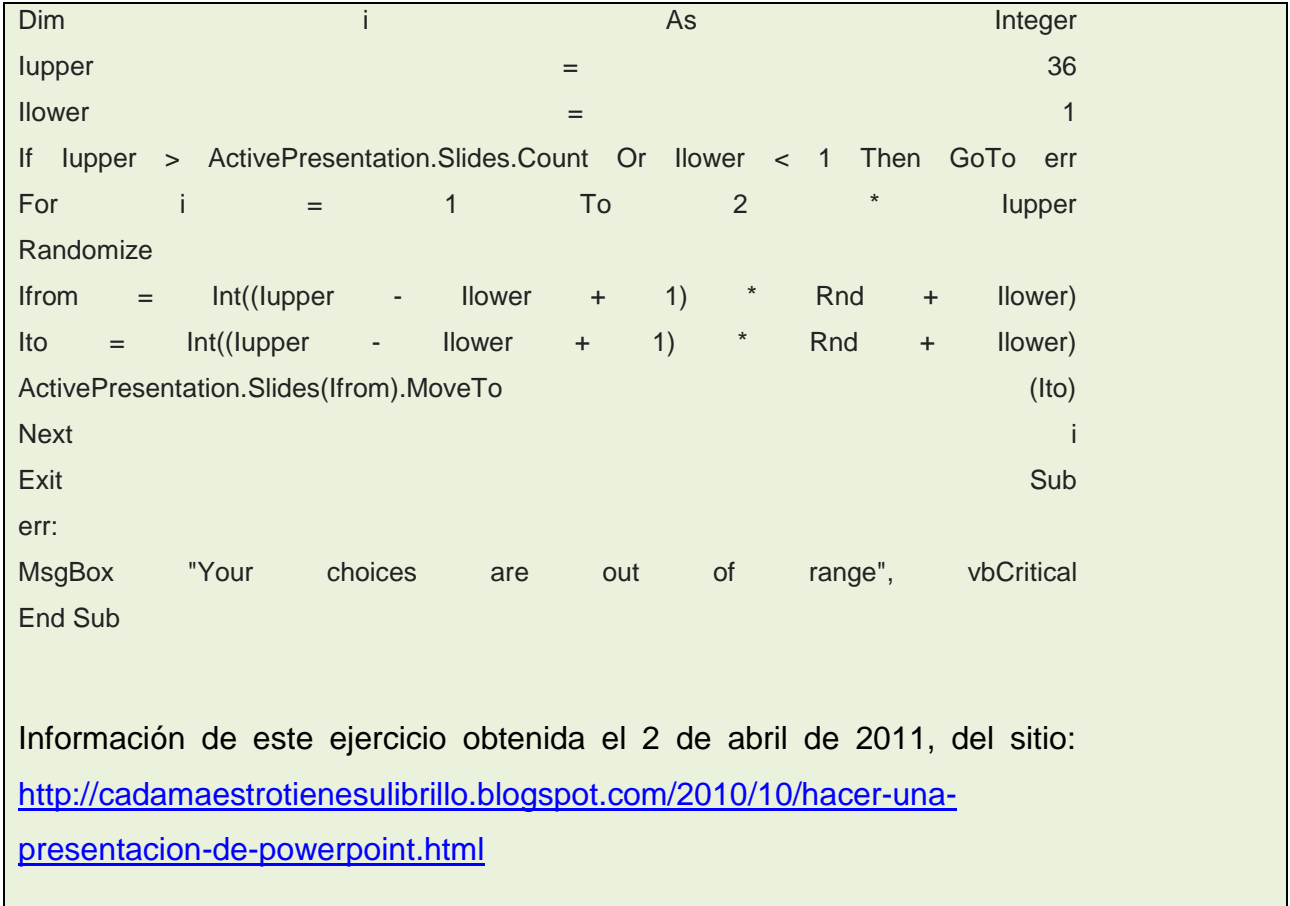

#### ACTIVIDAD 5

Utiliza la práctica no. 3 (Práctica\_3.pptm) que acabas de crear con la macro "aleatorio". Integra la macro a un botón de control ActiveX. Selecciona el que corresponda al a acción a seguir. Integra el botón a la barra de acceso rápido, realizando las actividades correspondientes. Graba la presentación como "práctica\_4.pptm".

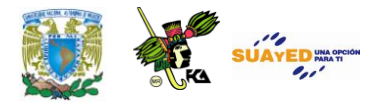

# **CUESTIONARIO DE REFORZAMIENTO.**

Responde las siguientes preguntas.

\_\_\_\_\_\_\_\_\_\_\_

\_\_\_\_\_\_\_\_\_\_\_

\_\_\_\_\_\_\_\_\_\_\_

1.-Indica la diferencia entre el uso del patrón de diapositivas y la elaboración de una dispositiva directamente.

\_\_\_\_\_\_\_\_\_\_\_\_\_\_\_\_\_\_\_\_\_\_\_\_\_\_\_\_\_\_\_\_\_\_\_\_\_\_\_\_\_\_\_\_\_\_\_\_\_\_\_\_\_\_\_\_\_\_\_

2.- En una presentación a modo de vista Normal, ¿Para qué sirve el panel de la izquierda, en el que se aprecian unas reducciones o miniaturas de la presentación actual?

\_\_\_\_\_\_\_\_\_\_\_\_\_\_\_\_\_\_\_\_\_\_\_\_\_\_\_\_\_\_\_\_\_\_\_\_\_\_\_\_\_\_\_\_\_\_\_\_\_\_\_\_\_\_\_\_\_\_\_

3.-Explica ¿A qué se le llama "diseño asociado"?

4.-Explica ¿A qué se le llama *tema* en una presentación de Power Point?

\_\_\_\_\_\_\_\_\_\_\_\_\_\_\_\_\_\_\_\_\_\_\_\_\_\_\_\_\_\_\_\_\_\_\_\_\_\_\_\_\_\_\_\_\_\_\_\_\_\_\_\_\_\_\_\_\_\_\_

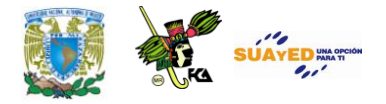

\_\_\_\_\_\_\_\_\_\_\_

\_\_\_\_\_\_\_\_\_\_\_

\_\_\_\_\_\_\_\_\_\_\_

\_\_\_\_\_\_\_\_\_\_\_

\_\_\_\_\_\_\_\_\_\_\_

\_\_\_\_\_\_\_\_\_\_\_

\_\_\_\_\_\_\_\_\_\_\_

\_\_\_\_\_\_\_\_\_\_\_

5.-Explica brevemente: ¿Para qué sirve agregar un patrón de diapositivas, si ya se tiene uno?

\_\_\_\_\_\_\_\_\_\_\_\_\_\_\_\_\_\_\_\_\_\_\_\_\_\_\_\_\_\_\_\_\_\_\_\_\_\_\_\_\_\_\_\_\_\_\_\_\_\_\_\_\_\_\_\_\_\_\_

\_\_\_\_\_\_\_\_\_\_\_\_\_\_\_\_\_\_\_\_\_\_\_\_\_\_\_\_\_\_\_\_\_\_\_\_\_\_\_\_\_\_\_\_\_\_\_\_\_\_\_\_\_\_\_\_\_\_\_

\_\_\_\_\_\_\_\_\_\_\_\_\_\_\_\_\_\_\_\_\_\_\_\_\_\_\_\_\_\_\_\_\_\_\_\_\_\_\_\_\_\_\_\_\_\_\_\_\_\_\_\_\_\_\_\_\_\_\_

6.-Explica brevemente: ¿Qué es un panel de notas?

7.-Indica: ¿Cuáles son los cuatro tipos de objetos que se pueden insertar en una presentación usando la Galería Multimedia de Windows?

\_\_\_\_\_\_\_\_\_\_\_\_\_\_\_\_\_\_\_\_\_\_\_\_\_\_\_\_\_\_\_\_\_\_\_\_\_\_\_\_\_\_\_\_\_\_\_\_\_\_\_\_\_\_\_\_\_\_\_

8.-Escribe cuatro de las extensiones de los archivos que se pueden reproducir por medio del *Reproductor Multimedia de Microsoft Windows*:

\_\_\_\_\_\_\_\_\_\_\_\_\_\_\_\_\_\_\_\_\_\_\_\_\_\_\_\_\_\_\_\_\_\_\_\_\_\_\_\_\_\_\_\_\_\_\_\_\_\_\_\_\_\_\_\_\_\_\_

9.-Indica: ¿Cuál es la extensión de los archivos que de manera predeterminada se pueden *incrustar* en una diapositiva, en lugar de ser *vinculados* debido a su tamaño?

10.-Menciona tres de las formas de agregar audios en una presentación

\_\_\_\_\_\_\_\_\_\_\_\_\_\_\_\_\_\_\_\_\_\_\_\_\_\_\_\_\_\_\_\_\_\_\_\_\_\_\_\_\_\_\_\_\_\_\_\_\_\_\_\_\_\_\_\_\_\_\_

\_\_\_\_\_\_\_\_\_\_\_\_\_\_\_\_\_\_\_\_\_\_\_\_\_\_\_\_\_\_\_\_\_\_\_\_\_\_\_\_\_\_\_\_\_\_\_\_\_\_\_\_\_\_\_\_\_\_\_

11.-Explica la forma en que se puede ocultar el icono de la bocina que se crea a partir de la inserción de un archivo de audio en una presentación.

\_\_\_\_\_\_\_\_\_\_\_\_\_\_\_\_\_\_\_\_\_\_\_\_\_\_\_\_\_\_\_\_\_\_\_\_\_\_\_\_\_\_\_\_\_\_\_\_\_\_\_\_\_\_\_\_\_\_\_

12.-Menciona las características de los archivos GIF animados

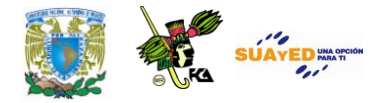

\_\_\_\_\_\_\_\_\_\_\_

\_\_\_\_\_\_\_\_\_\_\_

\_\_\_\_\_\_\_\_\_\_\_

\_\_\_\_\_\_\_\_\_\_\_

\_\_\_\_\_\_\_\_\_\_\_

\_\_\_\_\_\_\_\_\_\_\_

\_\_\_\_\_\_\_\_\_\_\_

\_\_\_\_\_\_\_\_\_\_\_

13.-Explica brevemente: ¿Para qué sirve *empaquetar una presentación en CD?.*

\_\_\_\_\_\_\_\_\_\_\_\_\_\_\_\_\_\_\_\_\_\_\_\_\_\_\_\_\_\_\_\_\_\_\_\_\_\_\_\_\_\_\_\_\_\_\_\_\_\_\_\_\_\_\_\_\_\_\_

\_\_\_\_\_\_\_\_\_\_\_\_\_\_\_\_\_\_\_\_\_\_\_\_\_\_\_\_\_\_\_\_\_\_\_\_\_\_\_\_\_\_\_\_\_\_\_\_\_\_\_\_\_\_\_\_\_\_\_

\_\_\_\_\_\_\_\_\_\_\_\_\_\_\_\_\_\_\_\_\_\_\_\_\_\_\_\_\_\_\_\_\_\_\_\_\_\_\_\_\_\_\_\_\_\_\_\_\_\_\_\_\_\_\_\_\_\_\_

14.-Explica ¿Qué es un *objeto ActiveX*?

15.-Menciona ¿Para qué sirven los mensajes de advertencia que arroja el Centro de Confianza en una presentación de PowerPoint?.

\_\_\_\_\_\_\_\_\_\_\_\_\_\_\_\_\_\_\_\_\_\_\_\_\_\_\_\_\_\_\_\_\_\_\_\_\_\_\_\_\_\_\_\_\_\_\_\_\_\_\_\_\_\_\_\_\_\_\_

16.-Explica brevemente: ¿Para qué sirve usar Microsoft Visual Basic para aplicaciones?

\_\_\_\_\_\_\_\_\_\_\_\_\_\_\_\_\_\_\_\_\_\_\_\_\_\_\_\_\_\_\_\_\_\_\_\_\_\_\_\_\_\_\_\_\_\_\_\_\_\_\_\_\_\_\_\_\_\_\_

17.-En resumen, ¿Cuál fue la diferencia con la herramienta de creación de macros en PowerPoint versiones anteriores a 2007 y con relación a ésta y 2010?

\_\_\_\_\_\_\_\_\_\_\_\_\_\_\_\_\_\_\_\_\_\_\_\_\_\_\_\_\_\_\_\_\_\_\_\_\_\_\_\_\_\_\_\_\_\_\_\_\_\_\_\_\_\_\_\_\_\_\_

18.-Explica brevemente ¿Cómo se relaciona una macro con un botón en una presentación?

\_\_\_\_\_\_\_\_\_\_\_\_\_\_\_\_\_\_\_\_\_\_\_\_\_\_\_\_\_\_\_\_\_\_\_\_\_\_\_\_\_\_\_\_\_\_\_\_\_\_\_\_\_\_\_\_\_\_\_

\_\_\_\_\_\_\_\_\_\_\_\_\_\_\_\_\_\_\_\_\_\_\_\_\_\_\_\_\_\_\_\_\_\_\_\_\_\_\_\_\_\_\_\_\_\_\_\_\_\_\_\_\_\_\_\_\_\_\_

19.-Explica brevemente: ¿Cómo se usa WordArt en PowerPoint?

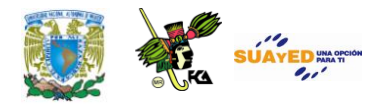

 $\overline{\phantom{a}}$  , where  $\overline{\phantom{a}}$ 

20.-Explica brevemente: ¿Como se agrega un icono a la barra de opciones de acceso rápido?

\_\_\_\_\_\_\_\_\_\_\_\_\_\_\_\_\_\_\_\_\_\_\_\_\_\_\_\_\_\_\_\_\_\_\_\_\_\_\_\_\_\_\_\_\_\_\_\_\_\_\_\_\_\_\_\_\_\_\_

# **EXAMEN DE AUTOEVALUACIÓN**

**Contesta las preguntas que se plantean seleccionando la respuesta que creas correcta, y verifica las respuestas al final del cuestionario.**

**1.-Es aquella diapositiva principal que contiene toda la información sobre un tema específico y sobre los diseños de la presentación.**

- a) patrón de notas b) patrón de documentos
- c) patrón de diapositivas d) patrón de temas

### **2.-Es la principal ventaja de utilizar patrones de diapositivas en una**

#### **presentación:**

- a) la facilidad de uso en relación a la diapositiva
- b) la disponibilidad de los patrones para ser localizados
- c) la rapidez con que se pueden hacer cambios en una presentación
- d) la rapidez para ser grabados en el disco duro y/o memorias

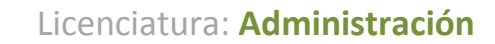

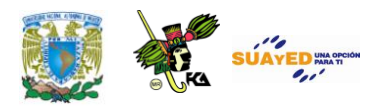

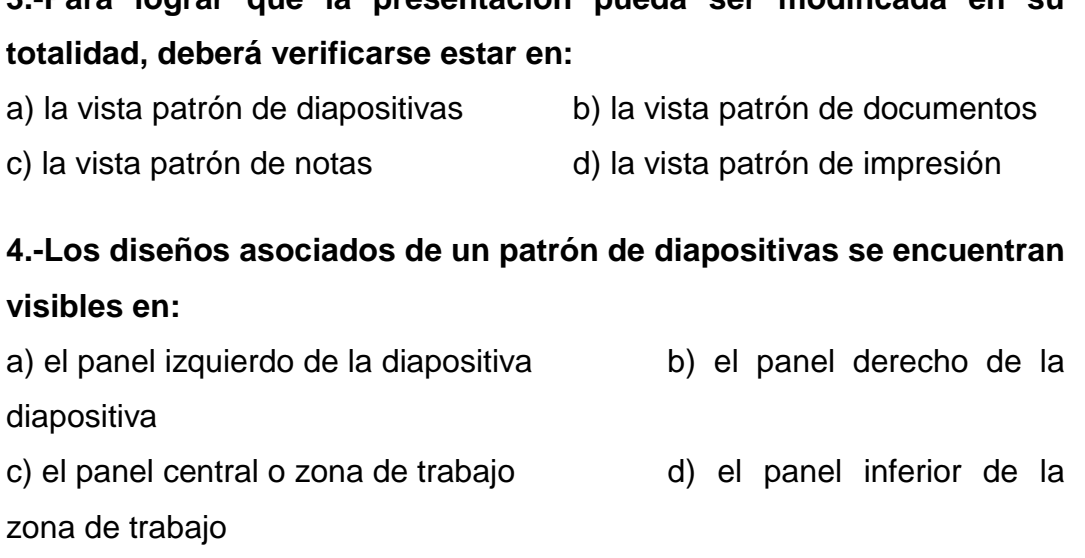

**3.-Para lograr que la presentación pueda ser modificada en su** 

**5.- Es una combinación de colores y estilos relacionados con un diseño.**

a) Patrón b) Paleta c) Tema d) Formato

**6.-Las plantillas creadas en PowerPoint tienen la extensión de archivo:**

a) \*.ppsm b) \*.pptm c) \*.potx d) \*.ppt

**7.-A los objetos como el encabezado, la fecha, el pie de página y el número de página, en un patrón de documentos se les denomina:**

a) Marcadores de posición b) Marcadores de estilo c) Marcadores de tema d) Marcadores de configuración

**8.-Es una zona que se localiza debajo de la diapositiva en la presentación del modo normal.**

a) Panel de Navegación b) Panel de vista previa c) Panel de Notas d) Panel de Estilos

**9.-El efecto sobre todas las notas en las diapositivas con la frase "confidencial" se coloca por medio de la herramienta:**

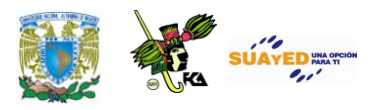

a) Edición b) Word Art c) Patrón de notas d)

Estilos

**10.-Es el tipo de formato que contiene los archivos con extensión \*.bmp:**

a) Formato de intercambio de gráficos

b) Gráfico de red portátil

c) Mapa de bits de Windows

d) Reproductor de multimedia de Microsoft Windows

**11.-Al editar imágenes obtenidas de la galería multimedia se pueden modificar las dimensiones del objeto gráfico. Para que se de una modificación del tamaño sin distorsión se emplea:**

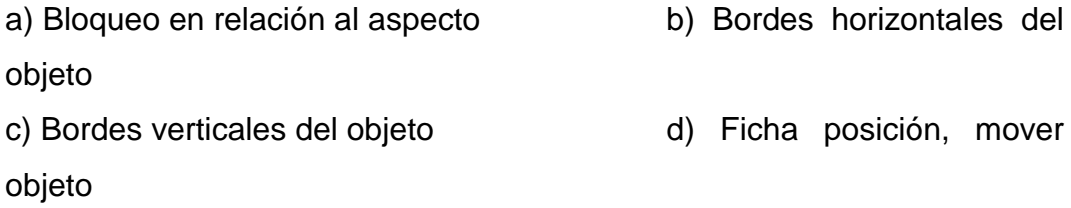

**12.-Es la extensión de archivo de la interfaz digital de instrumentos musicales, formato estándar para el intercambio de información musical entre instrumentos musicales, sintetizadores y equipos.**

a)  $*$ .aiff b)  $*$ .wav c)  $*$ .wma d)  $*$ .mid

**13.-Es un formato de archivo multimedia para almacenar sonido e imágenes en movimiento en formato Microsoft RIFA (Formato de archivo para intercambio de recursos). Es el más común de los formatos.**

a)  $*$ .asf b)  $*$ .avi c)  $*$ .mpg d)  $*$ .wmv

**14.-Es el formato de archivos de audio que se puede incrustar en una presentación, considerando que todos los demás se vinculan a la misma.**

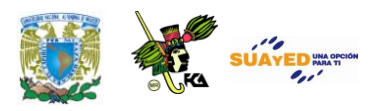

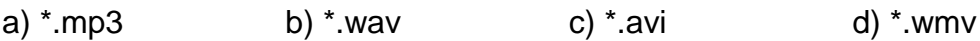

**15.-Es la forma en que se relacionan los archivos de audio y video en una presentación, que permite llamar al archivo desde su origen para colocarlo y ejecutarlo dentro de la presentación, y que no forma parte integral de la misma.**

a) Incrustar b) Vincular c) Ensamblar d) Actualizar

**16.-Se utilizan para dar cursos, realizar demostraciones, etc., sus formatos son AVI o MPEG, y son archivos que se denominan, en una presentación:**

a) Animación b) Película c) Multimedia d) Vista previa

**17.-Pueden ser objetos, cuadros de texto, barras de herramientas, botones, cuadros de diálogo, listas o sencillas aplicaciones.**

a) Botones de macro b) Controles multimedia

c) Controles ActiveX d) Botones de acción

**18.-Es el lugar en el que se puede encontrar la configuración de seguridad y privacidad de los programas del Sistema Microsoft Office 2007.**

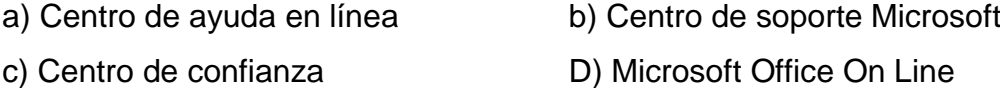

**19.-Es el botón que desapareció en la versión 2007 de Microsoft Office, y que permitía el diseño de las macros de manera muy intuitiva:**

- a) Editar macro b) Grabar en Visual Basic
- c) Grabar macro d) Ejecutar macro

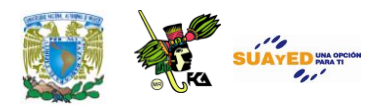

#### **20.-Se denomina así a las teclas o combinación de teclas de función**

#### **como F5, o CTRL+A, que utiliza para ejecutar un comando.**

a) Macro b) Fórmula

c) Método abreviado d) Tecla de acceso

#### **Respuestas:**

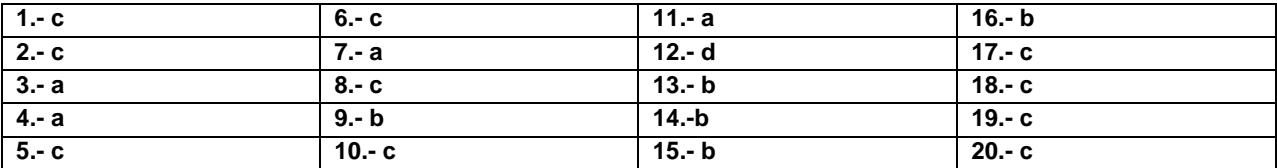

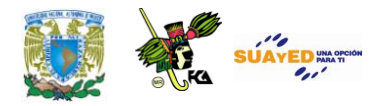

## **MESOGRAFÍA**

### **BIBLIOGRAFÍA BÁSICA**

- Beesken, D. C. (2009). *Microsoft Office 2007. Windows Vista.* México: Cengage Learning.
- Ferreyra, C. G. (2008). *Office 2007 paso a paso con actividades.* México: AlfaOmega.
- Villareal, S. (2007). *Introducción a la computación. Teoría y manejo de paquetes.* (2a. ed.). México: Mc. Graw-Hill.
- Carratalá, Juan Martín y otros (20003): Administración de la empresa con Microsoft Excel. Herramientas informáticas para la Pequeña y Mediana Empresa, Buenos Aires: Omycron Systems S.A.

### **SITIOS DE INTERNET**

#### **[http://cadamaestrotienesulibrillo.blogspot.com/2010/10/hacer-una](http://cadamaestrotienesulibrillo.blogspot.com/2010/10/hacer-una-presentacion-de-powerpoint.html)[presentacion-de-powerpoint.html](http://cadamaestrotienesulibrillo.blogspot.com/2010/10/hacer-una-presentacion-de-powerpoint.html)**

**<http://www.sharewarebay.com/Education/Kids/picture/index3.html>**

Licenciatura: **Administración**

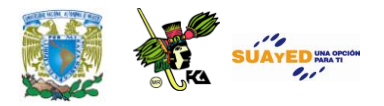

# **UNIDAD 6 AUTOMATIZACIÓN DE CÁLCULOS EJECUTIVOS**

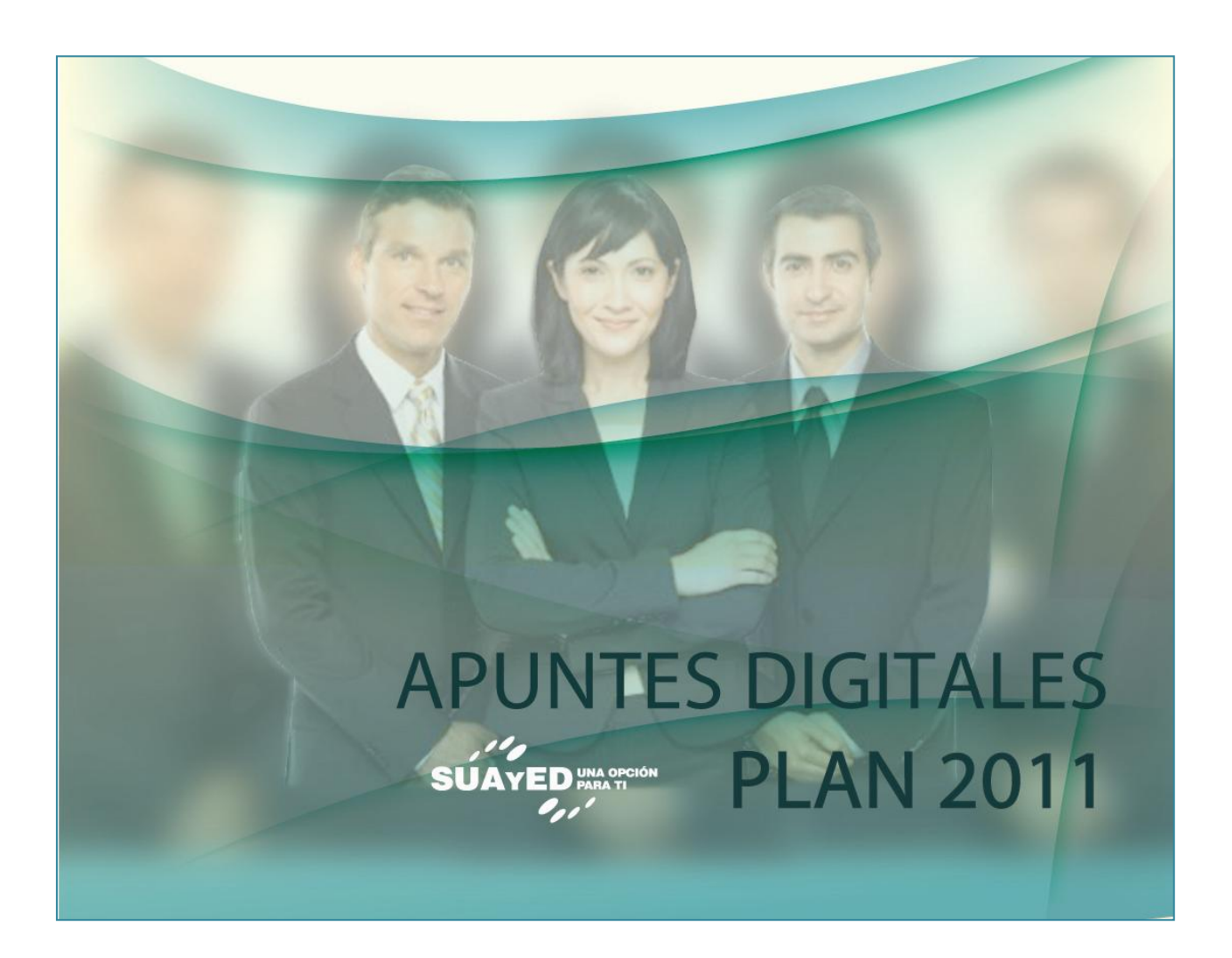

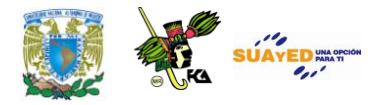

# **OBJETIVO ESPECÍFICO DE LA UNIDAD**

Que el alumno aprenda a utilizar de manera óptima la hoja de cálculo con macros y Visual Basic.

## **INTRODUCCIÓN**

Esperamos que el tema abordado en este material sirva a los alumnos de la licenciatura en administración, y seguramente a aquellos que puedan tener la oportunidad de revisarlo, a entender las ventajas y utilidad de la **hoja de cálculo**, en operaciones y procedimientos que anteriormente no llevaban a cabo. Es a través de la aplicación de ejercicios prácticos y problemas a resolver, cuando se pueden mostrar las diferentes opciones que se dan en la solución de una hoja de cálculo, y es en este modelo en

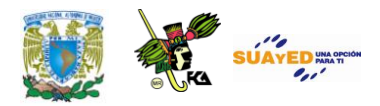

el que nos vamos a centrar para mostrar algunas de las funciones más representativas de esta herramienta administrativa y electrónica.

En los ejercicios que se han incluido a lo largo de este tema, se maneja un modelo de exposición sencillo y a la vez práctico, en el que se logrará resolver un planteamiento, previo análisis de los elementos que tiene cada función para la integración en una serie de fórmulas; esperando que en su desarrollo se logre comprender la esencia de la hoja de cálculo, sobre todo en el manejo de las macros y de las tablas dinámicas, dos temas que ya deben formar parte de los conocimientos básicos que los alumnos del nivel de licenciatura deben dominar.

El primer apartado de esta unidad maneja algunos ejercicios en los que se aplican las **funciones SI, BUSCARV, SUMA, CONCATENAR**. Asimismo se maneja la **anidación** de dos o más funciones iguales (en el caso de la función SI) y de dos o más funciones diferentes (en el caso de las funciones Si, y BUSCARV).

El apartado siguiente expone el uso de las **Tablas Dinámicas** y su complemento con los **Informes de tabla y de gráfico dinámico**. En ambos casos se expone una tabla de valores a la cual se aplica dicha herramienta y se explica en el trayecto de solución los elementos que deben tomarse en cuenta para su comprensión.

El siguiente apartado maneja el concepto de **macro**, en el cual se derivan los elementos de funcionalidad, velocidad, aplicación en la realidad; y sobre todo, que al terminar de analizar el tema, el alumno estará en posibilidad de aplicar estos conocimientos adquiridos en hojas de cálculo que previamente ha resuelto, para comparar la ventaja de su uso, esencial para realizar complejas y diversificadas hojas de cálculo, en mucho menor tiempo.

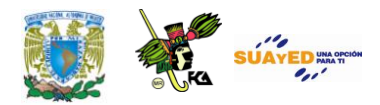

Para finalizar esta unidad, encontraremos un ejercicio en el que se incluye la elaboración de un **análisis** de inversiones, utilizando **escenarios** y el **informe de resumen**. Estas herramientas sirven para tomar decisiones a través de un análisis detallado, auxiliado por la hoja de cálculo.

Esperamos que en el transcurso del aprendizaje de estos temas el alumno encuentre solución a diversas inquietudes que haya tenido para aceptar la hoja de cálculo como herramienta fundamental de análisis y operación de información, vital para el desarrollo de su carrera.

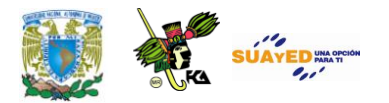

## **LO QUE SÉ**

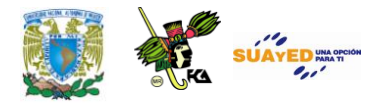

### **TEMARIO DETALLADO (12 HORAS)**

#### **6. Automatización de cálculos ejecutivos.**

6.1. Aplicación de fórmulas y funciones para creación de escenarios

y simulación.

- 6.2. Tablas dinámicas.
- 6.3. Entorno de programación, macros y objetos.

Licenciatura: **Administración**

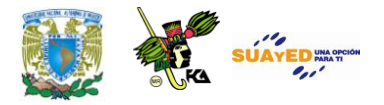

# **DESARROLLO DE LA UNIDAD**

## **6.1. Aplicación de fórmulas y funciones para creación de escenarios y simulación**

Para iniciar este tema es necesario recordar algunos de los conceptos fundamentales en el manejo de las hojas de cálculo. En este sentido indicaremos el significado de:

- a) **Fórmula.** Es una secuencia de valores, referencias de celda, nombres de funciones u operadores de una celda que producen juntos un valor nuevo. Una formula comienza siempre con un signo de igual ("="). Las fórmulas son ecuaciones que efectúan cálculos con los valores de la hoja de cálculo. Un ejemplo de una fórmula es =5+5\*2
- b) **Función.** Es una fórmula ya escrita que toma un valor o valores, realiza una operación y devuelve un valor o valores. Las funciones se utilizan para simplificar y acortar fórmulas en una hoja de cálculo, especialmente aquellas que llevan a cabo cálculos prolongados o complejos. Un ejemplo de función es =SUMA(A1..A3)

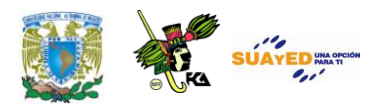

- c) **Argumento.** Son los valores que utilizan las funciones para llevar a cabo operaciones o cálculos. El tipo de argumento que utiliza una función es específico de ella. Los argumentos más comunes que utilizan las funciones son números, texto, referencias de celda y nombres.
- d) **Referencias de celda.** Puede referirse a los datos de otras celdas de la hoja de cálculos incluyendo referencias de celda en la fórmula.
- e) **Constantes.** También pueden agregarse constantes, como valores numéricos o de texto, directamente en una fórmula.
- f) **Operadores.** Los operadores son los símbolos que se usan para especificar el tipo de cálculo que desea que realice la fórmula. Por ejemplo el asterisco (\*) realiza la multiplicación de las celdas A1 y A2 en la fórmula =A1\*A2.

Para el entendimiento de los temas de esta sección, utilizaremos cinco prácticas que permitirán aprender el manejo de las funciones BuscarV, concatenar, Si, la anidación de funciones y otras; en estas prácticas se iniciará con la descripción de la función a usar, la sintaxis de la fórmula, el caso a resolver y las indicaciones para resolverlo. Al final se mostrará la hoja con el resultado esperado. Empezaremos con la práctica para manejo de la Concatenación de Datos.

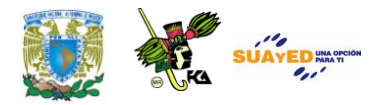

# **PRÁCTICA DE EXCEL No. 1**

#### **"CONCATENAR DATOS DE TEXTO Y NÚMERO"**

**Objetivo de la práctica:** Que el alumno comprenda el uso de la función concatenar, así como las alternativas para unir información de varias celdas en una sola, sin perder el contenido de las mismas.

**Función a usar: CONCATENAR.** Esta función concatena (une) argumentos de texto.

**Sintaxis de la función**: **CONCATENAR** ("texto1"; "texto2";...)

En donde: **Texto1**, **texto2**, son de 1 a 30 elementos de texto que se unirán en un elemento de texto único. Los elementos de texto pueden ser cadenas de texto, números o referencias a celdas únicas.

**Observaciones**: Puede utilizar el operador "&" en lugar de CONCATENAR para unir elementos de texto.

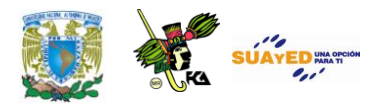

**Ejemplo:** El ejemplo puede resultar más fácil de entender si lo copia en una hoja de cálculo en blanco.

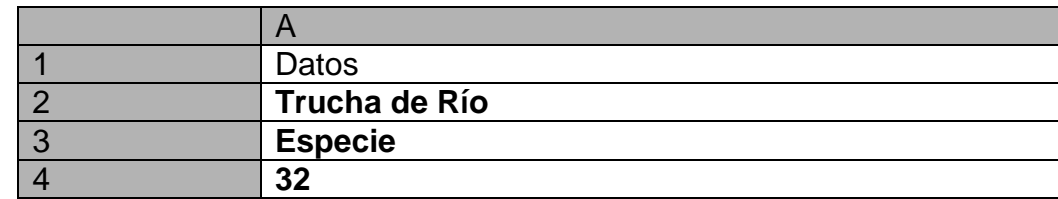

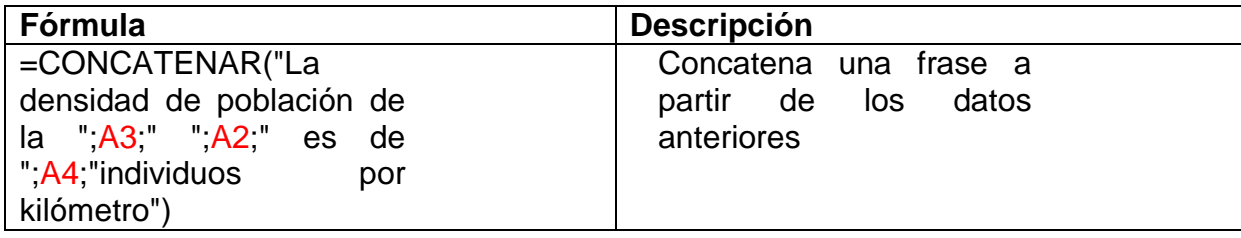

El texto diría lo siguiente: "La densidad de la población de la **especie trucha de río** es de **32** individuos por kilómetro".

Nótese que se agregó un espacio en blanco al terminar el primer texto concatenado (indicado con un guión bajo): "La densidad de población de la \_" para que al adicionar la palabra "especie" ubicada como el contenido de la celda A3, no quedara junto en el texto. En algunos casos la separación entre los diferentes textos y referencias de celda se marca con un punto y coma, o con una coma, pero esto es debido a la configuración del idioma de Windows. Hay que revisar esto para evitar que la función marque error.

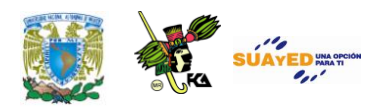

| CARV                     | $\times$ $\sqrt{f_x}$                                                            |                   |   |                                                  |   | =CONCATENAR("La densidad de población de la ",\$B\$3, " ", \$B\$2, " es de ",\$B\$4, " individuos por km.") |  |   |  |
|--------------------------|----------------------------------------------------------------------------------|-------------------|---|--------------------------------------------------|---|----------------------------------------------------------------------------------------------------|--|---|--|
| B.                       | $\mathcal{C}$                                                                    | D                 | E | F                                                | G | H                                                                                                    |  | K |  |
| Trucha de rio<br>especie |                                                                                  | <b>Celdas con</b> |   |                                                  |   |                                                                                                    |  |   |  |
| 32                       |                                                                                  | información       |   | ver el contenido de la celda                     |   | Función aplicada con F2 para                                                                                |  |   |  |
|                          |                                                                                  |                   |   |                                                  |   | ["CONCATENAR("La densidad de población de la ",\$B\$3, " ", \$B\$2, " es de ",\$B\$4, " individuos por km.  |  |   |  |
|                          | la densidad de población de la especie Trucha de rio es de 32 individuos por km. |                   |   |                                                  |   |                                                                                                    |  |   |  |
|                          |                                                                                  |                   |   | Copia del resultado para<br>ver el acabado final |   |                                                                                                    |  |   |  |
|                          |                                                                                  |                   |   |                                                  |   |                                                                                                    |  |   |  |

Imagen 109: Análisis de la función Concatenar en una fórmula.

En un caso típico de una base de datos, directorio, nómina, etc., se puede formar el nombre de una persona en una sola celda, a partir de las celdas que lo forman.

Ejemplo de la tabla con los datos originales:

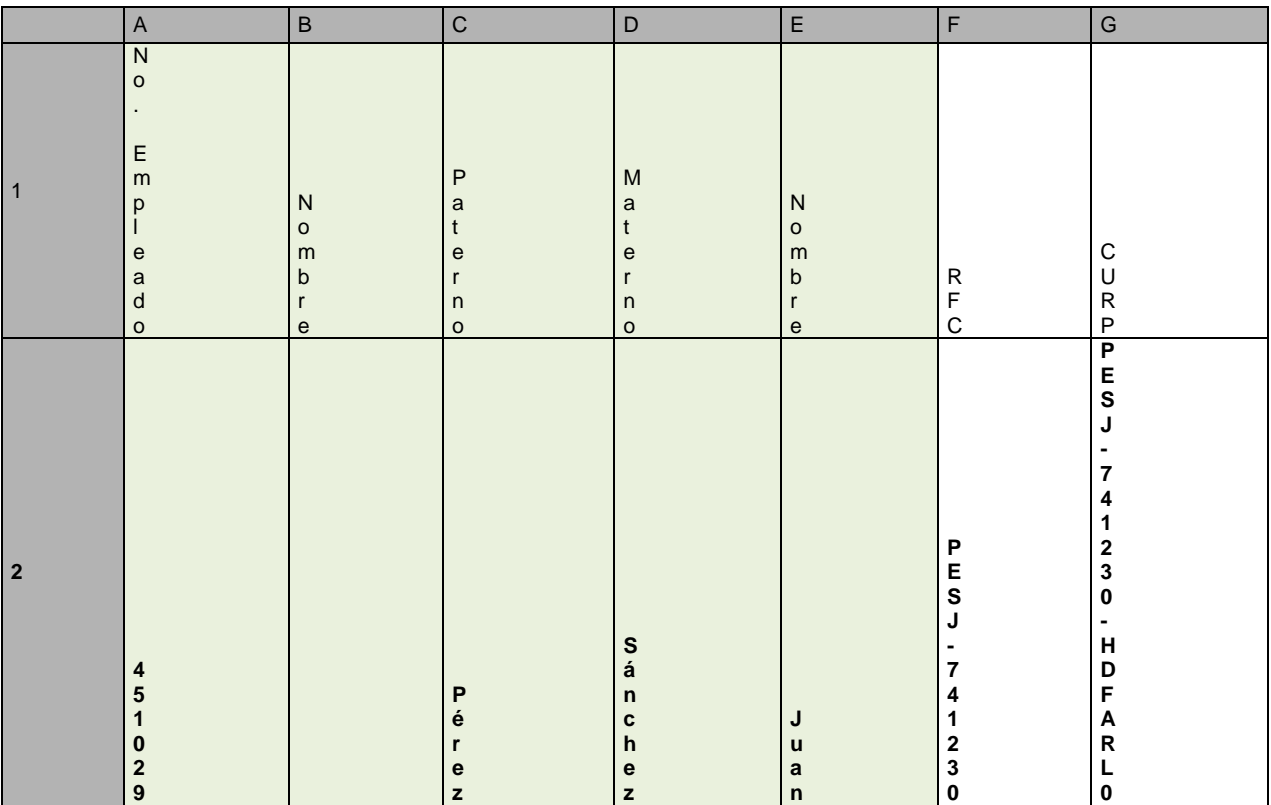

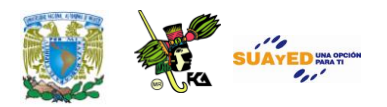

 $\bullet$ 

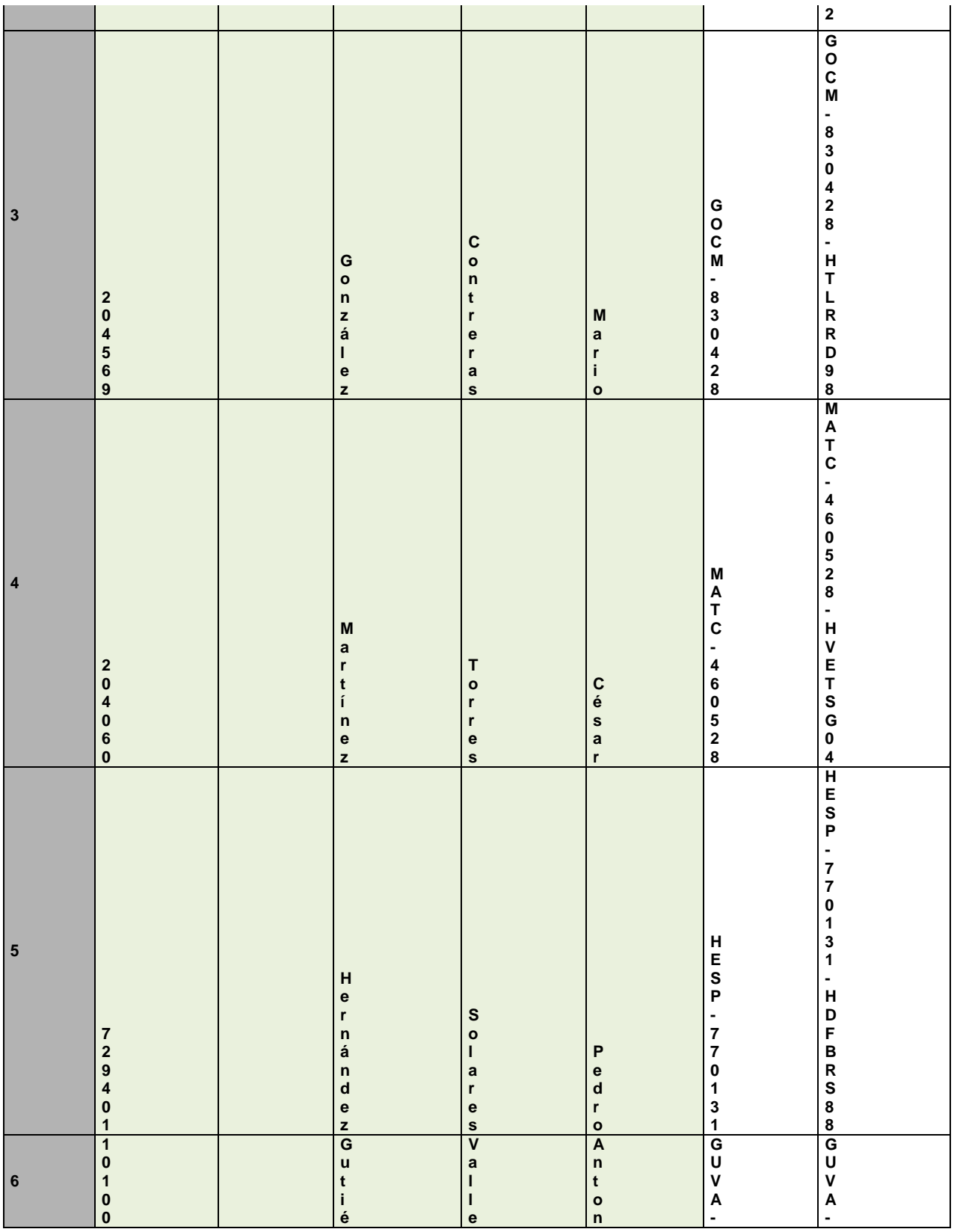

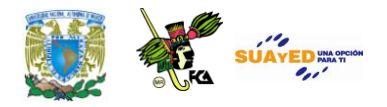

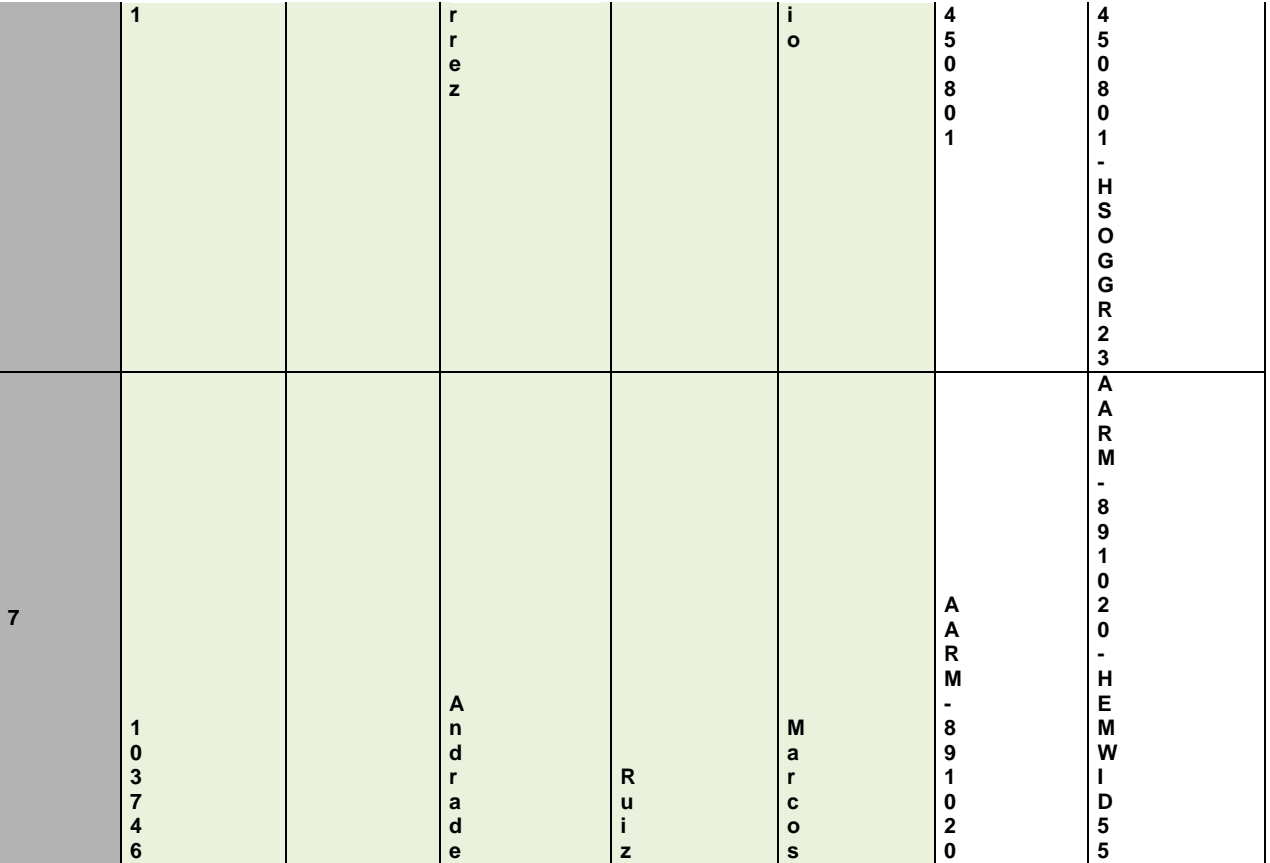

La redacción de la celda B2 sería: **=concatenar (C2," ", D2," ", E2)** y como alternativa **=C2 & " " & D2 & " " & E2** que causa el mismo efecto en el resultado.

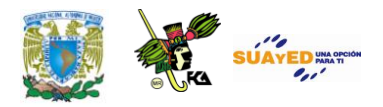

Si se deseara ordenar el nombre desde el Apellido Paterno, Apellido Materno y Nombre se revisa la fórmula y las modificaciones serían las siguientes:

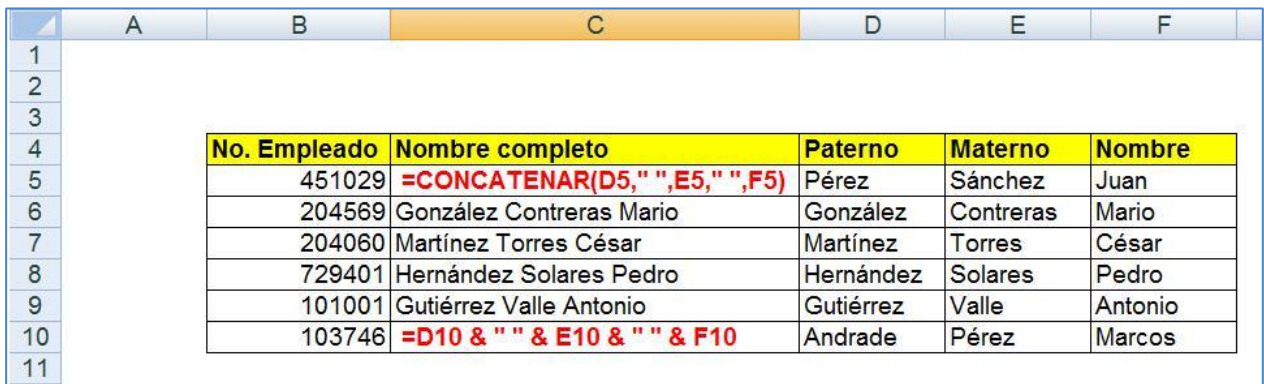

Imagen 110: Empleados ordenados por Apellidos y Nombre, por medio de Concatenar

En caso de querer hacerlo con Nombre, Apellido Paterno, Apellido Materno las fórmulas se cambiarían para que aparezca así:

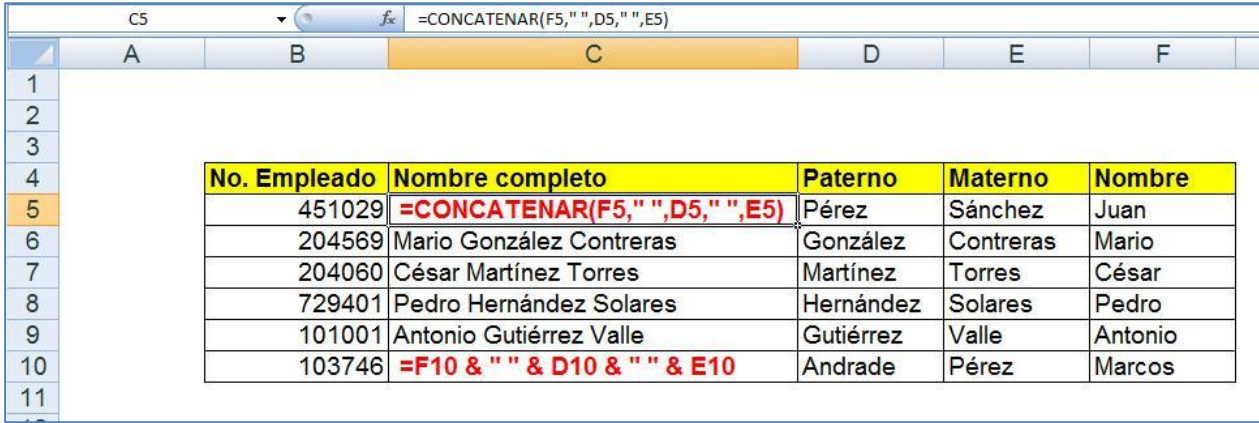

Imagen 111: Empleados ordenados por Nombre y Apellidos por medio de Concatenar

Nota: Al copiar la celda en la que se encuentra la función *Concatenar*, a otra hoja de cálculo en un libro diferente, el resultado pasa como texto normal, sin la referencia de la función concatenar, solo la frase. Esto es muy importante tomarlo en cuenta, pues usualmente las fórmulas construidas con funciones pasan con éstas a la nueva hoja. A continuación realizaremos la práctica para manejar la función *BuscarV.* 

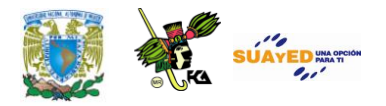

# **PRÁCTICA DE EXCEL No. 2**

#### **"FUNCION BUSCARV O BUSCAR DATO EN RANGO VERTICAL"**

**Objetivo de la práctica**: que el alumno aprenda a combinar dos tablas de datos para la obtención de información extraída de una de ellas.

**Función a usar**: BUSCARV. Esta función busca un valor específico en la columna más a la izquierda de una matriz y devuelve el valor en la misma fila de una columna especificada en la tabla.

**Sintaxis de la función:** BUSCARV (valor\_buscado; matriz\_buscar\_en; indicador\_columnas; ordenado)

En donde:

**Valor\_buscado** es el valor que se busca en la primera columna de la matriz. Puede ser un valor, referencia o cadena de texto.

Matriz buscar en es la tabla de información donde se buscan los datos. Puede ser una referencia a un rango o un nombre de rango.

**Indicador\_columnas** es el número de columna de **matriz\_buscar\_en**  desde la cual debe devolverse el valor coincidente. Si el argumento **indicador\_columnas** es igual a 1, la función devuelve el valor de la primera columna del argumento **matriz\_buscar\_en**; si el argumento

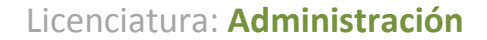

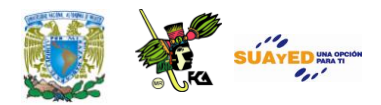

**indicador columnas** es igual a 2, devuelve el valor de la segunda columna de **matriz\_buscar\_en** y así sucesivamente.

**Ordenado** es un valor lógico que especifica si BUSCARV debe localizar una coincidencia exacta o aproximada. Si se omite o es VERDADERO, devolverá una coincidencia aproximada. En otras palabras, si no localiza ninguna coincidencia exacta, devolverá el siguiente valor más alto inferior a valor buscado. Si es FALSO, BUSCARV encontrará una coincidencia exacta. Si no encuentra ninguna, devolverá el valor de error # N/A.

**Caso a resolver:** Teniendo una tabla con datos de empleados esperamos encontrar los registros de nombre completo, RFC y CURP que se encuentran en una gran base de datos, y se espera obtener estos tres datos a partir de la captura del número de trabajador. Con la lista completa se procederá a elaborar las invitaciones al evento de la compañía.

La tabla 1 presenta los datos que se encuentran en una base de datos típica y abajo se llenarán los registros automáticamente al teclear en el campo *No. empleado*:

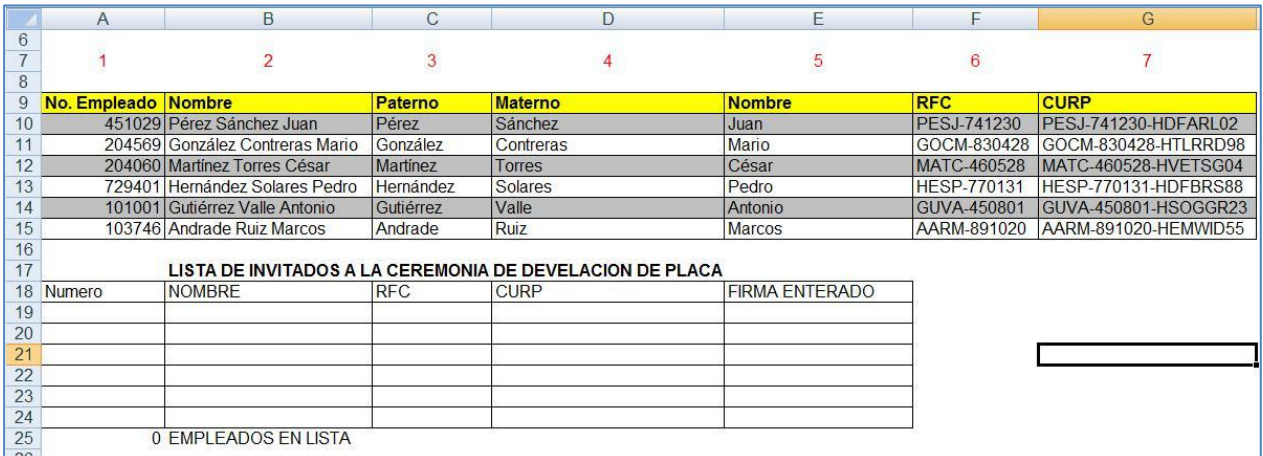

Imagen 112: Tablas con datos para el manejo de la Búsqueda de valores verticales.
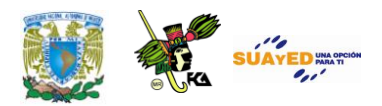

La columna "nombre" puede formarse con la concatenación de las celdas que la originan. La tabla 2 presenta la solicitud de información que se espera obtener de la tabla 1, la cual tiene marcados los campos que se requerirán:

La función BUSCARV permite que a la tabla 1 se le extraigan todos los datos que sean necesarios en un renglón, a partir de un campo llave que será, en este ejemplo, el campo NO. EMPLEADO.

Lo primero será *Nombrar un rango*. En este caso será el rango de celdas que tenga la columna "no. Empleado" a la cual llamaremos "LLAVE". Para nombrar el rango seleccionamos el rango desde las celdas **A9** hasta **G15**. Una vez seleccionado buscamos el menú *Fórmulas/Nombres definidos/Asignar nombre a un rango.* Esta acción permitirá obtener la siguiente ventana, en la que se tecleará el nombre del rango (LLAVE) y se verifica el rango (de A9:G15)

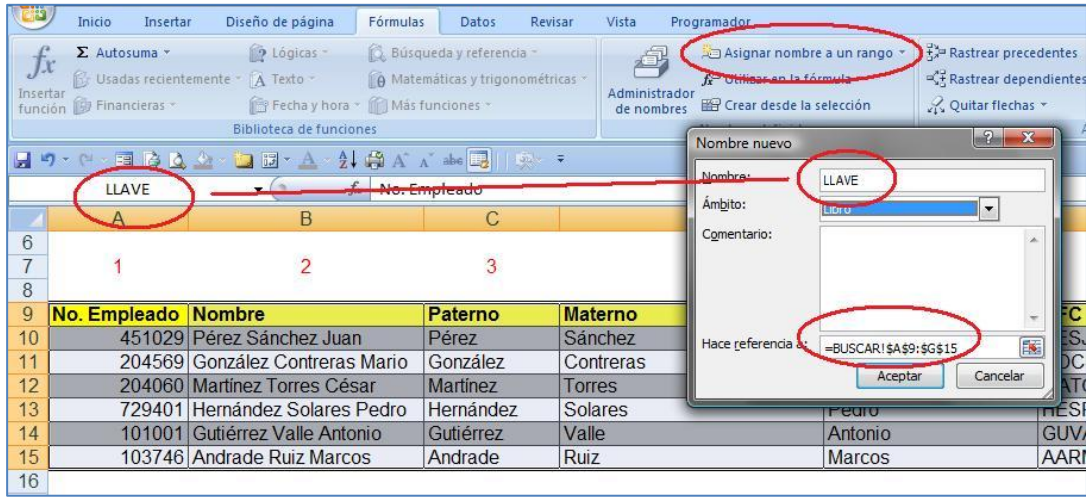

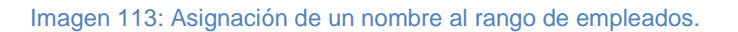

La idea general se resume en el diagrama siguiente, colocando el número en la columna "Numero" y esperando que los demás datos (Nombre, RFC y CURP) se coloquen desde la tabla "LLAVE" automáticamente:

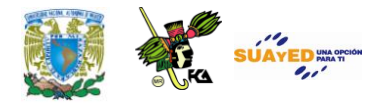

|    |               | A                   | B                               | С          | D              | E                    | F                  | G                                |
|----|---------------|---------------------|---------------------------------|------------|----------------|----------------------|--------------------|----------------------------------|
|    | <b>Número</b> |                     | <b>Nombre</b>                   | <b>RFC</b> | <b>CURP</b>    | <b>Observaciones</b> |                    |                                  |
|    |               | 451029              |                                 |            |                |                      |                    |                                  |
| 3  |               |                     |                                 |            |                |                      |                    |                                  |
| 4  |               |                     |                                 |            |                |                      |                    |                                  |
| 5  |               |                     |                                 |            |                |                      |                    |                                  |
| 6  |               |                     |                                 |            |                |                      |                    |                                  |
|    |               |                     |                                 |            |                |                      |                    |                                  |
| 8  |               |                     |                                 |            |                |                      |                    |                                  |
| 9  |               | No. Empleado Nombre |                                 | Paterno    | <b>Materno</b> | <b>Nombre</b>        | <b>RFC</b>         | <b>CURP</b>                      |
| 10 |               |                     | 451029 Pérez Sánchez Juan       | Pérez      | Sánchez        | Juan                 | PESJ-741230        | <b>IPESJ-741230-HDFARL02</b>     |
| 11 |               |                     | 204569 González Contreras Mario | González   | Contreras      | Mario                |                    | GOCM-830428 GOCM-830428-HTLRRD98 |
| 12 |               |                     | 204060 Martínez Torres César    | Martínez   | Torres         | César                |                    | MATC-460528 MATC-460528-HVETSG04 |
| 13 |               |                     | 729401 Hernández Solares Pedro  | Hernández  | <b>Solares</b> | Pedro                | <b>HESP-770131</b> | <b>HESP-770131-HDFBRS88</b>      |
| 14 |               |                     | 101001 Gutiérrez Valle Antonio  | Gutiérrez  | Valle          | Antonio              | GUVA-450801        | GUVA-450801-HSOGGR23             |
| 15 |               |                     | 103746 Andrade Ruiz Marcos      | Andrade    | Ruiz           | Marcos               |                    | AARM-891020 AARM-891020-HEMWID55 |
|    |               |                     |                                 |            |                |                      |                    |                                  |

Imagen 114: Diagrama que muestra los movimientos de los datos.

En segundo lugar se identifican las celdas que se quieren obtener de la base de datos para posicionarlas en el registro de invitados. En este caso se refieren a las columnas "Nombre", "RFC" y "CURP". Nota en la imagen anterior que la celda "nombre" se encuentra en la columna 2 de la segunda tabla, la celda "RFC" se encuentra en la posición 6 de la tabla y la columna "CURP" se encuentra en la posición número 7.

En la celda **A19** se escribirá el **valor buscado**, en este ejemplo el número de empleado **451029** que es el primer campo del primer registro de trabajadores en nuestra base de datos.

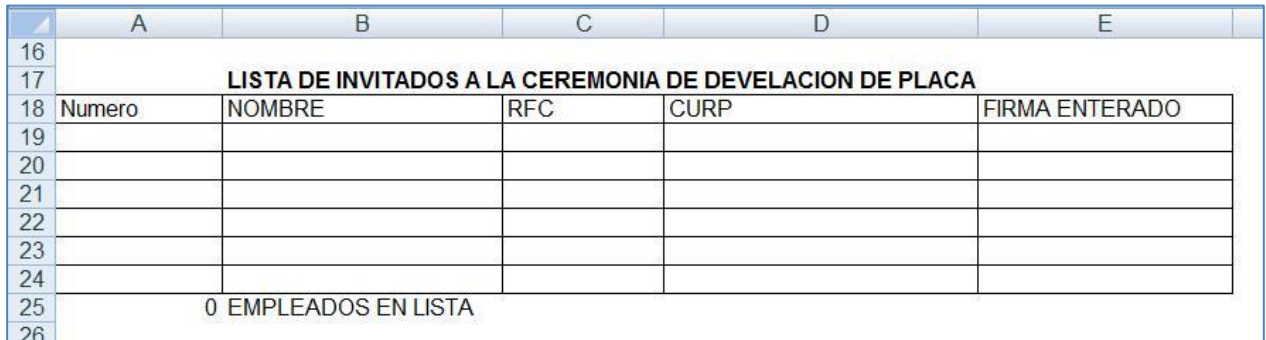

Imagen 115: tabla en blanco, en la que se va a resolver el ejemplo para la función BuscarV.

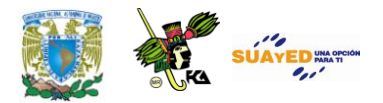

En la celda B19 se escribirá la siguiente fórmula:

SI(\$A19=0, " ",BUSCARV(\$A19,LLAVE,2,FALSO))

En la celda C19 se escribirá la siguiente fórmula:

SI(\$A19=0, " ",BUSCARV(\$A19,LLAVE,6,FALSO))

En la celda D19 se escribirá la siguiente fórmula:

SI(\$A19=0," ",BUSCARV(\$A19,LLAVE,7,FALSO))

Esta fórmula indica la condición SI, para la celda **A2**. Si ésta es igual a cero o espacio vacío, entonces se colocará el valor NULO indicado por " ". En caso de no ser vacío, o sea escribiendo algún valor como número de empleado, utiliza la función BUSCARV y en la tabla llamada LLAVE localiza este dato (ej. 451029). Una vez localizado, trae el valor de la celda que se encuentra en la segunda posición para el dato NOMBRE, el contenido de la celda posicionada en la columna número 6 para el dato RFC y el contenido de la celda que se encuentra en la posición 7 para el dato CURP.

Al final la tabla se verá sí, considerando que se pidieron los datos de los trabajadores número 451029, 204060 y 101001.

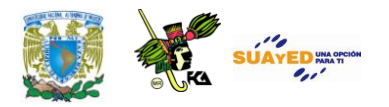

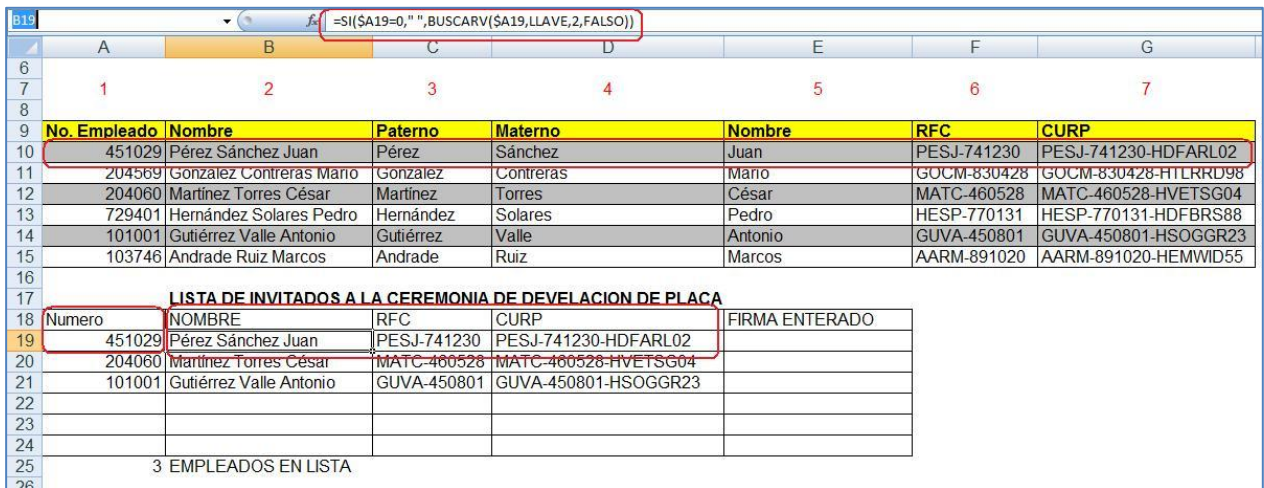

Imagen 116: Referencias de los datos que se colocaron en la solución del caso

En esta imagen se puede apreciar, en los recuadros rojos, lo siguiente:

- **1.** El registro del primer empleado, al colocarlo en la celda A19 inmediatamente presentó los campos del registro tal como se pidieron, esto es, el nombre en la celda B19, el RFC en la celda C19 y el CURP en la celda D19.
- **2.** Al copiar las fórmulas en la tabla, se puede tener un registro muy amplio, y siempre ofrecerá los datos tal como se piden.
- **3.** En caso de un valor que no exista, por ejemplo el 9999 que no existe en la tabla LLAVE, el resultado de la función será #N/A en las celdas de ese registro, al no encontrar valores coincidentes y no estar indicado como aproximado, sino exacto.
- **4.** Al dejar la celda del número del empleado vacía, no se devuelve ningún valor en las celdas del registro.
- **5.** En la celda **A25** se colocó un contador de datos capturados, en las celdas **A19**, **A20** y **A21**. La fórmula es **=CONTAR(A19:A24)** que es el rango del campo "No. de empleado".

Ahora vamos a realizar la práctica que explica el uso de las funciones cuando se anidan. Para ello empelaremos la función SI.

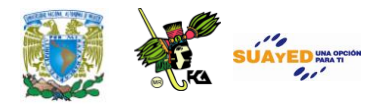

# **PRÁCTICA DE EXCEL No. 3**

### **"ANIDACIÓN DE FUNCIÓN –SI–"**

**Objetivo de la práctica:** Que el alumno logre combinar una función con otra de diferente tipo, o la repetición de una misma función en una fórmula compleja.

**Función a usar:** "**SI**". Esta función devuelve un valor si la condición especificada es VERDADERO y otro valor si dicho argumento es FALSO. Utilice SI para realizar pruebas condicionales en valores y fórmulas.

**Sintaxis de la función**: SI**(**prueba\_lógica**;**valor\_si\_verdadero;valor\_si\_falso)

En donde:

**Prueba\_lógica** es cualquier valor o expresión que pueda evaluarse como VERDADERO o FALSO. Por ejemplo, A10=100 es una expresión lógica; si el valor de la celda A10 es igual a 100, la expresión se evalúa como VERDADERO. De lo contrario, la expresión se evalúa como FALSO.

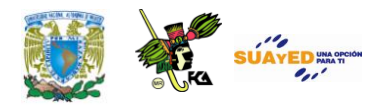

Valor si\_verdadero es el valor que se devuelve si el argumento prueba\_lógica es VERDADERO. Por ejemplo, si este argumento es la cadena de texto "Dentro de presupuesto" y el argumento prueba\_lógica se evalúa como VERDADERO, la función SI muestra el texto "Dentro de presupuesto". Si el argumento prueba\_lógica es VERDADERO y el argumento valor\_si\_verdadero está en blanco, este argumento devuelve 0 (cero). Valor\_si\_verdadero puede ser otra fórmula.

**Valor\_si\_falso** es el valor que se devuelve si el argumento prueba\_lógica es FALSO. Por ejemplo, si este argumento es la cadena de texto "Presupuesto excedido" y el argumento prueba\_lógica se evalúa como FALSO, la función SI muestra el texto "Presupuesto excedido". Si el argumento prueba lógica es FALSO y se omite valor si falso, (es decir, después de valor\_si\_verdadero no hay ninguna coma), se devuelve el valor lógico FALSO. Si prueba\_lógica es FALSO y valor\_si\_falso está en blanco (es decir, después de valor\_si\_verdadero hay una coma seguida por el paréntesis de cierre), se devuelve el valor 0 (cero). Valor\_si\_falso puede ser otra fórmula.

#### **Observaciones**

Es posible anidar hasta siete funciones SI como argumentos valor si verdadero y valor si falso para construir pruebas más elaboradas.

**Problema a resolver:** Esta práctica se va a realizar elaborando un "Tablero de Resultado" de juego. En este caso se espera que con el resultado del juego se pueda obtener en la quiniela deportiva la palabra LOCAL, VISITANTE o EMPATE.

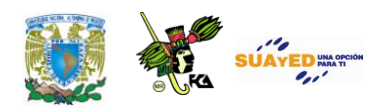

|   | <b>LOCAL</b> | <b>VISITANTE</b> | <b>RESULTADO</b> |  |
|---|--------------|------------------|------------------|--|
| 3 |              |                  | <b>Empate</b>    |  |
|   |              |                  |                  |  |
| 5 |              |                  |                  |  |

Imagen 117: Tablero de resultados para el uso de la anidación de funciones.

La fórmula que se va a emplear se escribiría de la siguiente manera (considerar que la primera celda del marcador local es la celda **B3**. La celda del marcador visitante es la celda **C3** y en el resultado en la celda **E3** es la celda en que se colocará dicha fórmula:

**=SI(B3>C3,"LOCAL",SI(C3>B3,"VISITANTE",SI(B3=C3,"EMPAT E", " ")))**

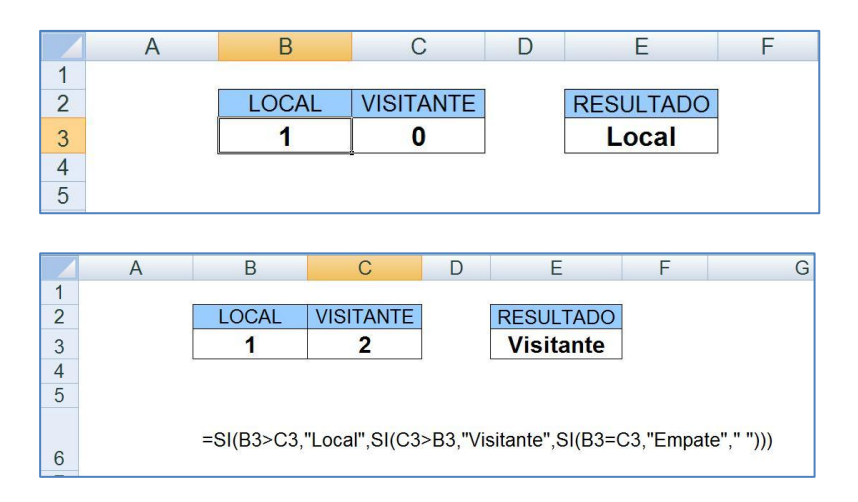

Imagen 118: Tablero con dos resultados aplicados verificando su funcionamiento.

Esto se traduce en: "Si el resultado local es mayor que el resultado visitante **(B3>C3),** colocar la etiqueta LOCAL, pero si el resultado Visitante es mayor que el resultado Local **(C3>B3),** colocar la etiqueta VISITANTE, pero si el resultado Local es igual al resultado Visitante **(B3=C3),** entonces la etiqueta será de EMPATE".

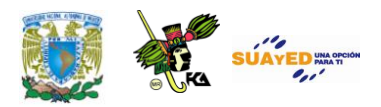

En este ejemplo sencillo se está insertando la misma función SI dentro de otra función SI, debido a que cada función presenta solamente dos opciones, se cumpla o no se cumpla la condición, y en este ejemplo hay tres valores que incluir, (local, visitante o empate).

Veamos otro ejemplo en el que se emplean no solo tres valores, se trata de establecer el resultado de una evaluación a partir de un rango de valores. En este caso la puntuación va de 0 (cero) a 100. En cada rango de valores diversos se anotará una letra que identifique este rango. Ve la siguiente tabla:

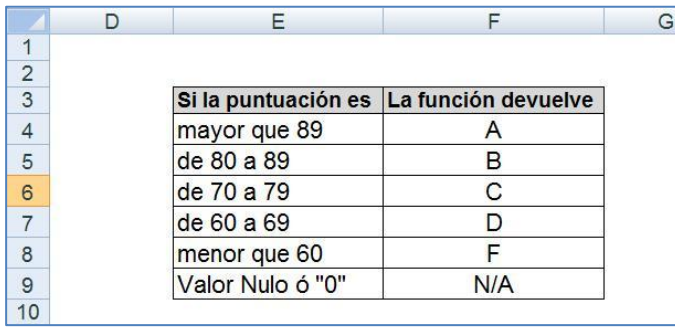

Imagen 119: Tabla de rangos para aplicar en el uso de la función anidada SI

Para construir la tabla se realizaría la siguiente hoja de cálculo:

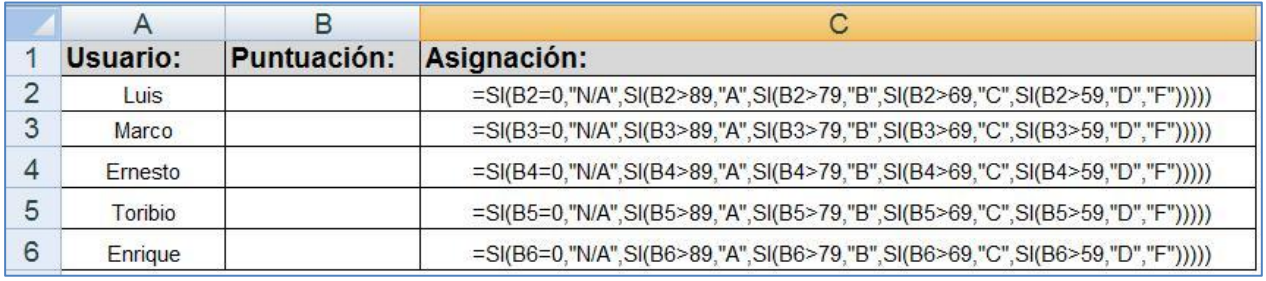

Imagen 120: Tabla para resolver el ejercicio de la anidación de la función SI

La fórmula en la celda **C2** que hace referencia al valor anotado en la celda **B2** sería:

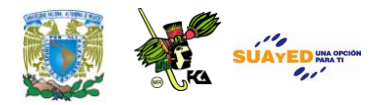

=SI(B2=0,"N/A",SI(B2>89,"A",SI(B2>79,"B",SI(B2>69,"C",SI(B2>59,"D", "F")))))

#### Descripción:

Si el valor de la celda B2 es igual a "0", asigna en la celda C2 la etiqueta "N/A", si el valor de la celda B2 es mayor a 89, asigna en la celda C2 la etiqueta "A", si el valor de la celda B2 es mayor a 79, asigna en la celda C2 la etiqueta "B", si el valor de la celda B2 es mayor a 69, asigna en la celda C2 la etiqueta "C", si el valor de la celda B2 es mayor a 59, asigna en la celda C2 la etiqueta "D", en el caso de que el valor de la celda B2 sea cualquier otro (o en caso contrario a los anteriores), asigna en la celda C2 la etiqueta "F".

Como comprobarás, la descripción de la fórmula es muy amplia, pero se tata solamente de repeticiones estructuradas, con relación a una tabla de valores. Se copia y pega el valor de la celda C2 en C3, C4, C5, C6, etc., y como son referencias relativas, se actualiza la fórmula para quedar, por ejemplo en la celda C3 lo siguiente:

## *SI(B3=0,"N/A",SI(B3>89,"A",SI(B3>79,"B",SI(B3>69,"C",SI(B3>59,"D" ,"F")))))*

La tabla con valores colocados en las celdas B2, B3, B4, B5 y B6 quedaría de la siguiente manera:

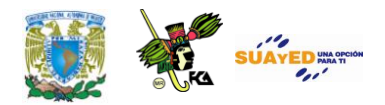

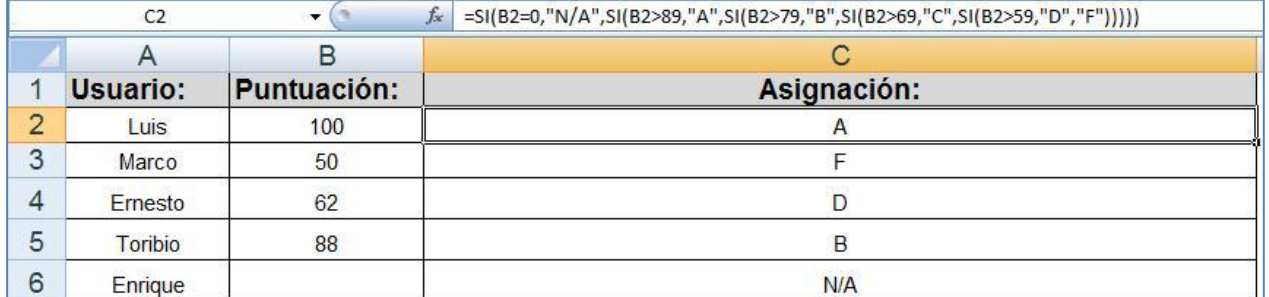

Imagen 121: Tabla con los valores aplicados en la solución del ejercicio de anidación.

La tabla resuelta corresponde a los valores asignados en la tabla inicial. Con esto se comprueba que se pueden asignar varios rangos de valores y la definición de la fórmula empleando la *anidación de funciones* permite asignar estos valores a los rangos específicos.

En el ejemplo anterior, la segunda instrucción **SI** representa también el argumento **valor\_si\_falso** de la primera instrucción **SI**. De manera similar, la tercera instrucción **SI** es el argumento **valor\_si\_falso** de la segunda instrucción **SI**. Por ejemplo, si el argumento **prueba\_lógica (B2>89)** es **VERDADERO**, se devuelve el valor "**A**". Si el argumento **prueba\_lógica (B2>89)** es **FALSO**, se evalúa la segunda instrucción **SI** y así sucesivamente hasta llegar al último argumento de la función, el cual comprende todos los que no están incluidos en las pruebas lógicas anteriores, incluyendo el **espacio vacío** de la última prueba (celda **B6**), que se evalúa como "**0**".

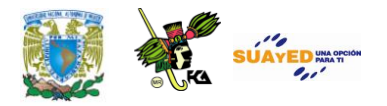

# **PRÁCTICA DE EXCEL No. 4**

### **"ANIDACIÓN DE FUNCIONES –SI– Y –BUSCARV–"**

**Objetivo de la práctica:** Que el alumno elabore un comprobante de pago (ticket) a partir de una tabla de precios y por medio de este, comprenda el uso de la anidación de dos funciones, "SI" y "BUSCARV".

**Función a usar:** "**SI**": Esta función devuelve un valor si la condición especificada es VERDADERO y otro valor si dicho argumento es FALSO. Se utiliza SI para realizar pruebas condicionales en valores y fórmulas. **"BUSCARV":** Esta función busca un valor específico en la columna más a la izquierda de una matriz y devuelve el valor en la misma fila de una columna especificada en la tabla.

**Sintaxis de la función**: **SI: (**prueba\_lógica**;**valor\_si\_verdadero;valor\_si\_falso), **BUSCARV:** (valor\_buscado; matriz\_buscar\_en; indicador\_columnas; ordenado)

**NOTA:** La descripción de la función **BUSCARV** se expone en la práctica no. 2 y la descripción de la función **SI**, se expone en la práctica no. 3.

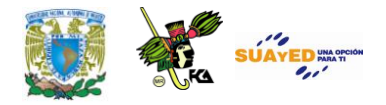

**Caso a resolver:** Se elaborará un comprobante de pago en una operación mercantil. Este comprobante indicará el producto adquirido, así como el número de productos que se adquieren. De manera complementaria el sistema hace un cálculo del total en valor monetario y el total en número de productos adquiridos y proporciona estos valores finales. Este comprobante de pago o *ticket* se puede integrar a otra hoja de cálculo.

Inicialmente se cuenta con una "**tabla de precios y productos"** necesaria para hacer el cálculo de la venta. Dicha tabla se muestra a continuación:

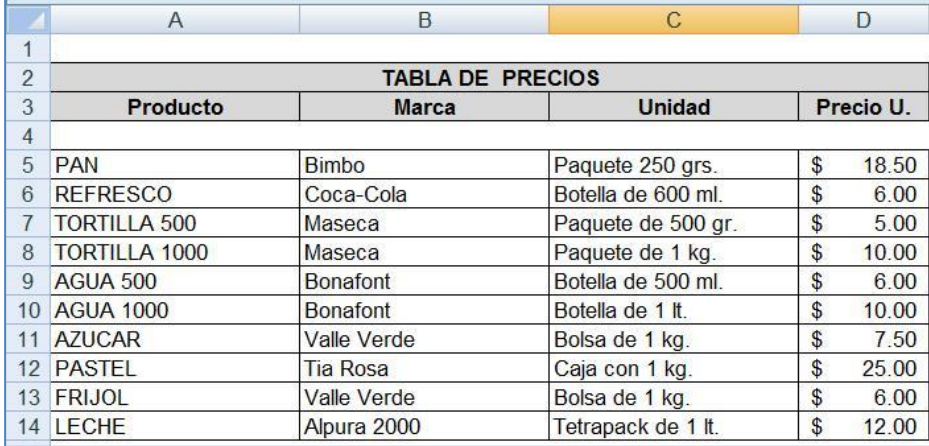

Imagen 122: Tabla de precios para la obtención del comprobante de compra

La columna "A" contiene los "Productos" que para este ejercicio servirán de ETIQUETA, esto es, el valor que se teclee para el ticket deberá ser exactamente como está la etiqueta indicada, en caso contario no será reconocido el valor del producto y marcará error. Los precios (Columna D) pueden actualizarse en cualquier momento, así como los nombres de las

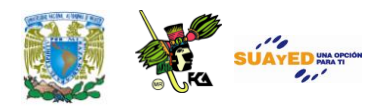

etiquetas. La marca del producto ni las unidades de empaque sirven para el cálculo del ticket, es información adicional al producto.

El "Ticket de compra" es un registro con el nombre del producto (ETIQUETA, mencionado anteriormente), cantidad de productos adquiridos e importe de la venta. El comprobante de pago se ilustra en la siguiente imagen:

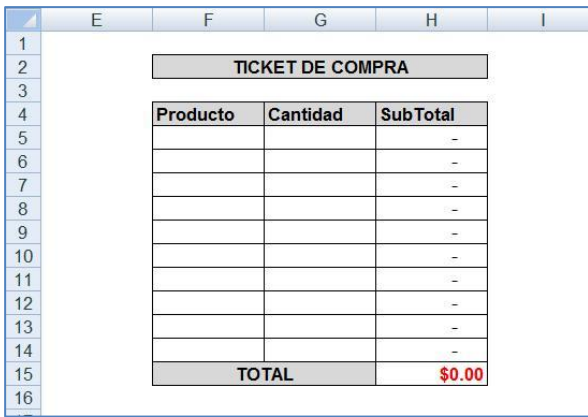

#### Imagen 123: Ticket de compra para demostrar la función BuscarV

Se puede apreciar que la información será colocada en la columna F, en donde se colocará la etiqueta del producto, tal y como aparece en la "Lista de Precios", seguido de la "cantidad" de productos (columna G).

Lo que sigue es nombrar el rango, tal como se hizo en la práctica 2. Seleccionamos el rango de la tabla de precios, desde **A5** hasta **D14**, acudimos a la herramienta *Fórmulas/Nombres definidos/Asignar nombre a un rango*, y en la ventana que aparece se teclea el nombre "TABLA\_PRECIOS", verificando que el rango sea el correcto y sin espacios intermedios.

La ventana que aparece es la siguiente:

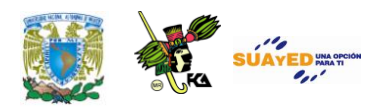

| <b>MS</b>                    | Insertar<br>Inicio                                                            | Diseño de página (<br>Fórmulas                                            | Datos<br>Revisar<br>Vista                                    | Programador                                      |                                                                                           |   |
|------------------------------|-------------------------------------------------------------------------------|---------------------------------------------------------------------------|--------------------------------------------------------------|--------------------------------------------------|-------------------------------------------------------------------------------------------|---|
| $f_x$<br>Insertar<br>función | $\Sigma$ Autosuma $\tau$<br>Usadas recientemente ~ A Texto ~<br>Financieras * | 2 Lógicas -<br>Frecha y hora * Más funciones *<br>Biblioteca de funciones | Búsqueda y referencia ~<br>A Matemáticas y trigonométricas * | Administrador<br>de nombres<br>Nombres definidos | Asignar nombre a un rango<br><b>Altilizar en la fórmula x</b><br>Crear desde la selección |   |
|                              |                                                                               | HUTCTEBASTUM A-HOAAA HUHR-F                                               |                                                              |                                                  |                                                                                           |   |
|                              | <b>TABLA PRECIOS</b>                                                          | $\mathbf{r}$ (<br>$f_{\rm sc}$<br>PAN                                     |                                                              |                                                  |                                                                                           |   |
|                              | $\mathsf{A}$                                                                  | B                                                                         | $\mathbf C$                                                  |                                                  | D                                                                                         | E |
| $\overline{1}$               |                                                                               |                                                                           |                                                              |                                                  |                                                                                           |   |
| $\overline{2}$               |                                                                               | <b>TABLA DE PRECIOS</b>                                                   |                                                              |                                                  |                                                                                           |   |
| 3                            | Producto                                                                      | Nombre nuevo                                                              | idad<br>$-2$<br>$\overline{\mathbf{x}}$                      |                                                  | Precio U.                                                                                 |   |
| 4                            |                                                                               |                                                                           |                                                              |                                                  |                                                                                           |   |
| 5                            | <b>PAN</b>                                                                    | Nombre:<br>TABLA_PRECIOS                                                  | grs.                                                         | \$                                               | 18.50                                                                                     |   |
| 6                            | <b>REFRESCO</b>                                                               | Ambito:<br>Libro                                                          | 00 ml.<br>$\blacktriangledown$                               | \$                                               | 6.00                                                                                      |   |
| $\overline{7}$               | <b>TORTILLA 500</b>                                                           | Comentario:                                                               | À                                                            | \$<br>$500$ gr.                                  | 5.00                                                                                      |   |
| 8                            | <b>TORTILLA 1000</b>                                                          |                                                                           | kg.                                                          | \$                                               | 10.00                                                                                     |   |
| 9                            | AGUA 500                                                                      |                                                                           | $00$ ml.                                                     | \$                                               | 6.00                                                                                      |   |
| 10                           | <b>AGUA 1000</b>                                                              |                                                                           |                                                              | \$                                               | 10.00                                                                                     |   |
| 11                           | <b>AZUCAR</b>                                                                 | Hace referencia a:<br>=Hoja1!\$A\$5:\$D\$14                               | B                                                            | \$                                               | 7.50                                                                                      |   |
| 12                           | <b>PASTEL</b>                                                                 | Aceptal                                                                   | <b>Ig.</b><br>Cancelar                                       | \$                                               | 25.00                                                                                     |   |
| 13                           | FRIJOL                                                                        |                                                                           | la                                                           | \$                                               | 6.00                                                                                      |   |
| 14                           | <b>LECHE</b>                                                                  | Alpura 2000                                                               | Tetrapack de 1 lt.                                           | \$                                               | 12.00                                                                                     |   |
| 15                           |                                                                               |                                                                           |                                                              |                                                  |                                                                                           |   |

Imagen 124: Asignar nombre al rango de la tabla de precios

La fórmula que se va a colocar en la celda **H5** que será copiada en toda la columna (de **H6** a **H14**) será:

# **=SI(\$F5=0,"0",BUSCARV(\$F5,TABLA\_PRECIOS,4,FALSO))\*G5**

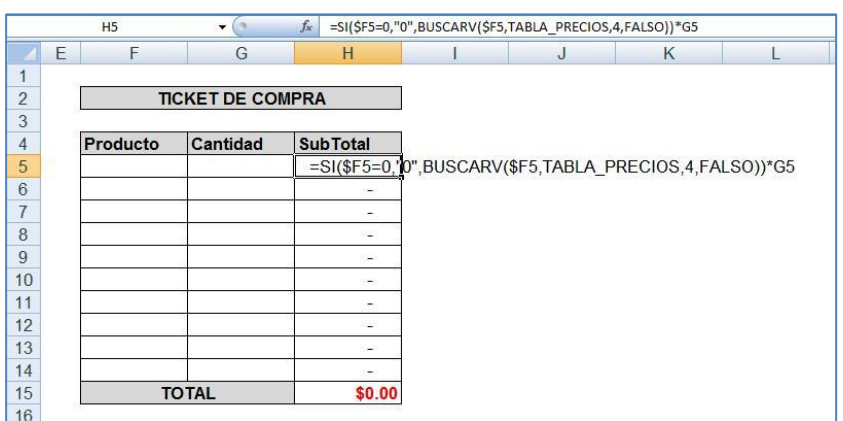

Imagen 125: Aplicación de la fórmula para la anidación de funciones en el ticket.

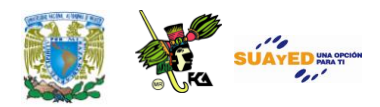

En donde se puede traducir como:

Valor en H5 (SubTotal): si el valor de la celda F5 (producto) es igual a "cero" o "valor nulo", coloca un cero, en caso que no sea un valor cero, busca el valor en el rango vertical que sea similar al valor de la celda F5 (producto), en la tabla llamada "TABLA\_PRECIOS" y devuelve el valor de la columna 4 a partir de la primera celda de la izquierda, que sea valor exacto (por eso se pone "FALSO") y este resultado multiplícalo por el valor que aparezca en la celda G5 (cantidad). La suma de esta columna aparece en el TOTAL final de la parte baja del ticket.

La tabla con valores se vería similar a esta:

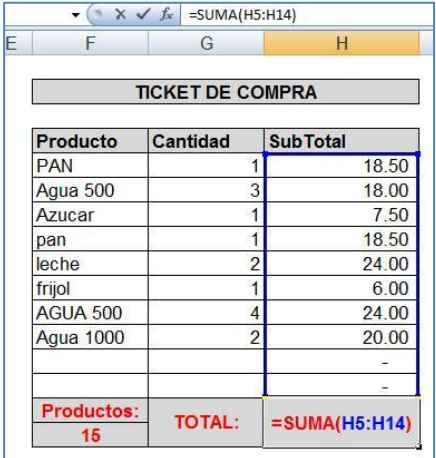

Imagen 126: Ticket con la información correspondiente a la venta

La tabla quedó completa y se puede apreciar lo siguiente:

- 1. Aunque se teclea una etiqueta con mayúsculas y otra igual, pero con minúsculas, la fórmula reconoce la etiqueta sin inconvenientes. (ver PAN y pan).
- 2. Al final de la tabla aparece una fórmula de suma, con la función =SUMA(H5:H14) para el total general. Como la celda activa es la H15, se presionó la tecla de función F2 para editarla y que muestre el contenido

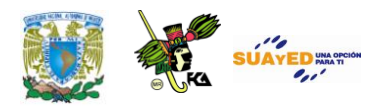

en la barra de fórmulas, así como en líneas azules el rango correspondiente.

3. También se agregó una función de suma para el rango de "cantidad" y así saber el número de productos adquiridos.

Con esto se puede considerar que las funciones y fórmulas estudiadas, permiten incorporar a documentos más profesionales, sus habilidades y posibilidades de cálculo. Otras ventajas de la hoja de cálculo es el manejo de macros e informes con tablas y gráficas dinámicas, que se verán a continuación.

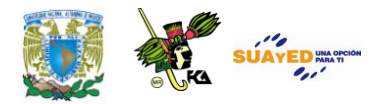

#### **Escenarios**

El término **Escenario** se puede entender como un conjunto de valores que Microsoft office Excel guarda en un archivo, y el cual puede sustituir en una hoja de cálculo. Estos escenarios contienen información diferente sobre un mismo evento, por ejemplo los datos de una inversión por parte de diversas fuentes que a su vez proporcionarán grupos de valores diferentes, cada uno como un escenario, teniendo la posibilidad, el analista, de consultar todas las variables de las fuentes de información (personas que proporcionan los datos), recopilar dicha información y combinar los escenarios diferentes en un solo libro.

Al tener los diferentes escenarios combinados, se puede crear un informe de escenario, o un informe de tabla dinámica que incluya la información de todos ellos, para llegar a la toma de decisiones más adecuada.

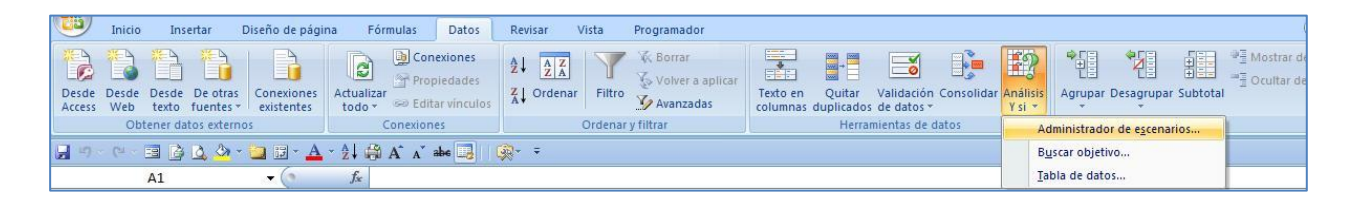

Imagen 127: Ubicación de la herramienta *Administración de escenarios*, en la ficha *Datos.*

#### **Análisis Y si.**

Los **escenarios** forman parte de un conjunto de comandos llamados herramientas de **análisis Y si**. Éste análisis es el proceso que consiste en cambiar los valores de las celdas para observar como afectan dichos cambios el resultado de la hoja de cálculo.

Existen tres tipos de herramientas de **Análisis Y si:** a) **Escenarios,** que al igual que las b) **Tablas de datos** ayudan a explorar un conjunto de resultados posibles. A diferencia de las tablas de datos, se pueden

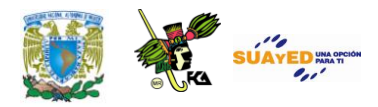

combinar los escenarios de varias hojas de cálculo o libros diferentes. Los escenarios facilitan la recopilación de datos acerca de posibles resultados de varios orígenes y luego combinan los datos. Cada escenario puede contener hasta 32 valores variables, pero puede crear tantos escenarios como se desee. C) La **Búsqueda de objetivo** a diferencia de los escenarios y las tablas de datos, toman el resultado y proyectan hacia atrás para determinar posibles valores de entrada que produzcan ese resultado.

Además de las éstas herramientas, se pueden instala complementos que ayudarán a realizar el análisis de los datos, como el complemento SOLVER, (similar a la *búsqueda de objetivo*, pero puede acomodar más variables).

#### **Crear un escenario.**

Vamos a realizar un sencillo ejemplo para entender como funciona el uso de los escenarios. Supongamos que tenemos dos escenarios para una inversión a largo plazo. Un caso bueno y otro malo. Podremos usar el *Administrador de escenarios* para crear dos escenarios en la misma hoja de cálculo y a continuación, cambiar entre ellos. Para cada escenario debemos especificar **las celdas que cambiar** y los **valores** que se van a usar para dicho escenario. Al cambiar entre los escenarios, la **celda de resultado** cambia para reflejar los diferentes valores de las celdas cambiantes.

La base para los escenarios puede ser la misma, con los datos variables o cambiantes, mismos que representarán en nuestro ejercicio los valores de la inversión y cada uno del os posibles escenarios puede provenir de

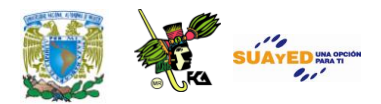

diferentes hojas o libros, con los mismos rótulos pero valores diferentes, para el análisis. En un libro tendríamos:

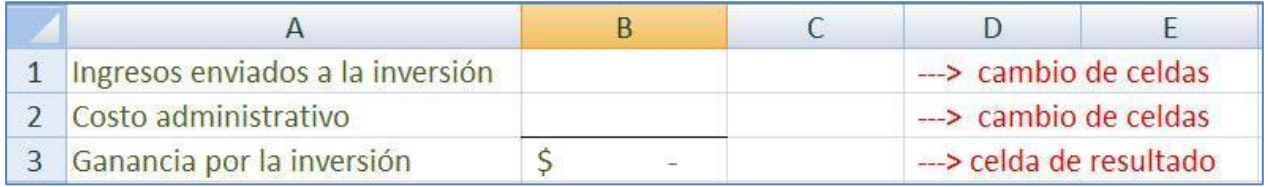

Imagen 128: Ejemplo para realizar un análisis de escenarios

Al solicitar la creación de los diversos escenarios para el análisis en el menú *Datos/Herramientas de datos/Análisis Y si,* aparecerá la ventana del administrador de escenarios, en la que presionaremos el botón AGREGAR y llenamos los datos del cuadro de diálogo:

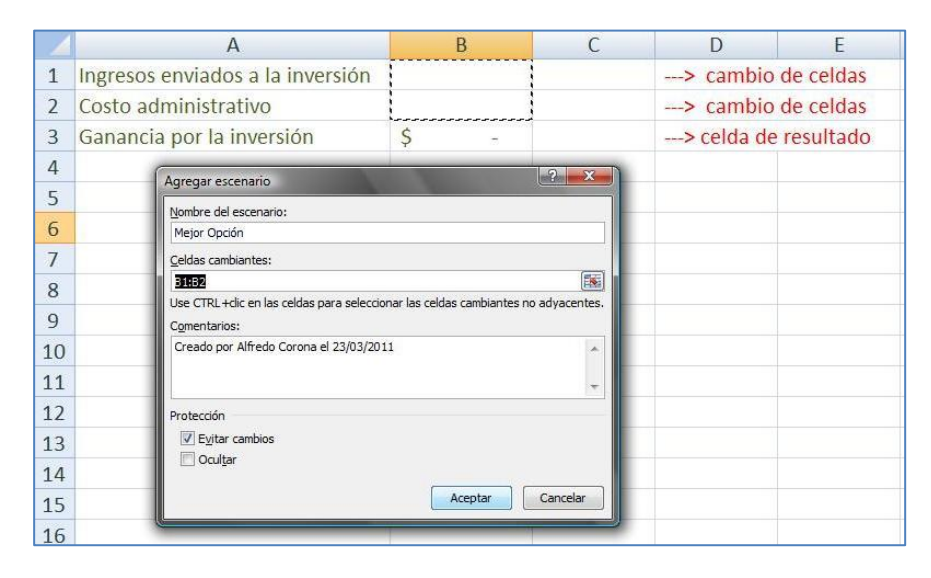

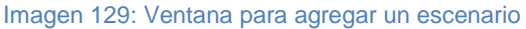

Hay que notar que en el cuadro de diálogo *Agregar Escenario* se nombra al escenario correspondiente, en este caso "**Mejor Opción**", las celdas cambiantes las identificamos en el rango **B1:B2** (se reconocen en la hoja por medio de la línea punteada), se agrega un comentario y se presiona ACEPTAR. A continuación nos va a pedir los datos para las celdas

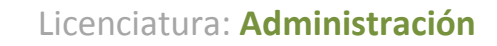

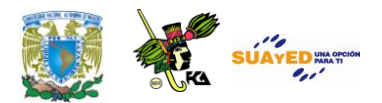

variables del primer escenario. Introducimos los datos y hacemos lo mismo para el segundo escenario.

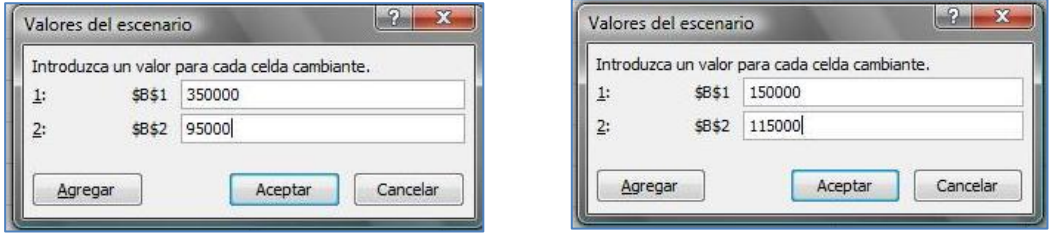

Imagen 130: Inserción de valores para dos escenarios distintos en el análisis

Al presionar el botón Aceptar, se habrá incluido la información del escenario. En los casos Mejor Opción y Peor Opción se van a tomar los mismos rangos de celdas variables (B1:B2). A continuación aparecerá la ventana con los escenarios disponibles para lo cual seleccionaremos la opción **Resumen**.

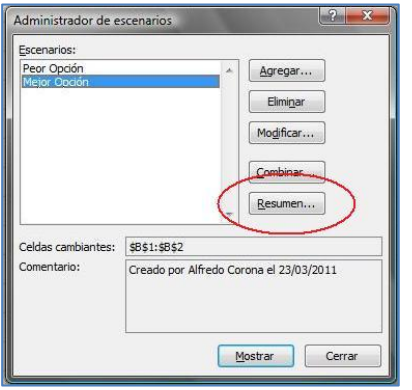

Imagen 131: Administración de escenarios con la solicitud del Resumen

Cabe aclarar que si se selecciona un escenario de los que haya disponibles y se presiona el botón **Mostrar**, se incluirá la información de las celdas variables en la hoja de cálculo, sin que se altere el informe, pues éste se agregará en una hoja aparte.

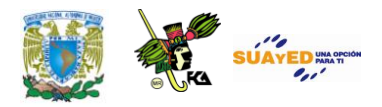

#### **Informe Resumen.**

Al seleccionar **Resumen,** se solicitará el tipo de informe, para lo cual indicamos **Resumen**:

|                | $f_x$<br><b>B3</b><br>$ ($<br>$=+B1-B2$ |          |                      |                                |   |  |  |  |  |
|----------------|-----------------------------------------|----------|----------------------|--------------------------------|---|--|--|--|--|
|                | A                                       | B        | $\mathcal{C}$        | D                              | F |  |  |  |  |
| 1              | Ingresos enviados a la inversión        |          |                      | ---> cambio de celdas          |   |  |  |  |  |
| $\overline{2}$ | Costo administrativo                    |          |                      | $\rightarrow$ cambio de celdas |   |  |  |  |  |
| 3              | Ganancia por la inversión               |          | - celda de resultado |                                |   |  |  |  |  |
| $\overline{4}$ |                                         |          |                      |                                |   |  |  |  |  |
| 5              | Resumen del escenario                   | $2 - x$  |                      |                                |   |  |  |  |  |
| 6              |                                         |          |                      |                                |   |  |  |  |  |
| 7              | Tipo de informe<br><b>O</b> Resumen     |          |                      |                                |   |  |  |  |  |
| 8              | informe de tabla dinámica de escenario  |          |                      |                                |   |  |  |  |  |
| 9              | Celdas de resultado:                    |          |                      |                                |   |  |  |  |  |
| 10             | 33                                      | 国        |                      |                                |   |  |  |  |  |
| 11             | Aceptar                                 | Cancelar |                      |                                |   |  |  |  |  |
| 12             |                                         |          |                      |                                |   |  |  |  |  |

Imagen 132: Solicitud del Resumen para mostrar ambos escenarios en el análisis

En este paso podremos verificar que la celda seleccionada para colocar los datos del informe sea la celda **B3**, como se indicó al inicio. En esta parte del proceso tendremos la posibilidad de incluir todos los datos de los diversos escenarios y mostrarlos en una tabla resumen que concentra las variables. El resultado será similar al siguiente:

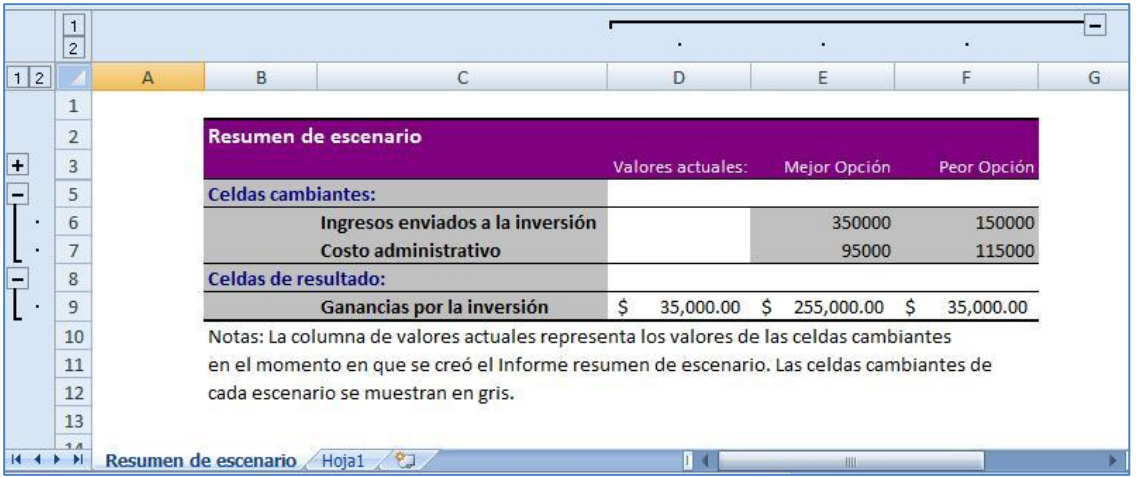

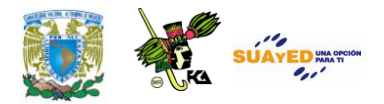

Imagen 133: Resumen en la hoja de cálculo para mostrar los diversos escenarios

En esta imagen se puede observar lo siguiente:

- 1. Se han colocado los datos de todos los escenarios disponibles, en este caso Mejor Opción y Peor Opción.
- 2. De manera predeterminada los valores cambiantes se colocan en la misma franja y las celdas de resultado en la parte baja del informe, separados ambos casos.
- 3. Como en la celda actual (hoja 1) no se colocaron datos, las celdas variables aparecen en blanco, mientras que los escenarios proporcionan los datos de cada caso.
- 4. Si se desea actualizar la información porque ya se haya cambiado alguno de los valores de los escenarios, o se haya incluido alguno más, no se pude actualizar esta tabla informe. Se deberá generar un nuevo informe.
- 5. El nuevo informe será colocado en otra hoja con el nombre consecutivo. En el primer informe la hoja se llama "Resumen del Escenario" y si se agrega un nuevo informe, la hoja se llamará "Resumen de Escenario 2".

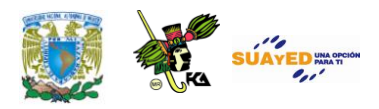

# **6.2. Tablas dinámicas**

La opción del manejo de Tablas Dinámicas en Excel, permite ahorrar mucho tiempo en el análisis de los datos contenidos en una tabla o base de datos, pues permite analizar y resumir rápidamente los valores contenidos en ellas. Durante el aprendizaje en el manejo de las tablas dinámicas encontraremos diversos niveles de complejidad en la presentación de la información resultante, por lo que vamos a empezar con algunos de los elementos más genéricos y de ahí avanzaremos en la complejidad de la presentación.

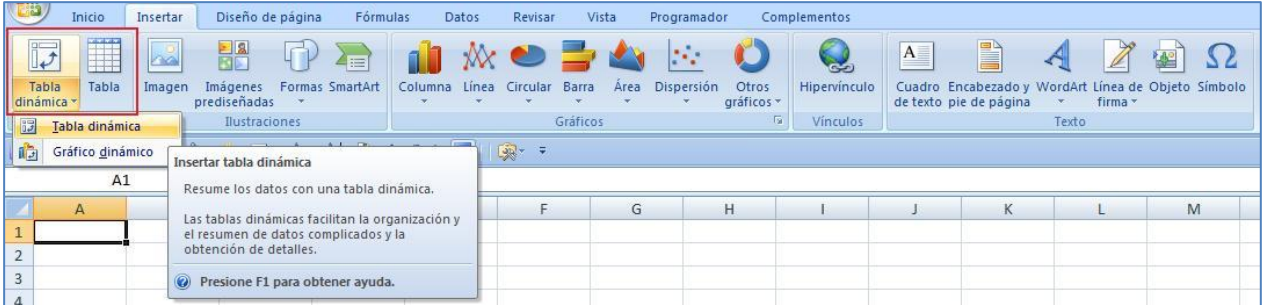

Imagen 134: Ubicación de la herramienta *Tabla Dinámica* en la cinta de opciones *Insertar*

Para el desarrollo de este tema utilizaremos el archivo ["TablaDinamica.xlsx](file:///C:/Documents%20and%20Settings/Cecilia/Escritorio/Ceci%20en%20192.168.2.7/Apuntes%20SUA/2012/Apuntes%20Ver.%20preliminar/Contaduría/1o%20semestre/apunte_TICS/documentos/TablaDinamica.xlsx)**"**que se encuentra en la carpeta de documentos. Este archivo contiene una sencilla tabla de datos a la que aplicaremos la tabla dinámica y una gráfica para su representación visual.

#### **Informe de tabla dinámica**

Un informe de tabla dinámica se utiliza para resumir muy rápidamente grandes volúmenes de datos. Sirve para analizar detenidamente datos numéricos y principalmente se enfoca en:

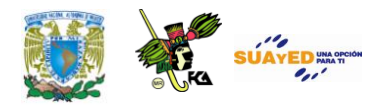

- Consulta diversificada de grandes cantidades de datos
- Cálculo de subtotales, adición de datos numéricos, resumen de datos por categorías así como permitir la creación de cálculos personalizados
- Resaltar datos expandiendo y contrayendo la fuente de información, para ver explícitamente un área de interés
- Intercambiar entre columnas y filas para lograr diferentes resúmenes de los datos de origen
- Filtrar, ordenar, agrupar y formatear los subconjuntos de datos que sean más útiles al usuario

En un informe de tabla dinámica se pueden presentar los datos resumidos de tal manera que, en una tabla general de datos aparecen varias veces los campos determinados y un sinfín de celdas pueden presentar los

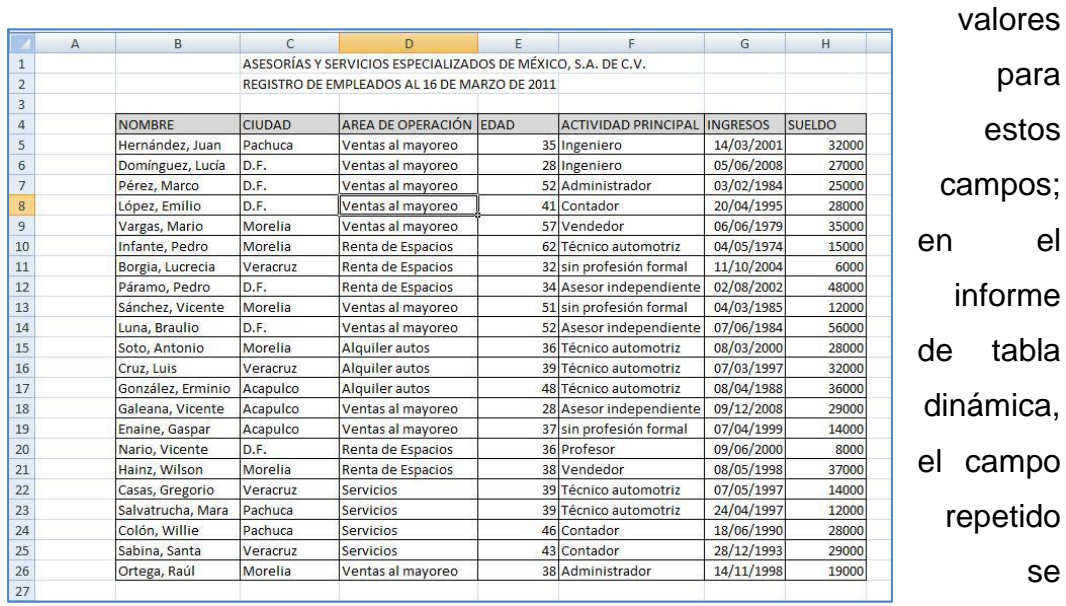

Imagen 135: Tabla de datos para aplicar un Informe de Tabla dinámica

una sola

presenta

 $el$ 

se

vez, con un subtotal que resume el contenido de esas celdas en una sola. Vea el siguiente ejemplo con una tabla de datos normal, a la que vamos a aplicar la Tabla Dinámica y tendremos la posibilidad de  $\sqrt{\mathbf{x}}$ comparar la información presentada. En la tabla original se

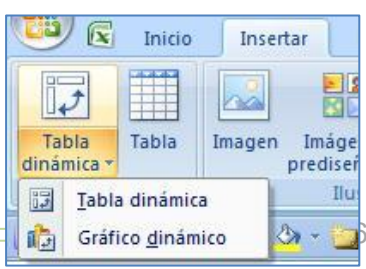

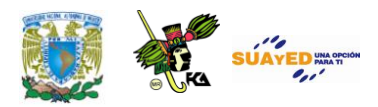

puede apreciar que hay celdas con la misma información, por ejemplo la segunda columna con el rótulo CIUDAD presenta varias celdas con la misma ciudad, así por el estilo el informe puede generar diversos subtotales y ser flexible en su construcción.

En un informe de tabla dinámica cada columna o campo de datos del origen, se convierte en un campo de tabla dinámica que resume varias filas de información. Para crear un informe de tabla dinámica, se deben a) definir los datos de origen, así como b) especificar una ubicación en el libro y c) diseñar los campos. La siguiente imagen presentará el informe de la tabla dinámica, sin embargo primero debemos indicar como se inserta en la hoja, siguiendo los pasos que a continuación se listan:

- 1. Seleccionar una celda de un rango de celdas, o colocar el cursor dentro de una tabla de Microsoft Excel
- 2. Verificar que el rango de celdas tiene encabezados de columna
- 3. Seleccionar el tipo de informe que se generará mediante uno de lo siguientes métodos:
	- a) Acudir a la ficha Insertar/ en el grupo Tablas, seleccionar Tabla Dinámica y por último Tabla Dinámica.
	- b) Acudir a la ficha Insertar/en el grupo Tablas, seleccionar Tabla dinámica y por último Gráfico Dinámico.
- 4. Seleccionar el Origen de datos, mediante uno de los siguientes procedimientos:
	- a) Hacer clic en *Seleccione una tabla o rango*.
	- b) Escribir el rango de celdas o la referencia del nombre de la tabla. Si fueron seleccionadas las celdas en la tabla o si el cursor estaba en una tabla antes de iniciar el asistente se mostrará el rango de

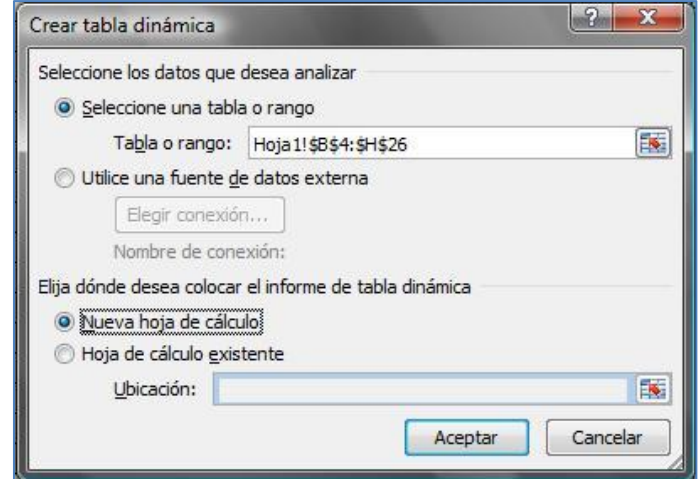

celdas o la referencia del nombre de la tabla en el cuadro *Tabla o*  **Rango.** Imagen 136: Ventana con las opciones para la creación de una tabla dinámica.

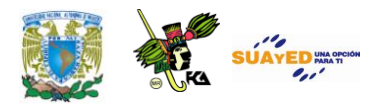

- 5. Considerar una mejor opción el usar *Rangos nombrados* para la tabla, pues las celdas que se adicionen a la tabla serán actualizadas cuando asimismo, se actualicen los datos.
- 6. Especificar la ubicación del informe mediante las siguientes dos variables:
	- a) Poner el informe en una hoja nueva, indicando la celda, por ejemplo A1, en una *Nueva Hoja de Cálculo*,
	- b) Poner el informe en una hoja de cálculo existente, seleccionando *Hoja de Cálculo Existente*, indicando la primera celda del rango donde se desee situar el informe.

En este momento se insertará un informe vacío de tabla dinámica, en la ubicación especificada y se mostrará la lista de campos en la tabla dinámica para que sea posible agregar campos, crear un diseño o personalizar el informe de tabla dinámica. La imagen de un informe nuevo creado en una hoja de cálculo con la información de la tabla anterior se vería de la siguiente forma, una vez colocada en la hoja de cálculo (usando la hoja 2):

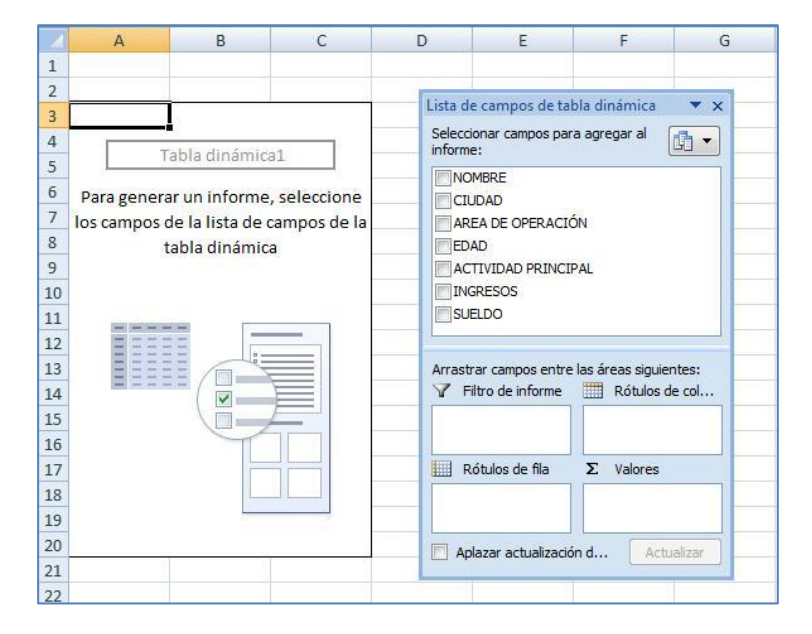

Imagen 137: Inserción de un nuevo informe de Tabla Dinámica

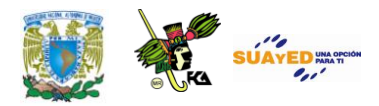

En la imagen anterior es necesario comprobar que los rótulos de la tabla de origen de datos corresponde a los que muestra la ventana de la derecha (Lista de campos de tabla dinámica), pues serán los que identifique el informe a partir de este paso.

Ahora bien, cuando se seleccionen los campos para el informe, la tabla de la izquierda va a cambiar, dependiendo de la selección que se haga de los campos. En un primer ejercicio al informe podemos seleccionar algunos de los campos en la tabla de la derecha, y comprobaremos el comportamiento en la tabla de la izquierda:

A manera de ejemplo, seleccionaremos los campos CIUDAD y SUELDO y los colocaremos en *Rótulos de Fila* (ciudad) y *Valores* (sueldo), para verificar que haga los subtotales por ciudad de los sueldos que gana los empleados, obteniendo los siguientes resultados:

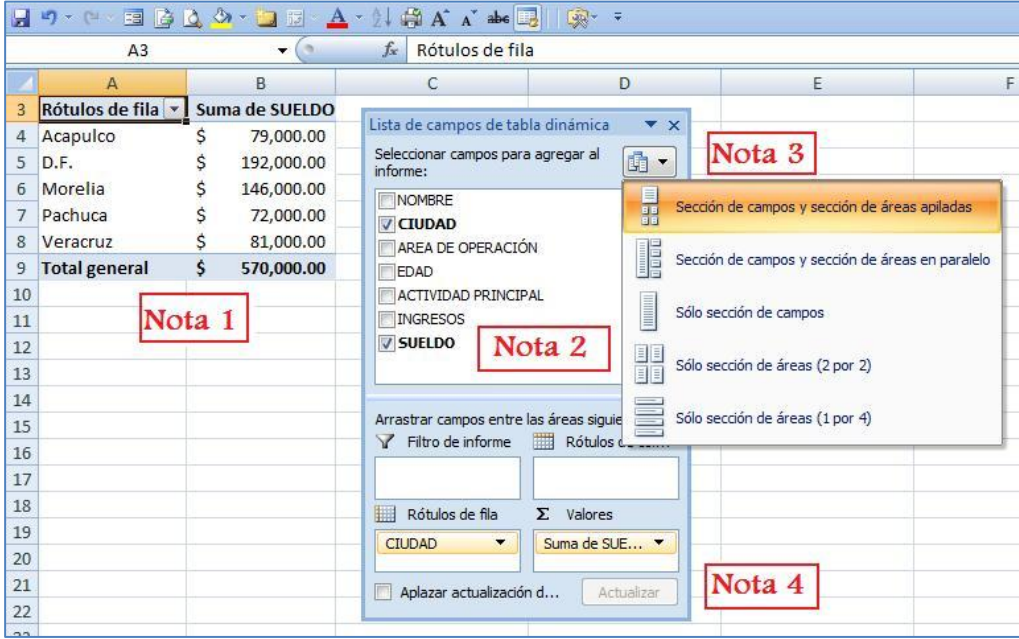

Imagen 138: Informe de Tabla dinámico con los campos Ciudad y Sueldo

Vemos que en este informe se aprecian los siguientes elementos:

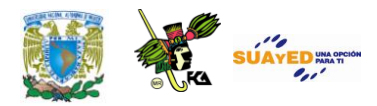

- **1:** Al seleccionar los campos CIUDAD y SUELDO se colocan en el orden y la posición solicitada en la lista de campos.
- **2:** En la lista de campos se muestran todos los campos de la tabla, sin embargo al seleccionar las casillas de CIUDAD y SUELDO, estos se colocan automáticamente en la tabla del informe, sin embargo podemos controlar la imagen de la tabla utilizando las opciones de *Filtro de Informe, Rótulos de Columna, Rótulo de fila y Valores*, que se encuentran en la parte baja.
- **3:** La forma en que se muestran las opciones de la lista de campos se puede controlar desde este icono, solo para comodidad de la selección, pues no afectan en lo absoluto el comportamiento de la tabla.
- **4:** Los rótulos del informe se ubican en la parte baja de la ficha de campos. En estos rótulos se puede arrastrar y soltar la etiqueta de rótulo de columna que se desee.

En el informe de la tabla dinámica se puede apreciar que se han colocado los valores del sueldo sin formato, pero se puede aplicar a la columna el formato de moneda, para que se aprecien mejor los datos ahí colocados. Si se selecciona ahora el campo NOMBRE veremos que se abre cada fila de ciudad y se colocan ahí los datos de los empleados que radican en cada una de las ciudades, eliminando el formato de moneda, el cual tendremos que colocar nuevamente.

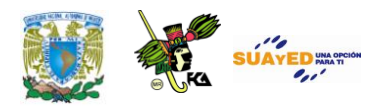

|                         | A                 | B                | $\mathsf{C}$                                   | D                        |
|-------------------------|-------------------|------------------|------------------------------------------------|--------------------------|
| $\overline{2}$          |                   |                  |                                                |                          |
| $\overline{\mathbf{3}}$ | Rótulos de fila   | V Suma de SUELDO | Lista de campos de tabla dinámica              | $\mathbf{v} \times$      |
| $\overline{4}$          | Acapulco          | 79000            | Seleccionar campos para agregar al<br>informe: | 酭                        |
| 5                       | Enaine, Gaspar    | 14000            | <b>V NOMBRE</b>                                |                          |
| 6                       | Galeana, Vicente  | 29000            | <b>V</b> CIUDAD                                |                          |
| $\overline{7}$          | González, Erminio | 36000            | AREA DE OPERACIÓN                              |                          |
| 8                       | D.F.              | 192000           | EDAD                                           |                          |
| $\overline{9}$          | Domínguez, Lucía  | 27000            | <b>ACTIVIDAD PRINCIPAL</b>                     |                          |
| 10                      | López, Emilio     | 28000            | INGRESOS                                       |                          |
| 11                      | Luna, Braulio     | 56000            | V SUELDO                                       |                          |
| 12                      | Nario, Vicente    | 8000             |                                                |                          |
| 13                      | Páramo, Pedro     | 48000            |                                                |                          |
| 14                      | Pérez, Marco      | 25000            | Arrastrar campos entre las áreas siguientes:   |                          |
| 15                      | <b>E</b> Morelia  | 146000           | Filtro de informe                              | Rótulos de columna<br>開開 |
| 16                      | Hainz, Wilson     | 37000            |                                                |                          |
| 17                      | Infante, Pedro    | 15000            | <b>The </b><br>Rótulos de fila                 | Σ<br>Valores             |
| 18                      | Ortega, Raúl      | 19000            | <b>CIUDAD</b>                                  | Suma de SUELDO<br>۸      |
| 19                      | Sánchez, Vicente  | 12000            | <b>NOMBRE</b>                                  |                          |
| 20                      | Soto, Antonio     | 28000            | Aplazar actualización del diseño               | Actualizar               |
| 21                      | Vargas, Mario     | 35000            |                                                |                          |
| 22                      | $\exists$ Pachuca | 72000            |                                                |                          |
| 23                      | Colón, Willie     | 28000            |                                                |                          |

Imagen 139: Al informe de la tabla dinámica se le agrega el campo "Nombre"

Vamos que en este caso se ha modificado la tabla lo cual da precisamente su condición de *tabla dinámica.* Si se deseara saber, ahora que se han colocado los sueldos y las ciudades y se ha indicado cada trabajador en que ciudad radica, podemos adicionalmente, saber de cada uno de los empleados su AREA DE OPERACIÓN. Se arrastra a la opción *Rótulo de columna* el campo mencionado y vemos que la tabla agrega columnas para mostrar esta información.

Podemos comprobar que se han incluido columnas con cada una de las Áreas de Operación, según se ha indicado en la *lista de campos*. Nótese que al acercar el cursor a uno de los valores de la tabla, aparece una papeleta con los datos en detalle del registro. De la misma manera que se agregan los campos para que muestre la información, se pueden quitar las marcas (des-seleccionar) y con ello la tabla va regresando a la forma original.

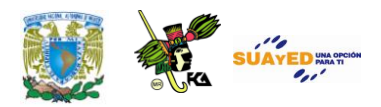

|                | A                 | B.                 | C                                                  | D | F                                                           | F.     | G                                            | н                         |
|----------------|-------------------|--------------------|----------------------------------------------------|---|-------------------------------------------------------------|--------|----------------------------------------------|---------------------------|
| $\overline{2}$ |                   |                    |                                                    |   |                                                             |        |                                              |                           |
| 3              | Suma de SUELDO    | Rótulos de columna |                                                    |   |                                                             |        | Lista de campos de tabla dinámica            | $\mathbf{v} \times$       |
| 4              | Rótulos de fila   | * Alquiler autos   |                                                    |   | Renta de Espacios Servicios Ventas al mayoreo Total general |        | Seleccionar campos para agregar al           |                           |
| 5              | Acapulco          | 36000              |                                                    |   | 43000                                                       | 79000  | informe:                                     | 面<br>$\blacktriangledown$ |
| 6              | Enaine, Gaspar    |                    |                                                    |   | 14000                                                       | 14000  | <b>V NOMBRE</b>                              |                           |
| $\overline{7}$ | Galeana, Vicente  |                    |                                                    |   | 29000                                                       | 29000  | CIUDAD                                       |                           |
| 8              | González, Erminio | 36000              |                                                    |   |                                                             | 36000  | <b>V AREA DE OPERACIÓN</b>                   |                           |
| $\overline{9}$ | OD.F.             |                    | Suma de SUELDO                                     |   | 136000                                                      | 192000 | <b>FBAD</b>                                  |                           |
| 10             | Domínguez, Lucía  |                    | Valor: 36000<br>Fila: Acapulco - González, Erminio |   | 27000                                                       | 27000  | <b>ACTIVIDAD PRINCIPAL</b>                   |                           |
| 11             | López, Emilio     |                    | Columna: Alquiler autos                            |   | 28000                                                       | 28000  | INGRESOS<br><b>V SUELDO</b>                  |                           |
| 12             | Luna, Braulio     |                    |                                                    |   | 56000                                                       | 56000  |                                              |                           |
| 13             | Nario, Vicente    |                    | 8000                                               |   |                                                             | 8000   |                                              |                           |
| 14             | Páramo, Pedro     |                    | 48000                                              |   |                                                             | 48000  | Arrastrar campos entre las áreas siguientes: |                           |
| 15             | Pérez. Marco      |                    |                                                    |   | 25000                                                       | 25000  | Filtro de informe                            | Rótulos de columna<br>珊   |
| 16             | <b>E</b> Morelia  | 28000              | 52000                                              |   | 66000                                                       | 146000 |                                              | AREA DE OPERA             |
| 17             | Hainz, Wilson     |                    | 37000                                              |   |                                                             | 37000  |                                              |                           |
| 18             | Infante, Pedro    |                    | 15000                                              |   |                                                             | 15000  | Rótulos de fila                              | Σ<br>Valores              |
| 19             | Ortega, Raúl      |                    |                                                    |   | 19000                                                       | 19000  | <b>CIUDAD</b><br>$\overline{\phantom{a}}$    | Suma de SUELDO V<br>×     |
| 20             | Sánchez, Vicente  |                    |                                                    |   | 12000                                                       | 12000  | $\overline{\phantom{0}}$<br><b>NOMBRE</b>    | ٠                         |
| 21             | Soto, Antonio     | 28000              |                                                    |   |                                                             | 28000  | Aplazar actualización del diseño             | Actualizar                |
| 22             | Vargas, Mario     |                    |                                                    |   | 35000                                                       | 35000  |                                              |                           |

Imagen 140: Informe de tabla dinámica con cuatro campos adicionados

Para dar más vista a la tabla dinámica se puede hacer uso de los *autoformatos de tabla*, mismos que se aprecian en la cinta de opciones *Diseño*. En esta imagen se aprecia la aplicación de las bandas horizontales a un estilo aplicado. Se agregaron a los nombres de los empleados el campo INGRESO (FECHA DE), para que se tenga la información de cada uno. En este caso la imagen resultante es la siguiente:

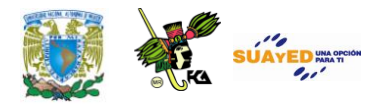

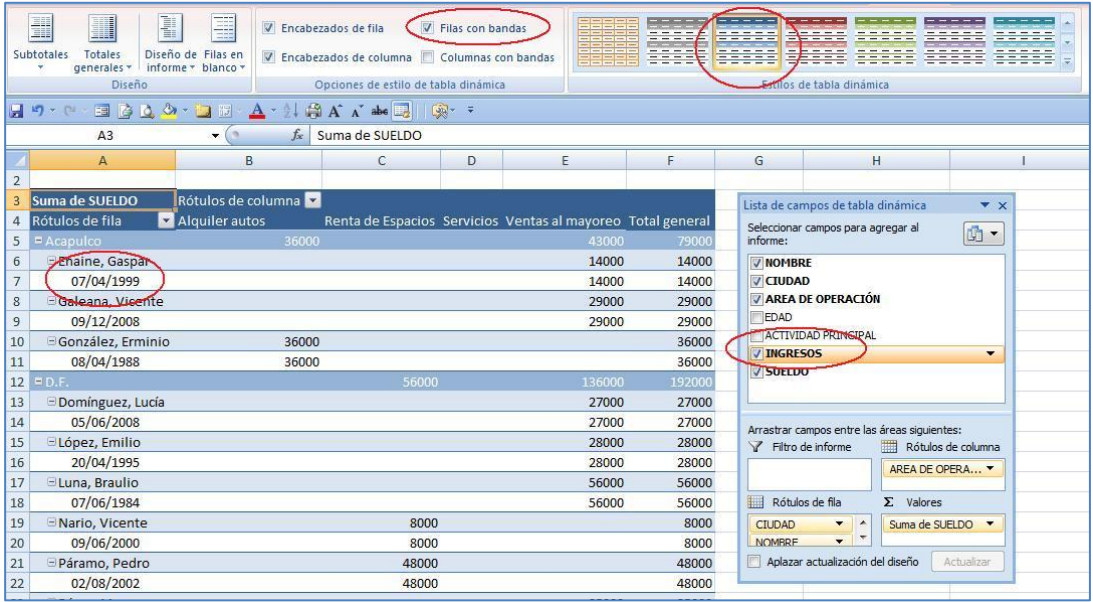

Imagen 141: Tabla dinámica con bandas, autoformato de tabla y el campo "ingreso" adicional a los campos.

En esta imagen, podremos apreciar:

- a) Bandas de color en las filas, según se solicitó en la ficha *Opciones de estilo de tabla dinámica*,
- b) Autoformato de tabla aplicado con un estilo en colores azules
- c) Los rótulos de fila aparecen en color blanco para una más fácil lectura
- d) Los valores numéricos han perdido el formato de moneda, el cual hay que aplicar nuevamente
- e) Se agregó debajo de cada empleado, la fecha de ingreso, según fue indicado en la lista de campos.

#### **Informe de gráfico dinámico**

Para agregar un informe gráfico al informe dinámico, se deben seguir estos pasos.

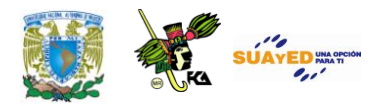

- a) Haga clic en el informe de tabla dinámica de su interés
- b) En la ficha *Insertar*, en el grupo *Gráficos*, haga clic en un tipo de gráfico según se muestra en la ficha siguiente:

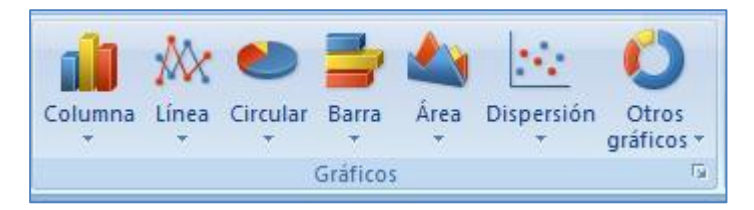

Imagen 142: Segmento De la cinta de opciones *Insertar/ Gráficos*

- c) Para la creación de un gráfico dinámico, puede emplear cualquiera de los formatos preestablecidos, a excepción de los tipos XY (dispersión), burbuja o cotizaciones.
- d) La gráfica puede colocarse en cualquier lugar de la hoja, junto a los datos de la tabla dinámica, o en otra zona de la hoja. Esta gráfica se puede editar de la misma manera que una gráfica normal, recordando que va a modificar su estructura según los datos que se incluyan en la tabla dinámica.

El gráfico insertado tendrá el aspecto de cualquier gráfica, la diferencia radicará en su movilidad según los datos presentados. Asimismo se podrá imprimir, copiar, editar, agregar rótulos, cambiar formato, etcétera, tal como se hace con una gráfica normal, a diferencia, insistimos, en que la gráfica cambará según los campos seleccionados en la Tabla dinámica.

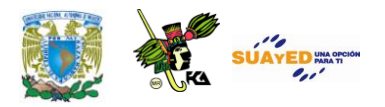

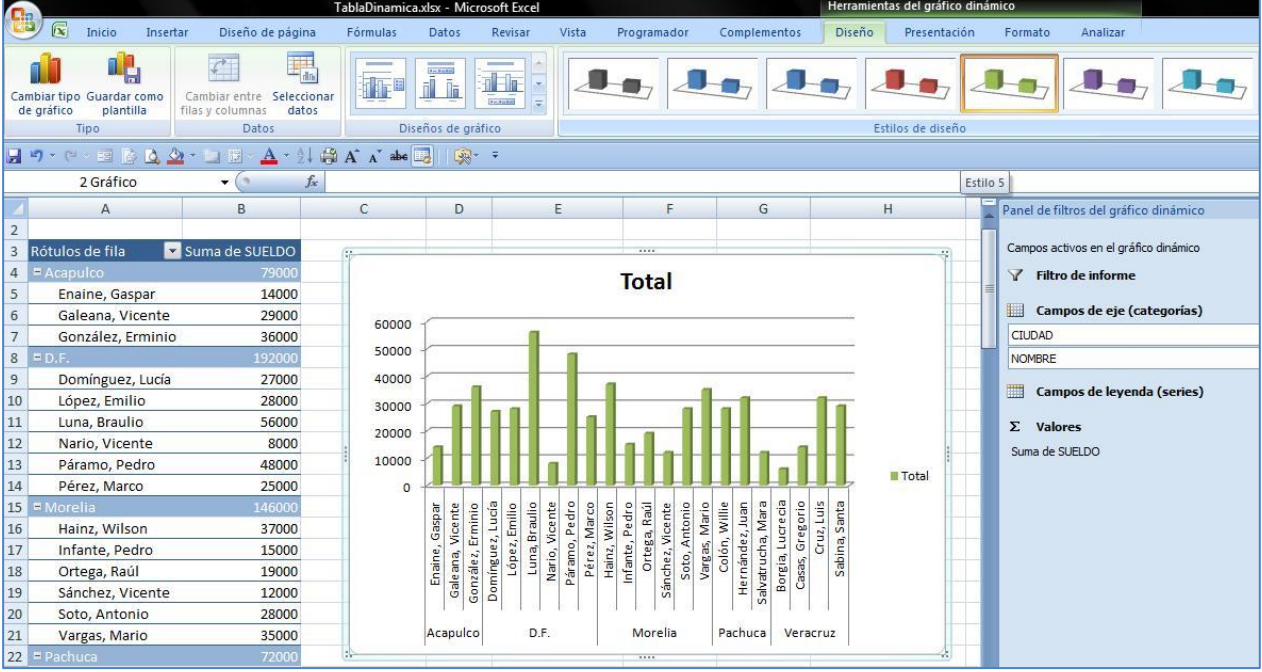

 $\bullet$ 

Imagen 143: Inserción de una gráfica en la tabla dinámica

 $\bullet$ 

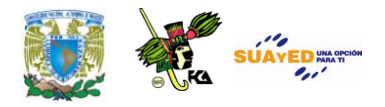

# **6.3. Entorno de programación, macros y objetos**

Existen un sinfín de tareas que a veces realizamos, y que requieren mucho tiempo en su desarrollo. Es común que tengamos que hacer algunas modificaciones a los archivos que hemos terminado, y sin embargo, al efectuar algún cambio ya sea de contenido o de formato, nuestro documento tenga que ser nuevamente revisado y cambiado en su estructura, o tengamos que revisar muchas celdas para validar los datos que contiene. Algunas de estas actividades son realizadas con bastante frecuencia y es ahí sonde entra una aplicación de la hoja de cálculo llamada *macro* o *macroinstrucción*. Estas macros se realizan a petición del usuario, previamente que han sido grabadas, y se ejecutan siguiendo las instrucciones definidas, el momento de su creación o grabación.

Algunos usos que damos a las macros son:

- Aceleración de tareas rutinarias cuando se efectúan modificaciones al formato
- Cuando se tienen que combinar varios comandos y algunos de ellos tienen que ser muy específicos
- Selección de rangos para aplicar fórmulas, estilos, formatos, funciones, etc.
- En general, para automatizar tareas complejas.

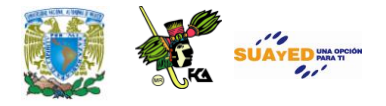

### **Ficha Programador**

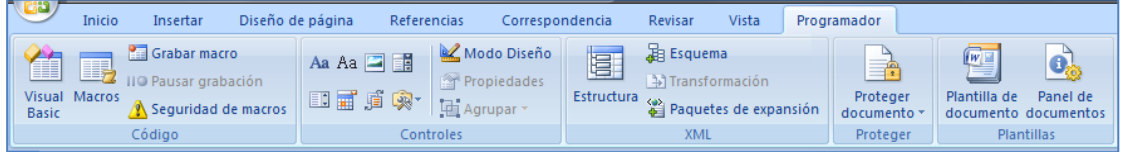

Imagen 144: Ubicación de la ficha Programador en la cinta de opciones

Existen dos formas de crear macros en Word o en otros programas de diseño, una de ellas es mediante la *grabadora de macros*, la cual se encuentra en dos sitios de la cinta de opciones, en el grupo *Vista/Macros/GrabarMacro…*, y en el grupo *Programador/Macros/GrabarMacro*... Es necesario, sin embargo, considerar que se debe tener muy clara la idea de la tarea o rutina que se va a grabar, cada una de sus secuencias y sobre todo la posición de la celda activa al inicio y al final de la instrucción grabada, para evitar tener que repetirla una y otra vez, hasta que quede lista. Para acceder a la ficha *Programador*, se debe observar la siguiente secuencia:

- 1. Presionar el botón *Office,* en la esquina superior izquierda de la ventana de trabajo.
- 2. En la parte baja del cuadro de diálogo que se abre, presionar *Opciones de Excel*
- 3. Marcar la casilla *Mostrar ficha Programador en la cinta de opciones*.
- 4. Presionar *Aceptar*.

Con esto queda agregado el grupo *Programador*, en la cinta de opciones, dando la posibilidad de acceder a sus herramientas.

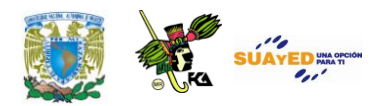

La otra forma de crear macros es por medio de *Visual Basic,* desde el principio escribiendo el código correspondiente, utilizando para ello el editor de *Visual Basic*. En este segmento haremos uso de la primera forma mencionada y, ocasionalmente, comentaremos algunas posibilidades con códigos de *Visual Basic* que nos pueden ayudar para corregir, editar o copiar toda o parte de una macro en otra.

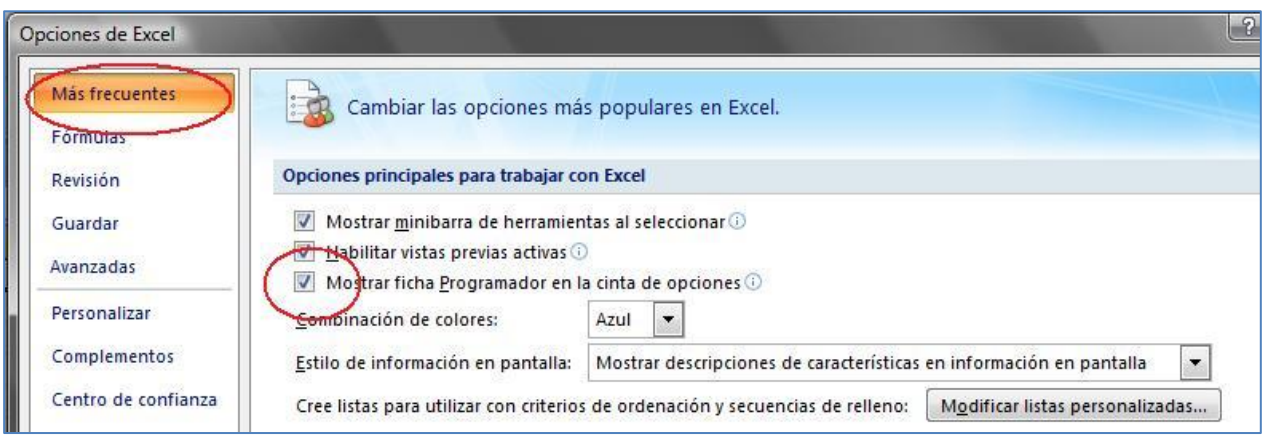

Imagen 145: Mostrar la ficha Programador en las opciones de Excel
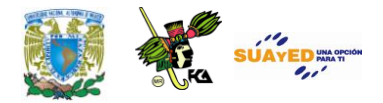

#### **Grabar una Macro.**

Una vez que se ha colocado la ficha *Programador* en la cinta de opciones, será necesario verificar el nivel de seguridad de las macros. Para ello acudiremos a la *Ficha Programador* y en el grupo *Código*, haremos clic en *Seguridad de macros*, al abrir el cuadro de la configuración de las macros, daremos clic en *Habilitar todas las macros*. Esta rutina no es muy recomendada porque puede activar códigos peligrosos, sin embargo daremos *Aceptar* y para evitar que se active algún riesgo posterior, una vez que terminemos de trabajar con las macros del archivo, (antes de cerrarlo), volveremos a cualquiera de las configuraciones que deshabilitan todas las macros.

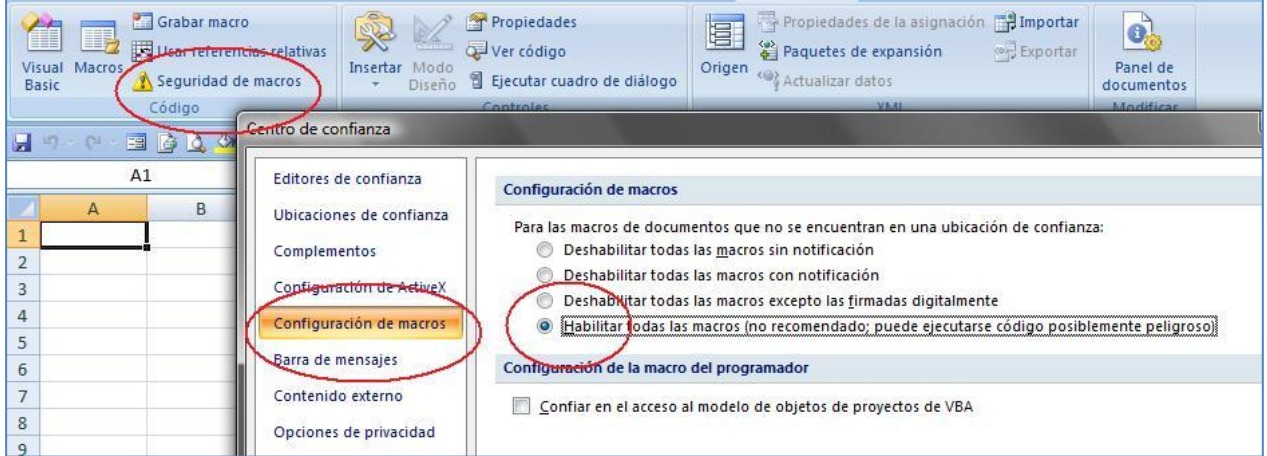

#### Imagen 146: Habilitar las macros para su uso en el libro

Al iniciar a grabar una macro, esta graba todos los pasos que se incluyan desde que se inicia con *Grabar macro* hasta que se presiona *Detener grabación*, a excepción de la navegación o desplazamiento entre los botones de la cinta de opciones.

En la ficha *Código* se aprecia el botón de *Grabar macro*, que como ya dijimos, inicia la secuencia de pasos para grabar la macro. También está

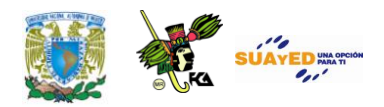

el botón *usar referencias relativas* que utilizaremos para macros que se pueden aplicar a diversas celdas sin importar la posición de la celda activa

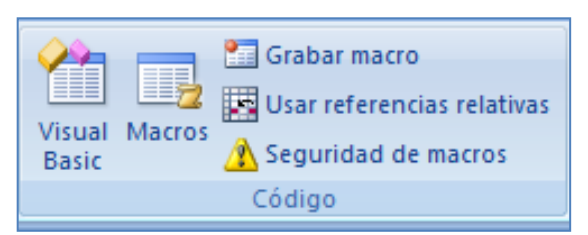

Imagen 147: Ficha Código para las macros

(usando su posición relativa). Esto lo explicaremos con un ejemplo más adelante; el botón *Macros* permite abrir la lista de macros

disponibles, editar o eliminar macros, entre otras opciones.

Para los conocedores de *Visual Basic*, tal vez les resulte más cómodo el uso del botón *Visual Basic*, para crear la macro desde el principio, o para editar con algún grado de detalle las macros ya creadas, por ejemplo para corregir la posición de la celda activa al terminar una macro, sin tener que volver a reconstruir toda la secuencia, sino específicamente llegar a una línea del código para cumplir esta sentencia.

Vamos a crear una macro y para ello utilizaremos el archivo que se encuentra en la carpeta de documentos anexa, llamado ["FutBol Jornada](file:///C:/Users/Alfredo/Desktop/apunte_TICS/documentos/FutBol%20Jornada%2010.xlsx) 

[10.xlsx"](file:///C:/Users/Alfredo/Desktop/apunte_TICS/documentos/FutBol%20Jornada%2010.xlsx); este archivo contiene una tabla con información de los equipos del futbol de la primera división de México. En esta tabla se han colocado los resultados de la jornada 10 por grupos. Sin embargo deseamos que se coloquen en una tabla general de posiciones, y se ordenen los equipos bajo ciertos

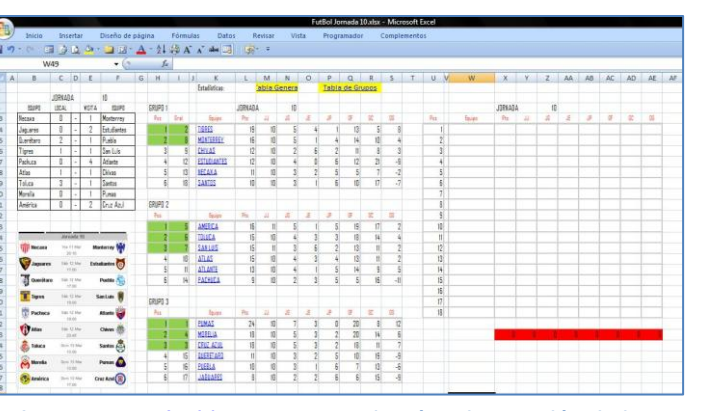

Imagen 148: [Archivo](file:///C:/Users/Alfredo/Desktop/apunte_TICS/documentos/FutBol%20Jornada%2010.xlsx) que se empleará en la creación de las macros en este capítulo.

criterios, entre ellos la cantidad de puntos, después que se ponga el fondo de las celdas que ocupen los primeros 8 lugares con color amarillo y posteriormente que se marquen con negritas los nombres y puntos finales de los mismos 8 equipos principales. Para todas estas actividades es

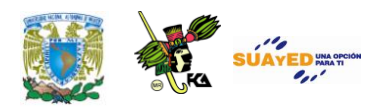

necesario seguir las secuencias de ordenamiento, formato de celdas y formato de fuentes. La macro de este ejercicio se llamará "orden\_de\_equipos".

Lo primero será iniciar la grabación de la macro. Localizamos el botón de *Grabar macro* en la ficha *Código*. Al presionar este botón inicia la grabación. La secuencia será la siguiente:

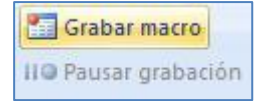

1. Seleccionar los equipos del grupo 1, copiarlos y pegarlos en las primeras filas de la tabla general.

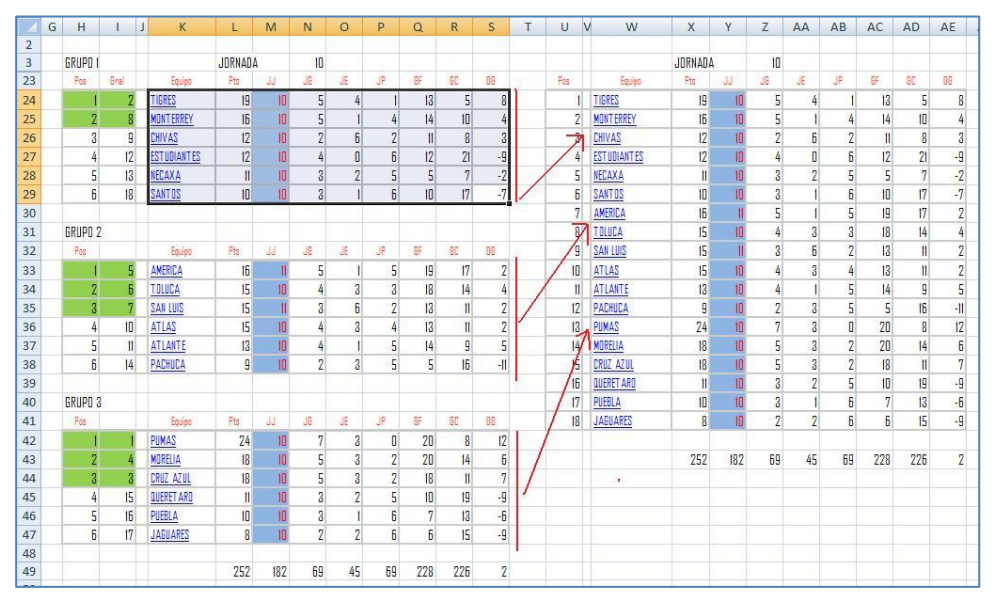

2. Hacer lo mismo con los equipos del grupo 2 y los del grupo 3.

Imagen 149: Pasos 1 a 2 en la creación de la macro (colocación de celdas)

- 3. Una vez colocados en la tabla general, seleccionar todos los equipos, con sus datos y rótulos de fila correspondientes; ir a la cinta de opciones a *Inicio*, y en la ficha *Modificar* seleccionar *Ordenar y Filtrar*, y *Orden Personalizado*.
- 4. Aparece el cuadro de diálogo en el cual seleccionaremos para el primer nivel: la columna *Pts* (puntos) y el criterio de ordenación *de mayor a menor*. Presionaremos el botón *Agregar Nivel* y seleccionaremos la

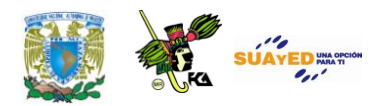

columna *DG* (diferencia de goles) y el criterio *de mayor a menor*, un nivel adicional sería para la columna *GF* (Goles a favor) y el criterio *de mayor a menor*. Con esto terminaremos la primera parte que corresponde a la ordenación, presionamos el botón *Aceptar* y notaremos que la tabla se ha ordenado.

|                |                   | JORNADA        |                                  | $\mathsf{I}\mathsf{I}\mathsf{I}$ |   |                         |                          |                |              |        |                          |                              |                          |
|----------------|-------------------|----------------|----------------------------------|----------------------------------|---|-------------------------|--------------------------|----------------|--------------|--------|--------------------------|------------------------------|--------------------------|
| Pos            | Equipo            | Pts            | JJ.                              | JG                               | Æ | JP.                     | 匪                        | GC.            | 06           |        |                          |                              |                          |
|                | PUMAS             | 24             | 0                                | 7                                | 3 | 0                       | 20                       | 8              | 12           |        |                          |                              |                          |
| $\overline{2}$ | TIGRES            | 9              | $\mathsf{I}\mathsf{I}\mathsf{I}$ | $\overline{5}$                   | 4 |                         | 13                       | $\overline{5}$ | 8            |        |                          |                              |                          |
| 3              | CRUZ AZUL         | 18             | 10                               | 5                                | 3 |                         | 18                       | $\mathbf{I}$   | ŋ            |        |                          |                              |                          |
| 4              | MORELIA           | a m            |                                  |                                  |   |                         |                          |                |              |        |                          |                              | $-2-$<br>$\mathbf{x}$    |
| 5              | <b>MONTERREY</b>  |                | Ordenar                          |                                  |   |                         |                          |                |              |        |                          |                              |                          |
| 6              | AMERICA           |                | <sup>G</sup> al Agregar nivel    |                                  |   | X Eliminar nivel        |                          |                | Copiar nivel | 县<br>金 | Opciones                 | Mis datos tienen encabezados |                          |
| 7              | TOLUCA            |                |                                  |                                  |   |                         |                          |                |              |        |                          |                              |                          |
| 8              | SAN LUIS          |                | Columna                          |                                  |   |                         |                          | Ordenar según  |              |        |                          | Criterio de ordenación       |                          |
| $\overline{g}$ | ATLAS             |                | Ordenar por                      | Pts                              |   |                         | $\overline{ }$           | Valores        |              |        | $\overline{\phantom{a}}$ | De mayor a menor             | $\overline{\phantom{a}}$ |
| 10             | ATLANTE           |                | Luego por                        | DG                               |   |                         | $\cdot$                  | Valores        |              |        | $\blacktriangledown$     | De mayor a menor             | $\ddot{\phantom{0}}$     |
| $\mathbf{1}$   | CHIVAS            |                | Luego por                        | GF                               |   |                         | $\overline{\phantom{a}}$ | Valores        |              |        | $\overline{\phantom{a}}$ | De mayor a menor             | $\overline{\phantom{a}}$ |
| 12             | EST UDIANTES      |                |                                  |                                  |   |                         |                          |                |              |        |                          |                              |                          |
| 13             | NECAXA            |                |                                  |                                  |   |                         |                          |                |              |        |                          |                              |                          |
| 14             | <b>QUERET ARD</b> |                |                                  |                                  |   |                         |                          |                |              |        |                          |                              |                          |
| 15             | PUEBLA            |                |                                  |                                  |   |                         |                          |                |              |        |                          |                              |                          |
| 16             | <b>SANTOS</b>     |                |                                  |                                  |   |                         |                          |                |              |        |                          | Aceptar                      | Cancelar                 |
| 17             | PACHUCA           |                |                                  |                                  |   |                         |                          |                |              |        |                          |                              |                          |
| 18             | JAGUARES          | $\overline{g}$ | 旧                                | $\overline{2}$                   | 7 | $\overline{\mathbf{h}}$ | $\overline{6}$           | 15             | -9           |        |                          |                              |                          |
|                |                   |                |                                  |                                  |   |                         |                          |                |              |        |                          |                              |                          |

Imagen 150: Ordenación de los campos en los pasos 3 y 4 de la macro.

- 5. El siguiente paso, será seleccionar los datos de los primeros ocho equipos, junto con sus datos horizontales (Pts, JJ, JG, JE, JP, GF, GC, DG) y seleccionar el fondo de las celdas en color amarillo.
- 6. Para terminar se seleccionarán los primeros ocho equipos junto con los puntos obtenidos y se marcarán con negritas.
- 7. Al llegar a este paso, iremos a la celda A1 y aquí dejaremos el cursor. En la ficha *Programador* presionaremos el botón *Detener grabación* con lo que se terminará de grabar la macro.

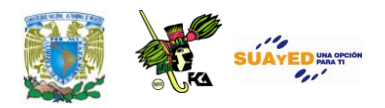

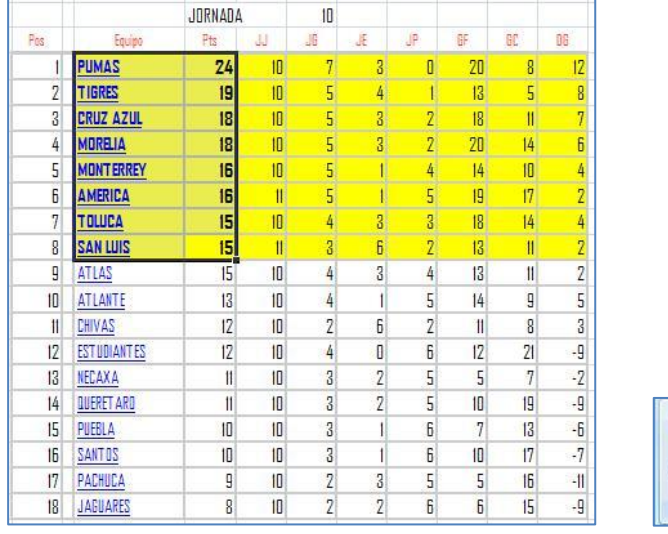

|                           | Detener grabación          |
|---------------------------|----------------------------|
|                           | Usar referencias relativas |
| Visual<br>Macros<br>Basic | Seguridad de macros        |
|                           | Código                     |

Imagen 151: Pasos 5, 6 y 7 de la macro (fondo y color de la fuente)

#### Observaciones:

- El primer carácter del nombre de la macro debe ser una letra y los demás pueden ser letras, números o caracteres de subrayado. Nunca espacios en blanco o caracteres reservados (#, \$, % etc.) Tampoco es recomendable usar nombres con referencias de celdas pues el programa no los reconoce como nombres válidos y manda un mensaje de error.
- Puede asignarse una secuencia de teclas en modo abreviado para ejecutar la macro. Estas teclas pueden ser cualquiera del teclado, combinándola con la tecla CTRL.
- Esta combinación de teclas en modo abreviado sustituirá cualquier combinación existente previamente en el libro, mientras esté abierto el libro con la macro asignada, ejemplo CTRL+C, en lugar de copiar una selección al portapapeles, ejecutará la macro asignada a ésta. Al cerrar el archivo se regresa a su uso anterior.
- Se recomienda escribir una descripción del uso de la macro para conocer su potencialidad al encontrar la lista de macros creadas previamente, y así evitar duplicidad, o para conocer su función al seleccionarla.
- Es posible suspender (pausar) la creación de una macro, borrarla al no ser útil, o tener algún error y editarla para modificar alguna de sus condiciones.

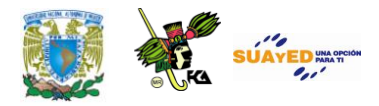

#### **Copiar parte de una macro para crear otra.**

Es factible que al terminar de crear una macro, notemos que, por ejemplo, la celda activa debería posicionarse en cierta celda al finalizar la rutina de la macro. En este caso podemos editar la macro y colocar los caracteres o instrucciones que sea necesario, para evitar tener que realizarla nuevamente. En nuestro ejemplo supongamos que al finalizar deseamos que el cursor se coloque en la celda "**K2**" pero al detener la grabación de la **Macro2** notamos que el cursor se queda en la selección del rango completo de la tabla.

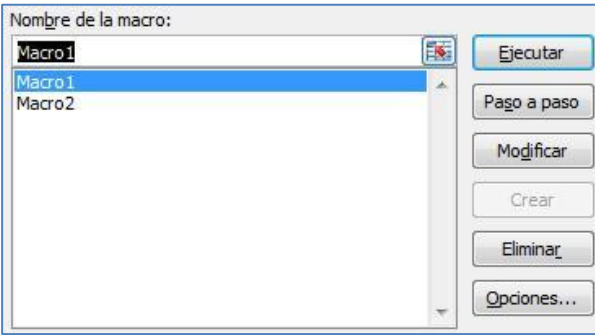

Imagen 152: Selección de una macro para modificarla, ejecutarla o eliminarla.

Aquí debemos abrir la **Macro1** (Ver *macros* en la ficha *Código* o utilizando la combinación **ALT+F8**) y copiar la línea que corresponde a la posición de la celda activa al terminar las instrucciones (última línea) y copiarla, o escribir el código en *Visual Basic* -si es que lo conoce-. Se considera más sencilla la primera forma. Se selecciona la **Macro1** y presionamos la tecla *Modificar* que abre el código de programación de la macro. Vemos el contenido de las tres últimas líneas:

> End With Range("K2").Select End Sub

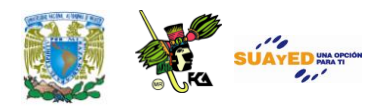

La instrucción **Range ("K2"). Select** posiciona la celda activa en la celda "K2" y por lo tanto se copia para pegarla en la misma posición de la macro2. La instrucción de la **macro2** dice así en las últimas 4 líneas:

> End With Range("W23:AE41").Select Range("AE41").Activate End Sub

Notemos que la instrucción **Range("W23:AE41"). Select** está indicando la selección del rango de las celdas de la tabla, y la instrucción **Range("AE41"). Activate** indica la posición final de la celda. En este caso vamos a sustituir las dos líneas de **Range** de la macro2 por la línea **Range** de la macro1.

Para modificar las macros se puede hacer uso del botón *Visual Basic* que automáticamente abrirá una ventana con los códigos de las macros creadas. En esta ventana apreciamos la línea que estamos copiando de la **Macro1** y que copiaremos en la **Macro2**:

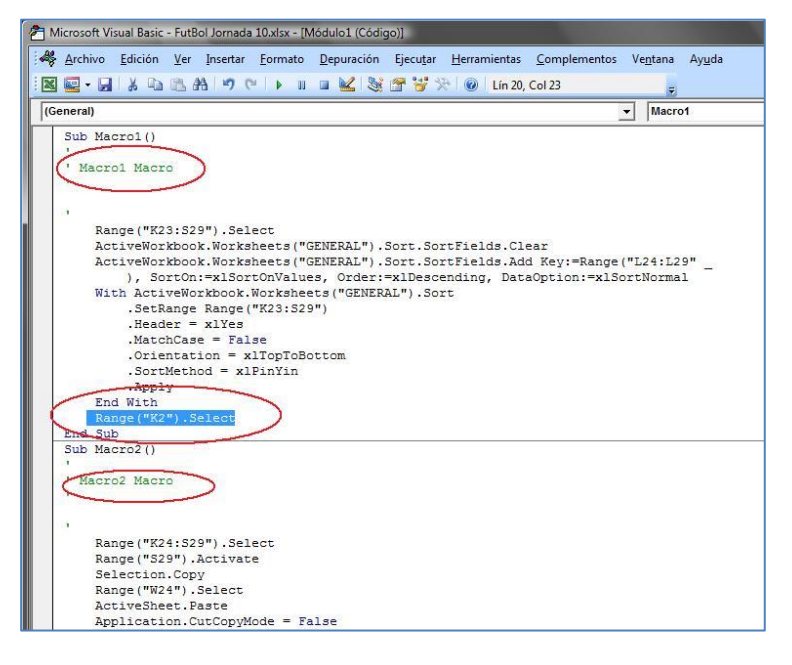

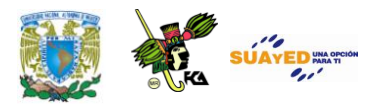

#### Imagen 153: Detalle de la macro1 que se insertará en la macro2 usando Visual Basic

Al correr la macro confirmamos que la celda activa queda ahora en la celda **K2** al terminar la **Macro2** sus instrucciones.

#### **Asignar una macro a un objeto, gráfico o control.**

Excel y Word manejan de diferente forma la asignación de macros en objetos. Mientras Word propone, al abrir una macro con la herramienta *Vista/Macros/Grabar macro…,* la asignación de la macro a un botón o una secuencia de teclado, esto permite que se asigne a un botón de la barra de herramientas creado previamente. La siguiente imagen muestra la ventana que se abre al solicitar la macro desde este menú:

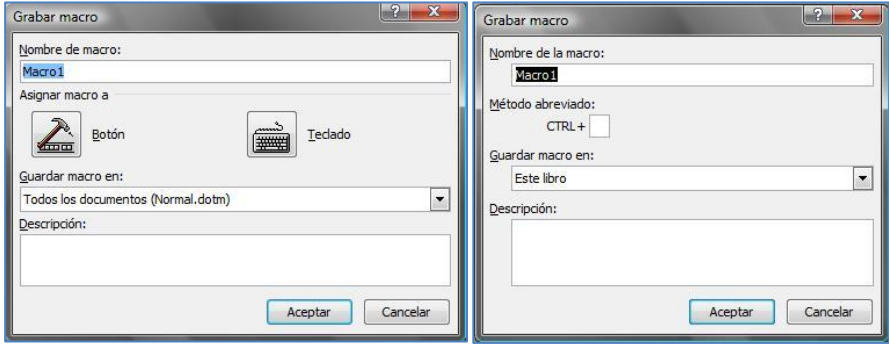

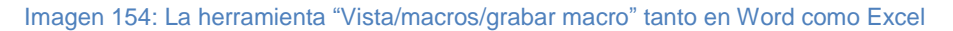

Sin embargo con Excel, al seguir la misma secuencia, no se propone de inicio la asignación a un objeto. El procedimiento para la grabación es el mismo, pero no la conclusión en el documento. En la imagen anterior vemos que las ventanas no ofrecen los mismos elementos. Ahora bien, para la asignación de una macro a un botón podemos crear la macro en primera instancia y después asignarla a un botón, o creamos el botón, le asignamos la macro y después editamos el texto del botón, el tamaño, etc., Para lograr esto, realizaremos la secuencia mencionada, con el archivo "FutBol Jornada 10.xlsx" que anteriormente ya habíamos utilizado.

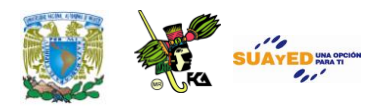

La macro corresponderá a la selección del Grupo1. El botón tendrá el texto "Grupo 1".

Las tareas a realizar serán:

- 1. Abrir el archivo en el que se instalará la macro.
- 2. En lugar de pulsar el botón *macros* de la ficha *Vista,* acudiremos a la ficha *Programador*, en ésta localizaremos el grupo *Controles* e *Insertar*, en esta herramienta localizaremos dos secciones: *Controles de formulario* y *Controles Active-x*, en el primer grupo seleccionaremos el primer icono que corresponde al *Botón (Control de Formulario)*. En la imagen se muestra la localización de este icono.

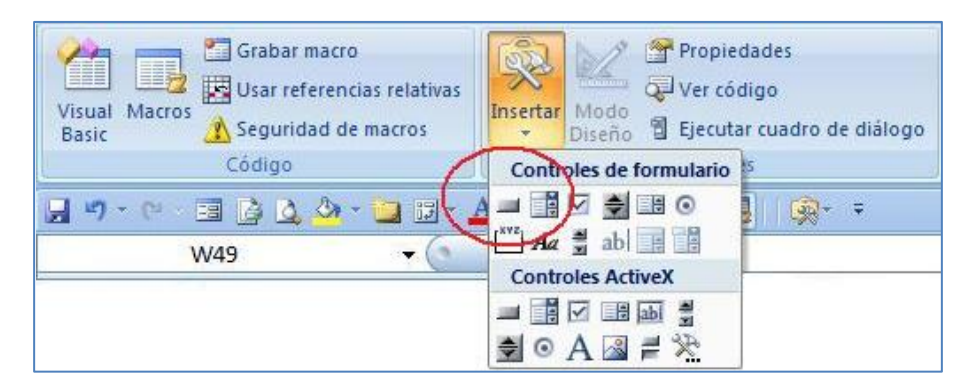

Imagen 155: Controles del formulario en la ficha *Insertar* del grupo *Controles*

3. Al pulsar este icono, se creará una zona para el tamaño y la posición del botón, y aparecerá en medio del mismo la leyenda "Botón 1" o el secuencial correspondiente si es que no es el primer botón creado. Al soltar el apuntador, el botón aparecerá y también el cuadro de diálogo *Asignar macro*, la cual en su primer paso solicitará el nombre de la macro y la ubicación en este o más libros. En este paso encontramos que el botón 1 se ha colocado en el lugar en donde teníamos el cursor, se definió el tamaño arrastrando

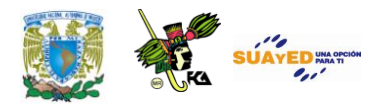

la esquina, también se aprecia en el cuadro de nombres la identificación del objeto "botón 1" y en la ventana el botón *Grabar…* que son los objetos encerrados con un círculo rojo en la imagen.

| $\mathcal{D}$<br>$\mathbf{x}$<br>Asignar macro<br>K <sub>3</sub><br>Nombre de la macro:<br>K<br>G<br>н<br>J<br>E.<br>Botón 1_Haga_dic_en<br>Nuevo<br><b>SHERBERO HERBERRO</b><br>Grabar<br>Estadística-<br><b>CONTROL</b><br><b>Second</b><br>Botón 1<br><b>SKUPDI</b><br>Pas<br>Gral<br>Equipo<br>7<br>TIGRES<br>2<br>R<br><b>MONTERREY</b><br>9<br>3<br>CHIVAS<br>$\overline{\phantom{a}}$<br>Todos los libros abiertos<br>Macros en:<br>Descripción<br>4<br>12<br><b>ESTUDIANTES</b><br>5<br>13<br><b>NECAXA</b> | ◎ 日 国医区分 日田 1 |    |               | A REAL AT A THANK THE MUNICIPALITY OF |
|----------------------------------------------------------------------------------------------------|---------------|----|---------------|---------------------------------------|
|                                                                                                    |               |    |               |                                       |
|                                                                                                    |               |    |               |                                       |
|                                                                                                    |               |    |               |                                       |
|                                                                                                    |               |    |               |                                       |
|                                                                                                    |               |    |               |                                       |
|                                                                                                    |               |    |               |                                       |
|                                                                                                    |               |    |               |                                       |
|                                                                                                    |               |    |               |                                       |
|                                                                                                    |               |    |               |                                       |
|                                                                                                    |               |    |               |                                       |
|                                                                                                    |               |    |               |                                       |
|                                                                                                    |               |    |               |                                       |
|                                                                                                    |               |    |               |                                       |
| Cancelar<br>Aceptar                                                                                                    | 6             | 18 | <b>SANTOS</b> |                                       |
|                                                                                                    |               |    |               |                                       |

Imagen 156: Grabar una macro para asignarla a un botón

*4.* Seleccionamos *Grabar…* con lo que aparecerá una segunda ventana, que tendrá más información, el primer dato sería el nombre con el que definiremos la macro ("selección\_grupo1"), la ubicación de la macro ("en este libro") y el tercer dato sería la leyenda que describa el comportamiento de la macro, en este caso teclearemos "Selección del rango en el que se encuentran los equipos del grupo 1". Al dar *Aceptar* comienza la grabación, seleccionamos el rango y pulsamos *Detener grabación*.

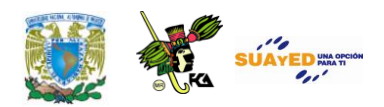

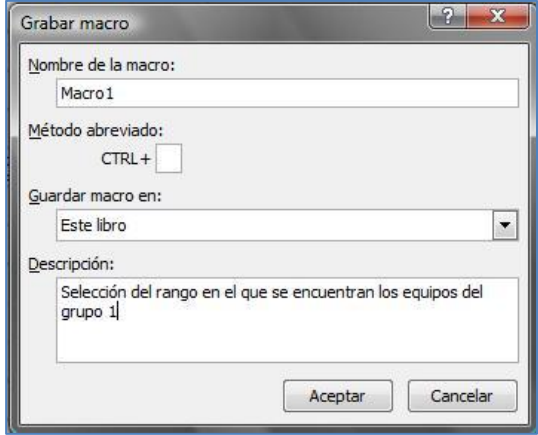

Imagen 157: Descripción de la macro antes de ser grabada.

*5.* Con esto queda asignado al botón la macro. Sin embargo falta editar la leyenda del botón. Damos doble clic en el área del botón y al hacer esto entra en el modo de edición, seleccionamos el área del texto y cambiamos por "Grupo 1".

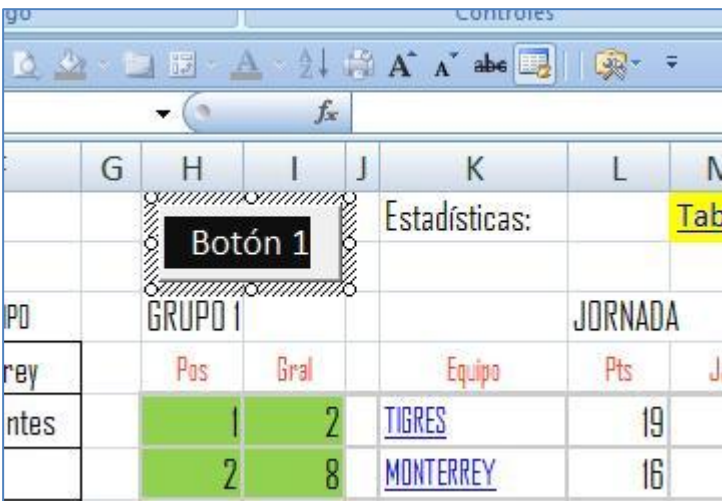

Imagen 158: Edición del texto del botón asignado a la macro

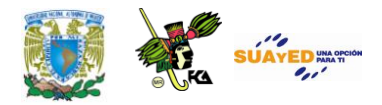

#### **Eliminar una macro.**

Para cuando nos damos cuenta que la macro podría incluir otras rutinas, o alguno de los pasos pudiera estar equivocado y no tenemos la posibilidad de editar el contenido, ya sea por la falta de experiencia en el uso de comandos o instrucciones en Visual Basic o porque las instrucciones sea necesario modificarlas en una gran cantidad, a veces es recomendable borrar la macro y hacerla nuevamente, aunque también podría ser porque la macro ya no sea necesaria. En estos casos seleccionamos la ficha Vista, grupo Macros en la opción Ver

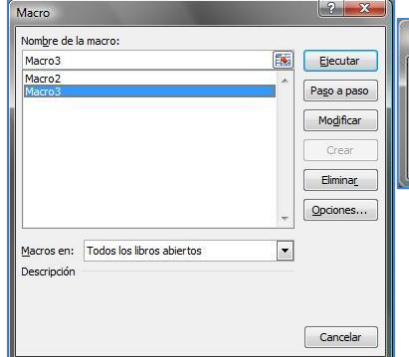

Imagen 159: Eliminar macro 3

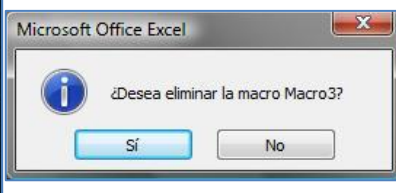

Macros, o en la ficha Programador, el grupo Código,

opción Macros/ver macros. Aparece una lista de las macros disponibles, seleccionamos la que deseamos borrar y presionamos el botón Eliminar, y después confirmar la eliminación.

Una vez que se ha incluido una macro en la hoja de cálculo, al abrir otro documento pude estar disponible para este otro también, siempre y cuando haya sido creada de forma tal que las referencias sean relativas. Si se aplica una instrucción con referencias absolutas, va a intentar realizar las rutinas en las celdas de la hoja nueva, sin encontrar la misma respuesta pudiendo enviar un mensaje de error. Cuando se abra otro documento que contenga sus propias macros, al realizar las acciones para seleccionar una macro, aparecerán listadas todas las macros de ambos documentos mientras estén abiertos, pues en el momento que se

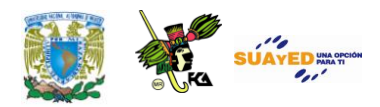

cierren se descontarán de la lista las que correspondan al libro que se acaba de cerrar.

Asimismo en necesario comentar que la edición del botón para asignar una macro, puede realizarse dando clic con el botón derecho del mouse, en la superficie del objeto (botón), aparece el menú contextual para seleccionar la opción "modificar texto", o "asignar macro" para las rutinas mencionadas anteriormente, abre el modo diseño y permite su modificación.

Adicionalmente a lo anterior, es importante comentar que si se ocultan celdas, ya sea por columnas o filas, los botones de acción que contengan macros también se ocultarán, lo que impediría su uso por medio de éstos, logrando la aplicación de las macros solo a través del menú *Programador/Macros* o por el de *Vista/Macros/Ver macros* (puede utilizarse la combinación de teclas ALT+F8).

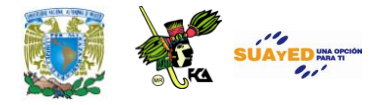

## **GLOSARIO DE LA UNIDAD**

#### **Actualizar (informe de tabla dinámica)**

Para actualizar el contenido de un informe de tabla dinámica o gráfico dinámico a fin de que refleje los cambios realizados en los datos de origen subyacentes. Si el informe se basa en datos externos, la actualización ejecuta la consulta subyacente a fin de recuperar datos nuevos o modificados.

#### **Análisis Y si**

Proceso de cambio de valores en celdas para ver cómo afectan dichos cambios al resultado de las fórmulas de la hoja de cálculo. Por ejemplo, la variación del tipo de interés que se utiliza en una tabla de amortización para determinar la cuantía de los pagos.

#### **Área dinámica**

Área de la hoja de cálculo a la que se arrastran campos de tabla dinámica o gráfico dinámico a fin de cambiar el diseño del informe. En un informe nuevo, las líneas azules discontinuas indican el área dinámica de la hoja de cálculo.

#### **Áreas de origen**

Rangos de celdas que se consolidan en el área de destino especificada. Las áreas de origen pueden encontrarse en cualquier hoja de cálculo de

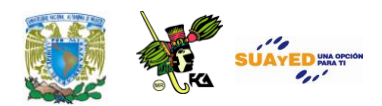

un libro, en otros libros abiertos o cerrados o en hojas de cálculo de Lotus 1-2-3.

#### **Autoformato**

Colección integrada de formatos de celda (como tamaño de fuente, tramas y alineación) que se puede aplicar a un rango de datos. Excel determina los niveles de resumen y detalle del rango seleccionado y aplica los formatos en consecuencia.

#### **Base de datos**

Colección de datos relacionados con un tema o fin concreto. En una base de datos, la información sobre una entidad determinada, como un empleado o un pedido, se clasifica en tablas, registros y campos.

#### **Campo (informe de tabla dinámica)**

En un informe de tabla dinámica o gráfico dinámico, categoría de datos que se deriva de un campo de los datos de origen. Los informes de tabla dinámica tienen campos de fila, columna, página y datos. Los informes de gráfico dinámico tienen campos de serie, categoría, página y datos.

#### **Campo de serie de gráfico dinámico**

Campo al que se asigna una orientación de serie en un informe de gráfico dinámico. En un gráfico, las series se representan en la leyenda.

#### **Celda activa**

Celda seleccionada en la que se especifican los datos al comenzar a escribir. Sólo hay una celda activa a la vez. La celda activa tiene un contorno grueso.

#### **Controlador de relleno**

Pequeño cuadrado negro situado en la esquina inferior derecha de la selección. Cuando se elige, el puntero cambia a una cruz negra.

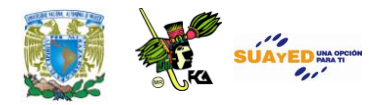

#### **Criterio de ordenación**

Forma de organizar los datos basándose en el valor o el tipo de datos. Es posible ordenar los datos alfabéticamente, numéricamente o por fecha. Los criterios de ordenación usan un orden ascendente (1 a 9, A a Z) o descendente (9 a 1, Z a A).

#### **Cuadro de lista desplegable**

Control de un menú, una barra de herramientas o un cuadro de diálogo que muestra una lista de opciones al hacer clic en la pequeña flecha situada junto al cuadro de lista.

#### **Cuadro de texto**

Objeto rectangular de una hoja de cálculo o un gráfico en el que se puede escribir texto.

#### **Datos de origen**

Lista o tabla que se utiliza para crear un informe de tabla dinámica o gráfico dinámico. Los datos de origen se pueden extraer de una tabla o un rango de Excel, de una base de datos externa o un cubo o de otro informe de tabla dinámica.

#### **Datos de tabla dinámica**

En un informe de tabla dinámica, datos resumidos que se calculan a partir de los campos de datos de una lista o tabla de origen.

#### **Escenario**

Conjunto de valores de entrada con nombre que se puede sustituir en un modelo de hoja de cálculo.

#### **Formato condicional**

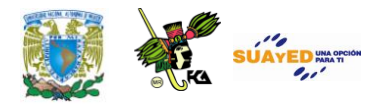

Formato, como un sombreado de celda o un color de fuente, que Excel aplica automáticamente a las celdas si una condición determinada es verdadera.

#### **Fórmula**

Secuencia de valores, referencias de celda, nombres, funciones u operadores de una celda que juntos producen un nuevo valor. Una fórmula siempre comienza por un signo igual (=).

#### **Función (Office Excel)**

Fórmula escrita previamente que toma un valor o valores, realiza una operación y devuelve un valor o valores. Use funciones para simplificar y acortar fórmulas de una hoja de cálculo, especialmente aquéllas que realicen cálculos largos o complejos.

#### **Hoja de cálculo**

Documento principal que se emplea en Excel para almacenar datos y trabajar con ellos. También se denomina hoja. Una hoja de cálculo se compone de celdas organizadas en columnas y filas; una hoja de cálculo siempre se almacena en un libro.

#### **Informe de tabla dinámica**

Gráfico que proporciona análisis interactivo de datos, como un informe de tabla dinámica. Es posible cambiar las vistas de datos, ver distintos niveles de detalle o volver a organizar el diseño del gráfico al arrastrar campos y mostrar u ocultar elementos de los mismos.

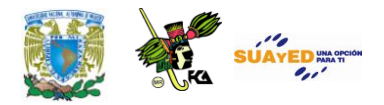

#### **Informe de tabla dinámica**

Informe interactivo de tablas cruzadas de Excel que resume y analiza datos, como registros de base de datos, de varios orígenes, incluidos los externos a Excel.

#### **Informe de tabla dinámica**

Informe interactivo de tablas cruzadas de Excel que resume y analiza datos, como registros de base de datos, de varios orígenes, incluidos los externos a Excel.

#### **Nombre**

Palabra o cadena de caracteres que representa el valor de una celda, un rango de celdas, una fórmula o una constante. Use nombre fáciles de comprender, como Productos, para referirse a rangos difíciles de entender, como Ventas!C20:C30.

#### **Rango**

Dos o más celdas de una hoja. Las celdas de un rango pueden ser adyacentes o no adyacentes.

#### **Referencia de celda**

Conjunto de coordenadas que ocupa una celda en una hoja de cálculo. Por ejemplo, la referencia de la celda que aparece en la intersección de la columna B y la fila 3 es B3.

#### **Referencia relativa**

En una fórmula, dirección de una celda basada en la posición relativa de la celda que contiene la fórmula y la de la celda a la que hace referencia. Si se copia la fórmula, la referencia se ajusta automáticamente. Una referencia relativa adopta la forma A1.

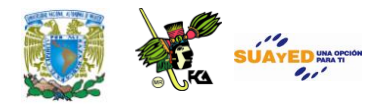

#### **Selección no adyacente**

Selección de dos o más celdas o rangos que no se tocan. Cuando se representan selecciones no adyacentes en un gráfico, es necesario asegurarse de que las selecciones combinadas generan una forma rectangular.

#### **Subtotal de tabla dinámica**

Fila o columna que utiliza una función de resumen para mostrar el total de elementos de detalle de un campo de tabla dinámica.

#### **Totales generales de tabla dinámica**

Valores totales de todas las celdas de una fila o una columna de un informe de tabla dinámica. Los valores de una fila o columna de total general se calculan mediante la misma función de resumen que se utiliza en el área de datos del informe de tabla dinámica.

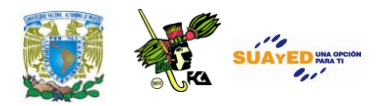

# **ACTIVIDADES DE APRENDIZAJE**

#### ACTIVIDAD 1

Abre un documento nuevo de Excel. Verifica que no se encuentre minimizada la Cinta de Opciones. Posiciona el cursor sobre alguna de las herramientas (iconos) y observa que aparezca un texto describiéndola. Anota los datos que se piden en la siguiente tabla, para lo cual debes navegar entre las diversas cintas de opciones, para buscar la herramienta correspondiente.

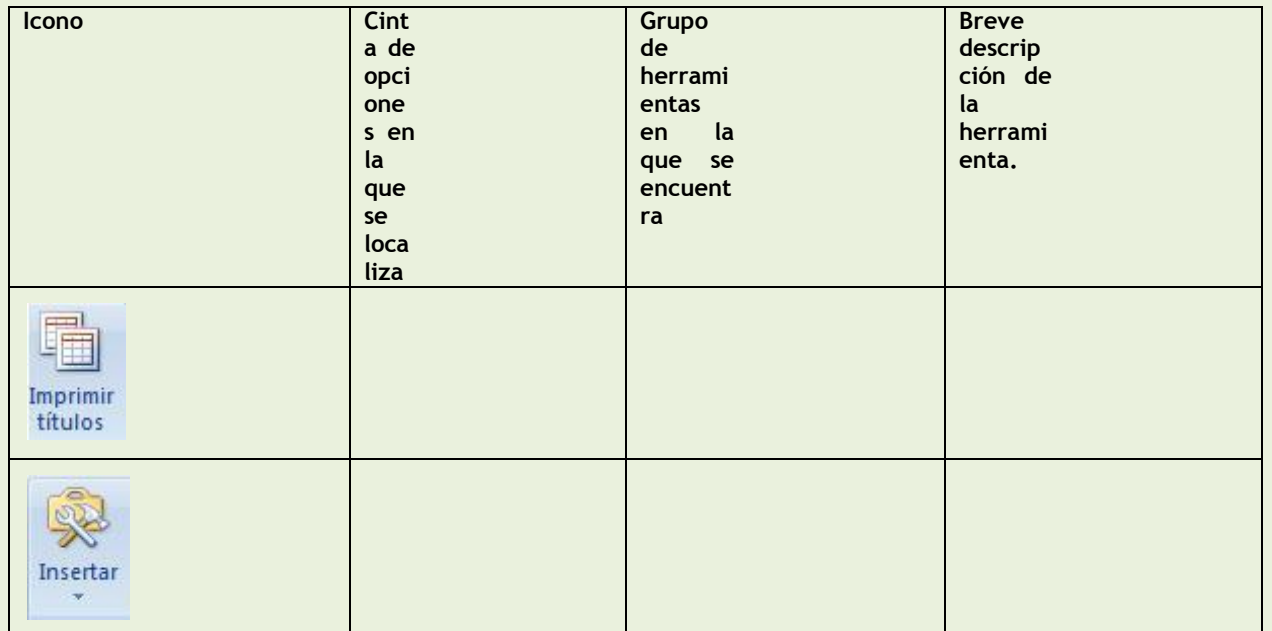

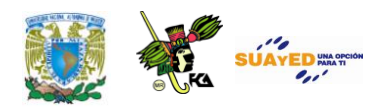

 $\bullet$ 

<u> 1989 - Johann Barn, mars eta bainar eta politikaria (h. 1989).</u><br>1900 - Johann Barn, margolaria eta bainar eta batean (h. 1900).

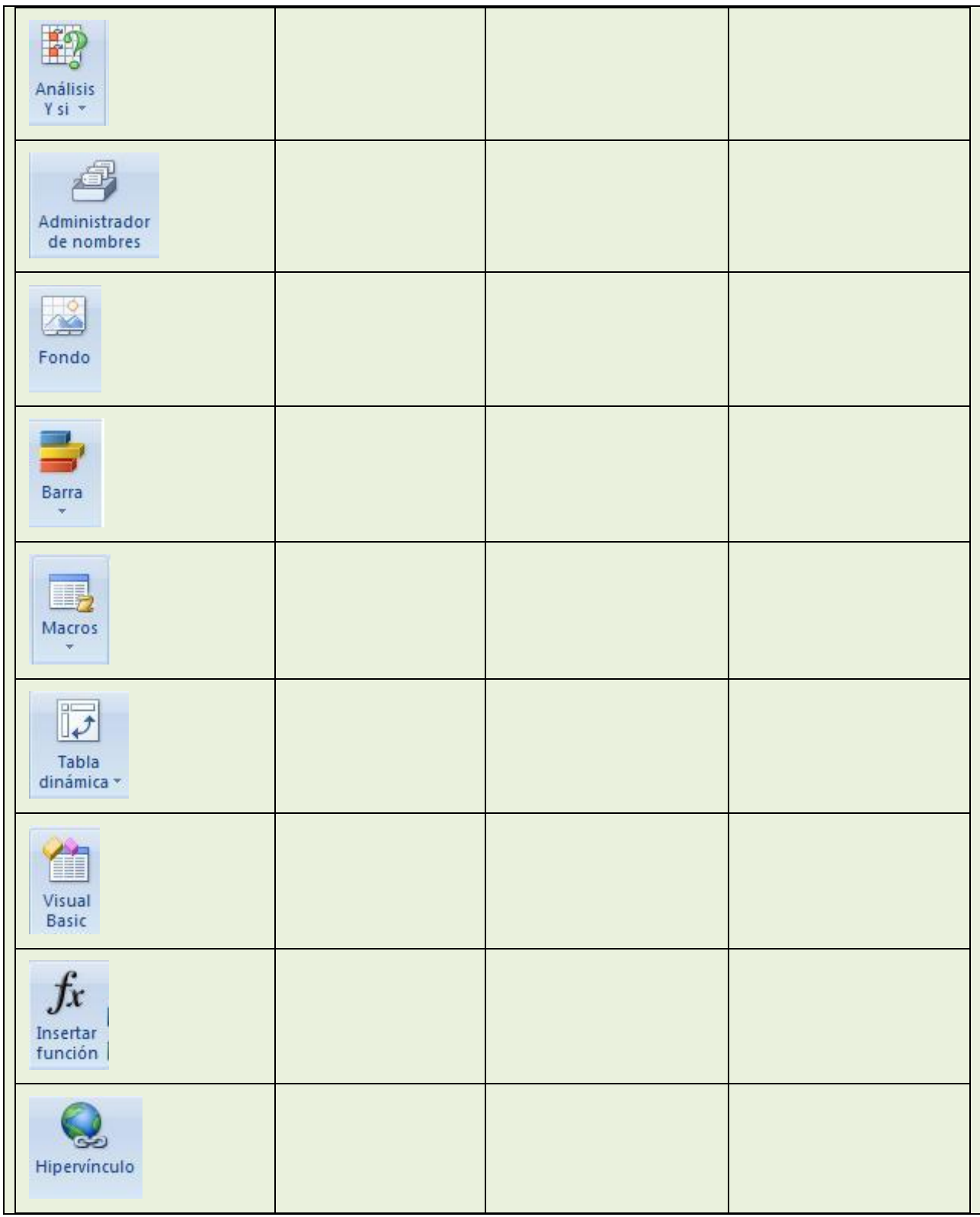

 $\bullet$ 

<u>2009 - Andrea Andrew American American (h. 1888).</u><br>2009 - Carl Britain, politik eta artera (h. 1892).<br>2009 - Carl Britain, politik eta artera (h. 1892).

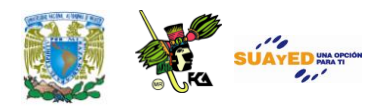

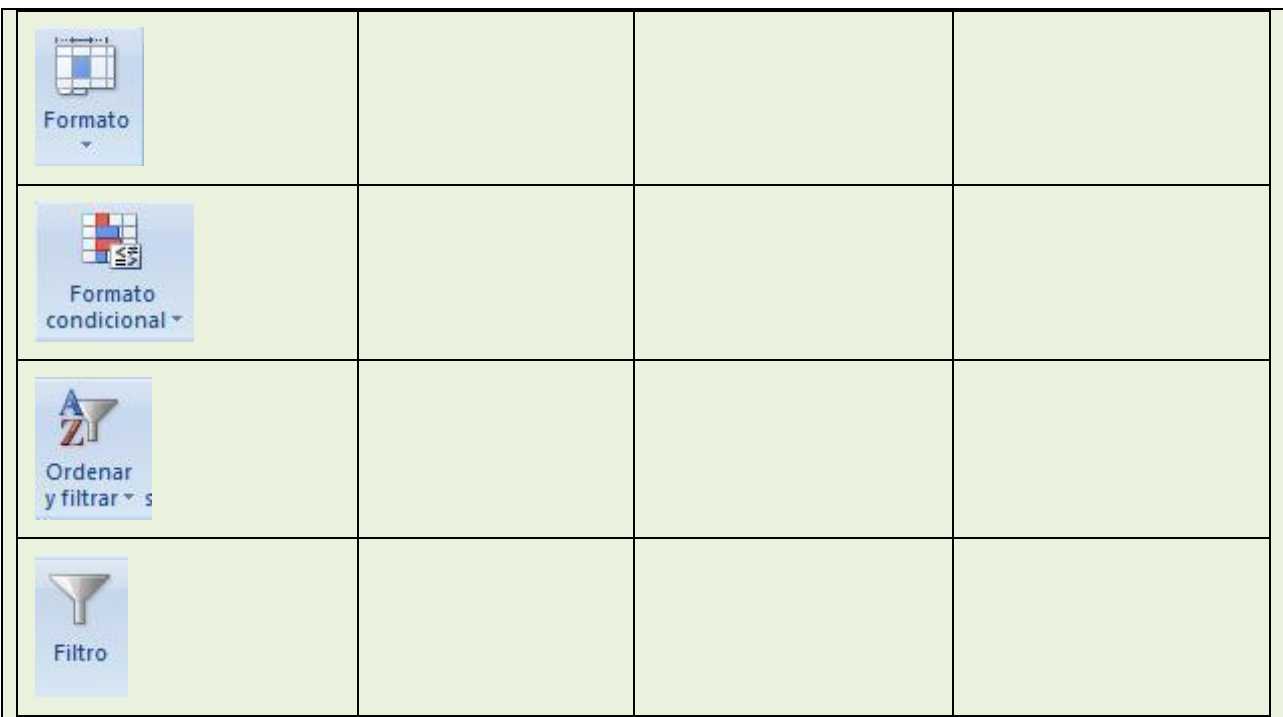

#### ACTIVIDAD 2

Abre el archivo ["Práctica3.xlsx"](file:///C:/Documents%20and%20Settings/Cecilia/Escritorio/Ceci%20en%20192.168.2.7/Apuntes%20SUA/2012/Apuntes%20Ver.%20preliminar/Contaduría/1o%20semestre/apunte_TICS/documentos/Práctica3%20Macros.xlsx) que se encuentra en la carpeta de documentos, y realiza las rutinas que se describen a continuación.

- 1. Inserta un botón para la ejecución de una macro, colocado en la columna A, que Ordenar la tabla por el criterio alfabético de ciudad, área de operación y nombre, alfabético y de mayor a menor. Debes crearla de tal manera que la macro realice la orden independientemente de la celda en que se encuentre el apuntador o de "referencia absoluta".
- 2. Inserta un botón de macro en la columna A, debajo del anterior, que pueda ordenar los datos de la columna en la que se coloque el cursor. Esta macro debe crearse de "referencia relativa", de tal manera que al colocarse en la columna nombre, sortee la columna

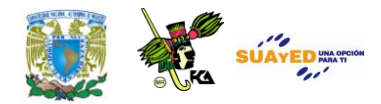

alfabéticamente, de la A a la Z o de menor a mayor y al cambiar a otra columna, también lo realice en ésta.

#### ACTIVIDAD 3

Abre el archivo ["Práctica4.xlsx"](file:///C:/Documents%20and%20Settings/Cecilia/Escritorio/Ceci%20en%20192.168.2.7/Apuntes%20SUA/2012/Apuntes%20Ver.%20preliminar/Contaduría/1o%20semestre/apunte_TICS/documentos/Práctica4%20Tabla%20dinamica.xlsx) que se encuentra en la carpeta de documentos, y realiza las rutinas que se describen a continuación.

- 1. Crea una tabla dinámica para realizar un informe. Esta tabla deberá presentar la información necesaria para que se obtenga el subtotal de ingresos por ciudad, y el total respectivo de todas las ciudades, presentar los empleados por edad y por ciudad y además indicar la fecha de ingreso de cada empleado.
- 2. Al terminar la creación de la tabla dinámica y generar el informe correspondiente, elabora una gráfica que muestre el número de empleados por Actividad principal, en una gráfica de barras verticales. Adiciona los elementos para que la gráfica muestre un rótulo, valores de cada rubro y líneas horizontales.

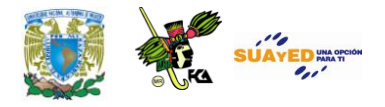

#### ACTIVIDAD 4

Abre un nuevo documentos de Excel, Acude a la ficha Fórmulas/Insertar función. Abre el cuadro de diálogo de *Insertar función* y busca las siguientes funciones para que anotes la información que se pide en cada caso.

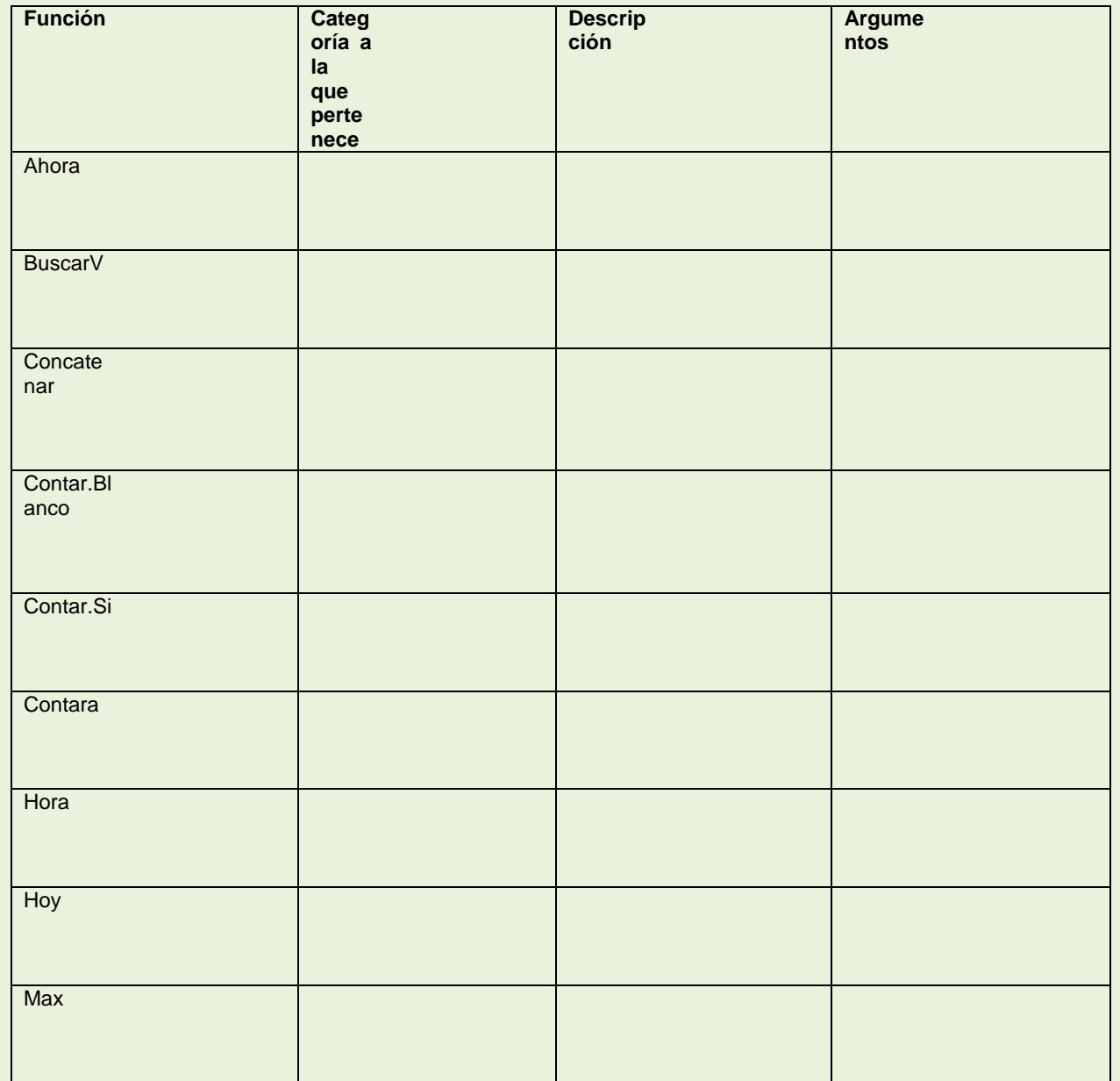

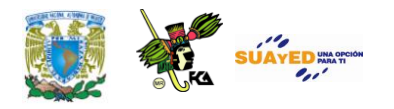

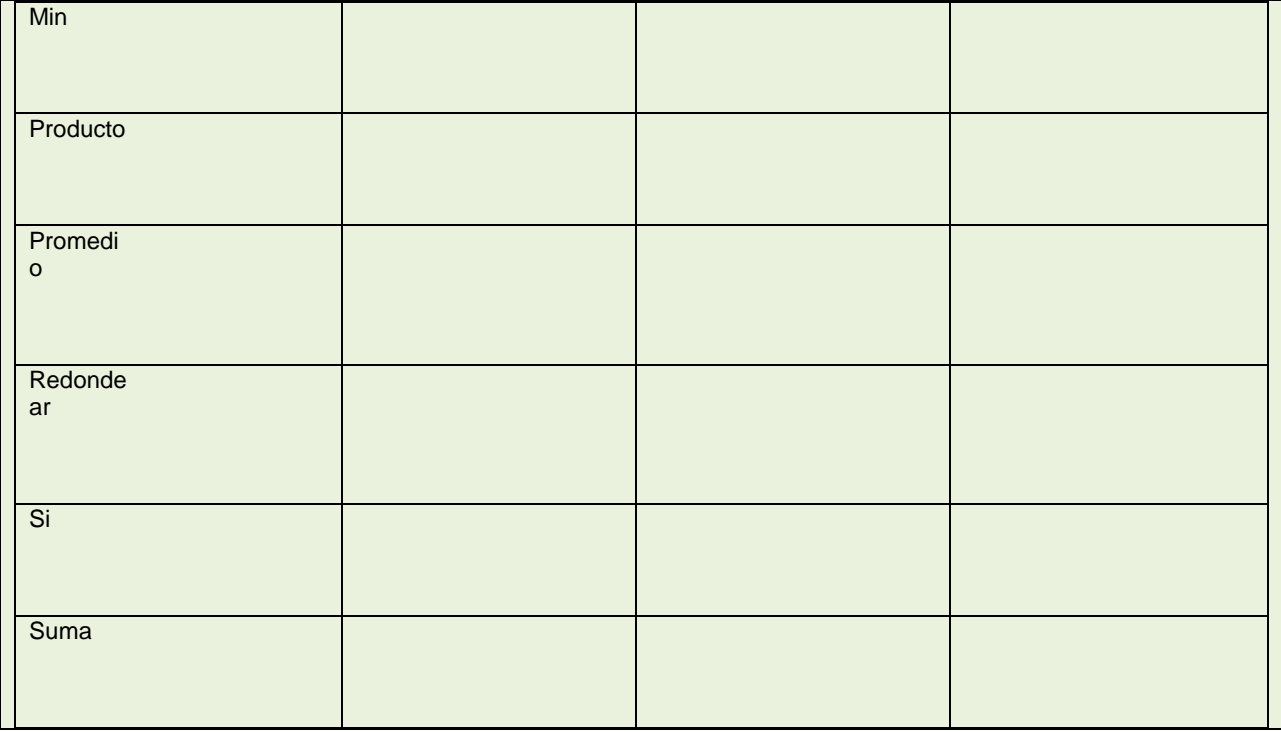

#### AVTIVIDAD 5

En la carpeta de documentos adjunta a este material encontrarás el archivo ["práctica5 escenarios.xlsx"](file:///C:/Documents%20and%20Settings/Cecilia/Escritorio/Ceci%20en%20192.168.2.7/Apuntes%20SUA/2012/Apuntes%20Ver.%20preliminar/Contaduría/1o%20semestre/apunte_TICS/documentos/Práctica5%20Escenarios.xlsx) el cual contiene la información de cinco empresas que ofrecen sus servicios para la sociedad de inversión que representas. De esta manera analiza la información y realiza un análisis, basado en las propuestas o escenarios de dichas empresas. Una vez que analices el mejor de ellos, infórmalo a tus clientes por medio del informe de resumen que deberás colocar en la hoja 2. Considera las celdas variables (Importe a prestar, plazo, tasa) y la celda de resultados (costo del financiamiento) para la presentación del informe resumen. La información de las empresas es la siguiente:

> a) La empresa A, ofrece un máximo de cinco millones, a un plazo máximo de 15 años, con una tasa de interés del 20% anual. No pide garantías y ofrece el dinero en un máximo de 7 días.

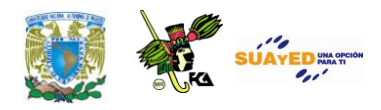

- b) La empresa B, ofrece dos millones de pesos como máximo, a un plazo de 20 años y cobra un interés de 35% anual. Los requisitos son mínimos y ofrece la disponibilidad de inmediato.
- c) La empresa C, ofrece un máximo de 20 millones, a un plazo de 10 años y cobra una tasa de interés del 24.5% anual. Sus requisitos son los de ley.

La tabla debería tener estos rubros, considerando los detalles mencionados de las celdas cambiantes y la celda del total, mencionado arriba. Adicionalmente la fórmula de la celda para el total deberá incluir =(importe máximo/plazo en meses)\*(tasa de interés anual/12).

Rubros:

Importe máximo a prestar

Plazo en meses

Tasa de interés anual

Costo del financiamiento mensual

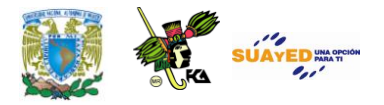

\_\_\_\_\_\_\_\_\_\_

 $\overline{\phantom{a}}$  , where  $\overline{\phantom{a}}$ 

# **CUESTIONARIO DE REFORZAMIENTO.**

**Nota: El siguiente cuestionario presenta diversas rutinas y acciones del entorno de trabajo de Excel, por lo que algunas de las herramientas mencionadas son base para el manejo de las funciones de este material.** 

1.-Indica para qué sirve la herramienta *Ajustar Texto*, dentro del manejo de una hoja de cálculo.

\_\_\_\_\_\_\_\_\_\_\_\_\_\_\_\_\_\_\_\_\_\_\_\_\_\_\_\_\_\_\_\_\_\_\_\_\_\_\_\_\_\_\_\_\_\_\_\_\_\_\_\_\_\_\_\_\_\_\_

2.-Explica, en pocas palabras, el efecto del texto cuando se aplica la herramienta *Combinar y centrar*, dentro de varias celdas horizontales y adyacentes.

\_\_\_\_\_\_\_\_\_\_\_\_\_\_\_\_\_\_\_\_\_\_\_\_\_\_\_\_\_\_\_\_\_\_\_\_\_\_\_\_\_\_\_\_\_\_\_\_\_\_\_\_\_\_\_\_\_\_\_

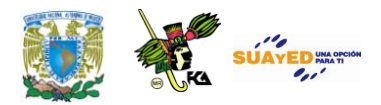

 $\overline{\phantom{a}}$  , where  $\overline{\phantom{a}}$ 

\_\_\_\_\_\_\_\_\_\_

\_\_\_\_\_\_\_\_\_\_

\_\_\_\_\_\_\_\_\_\_

\_\_\_\_\_\_\_\_\_\_

\_\_\_\_\_\_\_\_\_\_

3.-Explica una diferencia principal entre las reglas que se aplican al formato condicional de *barras de color,* contra las reglas de *Escalas de color.*

\_\_\_\_\_\_\_\_\_\_\_\_\_\_\_\_\_\_\_\_\_\_\_\_\_\_\_\_\_\_\_\_\_\_\_\_\_\_\_\_\_\_\_\_\_\_\_\_\_\_\_\_\_\_\_\_\_\_\_

4.-Indica cuáles son los tres tipos de ordenado que se puede aplicar a un conjunto de datos, ya sea numéricos o de tipo texto.

\_\_\_\_\_\_\_\_\_\_\_\_\_\_\_\_\_\_\_\_\_\_\_\_\_\_\_\_\_\_\_\_\_\_\_\_\_\_\_\_\_\_\_\_\_\_\_\_\_\_\_\_\_\_\_\_\_\_\_

5.-¿Cuáles son los dos tipos de informes dinámicos que se pueden crear a partir de una tabla de datos?

\_\_\_\_\_\_\_\_\_\_\_\_\_\_\_\_\_\_\_\_\_\_\_\_\_\_\_\_\_\_\_\_\_\_\_\_\_\_\_\_\_\_\_\_\_\_\_\_\_\_\_\_\_\_\_\_\_\_\_

6.-Menciona cinco diferentes objetos que se pueden insertar en una hoja de cálculo por medio de la herramienta *Insertar/Texto/Objeto:*

\_\_\_\_\_\_\_\_\_\_\_\_\_\_\_\_\_\_\_\_\_\_\_\_\_\_\_\_\_\_\_\_\_\_\_\_\_\_\_\_\_\_\_\_\_\_\_\_\_\_\_\_\_\_\_\_\_\_\_

7.-Menciona cinco diferentes *símbolos* que se pueden insertar en una hoja de cálculo:

\_\_\_\_\_\_\_\_\_\_\_\_\_\_\_\_\_\_\_\_\_\_\_\_\_\_\_\_\_\_\_\_\_\_\_\_\_\_\_\_\_\_\_\_\_\_\_\_\_\_\_\_\_\_\_\_\_\_\_

8.-Indica en que forma puede ayudar usar la herramienta *Imprimir títulos*  en una tabla, al momento de imprimirla.

\_\_\_\_\_\_\_\_\_\_\_\_\_\_\_\_\_\_\_\_\_\_\_\_\_\_\_\_\_\_\_\_\_\_\_\_\_\_\_\_\_\_\_\_\_\_\_\_\_\_\_\_\_\_\_\_\_\_\_

9.-Menciona, al pulsar el ícono de la herramienta *Fórmulas/Insertar función*, y al aparecer el cuadro de diálogo, la información general que presenta dicha ventana.

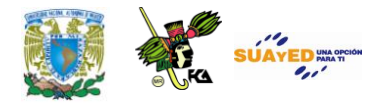

\_\_\_\_\_\_\_\_\_\_

\_\_\_\_\_\_\_\_\_\_

\_\_\_\_\_\_\_\_\_\_

\_\_\_\_\_\_\_\_\_\_

\_\_\_\_\_\_\_\_\_\_

\_\_\_\_\_\_\_\_\_\_

\_\_\_\_\_\_\_\_\_\_

10.-Existen 6 categorías de funciones, más usuales para las hojas de cálculo. Menciona cuáles son estas categorías.

\_\_\_\_\_\_\_\_\_\_\_\_\_\_\_\_\_\_\_\_\_\_\_\_\_\_\_\_\_\_\_\_\_\_\_\_\_\_\_\_\_\_\_\_\_\_\_\_\_\_\_\_\_\_\_\_\_\_\_

\_\_\_\_\_\_\_\_\_\_\_\_\_\_\_\_\_\_\_\_\_\_\_\_\_\_\_\_\_\_\_\_\_\_\_\_\_\_\_\_\_\_\_\_\_\_\_\_\_\_\_\_\_\_\_\_\_\_\_

11.-Si desearas *definir un nombre* a un rango, ¿cuál sería la ficha que seleccionarías, el grupo y la herramienta?:

\_\_\_\_\_\_\_\_\_\_\_\_\_\_\_\_\_\_\_\_\_\_\_\_\_\_\_\_\_\_\_\_\_\_\_\_\_\_\_\_\_\_\_\_\_\_\_\_\_\_\_\_\_\_\_\_\_\_\_

12.-Para *nombrar un rango desde la selección*, ¿en donde te deberías colocar dentro de la tabla de datos para que esta herramienta se aplique de manera correcta, y te defina el rango nombrado que deseas?

\_\_\_\_\_\_\_\_\_\_\_\_\_\_\_\_\_\_\_\_\_\_\_\_\_\_\_\_\_\_\_\_\_\_\_\_\_\_\_\_\_\_\_\_\_\_\_\_\_\_\_\_\_\_\_\_\_\_\_

13.-Después de utilizar la herramienta *auditoría de fórmulas*, y al quedar la hoja con un sinfín de flechas azules de celdas precedentes y dependientes, ¿cómo se borran dichas líneas sin alterar los datos de la hoja de cálculo?

\_\_\_\_\_\_\_\_\_\_\_\_\_\_\_\_\_\_\_\_\_\_\_\_\_\_\_\_\_\_\_\_\_\_\_\_\_\_\_\_\_\_\_\_\_\_\_\_\_\_\_\_\_\_\_\_\_\_\_

14.-Si encuentras un icono con la imagen de un "embudo" y deseas aplicarlo, ¿Qué es lo que necesitas en la hoja de cálculo, principalmente, para que esta herramienta se pueda usar?

\_\_\_\_\_\_\_\_\_\_\_\_\_\_\_\_\_\_\_\_\_\_\_\_\_\_\_\_\_\_\_\_\_\_\_\_\_\_\_\_\_\_\_\_\_\_\_\_\_\_\_\_\_\_\_\_\_\_\_

15.- ¿Cómo puedes recuperar el uso de una hoja de cálculo, cuando la has protegido y olvidas el *password* con el que la protegiste?

\_\_\_\_\_\_\_\_\_\_\_\_\_\_\_\_\_\_\_\_\_\_\_\_\_\_\_\_\_\_\_\_\_\_\_\_\_\_\_\_\_\_\_\_\_\_\_\_\_\_\_\_\_\_\_\_\_\_\_

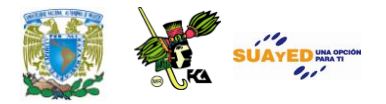

## **EXAMEN DE AUTOEVALUACIÓN**

**Contesta las preguntas que se plantean seleccionando la respuesta que creas correcta, y verifica las respuestas al final del cuestionario.**

**1.-Es una "secuencia de valores, referencias de celda, …u operadores de una celda que producen juntos un valor nuevo".**

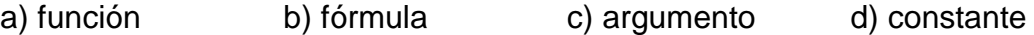

**2.-Se utilizan para simplificar y acortar fórmulas en una hoja de cálculo, especialmente aquellas que llevan a cabo cálculos prolongados o complejos.**

a) secuencia b) matriz c) macro d) función

**3.-Son símbolos que se usan para especificar el tipo de cálculo que desea que realice la fórmula.**

a) operadores b) argumentos c) funciones d) constantes

**4.-Es el símbolo que se puede emplear como alternativa para unir contenido de texto en lugar de la función Concatenar**

a) "=" b) "+" c) " $\&b$ " d) " $\&b$ "

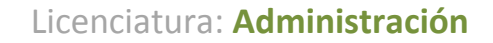

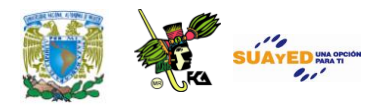

**5.-Esta función localiza un valor específico en la columna más a la izquierda de una matriz y devuelve el valor en la misma fila de una columna especificada en la tabla:**

a) BuscarH b) BuscarV c) Buscar.Matriz d) Buscar

**6.-Es la forma en que se denomina a las celdas adyacentes en una tabla de datos que se emplean para que la función BuscarV localice el valor buscado**

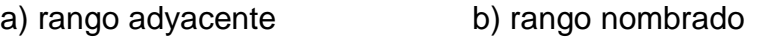

c) rango seleccionado c) rango no adyacente

**7.-Es un valor lógico que especifica si BUSCARV debe localizar una coincidencia exacta o aproximada. Si se omite o es "VERDADERO", devolverá una coincidencia aproximada. Si es "FALSO" devolverá una coincidencia exacta.**

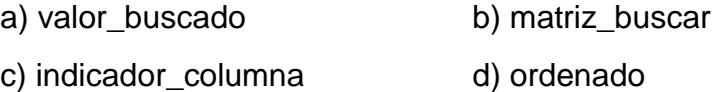

**8.- Es la acción que se lleva a cabo con dos o más funciones para lograr fórmulas más complejas o que impliquen una secuencia de resultados relacionados.**

a) referenciar b) anidar c) transponer d) insertar

**9.-Es cualquier valor o expresión que pueda evaluarse como verdadero o falso, en una función SI.**

- a) sintaxis b) valor\_si\_verdadero
- c) valor\_si\_falso d) prueba\_lógica

**10.-Es el número máximo de funciones SI que se pueden anidar en una fórmula.**

Licenciatura: **Administración**

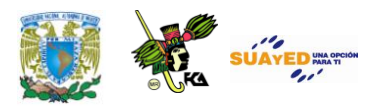

a) cinco b) siete c) diez d) ilimitado

**11.-Estos elementos "forman parte de un conjunto de comandos llamados herramientas de "análisis Y si" y son un conjunto de valores que Microsoft Office Excel guarda en un archivo y que contienen información diferente sobre un mismo evento".**

a) tabla de datos b) informe resumen c) escenarios d) funciones

**12.-Estas herramientas del "Análisis Y si", toman el resultado y lo proyectan hacia atrás para determinar posibles valores de entrada que produzcan ese resultado.**

a) búsqueda de objetivo b) tabla de datos

c) herramienta Solver d) administrador de escenarios

**13.-Esta herramienta se utiliza para resumir muy rápidamente grandes volúmenes de datos numéricos y se utiliza, entre otras cosas, para el cálculo de subtotales y resúmenes de datos por categorías.**

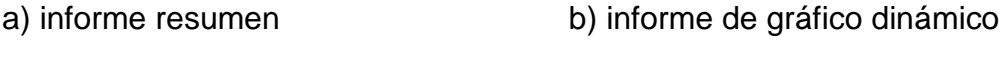

c) informe de tabla dinámica d) informe Web

**14.-Es un tipo o formato preestablecido de gráfico válido para generar informes de gráfico dinámico:**

a) XY (dispersión) b) burbuja c) barras d) cotizaciones

**15.-Esta herramienta de Excel sirve, entre otros usos, cuando se tienen que combinar varios comandos y algunos de ellos tienen que ser muy específicos, o para acelerar tareas rutinarias cuando se efectúan modificaciones al formato dela hoja:**

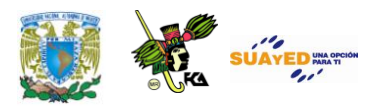

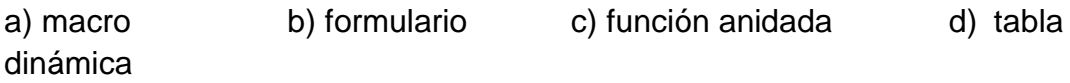

#### **16.-La otra forma de crear macros en Excel, aparte de la "Grabadora de Macros", es por medio de:**

a) Microsoft Access b) complemento Solver

c) Visual Basic d) ficha programador

#### **17.-Es la rutina previa que se requiere para lograr la creación, edición y uso de las macros en una hoja de cálculo:**

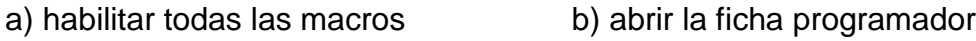

c) instalar los complementos d) instalar Visual Basic

#### **18.-Es el otro grupo en el que se encuentra el comando "Iniciar grabación" de macros, aparte del grupo Código en la ficha Programador:**

- a) ficha insertar, grupo vínculos.
- b) ficha vista, grupo macros.
- c) ficha fórmulas, grupo biblioteca de funciones
- d) ficha datos, grupo herramientas de datos

#### **19.-Son los dos tipos de controles que se pueden insertar en una hoja de cálculo, a través de la Ficha Programador/ Grupo Controles: Controles de formulario y,**

- a) controles Visual Basic b) controles ActiveX
- c) controles dinámicos d) controles de diálogo

**20.-Es la secuencia de teclas o método abreviado con el que aparece una ventana con las macros disponibles para ser asignadas a un control, ejecutarse, modificarse, eliminarse, o correrse paso a paso:**

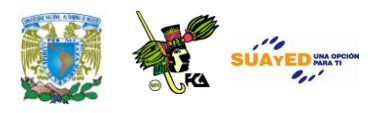

 $\bullet$ 

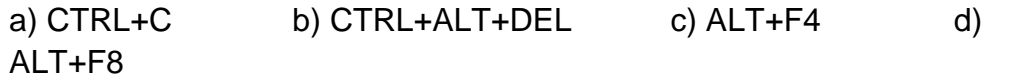

 $\bullet$ 

<u> 1980 - Johann Barn, mars ar breist fan de Amerikaansk kommunent fan de Amerikaanske kommunent fan de Amerikaa</u>

#### **Respuestas al cuestionario de autoevaluación de la unidad 6:**

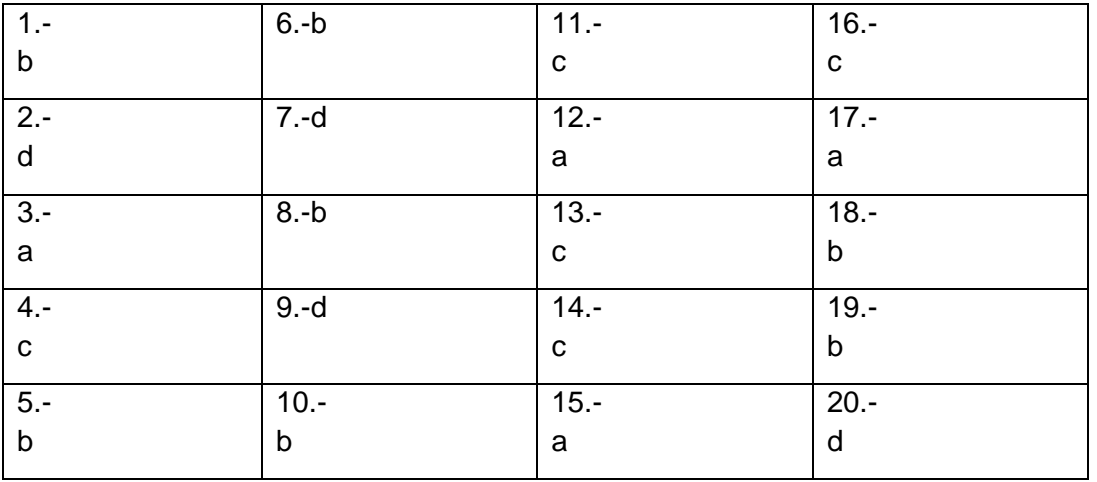

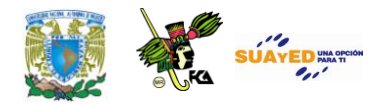

## **MESOGRAFÍA**

### **BIBLIOGRAFÍA BÁSICA**

Ferreyra, C. G. (2008). *Office 2007 paso a paso con actividades.* México: AlfaOmega.

### **BIBLIOGRAFÍA COMPLEMENTARIA**

Beesken, D. C. (2009). *Microsoft Office 2007. Windows Vista.* México: Cengage Learning.

Villareal, S. (2007). *Introducción a la computación. Teoría y manejo de paquetes.* (2a. ed.). México: Mc. Graw-Hill.

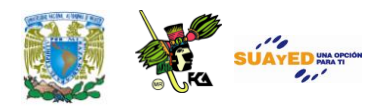

### **Tabla de Ilustraciones**

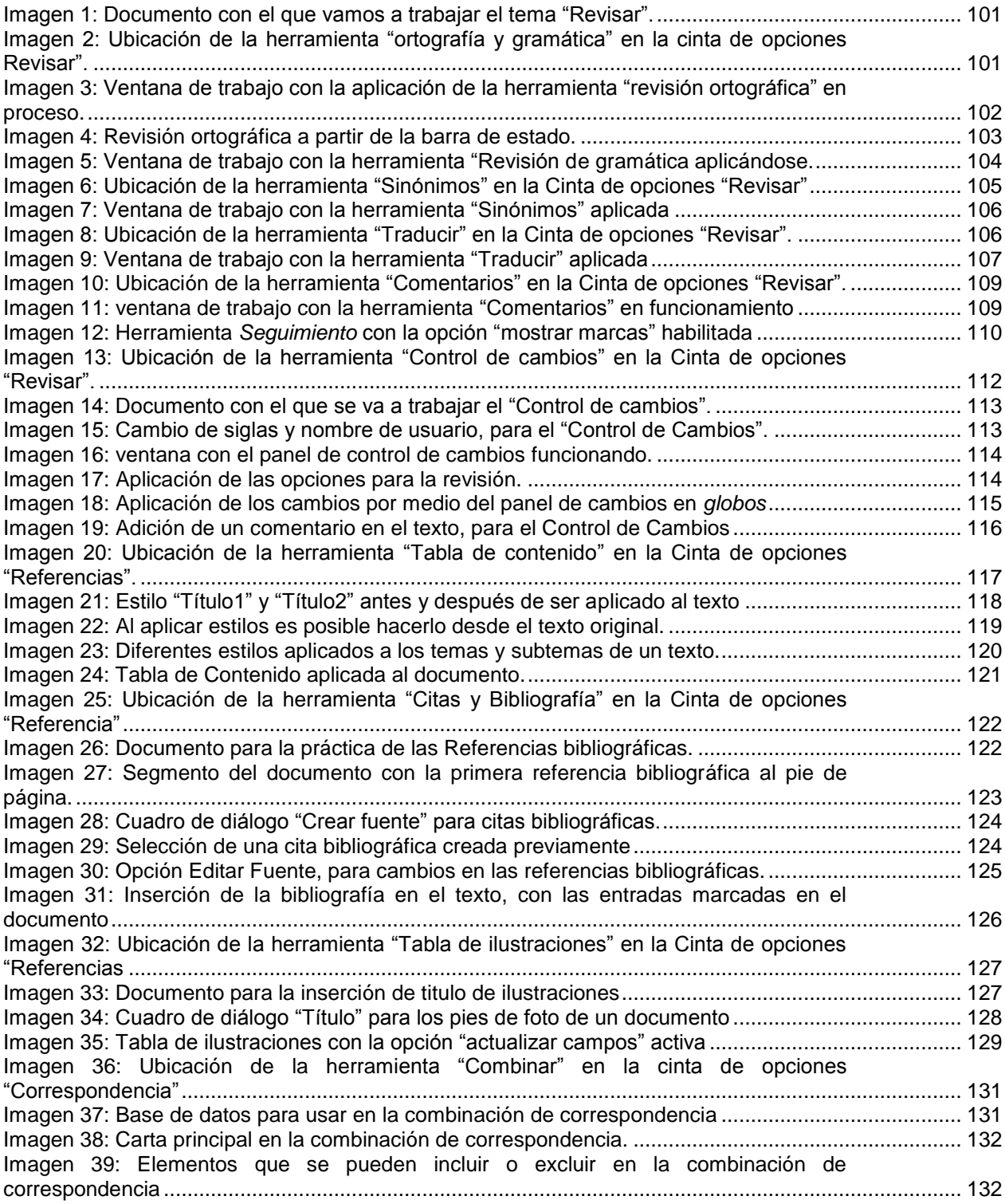
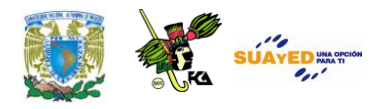

 $\bullet$ 

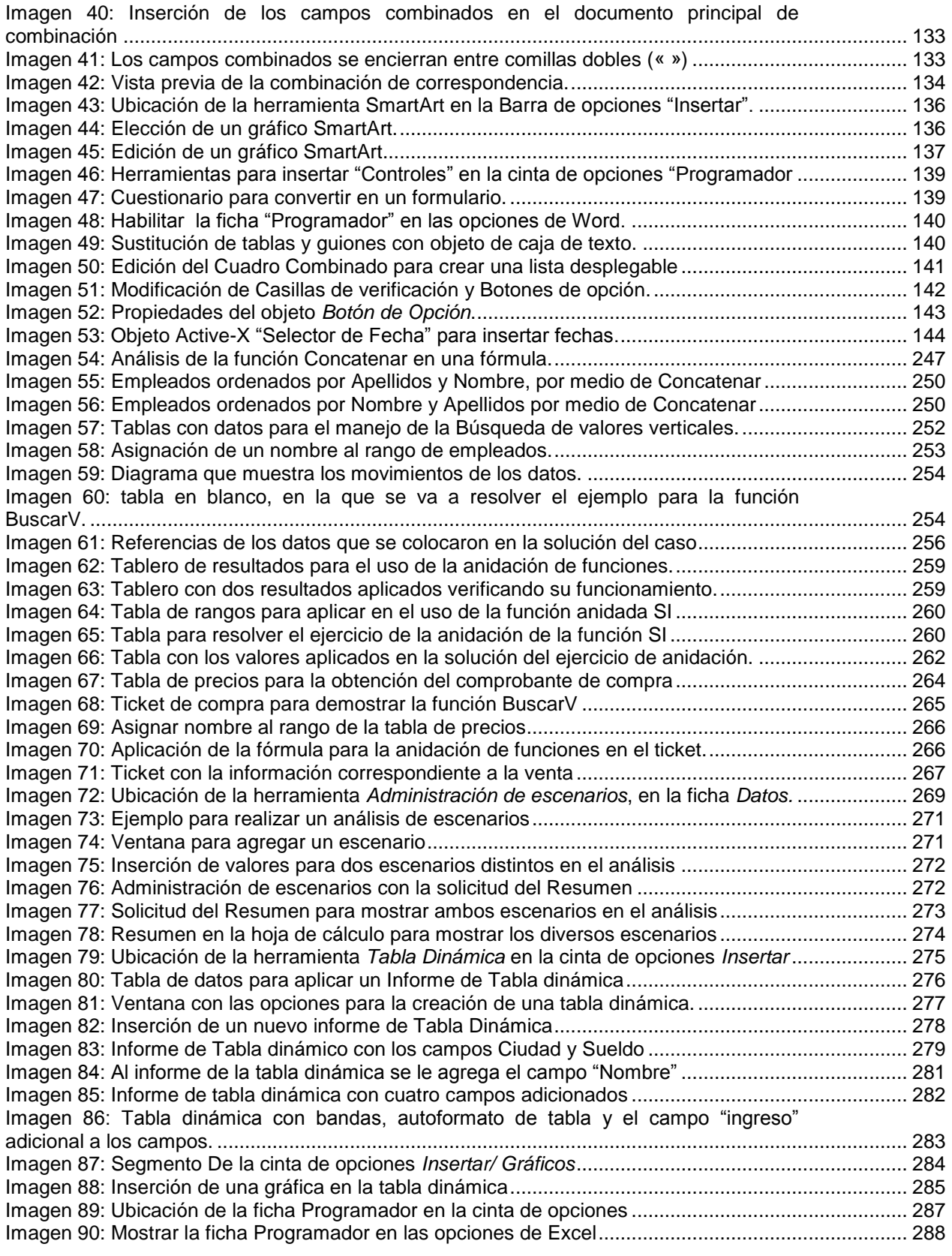

 $\bullet$ 

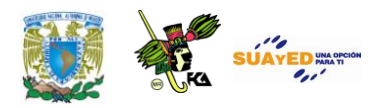

 $\bullet$ 

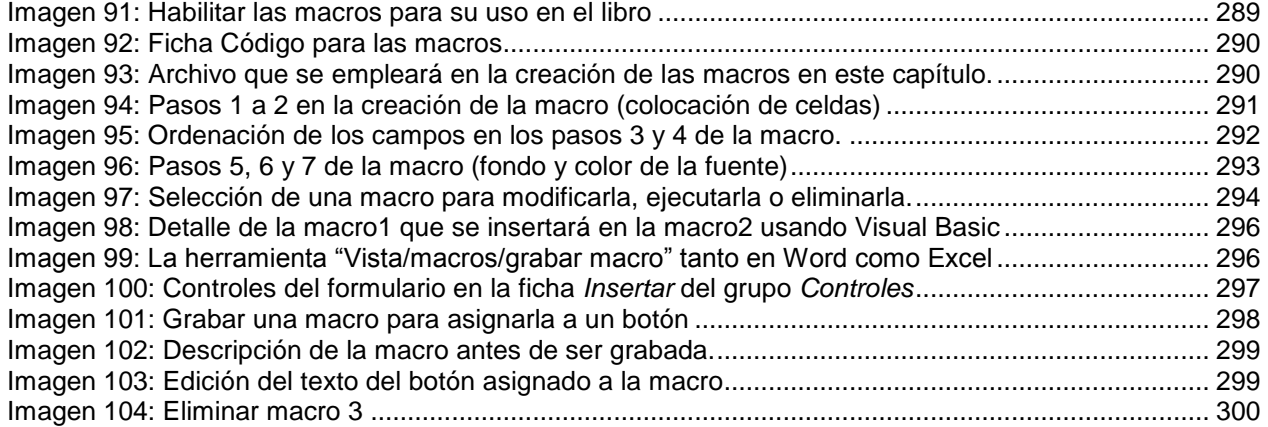